## IBM Sterling Gentran:Viewpoint for i5/OS

for IBM Sterling Gentran:Server

Release 3.6

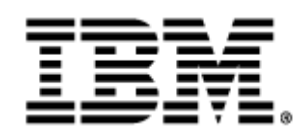

0223-350-VWPT01-0001

This edition applies to the 3.6 Version of IBM® Sterling Gentran:Server® for iSeries® and to all subsequent releases and modifications until otherwise indicated in new editions.

Before using this information and the product it supports, read the information in [Notices on page](#page-268-0) [N-1](#page-268-0).

Licensed Materials - Property of IBM IBM® Sterling Gentran:Server® for iSeries © Copyright IBM Corp. 1990, 2011. All Rights Reserved. US Government Users Restricted Rights - Use, duplication or disclosure restricted by GSA ADP Schedule Contract with IBM Corp.

# **Table of Contents**

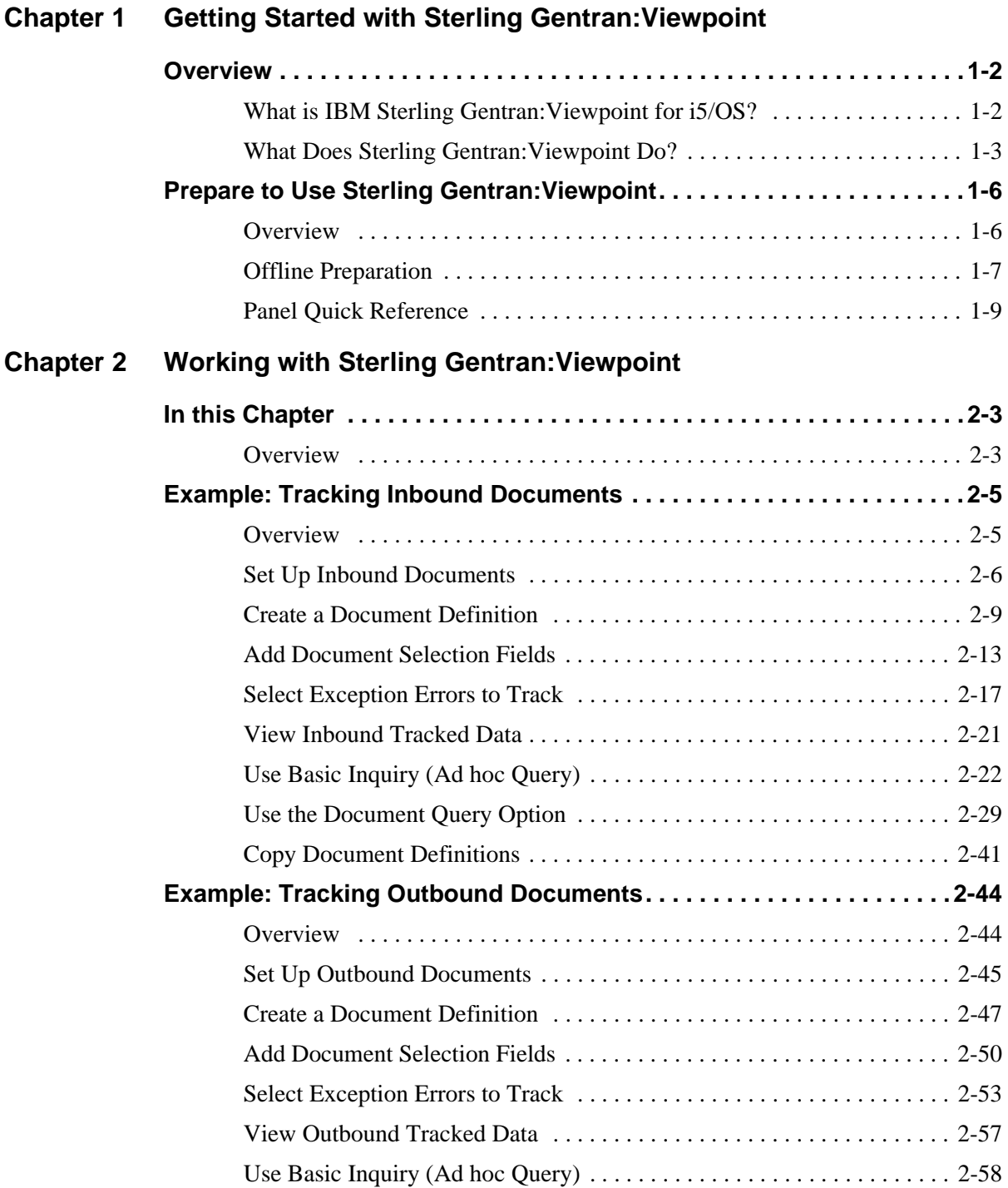

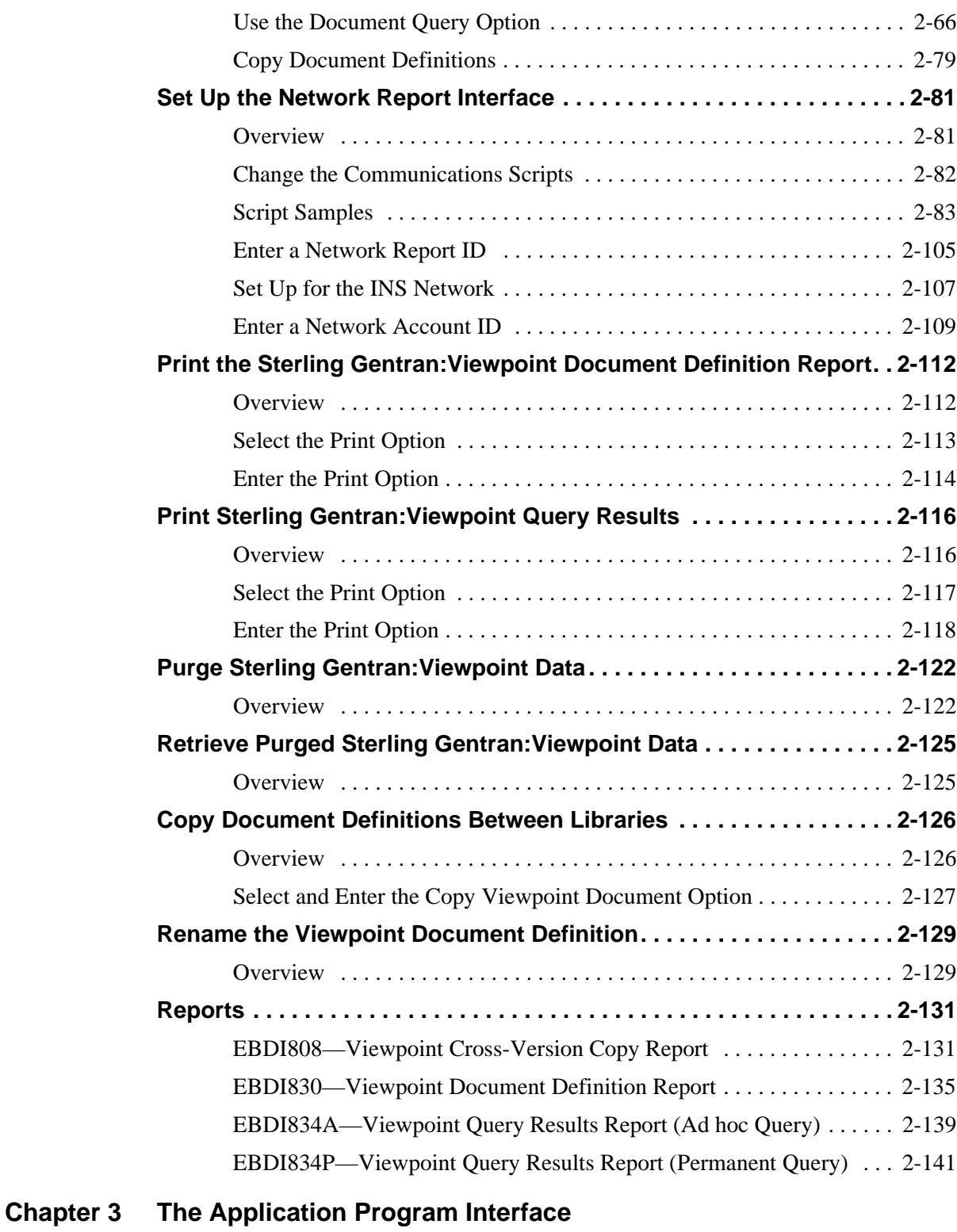

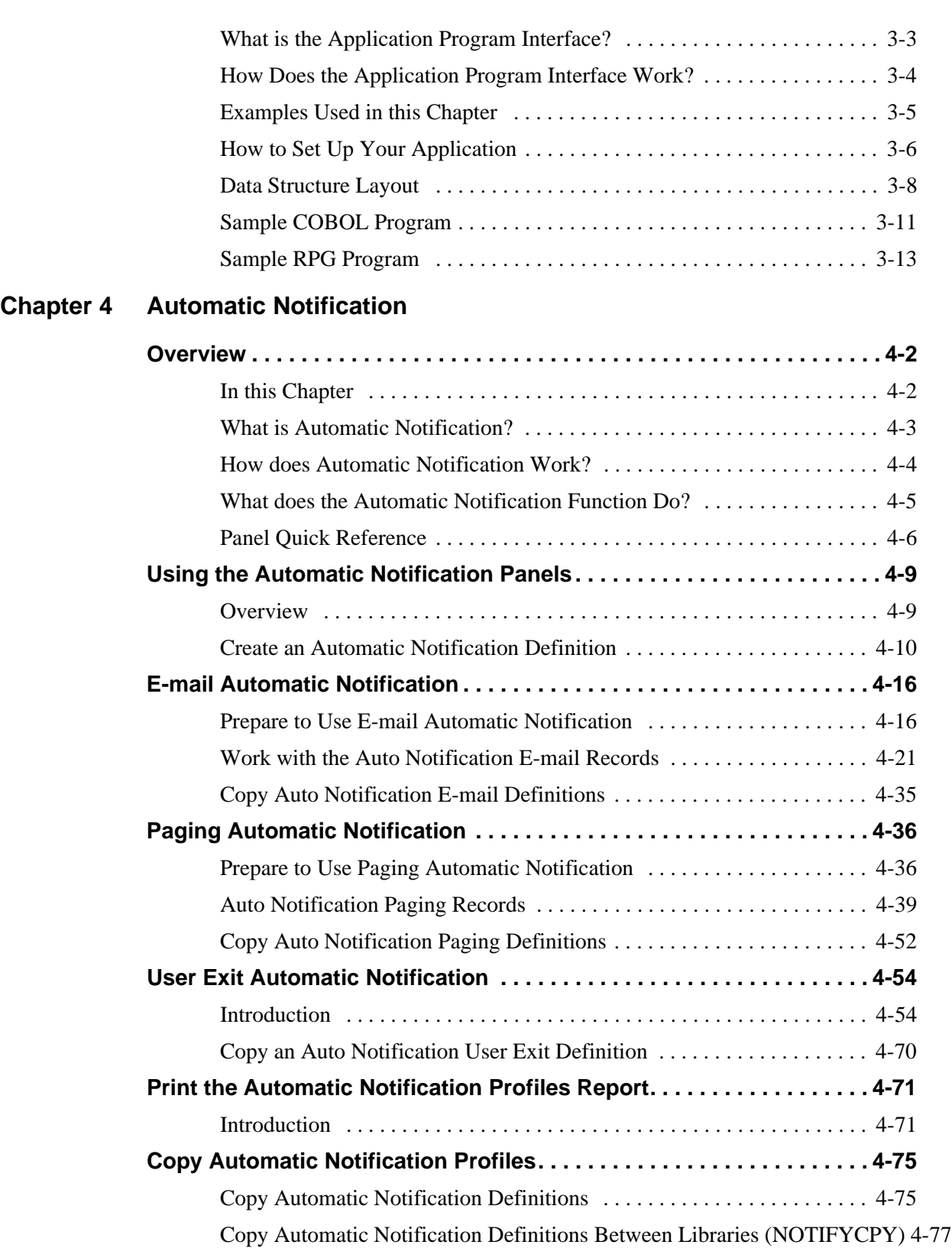

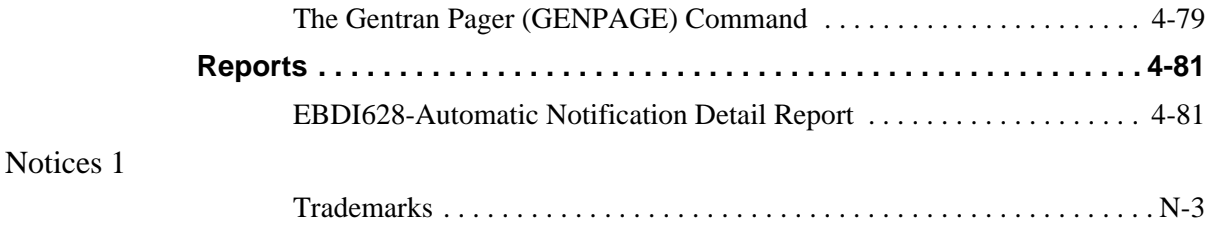

### **[Index](#page-272-0)**

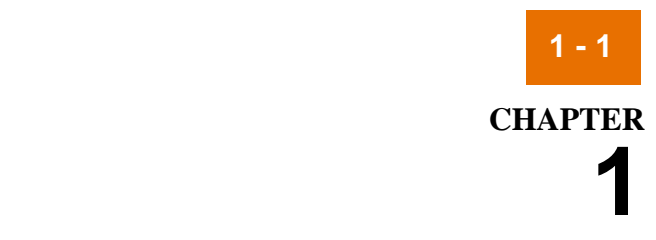

# <span id="page-6-0"></span>**Getting Started with Sterling Gentran:Viewpoint**

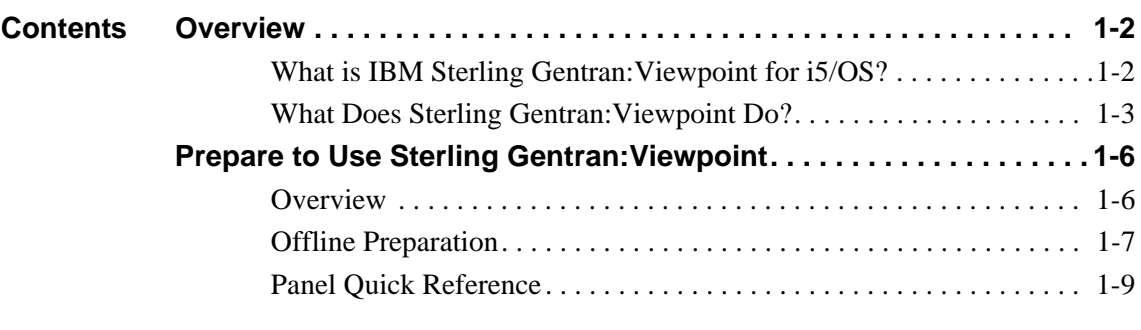

What is IBM Sterling Gentran: Viewpoint for i5/OS? Getting Started with Sterling Gentran: Viewpoint

## <span id="page-7-2"></span><span id="page-7-0"></span>**Overview 0**

**1 - 2**

## <span id="page-7-3"></span><span id="page-7-1"></span>**What is IBM Sterling Gentran:Viewpoint for i5/OS?**

**Introduction** IBM® Sterling Gentran: Viewpoint® for i5/OS® Release 3.6 lets you see EDI (electronic data interchange) data from a business perspective. Within Sterling Gentran:Server, the EDI data you see is arranged by interchange, group and transaction, which is the most efficient arrangement for EDI purposes, but not necessarily for business purposes. In Sterling Gentran:Viewpoint, you see your EDI data as individual business documents, such as purchase orders and invoices. You decide what to view, what the business documents are called, and how they are sorted and displayed.

### **Note**

Sterling Gentran:Viewpoint is an add-on software package for IBM® Sterling Gentran:Server® for iSeries® Release 3.6. You must have Sterling Gentran:Server Release 3.6 installed and running in order to use Sterling Gentran:Viewpoint 3.6.

## <span id="page-8-1"></span><span id="page-8-0"></span>**What Does Sterling Gentran:Viewpoint Do?**

**Overview** Sterling Gentran:Viewpoint works in conjunction with *tracking points* located throughout the EDI environment. Tracking points are the processing steps that a business document passes through in the EDI environment (and if you choose, your applications).

### **Description of inbound tracking points**

Inbound EDI tracking points are described in this table.

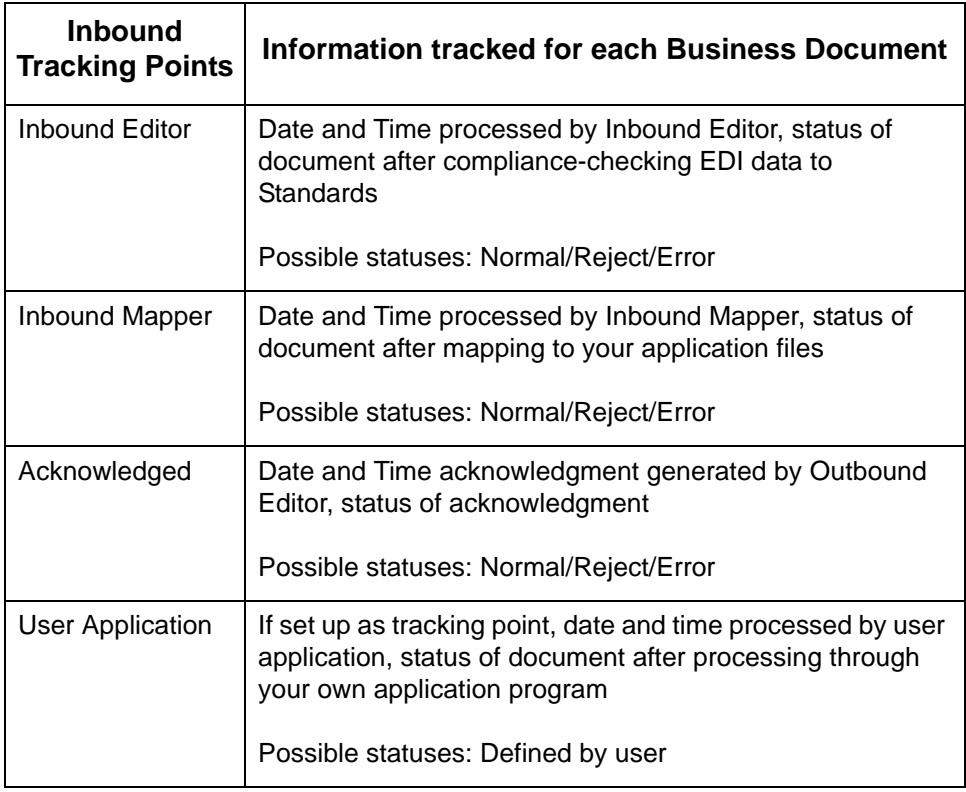

### **Description of outbound tracking points**

Outbound EDI tracking points are described in this table.

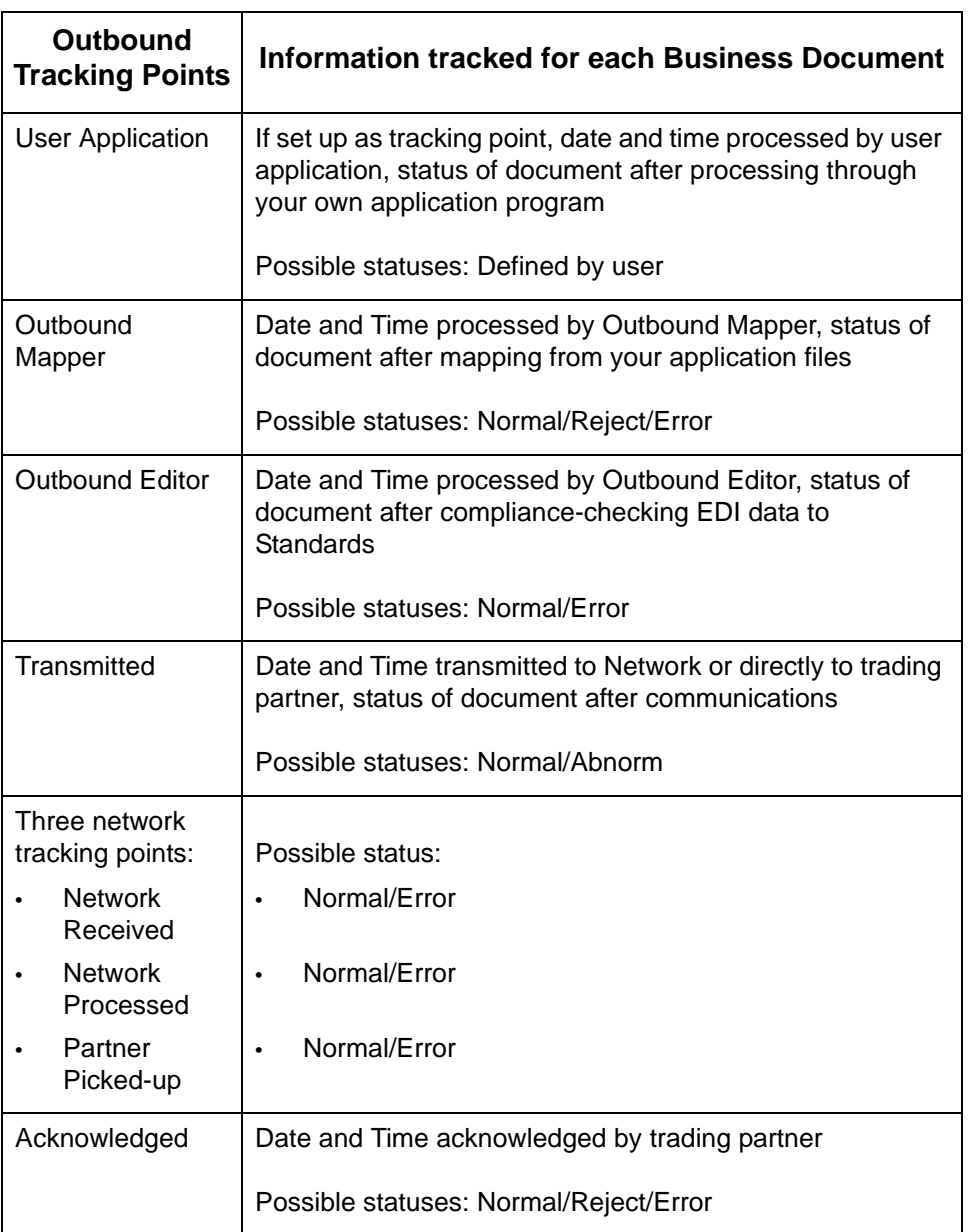

Sterling Gentran:Viewpoint looks at each business document at each tracking point and compares it to the document definitions you create. When Sterling Gentran:Viewpoint finds a business document to be tracked, it stores the date and time the document was processed by the tracking point, the document's processing status, and the EDI data elements chosen.

**Using Viewpoint** Using Sterling Gentran:Viewpoint involves four main activities.

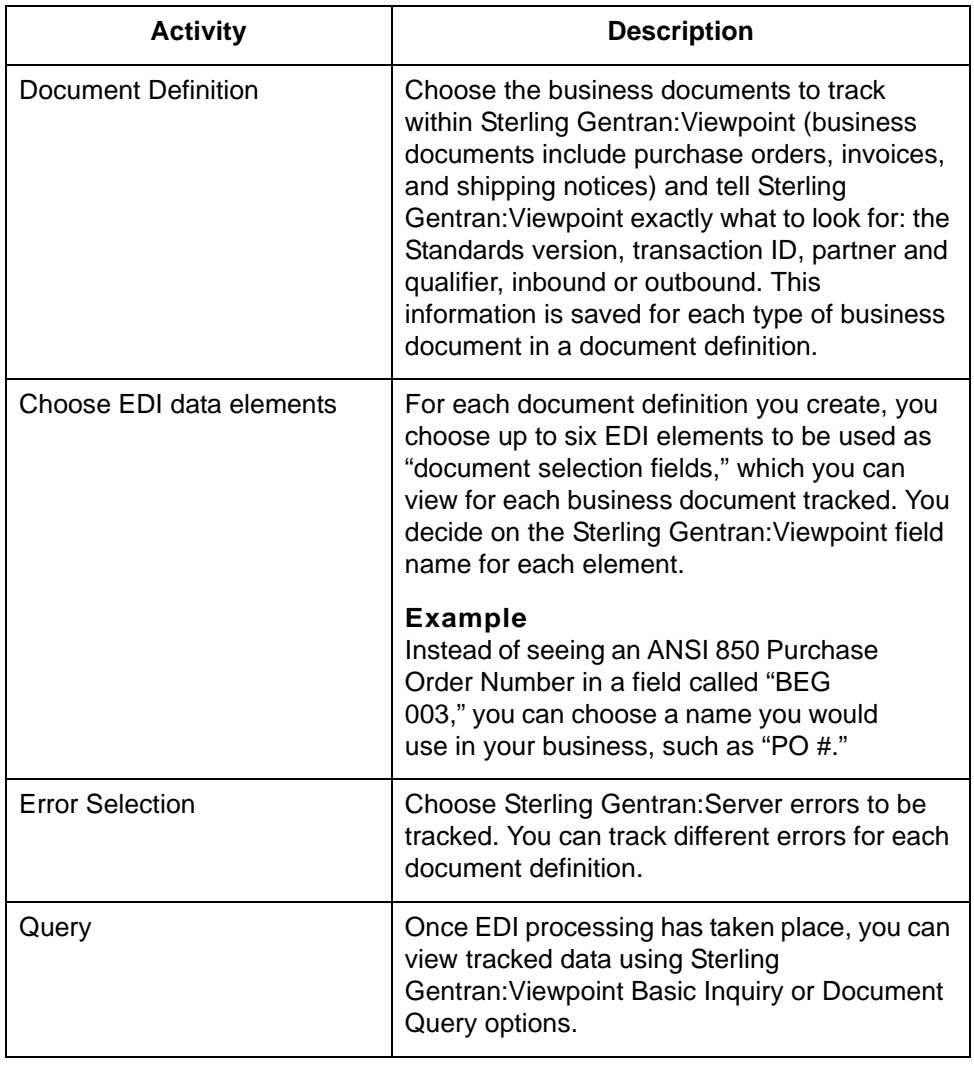

## <span id="page-11-2"></span><span id="page-11-0"></span>**Prepare to Use Sterling Gentran:Viewpoint 0**

## <span id="page-11-3"></span><span id="page-11-1"></span>**Overview**

### **Work with Environment Control**

Environment Control for Sterling Gentran:Viewpoint is similar to that of the other Sterling Gentran:Server subsystems. You must define the level of access each user needs to the Sterling Gentran:Viewpoint system.

### **Reference**

See your System Administrator, and review the Environment Control chapter of the *Sterling Gentran:Server User Guide* for more information on setting up Environment Control.

## <span id="page-12-1"></span><span id="page-12-0"></span>**Offline Preparation**

### **Which documents should I track?**

Several questions must be answered to determine which documents to track. First, for what documents will you need tracking information? To review briefly, tracking information includes the date, time, and status of each tracked document for each tracking point. Data from up to six user-selected EDI segment/element fields is also kept to identify individual documents. Answer the questions below for each document definition that you create:

### **Questions for Document Selection**

- What information am I looking for? (Purchase Orders, Invoices, Acknowledgments, Shipping Notices)
- What information is most useful from a business perspective?
- What information am I asked for most often?
- Which partners do I need the information for? All, several, or just one?
- What versions of the EDI standard do I use for the document I want to track?

### **Recommendation**

Start using Sterling Gentran:Viewpoint with just one or two documents—you can add more as you become familiar with the system and your information needs.

### **What Data should I track for each document?**

Once you have selected the types of documents to track, define the transaction fields for each document. These fields are referred to as the document definition *document selection fields*. Up to six may be selected. Sterling Gentran:Viewpoint then stores the information for those fields from each document that is tracked.

### **Example**

The document selection fields chosen for an inbound purchase order might be:

- PO Number
- **Vendor**
- PO Type
- Quantity Ordered
- Total PO Amount

Choose fields that contain information that identifies each individual document and that you will want available for viewing once the documents have been tracked. These fields can also be used for searches when using Sterling Gentran:Viewpoint's query options.

(Continued on next page)

### **Example**

You could choose to see only purchase orders that have a Total PO Amount of over \$100,000. The document selection fields enable you to view just the tracking data you want to see.

### **What errors should I track?**

In Sterling Gentran:Viewpoint, you can define up to 25 ranges of Sterling Gentran:Server errors or individual errors to be tracked for each document. Select the Sterling Gentran:Server error messages that are most important or will impact processing.

## <span id="page-14-1"></span><span id="page-14-0"></span>**Panel Quick Reference**

**Viewpoint panels** This table describes the purpose and access methods for the panels in Sterling Gentran:Viewpoint.

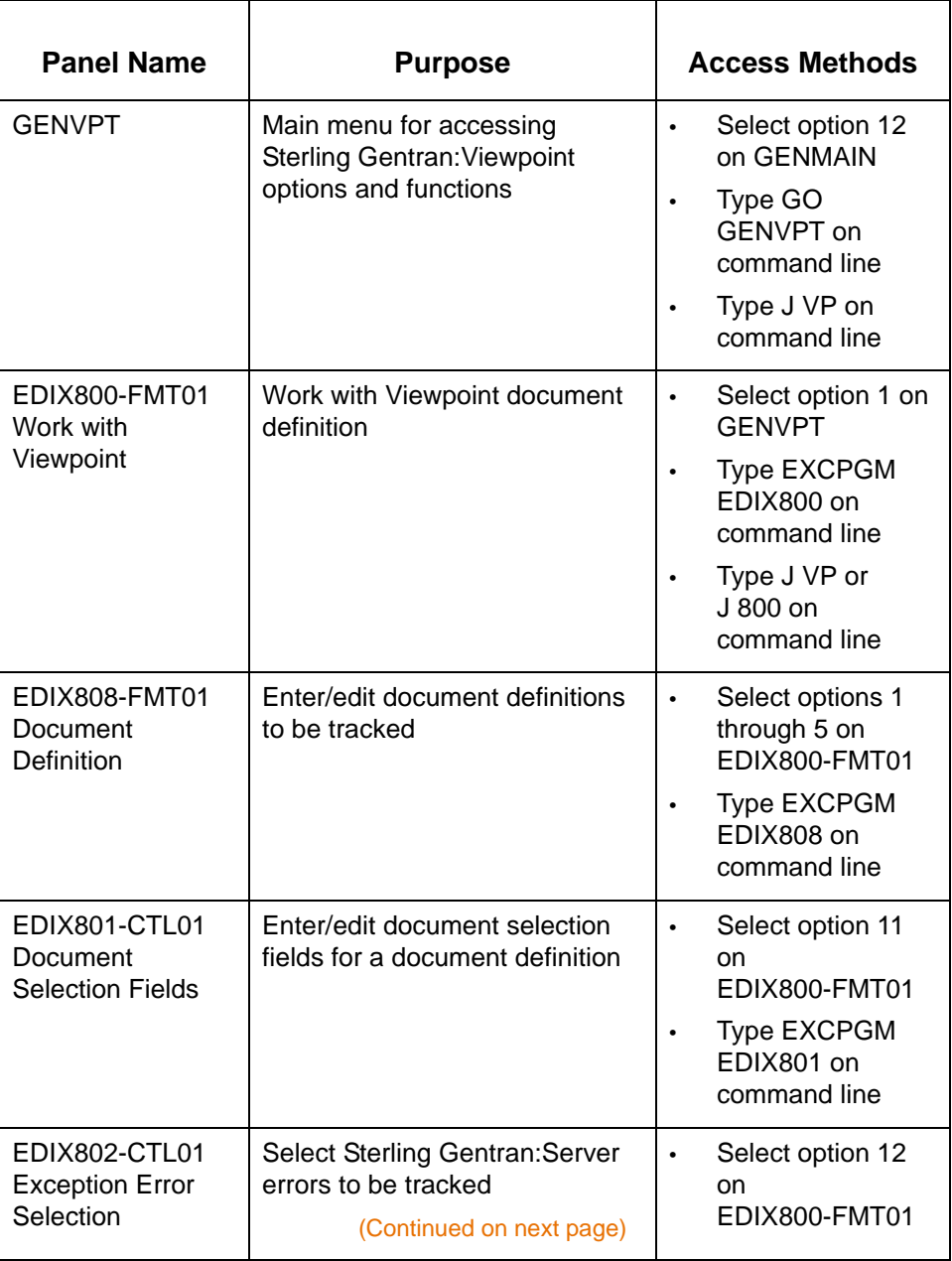

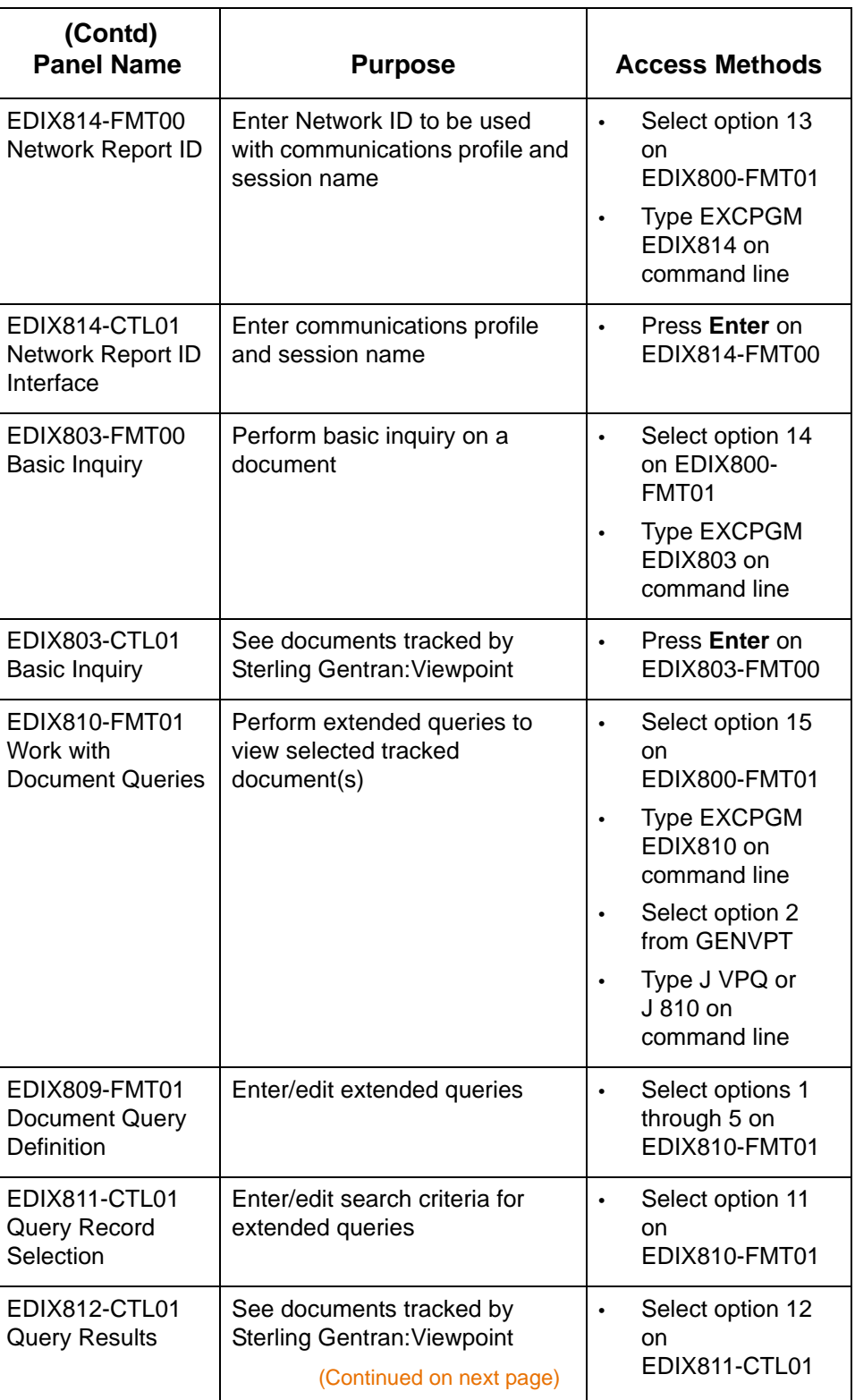

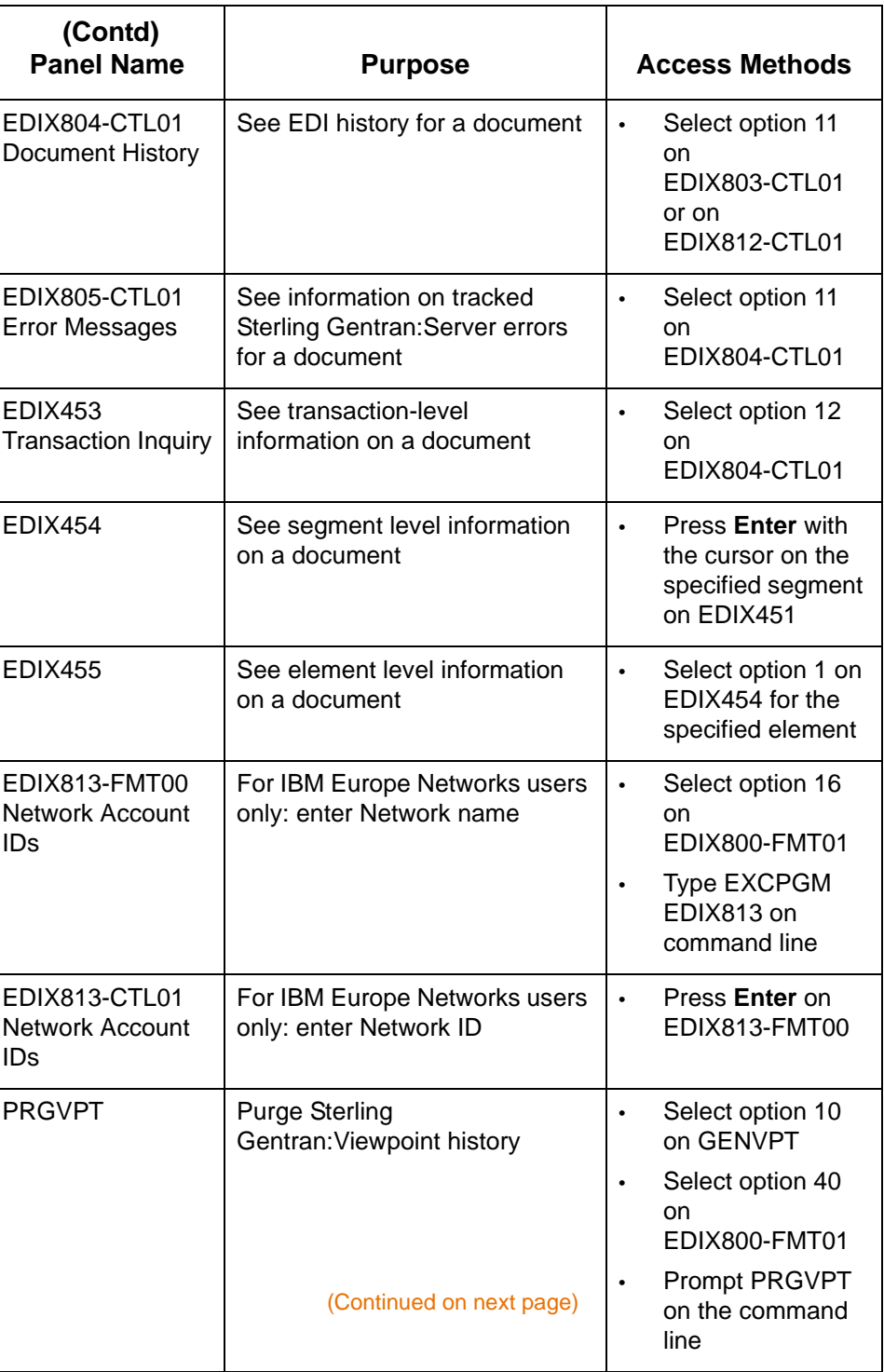

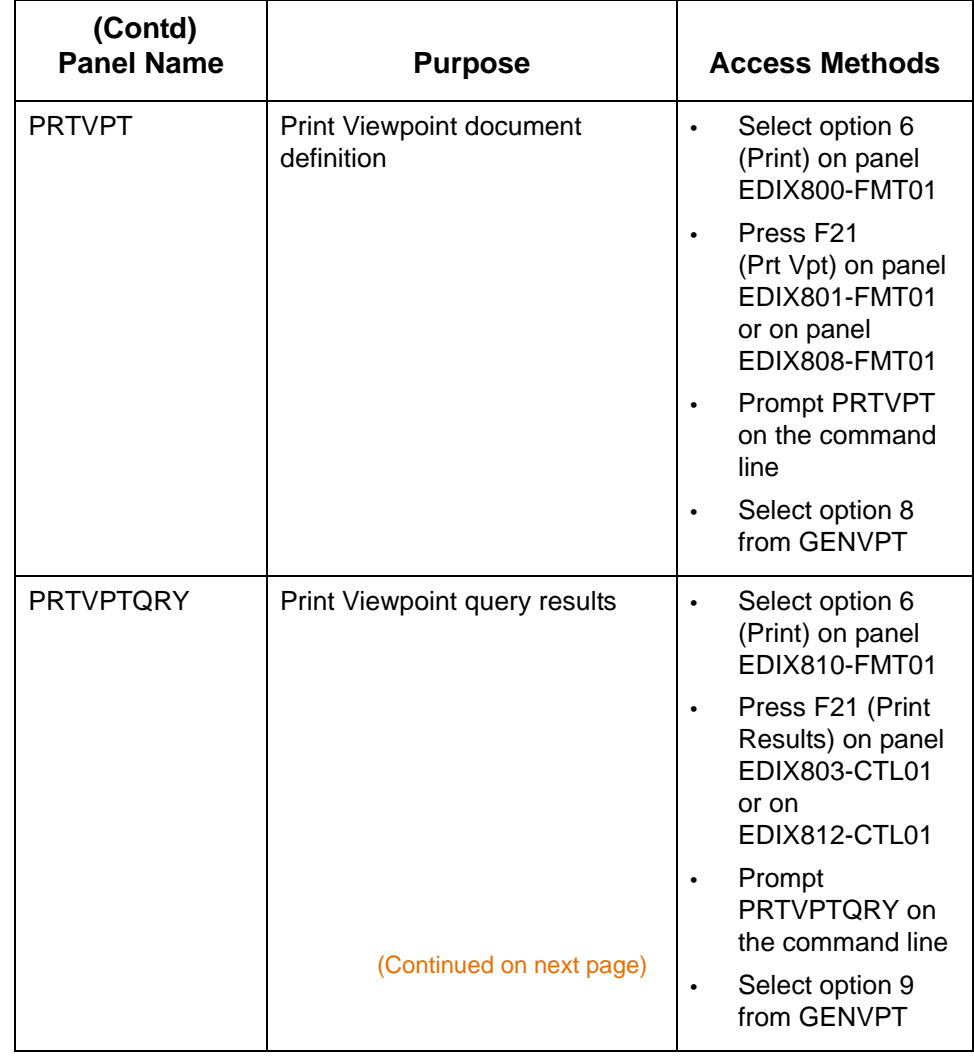

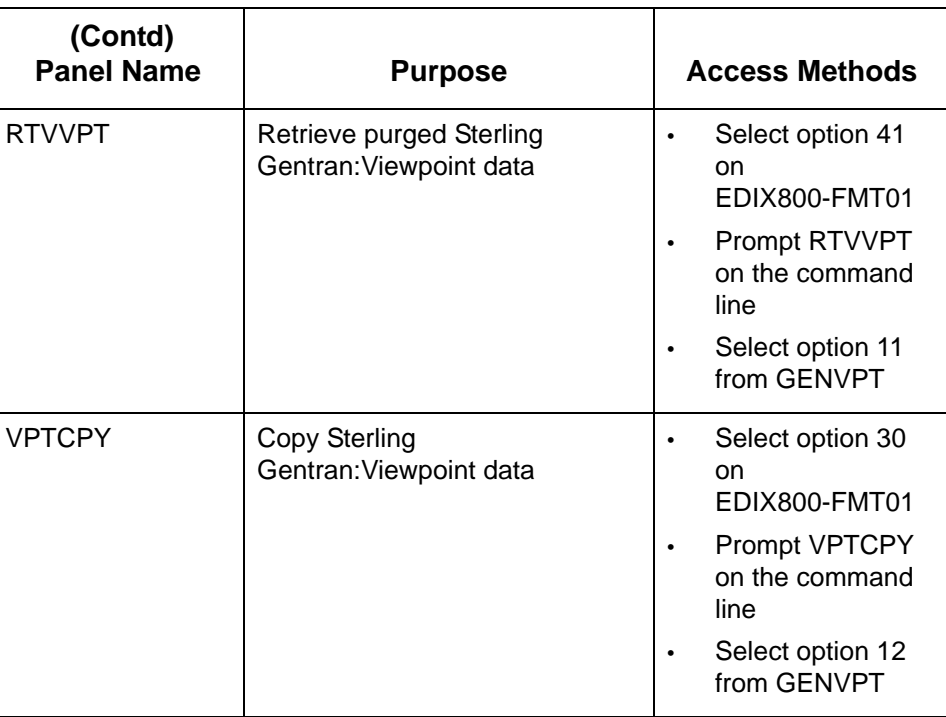

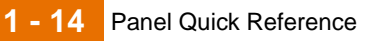

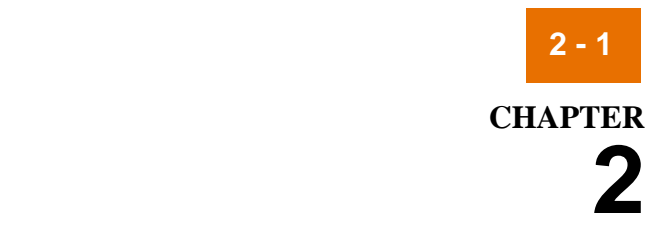

# **Working with Sterling Gentran:Viewpoint**

<span id="page-20-0"></span>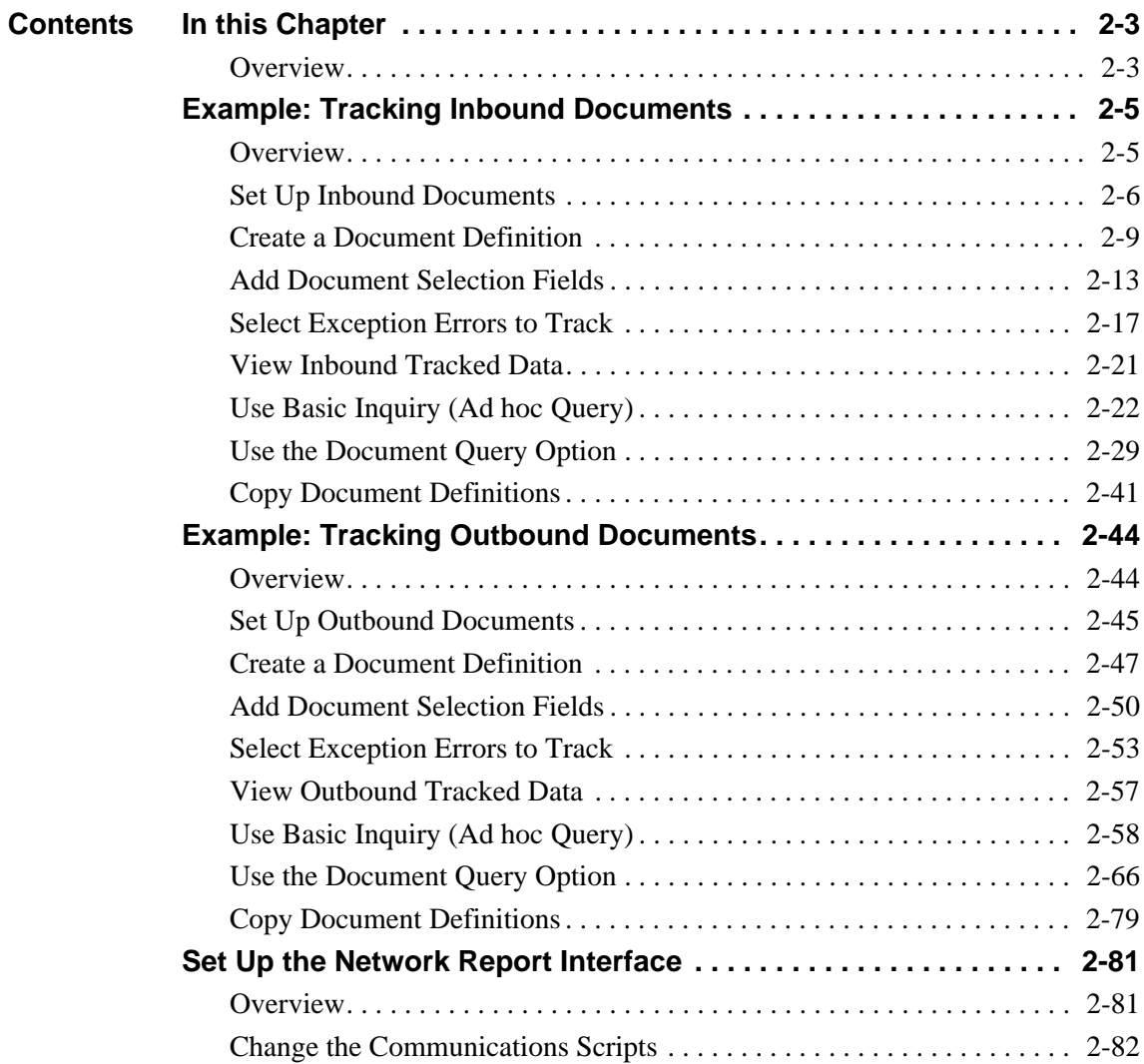

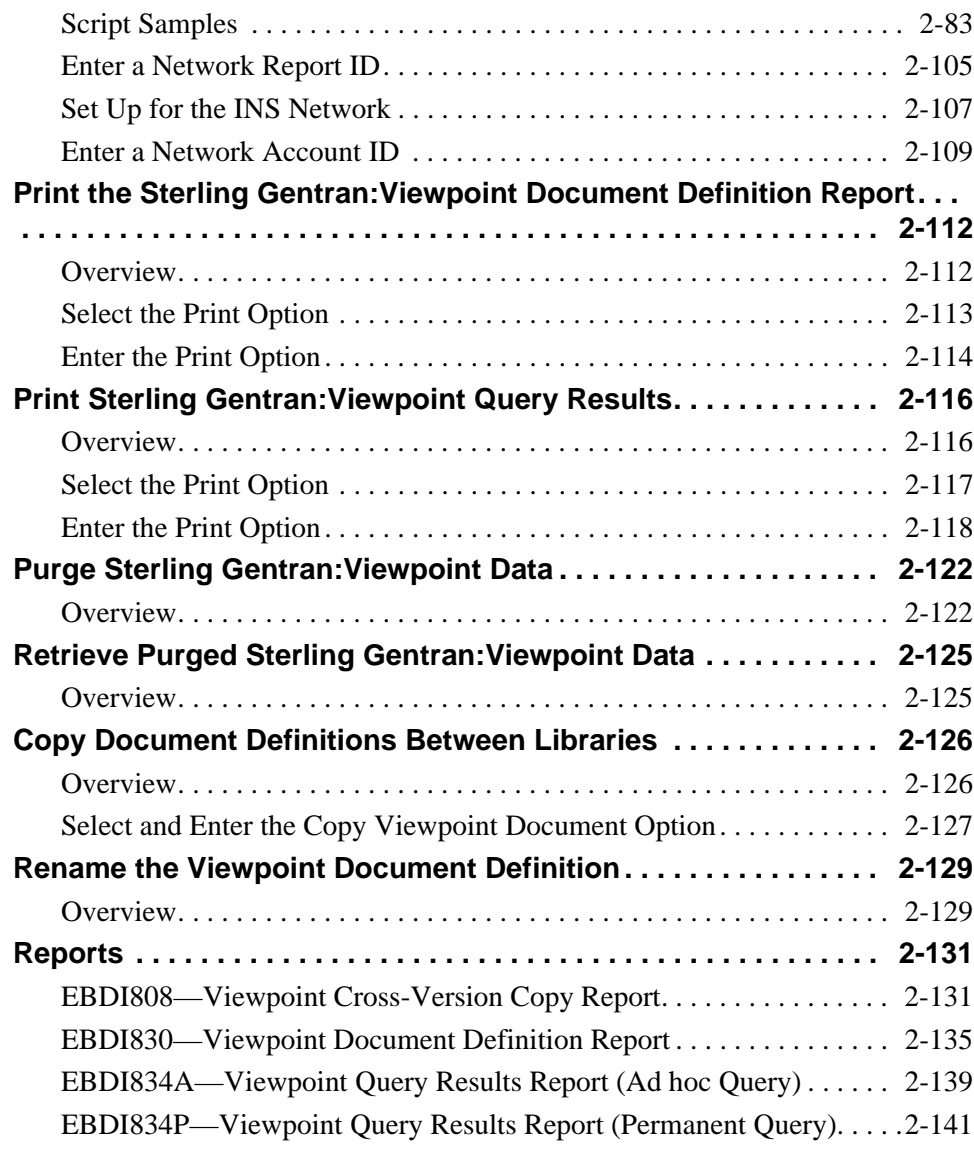

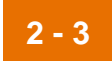

## <span id="page-22-2"></span><span id="page-22-0"></span>**In this Chapter**

## <span id="page-22-3"></span><span id="page-22-1"></span>**Overview**

**Introduction** This chapter illustrates Sterling Gentran: Viewpoint tracking concepts by using examples of tracking an inbound purchase order and outbound invoice. Topics covered include how to:

- Identify documents to track
- View tracked data through query functions
- Set up networks as tracking points
- Print document definitions and query results
- Purge and retrieving purged data
- Copy document definitions between libraries
- Work with Reports.

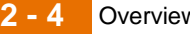

**Diagram** This diagram illustrates the Sterling Gentran: Viewpoint setup process.

### **Set Up Sterling Gentran:Viewpoint**

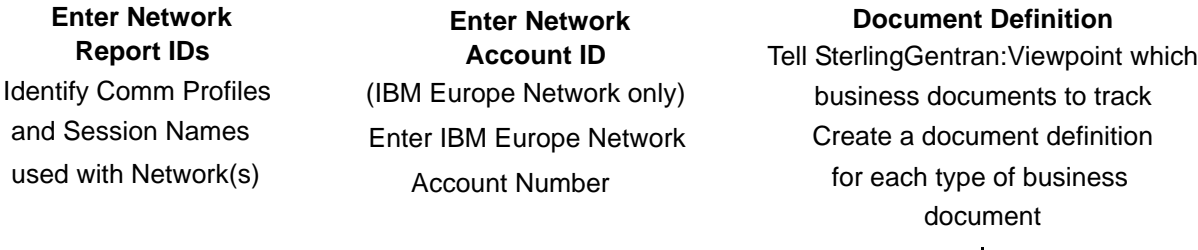

### Choose EDI data elements **Document Selection Fields**

document definition to be tracked for each

### **Exception Error Selection**

Decide which Sterling Gentran:Server errors to track for each document definition

### **EDI Processing takes place**

### **Use Sterling Gentran:Viewpoint**

### **Basic Inquiry**

Perform simple inquiries on data tracked for a specific using search criteria based on document selection fields document definition

### **Document Query**

Perform more complex inquiries using search criteria, Boolean operators. Queries can be saved and used again. on data tracked for a specific document definition

### **View Document History**

See the tracking points a document has been processed by, the date and time processed by the tracking point, and

status of document

See transaction level data for See information on errors tracked

### **View EDI data View Sterling Gentran:Server messages**

a document a document a document a document and  $\frac{1}{2}$  for a document

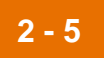

## <span id="page-24-2"></span><span id="page-24-0"></span>**Example: Tracking Inbound Documents**

## <span id="page-24-3"></span><span id="page-24-1"></span>**Overview**

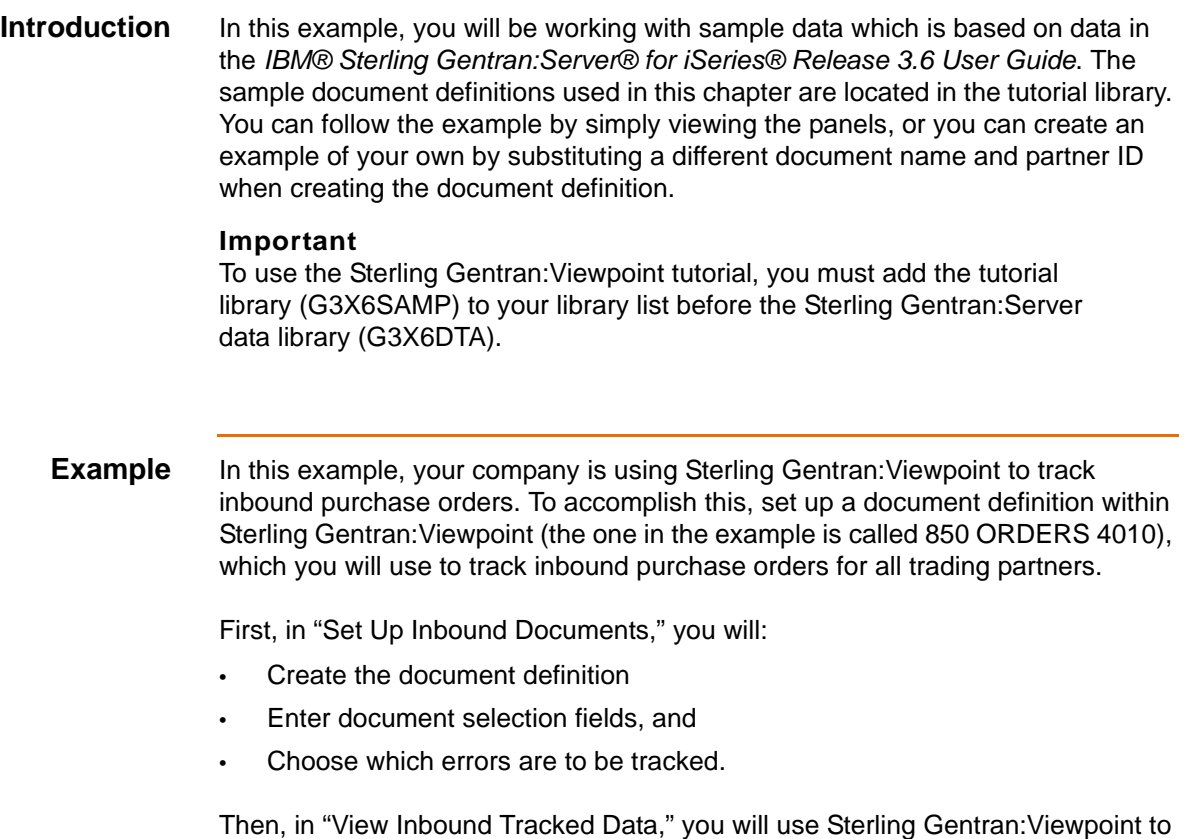

select and review data that has been tracked.

## <span id="page-25-1"></span><span id="page-25-0"></span>**Set Up Inbound Documents**

### **Offline preparation**

Before going online to set up your document definition, gather the following information for the business documents you want to track:

- If the document definition being created is for a single partner, you will need the partner ID and qualifier. For the inbound example, all partners will be tracked under this definition.
- Identify the Standard Version to be tracked for each document definition. ANSI Version 004010 is used for the inbound example.
- Information from the documents to be tracked. You can specify up to six elements for each document definition. You will need the segment ID, element sequence numbers and any qualifiers to be used. You must create a *business name* for each element as well. Choose a name that is used by your company.

### **Example**

If your company commonly refers to a purchase order number as a "PO #," use that as the Business Name in Sterling Gentran:Viewpoint.

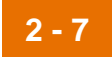

**Access the Sterling Gentran: Viewpoint subsystem**

To access the Sterling Gentran:Viewpoint subsystem, select option **12** (Viewpoint Menu) on the GENMAIN panel.

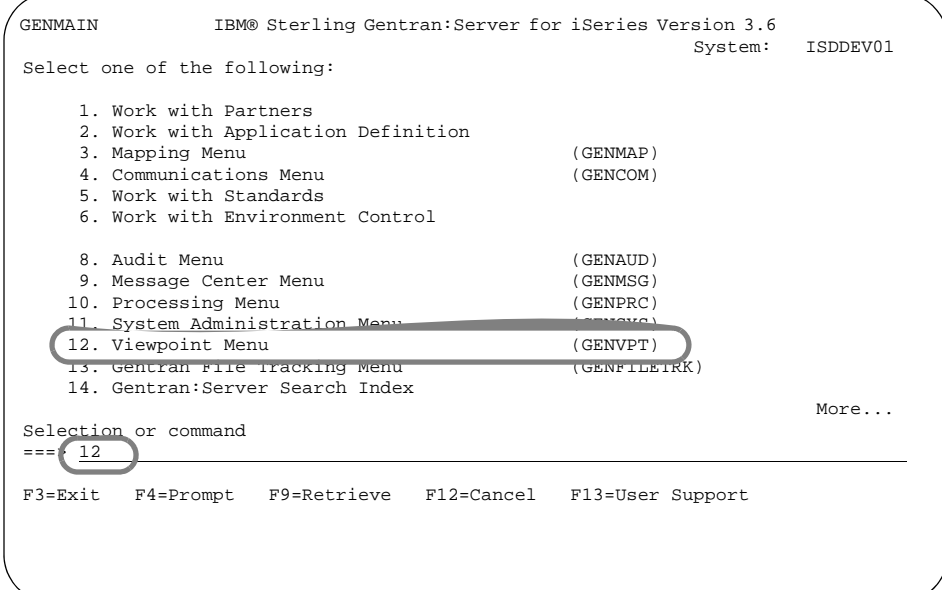

### **System Response**

The Sterling Gentran:Viewpoint menu (GENVPT) displays.

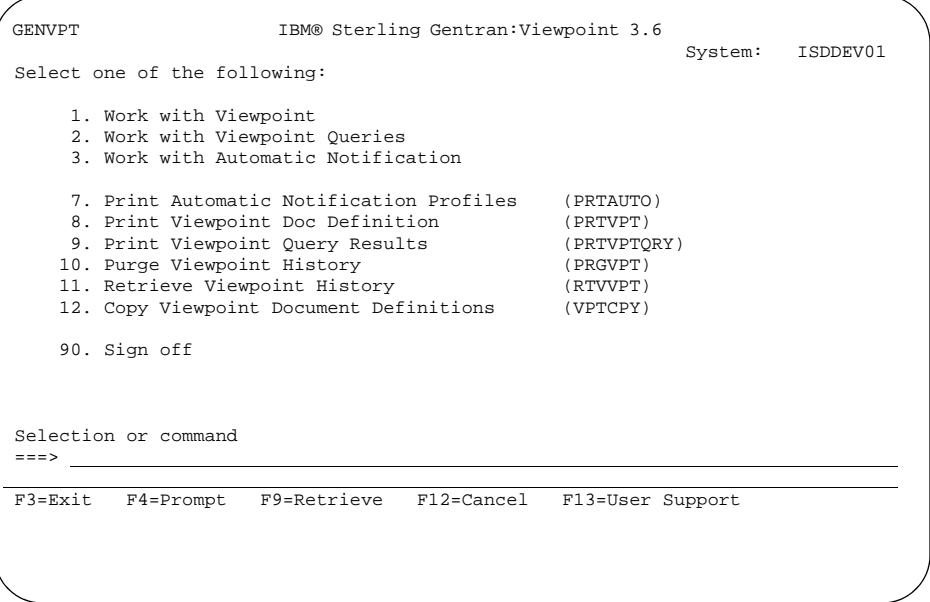

(Continued on next page)

### **Alternative method**

Another way to access the Sterling Gentran:Viewpoint menu is to type GO GENVPT on the command line and press **Enter** or use the jump code feature by typing

J VPT on the command line and pressing **Enter**.

### **Note**

If you are not authorized to the GENVPT menu because Sterling Gentran:Viewpoint is not enabled, go to the Global Parameter panel (EDIX415-FMT04) and set the Viewpoint Activation flag to 'Y'. When this flag is set to 'N', Sterling Gentran:Viewpoint is not activated.

If you do not have function level or subsystem level authority, contact your system administrator to get authorization in your environment control profile.

## <span id="page-28-1"></span><span id="page-28-0"></span>**Create a Document Definition**

**Overview** The document definition contains the key information for a specific type of business document you want to track. This key information includes:

- A descriptive document name
- Standards version, transaction ID
- Direction of the documents (inbound or outbound), and
- Partner ID and qualifier, if any.

### **Note**

Choose a descriptive document name. For the example, 850 ORDERS 4010 is used to show that this document definition is used to track only inbound purchase orders.

**Procedure** Use this procedure to create a document definition.

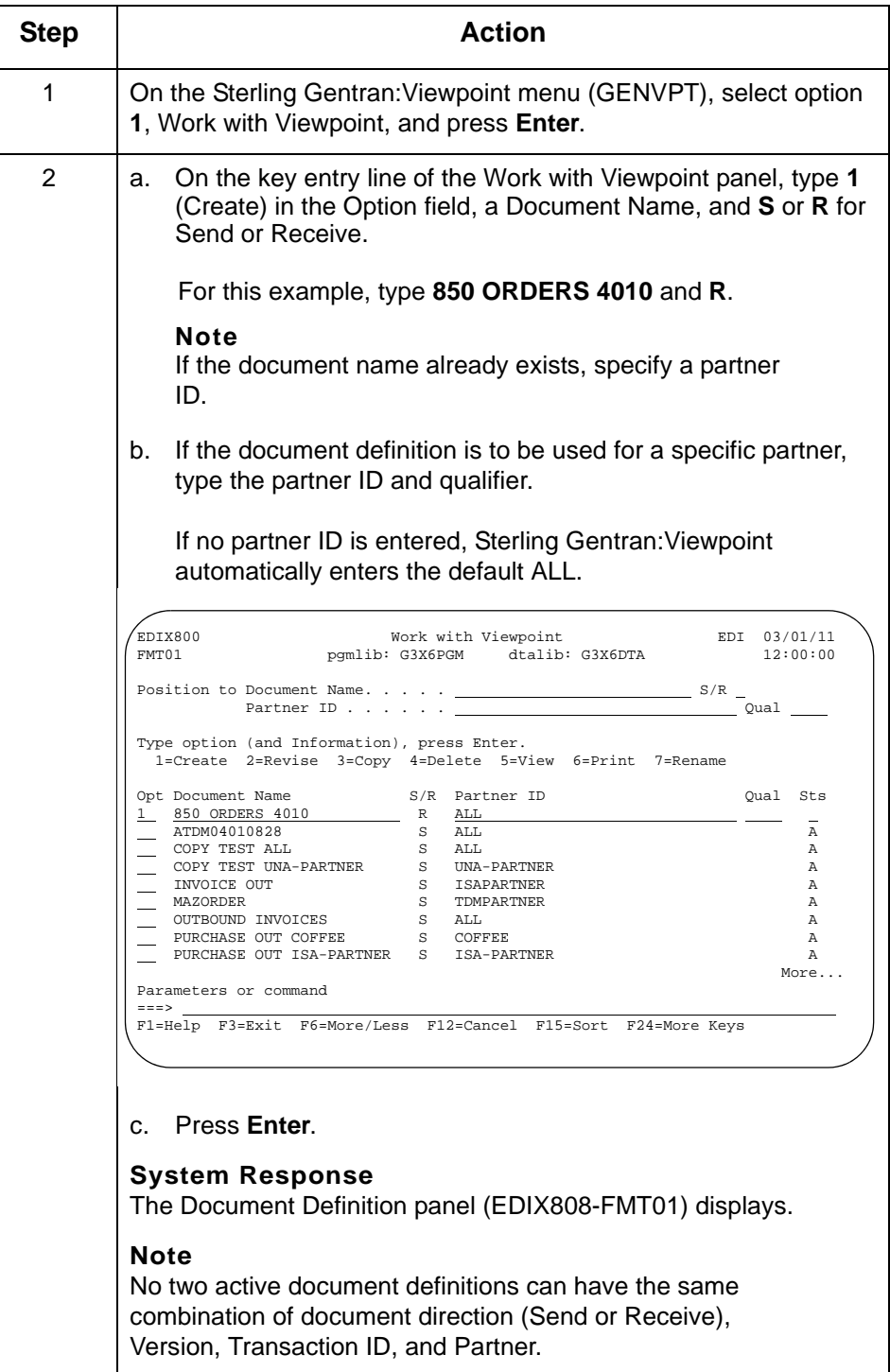

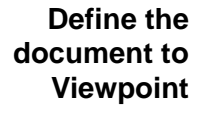

On the Document Definition panel, you will enter additional information for Sterling Gentran:Viewpoint to use in identifying documents to track.

Use this procedure to define the document to Sterling Gentran:Viewpoint.

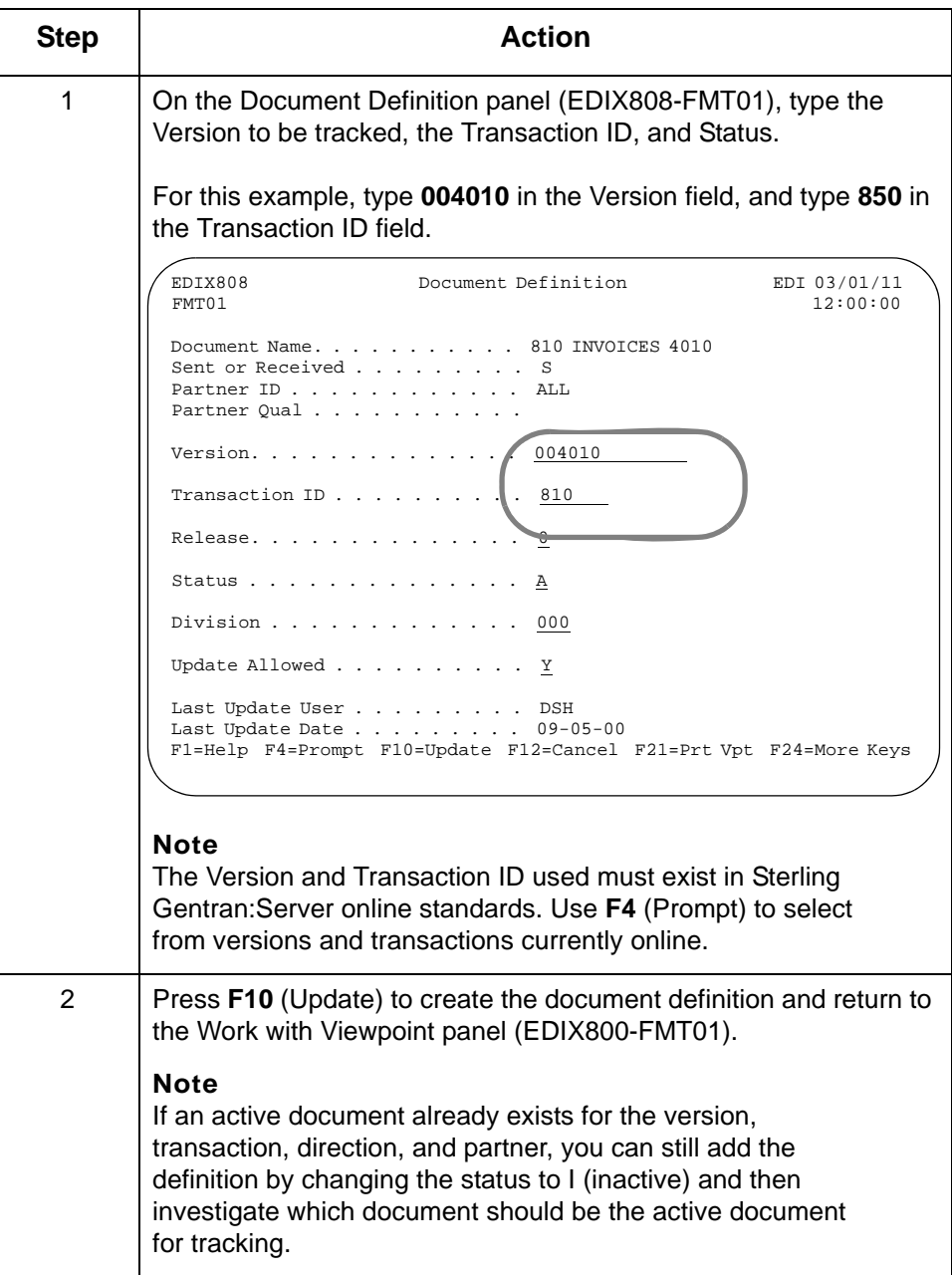

### **Document Definition field descriptions**

**2 - 12**

This table provides descriptions of some of the fields on the Document Definition panel.

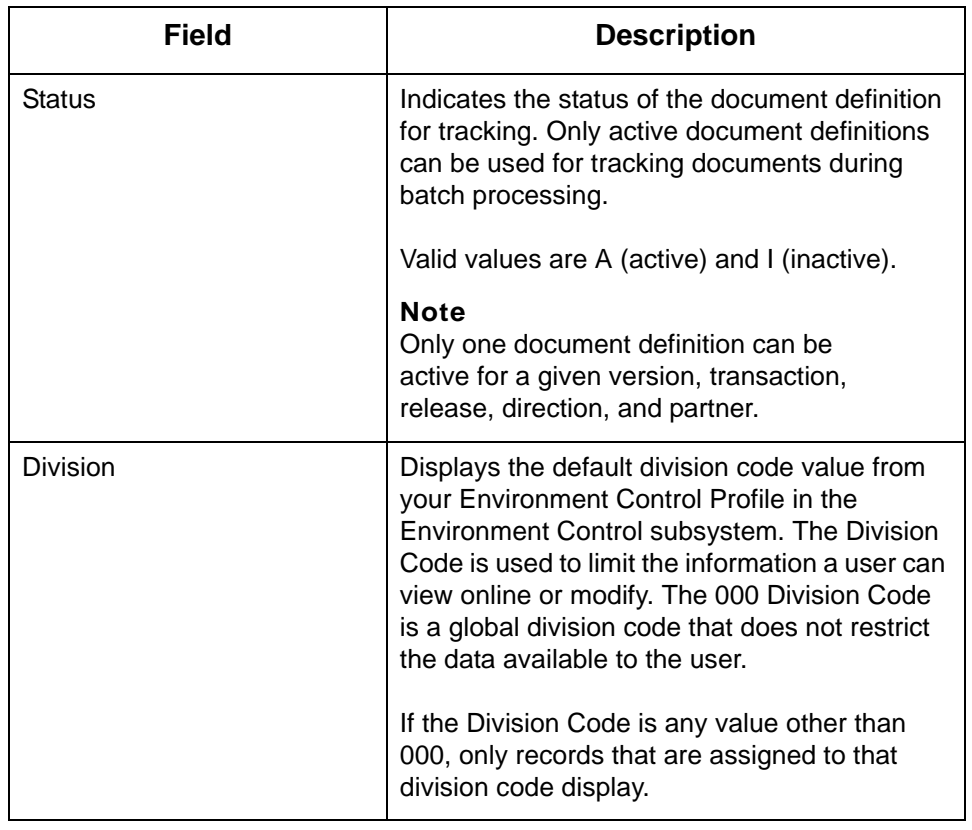

## <span id="page-32-1"></span><span id="page-32-0"></span>**Add Document Selection Fields**

**Overview** Next, choose the EDI data elements that should be tracked in Sterling Gentran:Viewpoint under the document definition. These fields will be available for querying purposes later on. Up to six elements can be specified for each document definition. These data elements become the Document Selection fields for the document definition.

> Sterling Gentran:Viewpoint uses these elements in conjunction with the information entered on the Document Definition panel (EDIX808-FMT01) to identify each tracked document.

<span id="page-32-2"></span>**Field values** Use the following field values for the provided example.

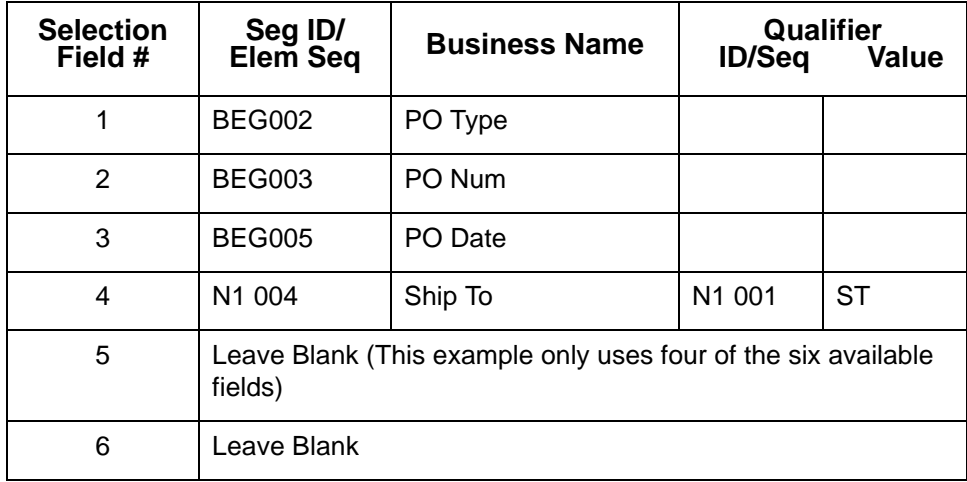

**Enter the data elements for the document definition**

**2 - 14**

Use this procedure to enter the data elements for this document definition.

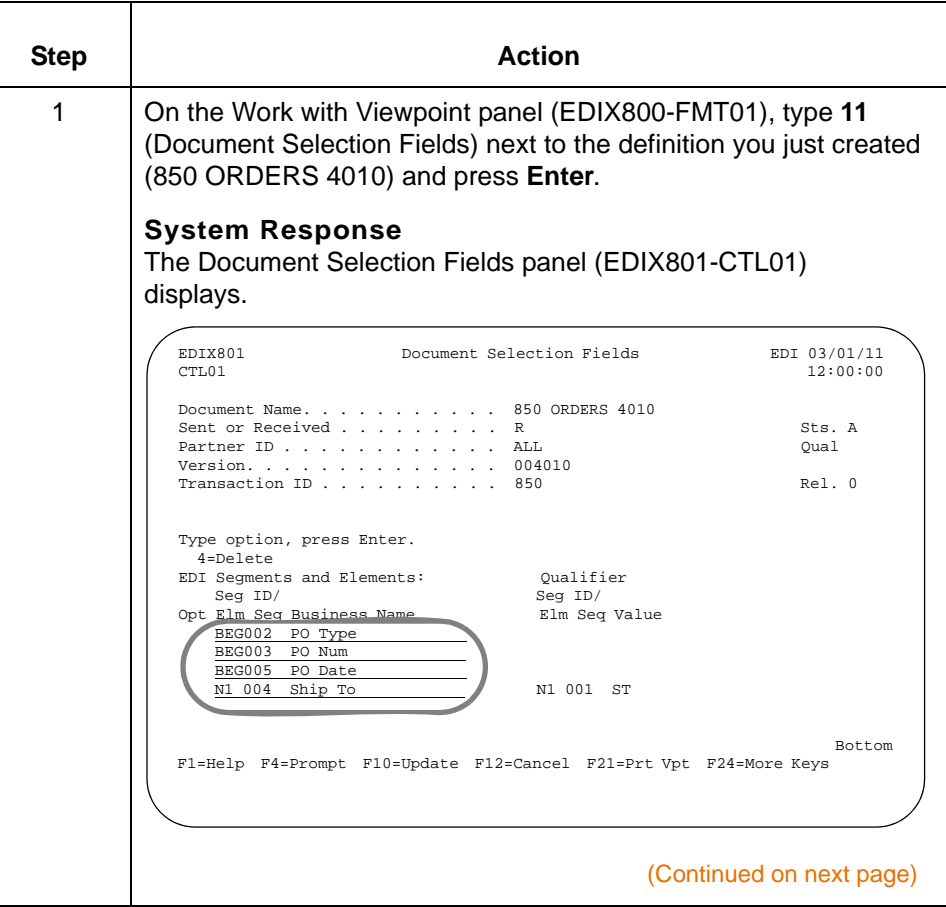

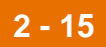

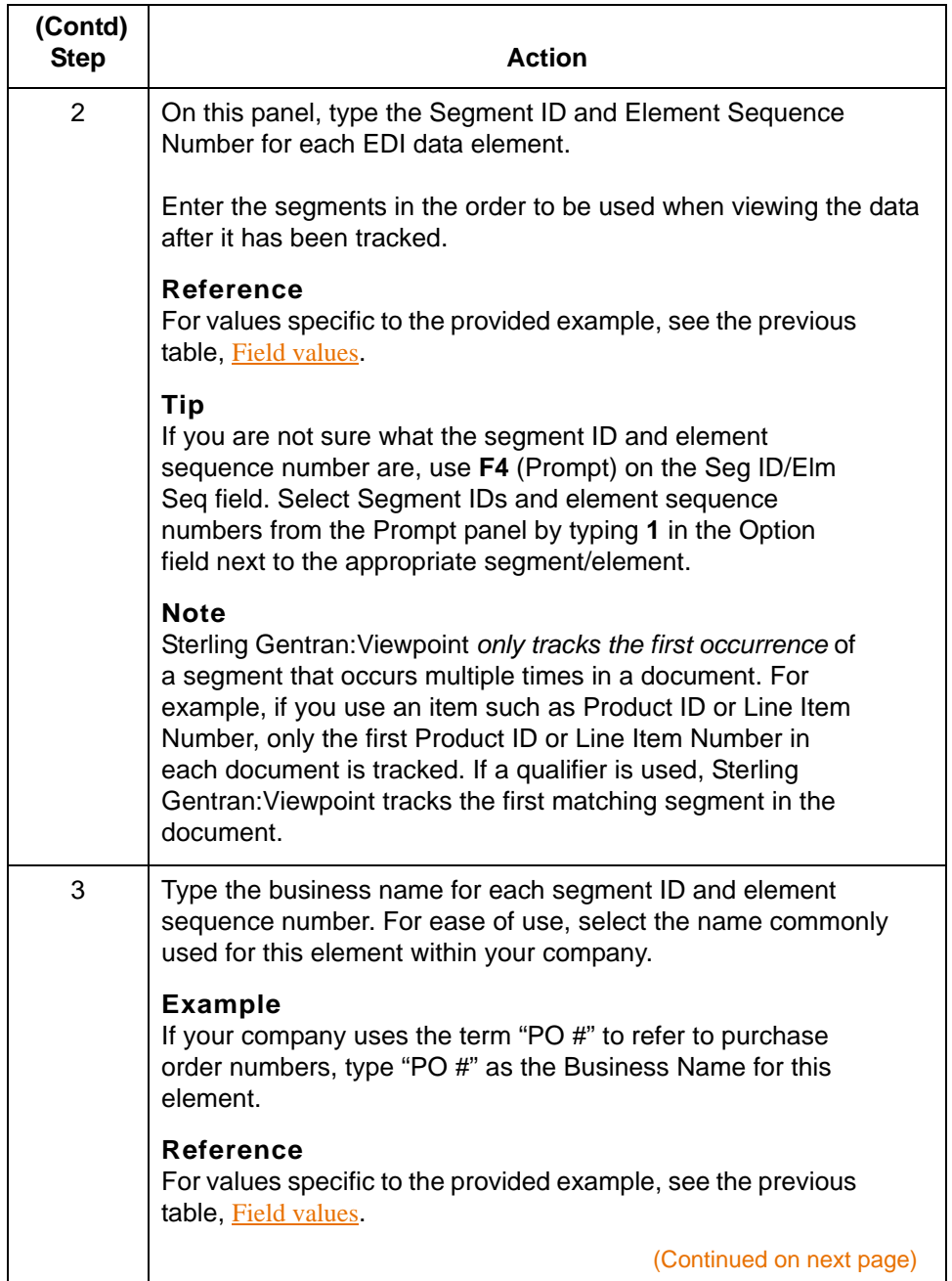

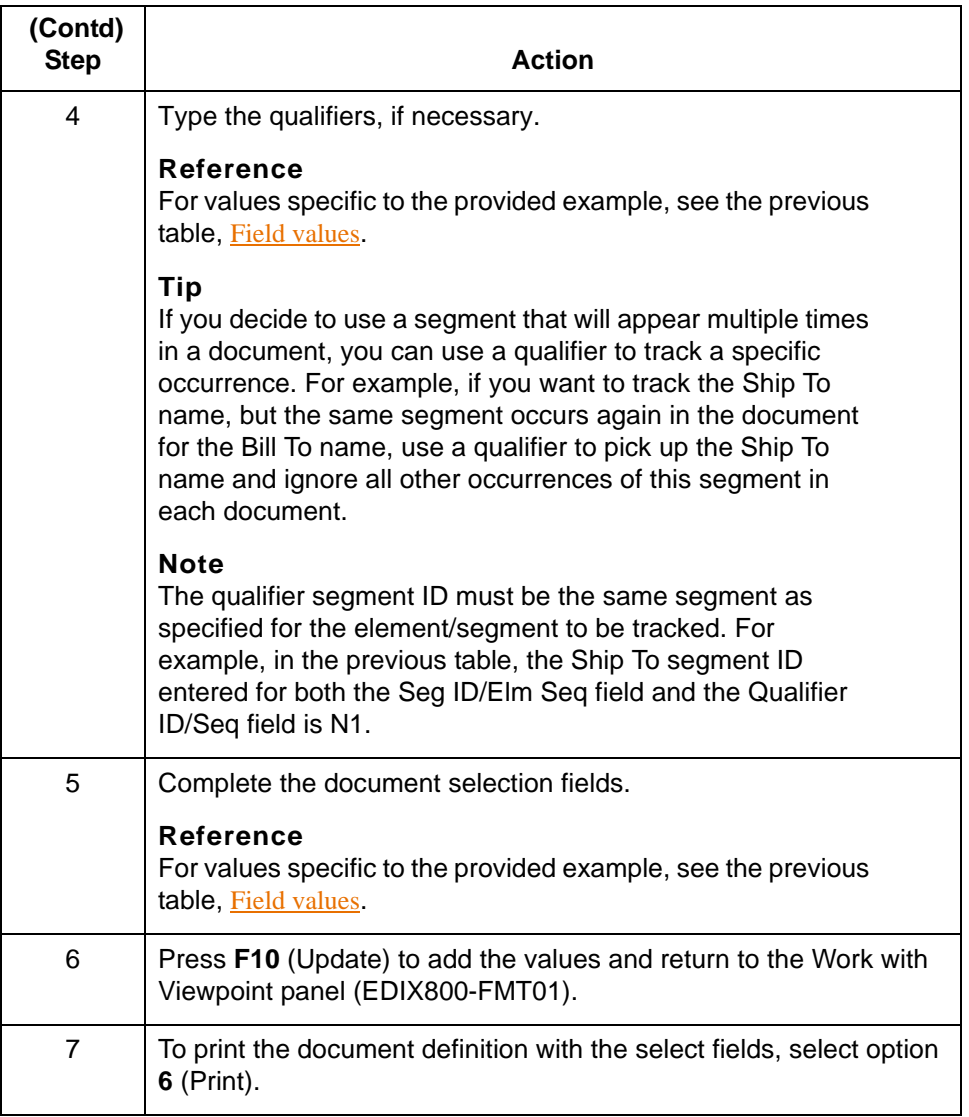
# **Select Exception Errors to Track**

**Overview** Up to 25 Sterling Gentran:Server errors (or ranges of errors) can be tracked for each document definition. If one of the specified errors occurs while data is being processed by a Sterling Gentran:Server Mapper or Editor, you will be able to view the error message, record number, segment, and element where the error occurred on the Error Message panel (EDIX805-CTL01), which is discussed later in this chapter.

#### **Note**

Errors that cause data to be suspended at the Interchange or Group level such as error #55 (Indicated Version not found in tables. Suspending this Interchange.) and #183 (Partner ID not on Partner File. Suspending this Interchange.) are not shown in Sterling Gentran:Viewpoint because the document suspended is not known to Sterling Gentran:Viewpoint.

### **Procedure** Use this procedure to select exception errors to track.

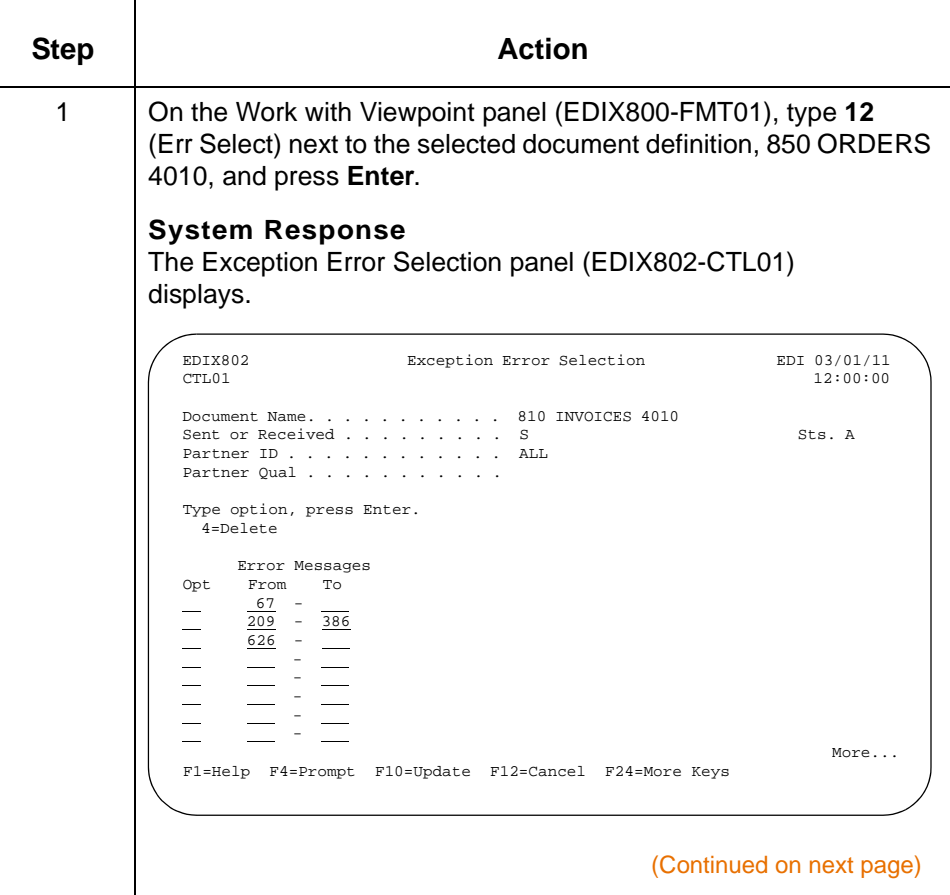

IBM Sterling Gentran:Viewpoint for i5/OS – March 2011

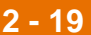

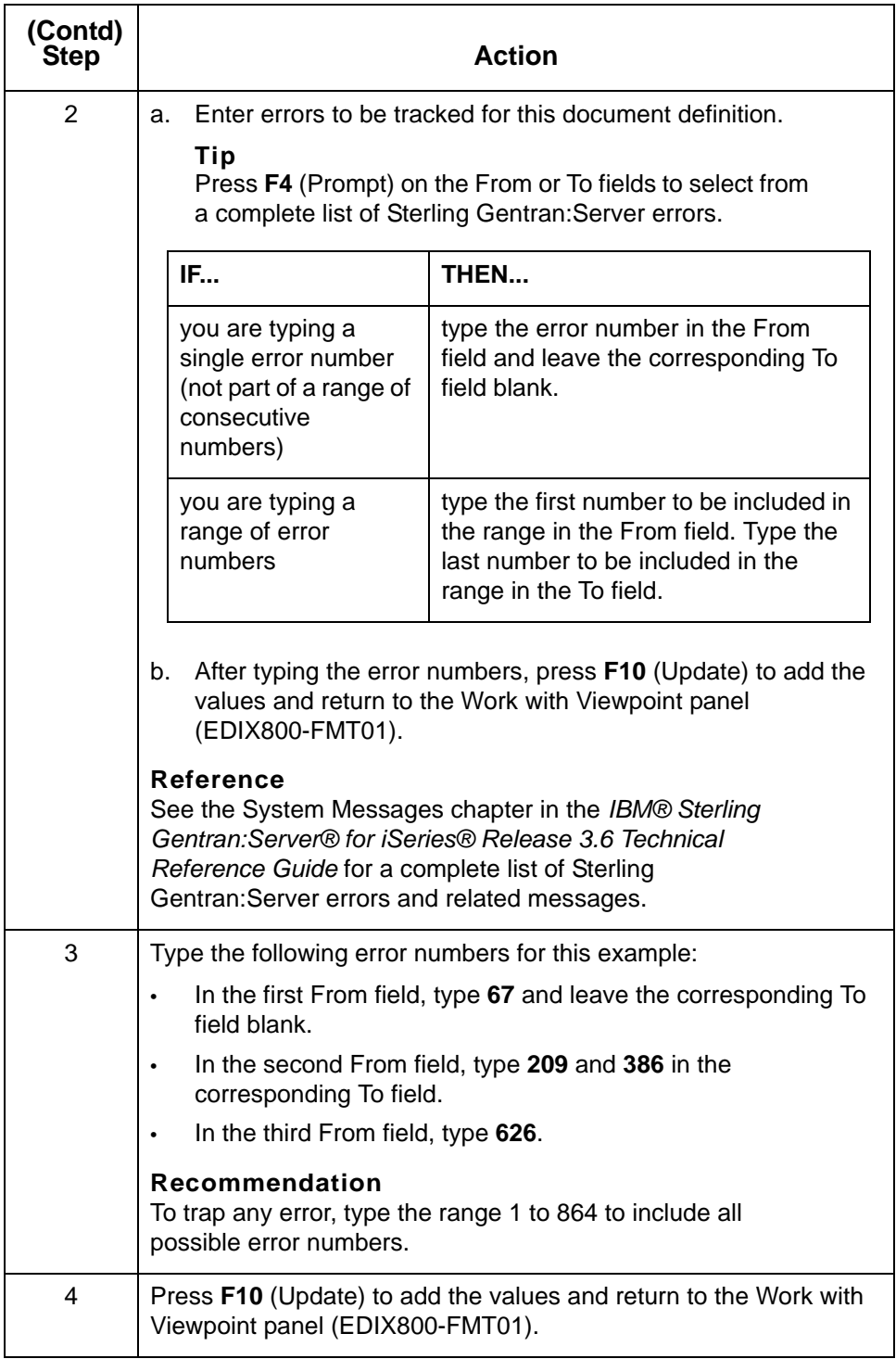

**Summary** The inbound example is now set up. To review, you have accomplished the following:

- Entered the document definition called 850 ORDERS 4010 (identified the Version, Transaction ID, direction of documents, Partner ID and Qualifier.)
- Entered the document selection fields for this document definition (up to six EDI data elements and a user-defined business name for each)
- Entered the Sterling Gentran:Server errors to be tracked for this document definition.

Now that a document definition exists within Sterling Gentran:Viewpoint, each time Sterling Gentran:Server processing takes place, Sterling Gentran:Viewpoint compares the business documents that are processed to the document definition you have created. When a business document matches the document definition, Sterling Gentran:Viewpoint stores the date and time that the document is processed by each tracking point, the status of the document when processed, and the information for the document selection fields you specified.

The next section illustrates how to view data that was tracked for the document definition.

# **View Inbound Tracked Data**

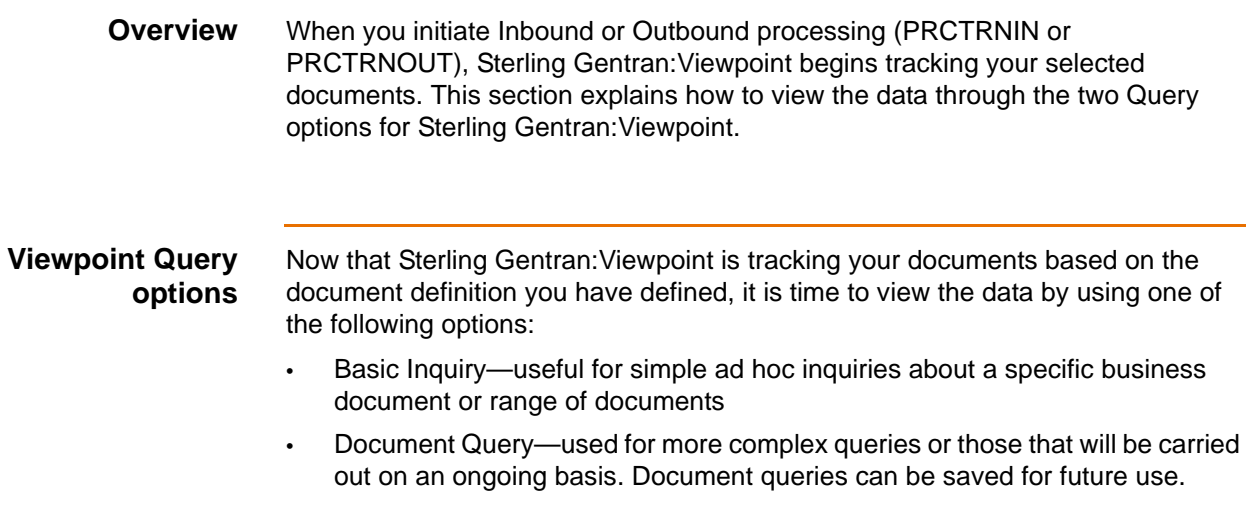

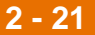

**2 - 22**

# **Use Basic Inquiry (Ad hoc Query)**

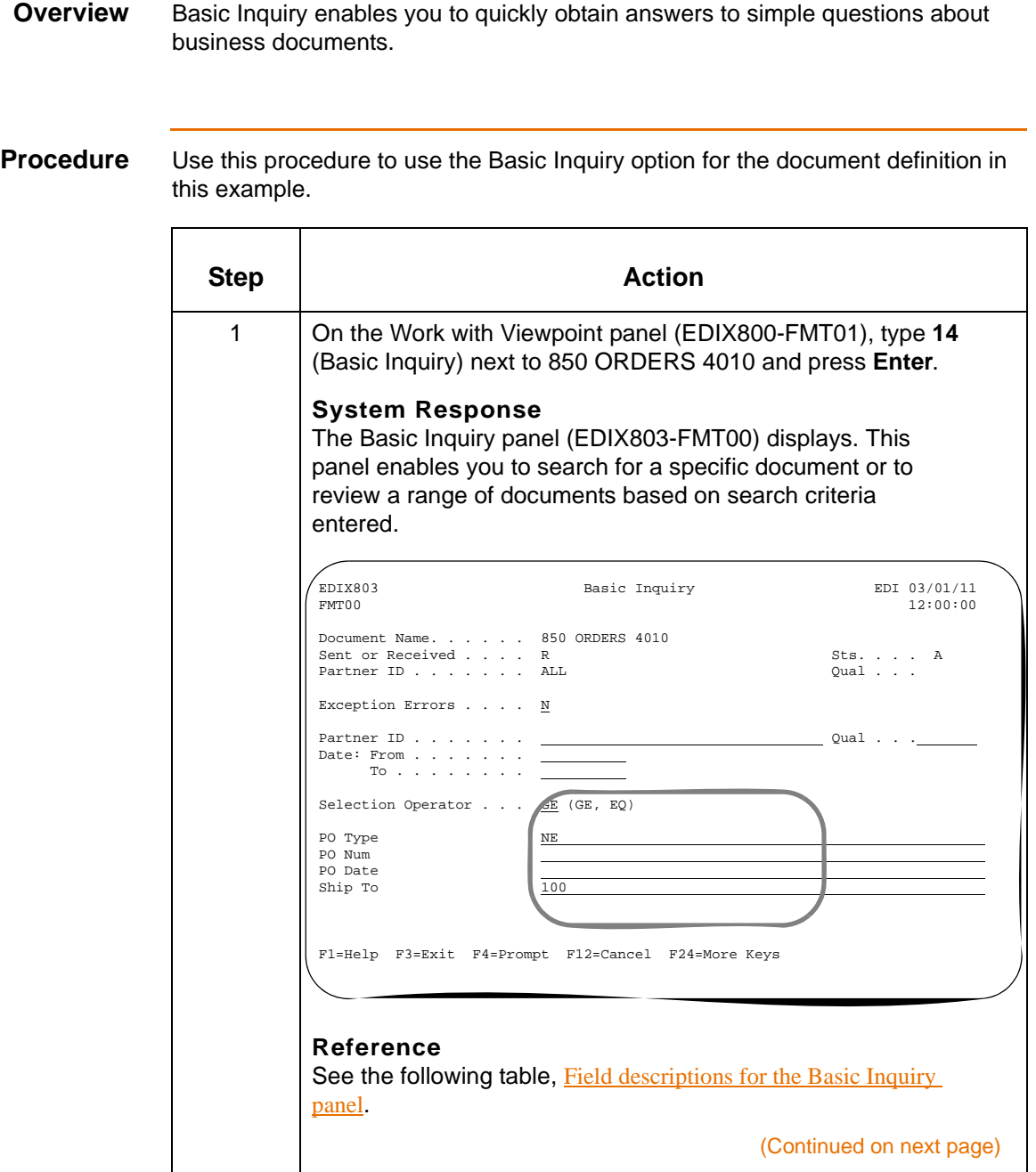

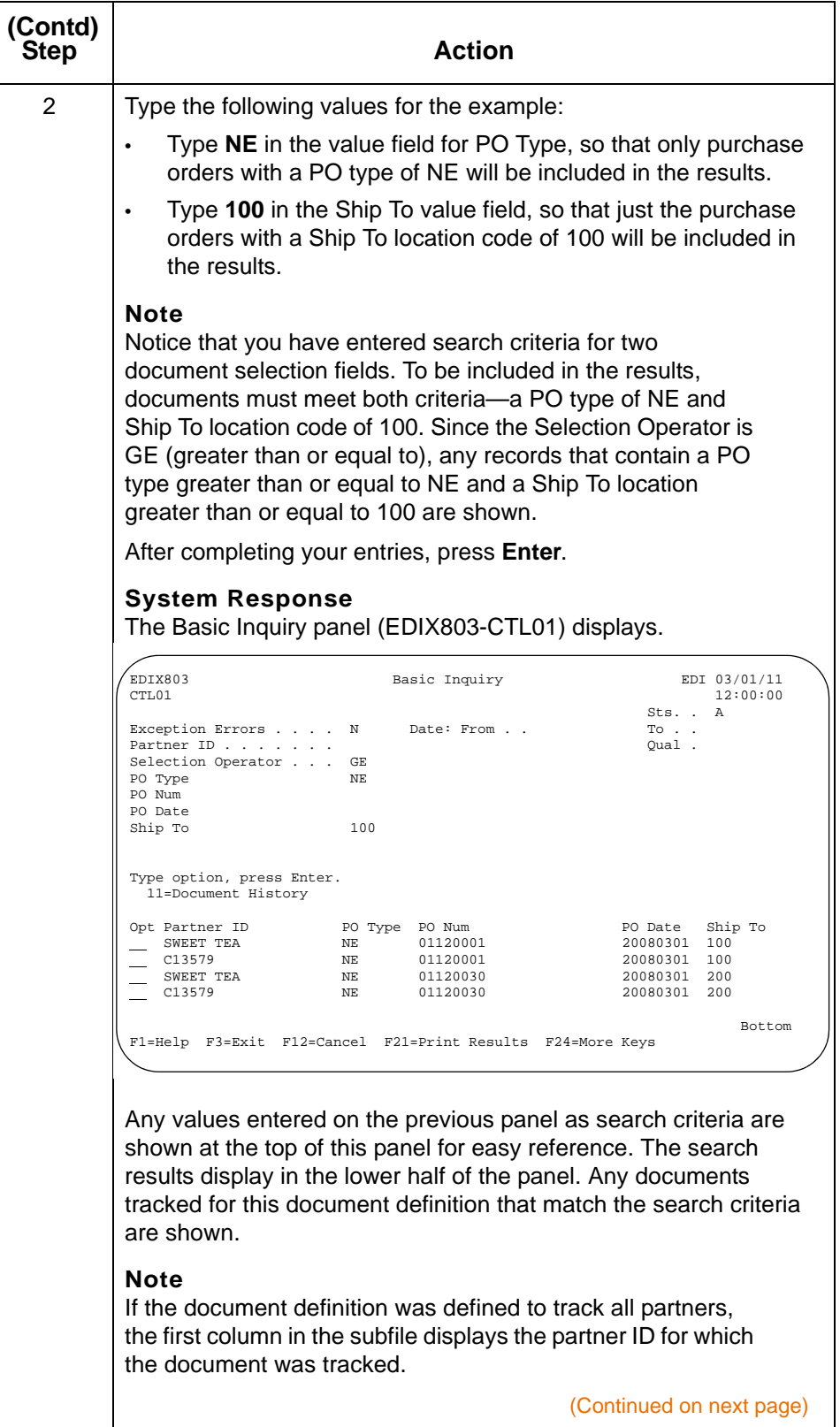

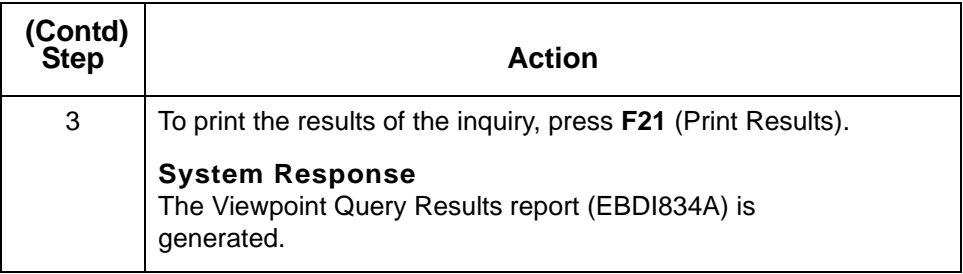

This table describes the fields on the Basic Inquiry panel.

<span id="page-43-0"></span>**Field descriptions for the Basic Inquiry panel**

**Field Description** Exception Errors **If left at the default of N, any documents that** match all criteria specified on this panel display. If changed to Y, only the following types of documents are included in the results: • Documents that have a tracking point with an error status resulting from an error entered on the Exception Error Selection (EDIX802-CTL01) panel • Documents that were rejected during processing (Reject status) • Documents with a communications status of Abnormal. Partner ID **If the document definition is designed to look** for all partners' documents, use this field to enter a single trading partner's resolved partner ID to see only business documents for that partner. Partner Qual **If a partner ID has a qualifier, the qualifier must** be entered here. From/To Dates  $\vert$  You can specify an inclusive range of dates for your document search. The date used is the date the document was first known to Sterling Gentran:Viewpoint—that is, the date of the first tracking point written to Sterling Gentran:Viewpoint. Dates need to be entered in the user's format as defined by the Environment Control profile. (Continued on next page)

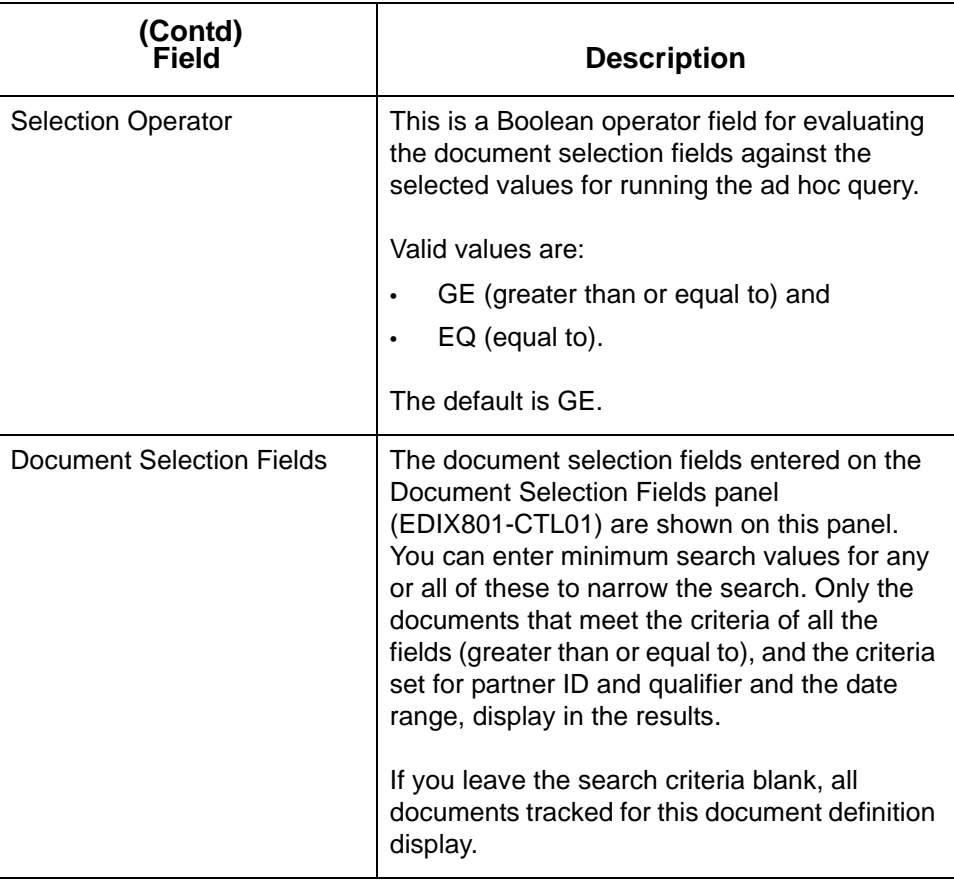

### **View the EDI history of a document**

Use this procedure to view the EDI history for a document (see which tracking points a document has gone through and the date, time, and status for each).

On the Basic Inquiry panel (EDIX803-CTL01), type **11** in the Option field next to the selected document and press **Enter**.

#### **System Response**

The Document History panel (EDIX804-CTL01) displays. Each tracking point that the document has gone through displays, along with the associated date and time, and document status.

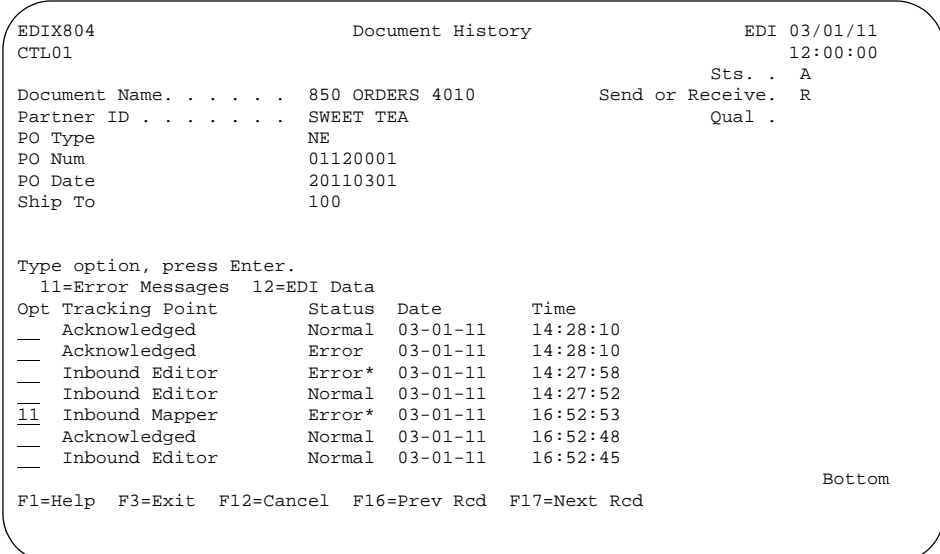

#### **Note**

- To track Sterling Gentran:Server errors, complete the Exception Error Selection panel (EDIX802-CTL01) prior to running inbound processing. Errors can be tracked for the Sterling Gentran:Server Editors and Mappers.
- Notice that in the diagram above, the document status for the Inbound Mapper is Error\*. The asterisk (\*) indicates that the error was tracked by Sterling Gentran:Viewpoint, and that additional information is available by choosing Option 11 on this panel.

#### **Reference**

For a complete list of tracking points and statuses for each, see Chapter 1, Getting Started with Sterling Gentran: Viewpoint, in this guide.

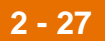

**View error messages for a document**

Use this procedure to view document error messages.

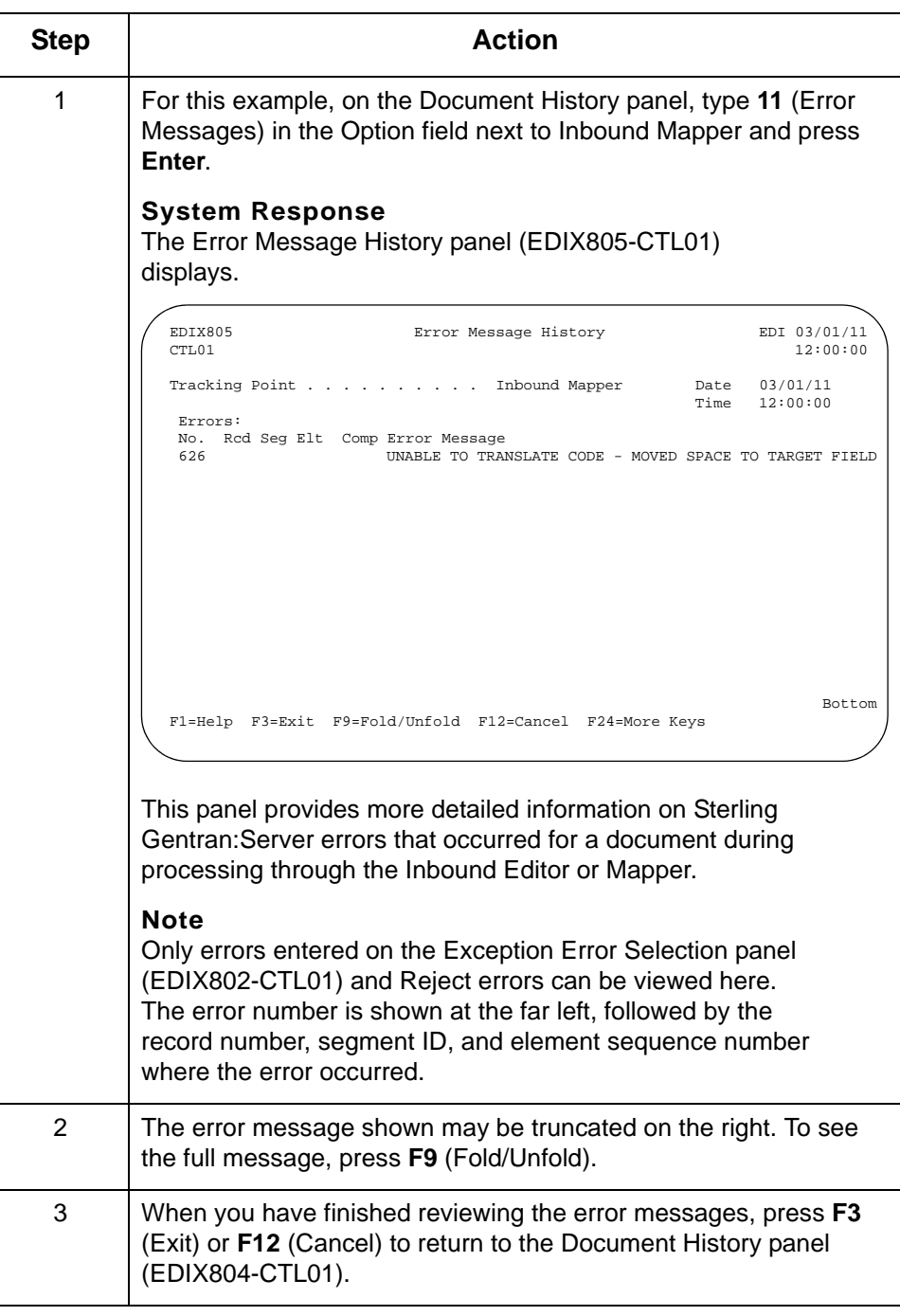

### **View the EDI data for a document**

On the Document History panel (EDIX804-CTL01), you also have the option to view the EDI data for a document.

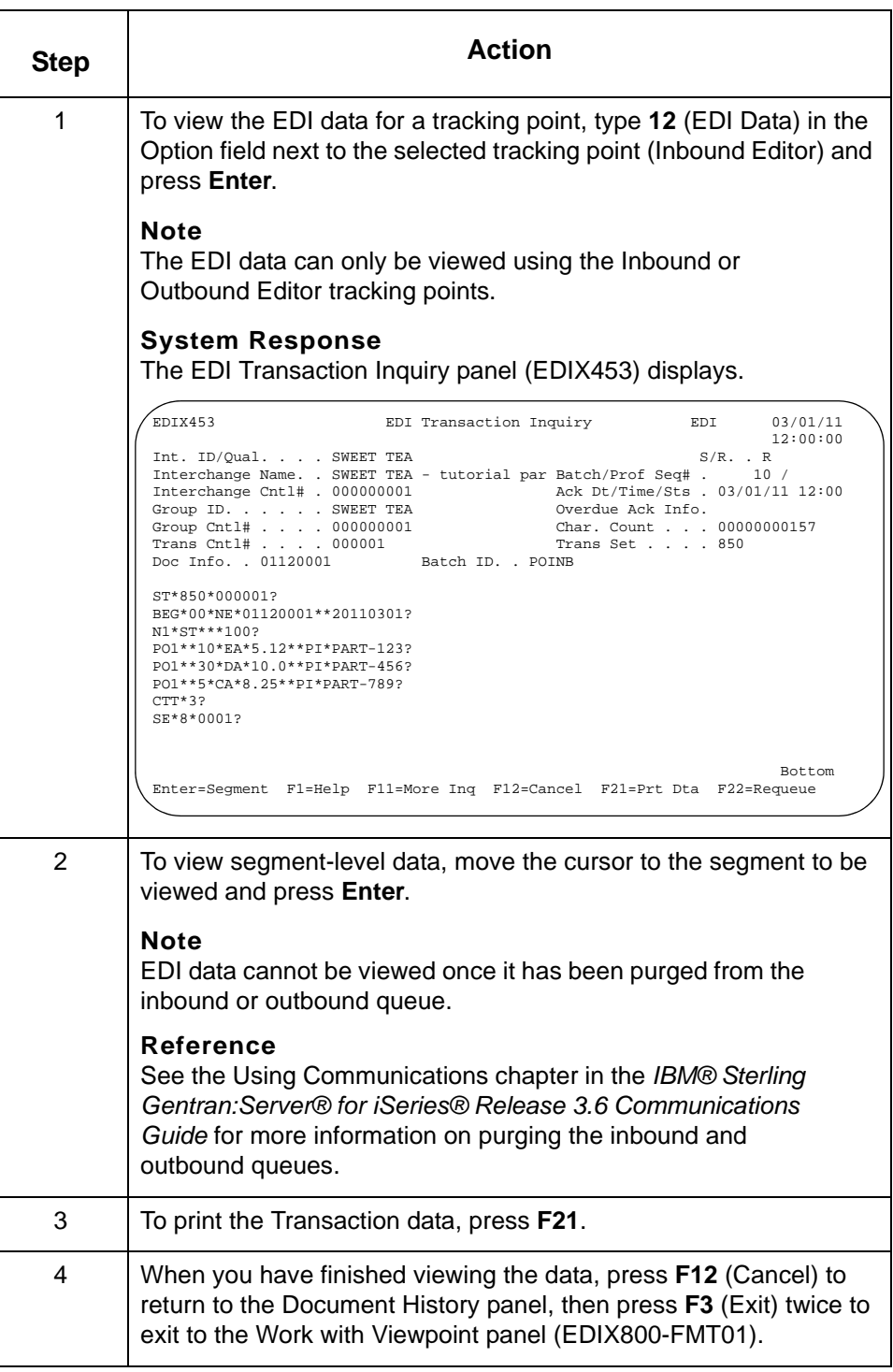

## **Use the Document Query Option**

**Overview** Once a document definition has been defined to Sterling Gentran: Viewpoint and processing has taken place within Sterling Gentran:Server, the Document Query option enables you to review the documents that have been tracked by Sterling Gentran:Viewpoint.

> What makes the Document Query option different from Basic Inquiry is that you can use Boolean operators and search values for the document selection fields, and save the queries to be used again.

#### **Example**

If you want to look at inbound purchase orders for \$35,000 or more, and be able to run the same query periodically, you can create a document query once, save it, and use it at any time, rather than re-typing it each time you wish to run the query. Additionally, you may select permanent queries to run in an automated mode in batch.

### **Create a new document query**

**2 - 30**

Use this procedure to create a document query for the inbound example.

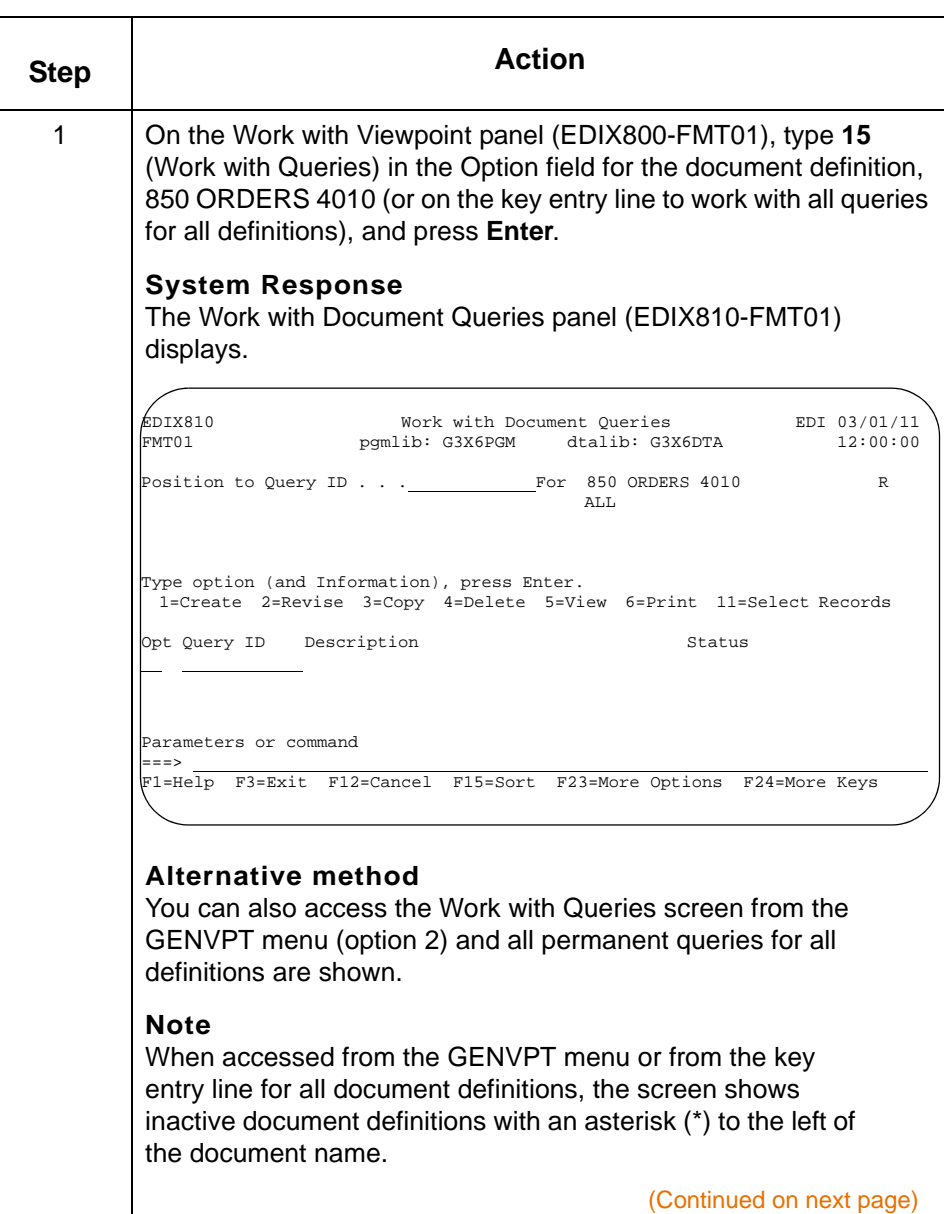

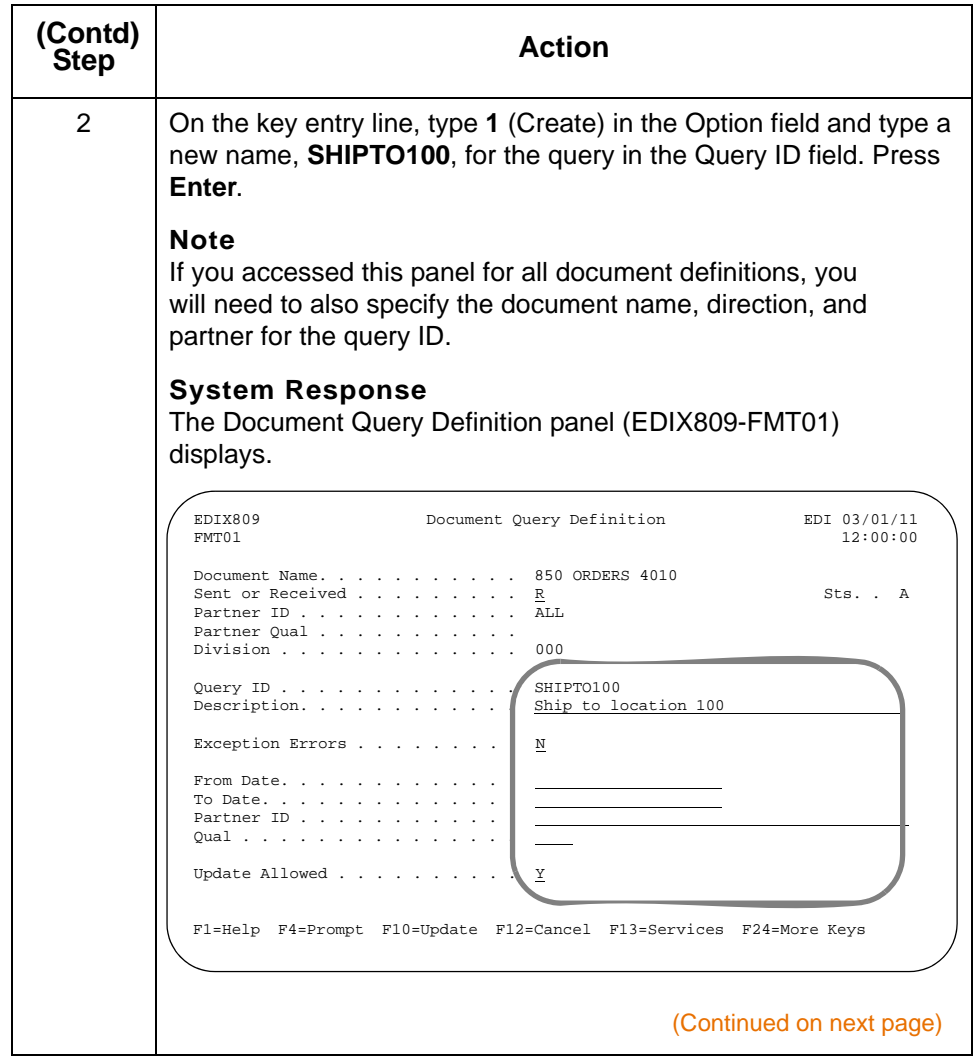

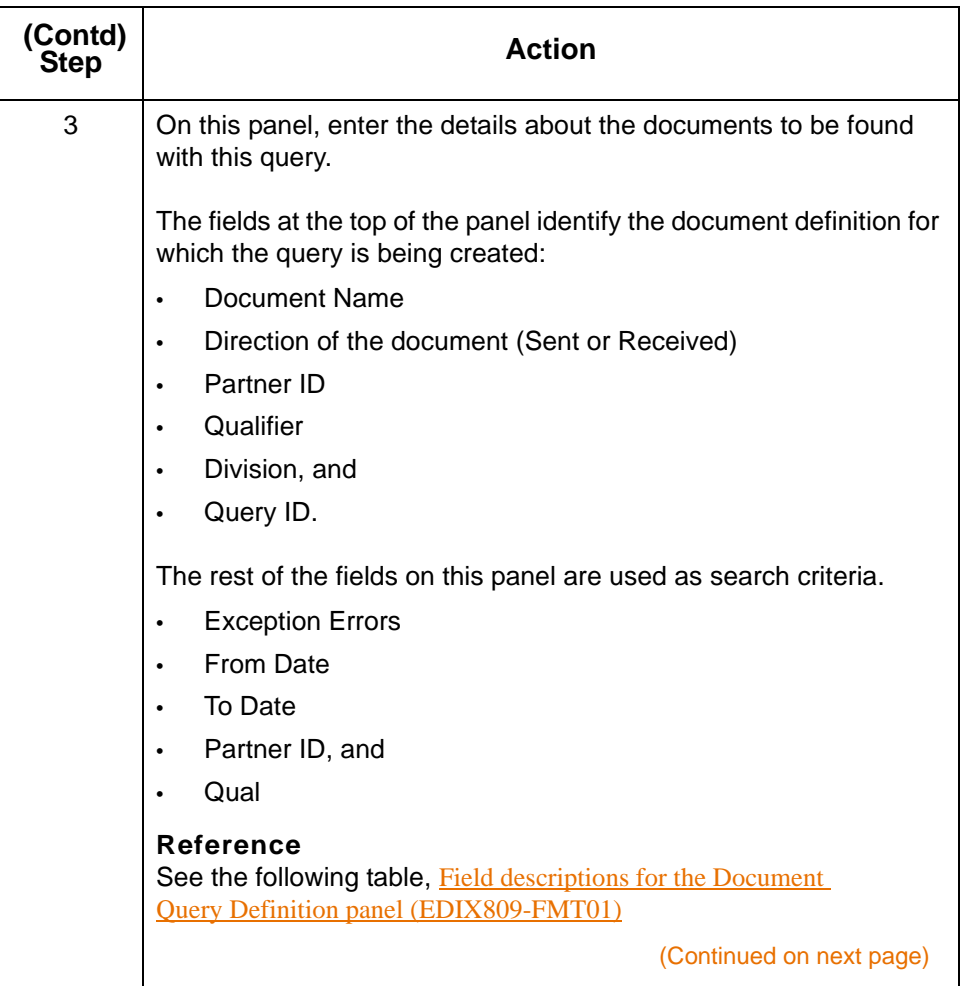

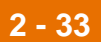

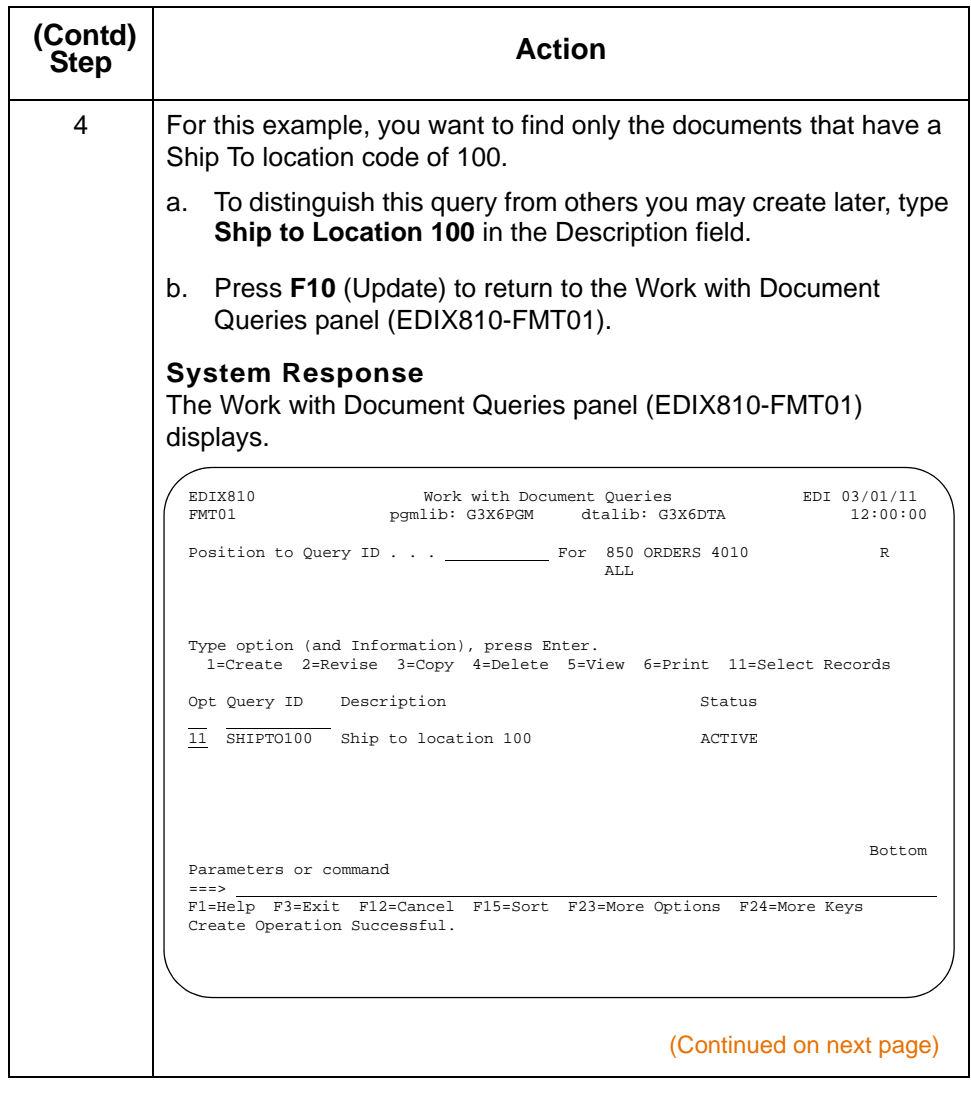

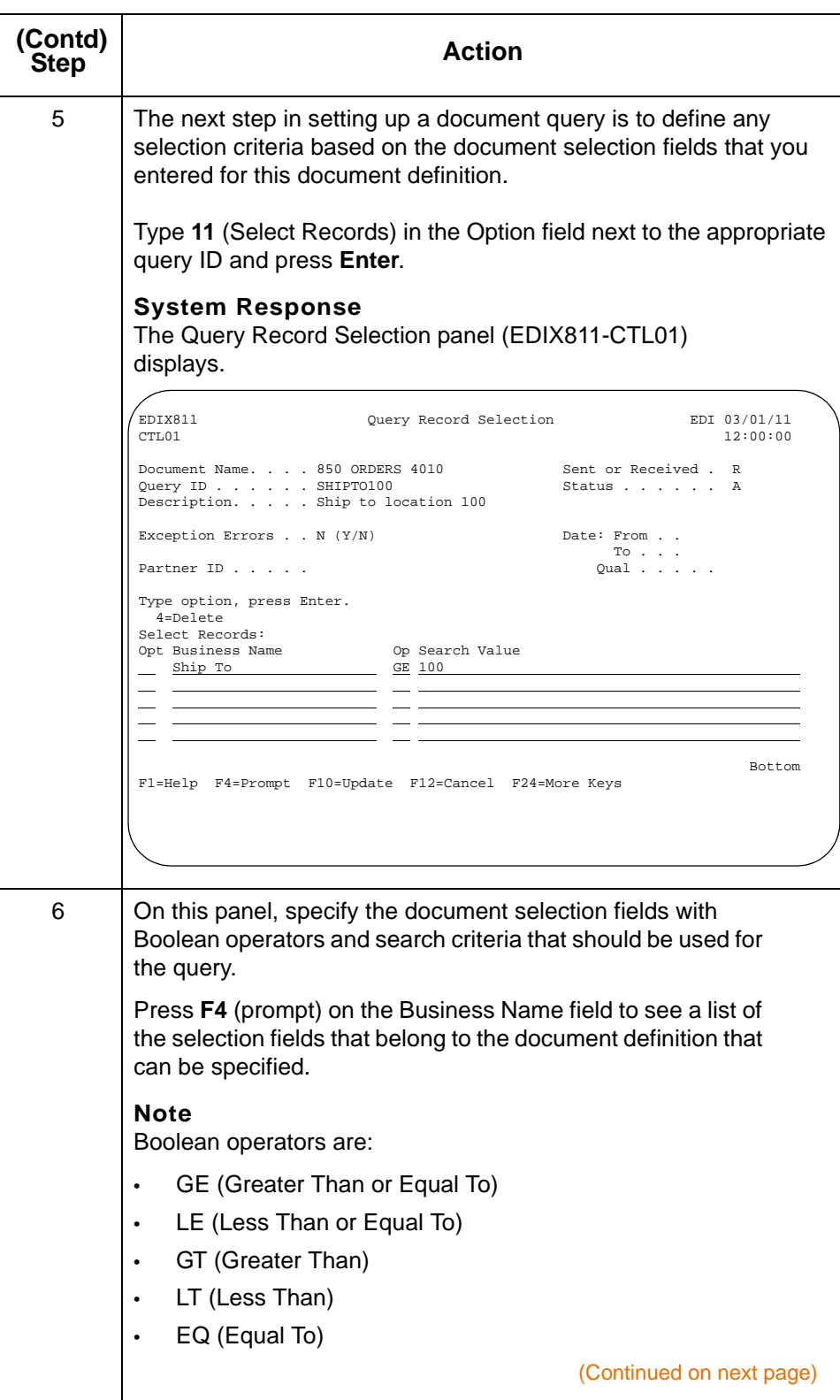

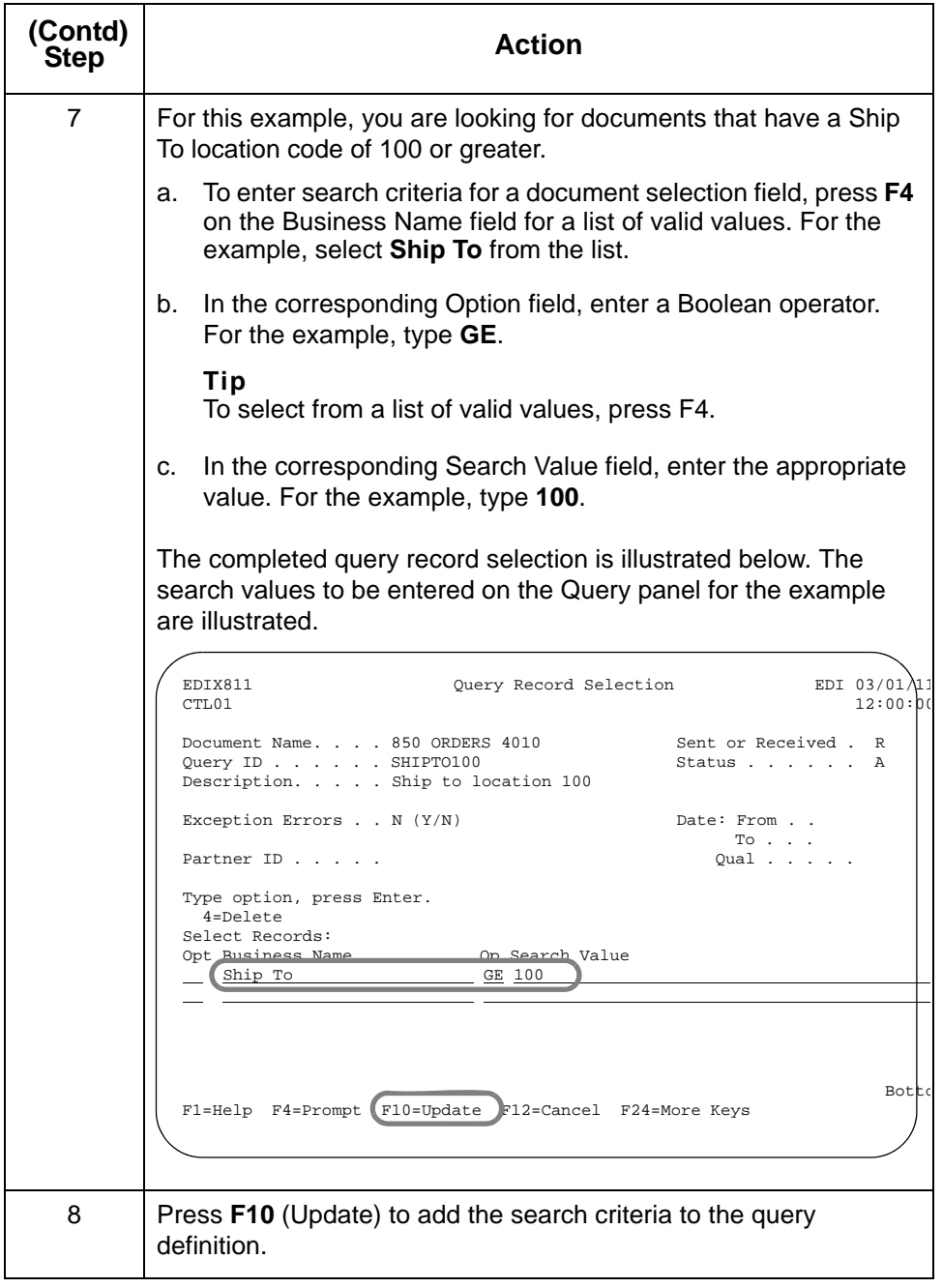

<span id="page-55-0"></span>**Field descriptions for the Document Query Definition panel (EDIX809-FMT01)**

**2 - 36**

**Field Description** Exception Errors  $\vert$  If left at the default of N, any documents that match all criteria specified on this panel display. If changed to Y, only the following types of documents are included in the results: • Documents that have a tracking point with an error status resulting from an error entered on the Exception Error Selection (EDIX802- CTL01) panel • Documents that were rejected during processing (Reject status), and • Documents with a communications status of Abnormal. From/To Dates | You can specify an inclusive range of dates for your document search. The date used is the date the document was first known to Sterling Gentran:Viewpoint—that is, the date of the first tracking point written to Sterling Gentran:Viewpoint. Partner ID **If the document definition is designed to look for all** partners' documents, use this field to enter a single trading partner's resolved partner ID to see only business documents for that partner. Partner Qual  $\vert$  If a partner ID has a qualifier, the qualifier must be entered here. Update Allowed  $\vert$  A flag to lock the query to prevent inadvertent updates. If Y, updates can be made. Only users with a data level authority of 1 in the

environment control profile can change the flag.

This table describes the fields on the Document Query Definition panel (EDIX809-FMT01).

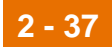

#### **Use document query to view and print tracked data**

Once you have created a Document Query for a document definition and processing for this type of document has taken place through Sterling Gentran:Server, you can use the Work with Document Queries option to view the tracked documents.

**Procedure** Use this procedure to view and print tracked data.

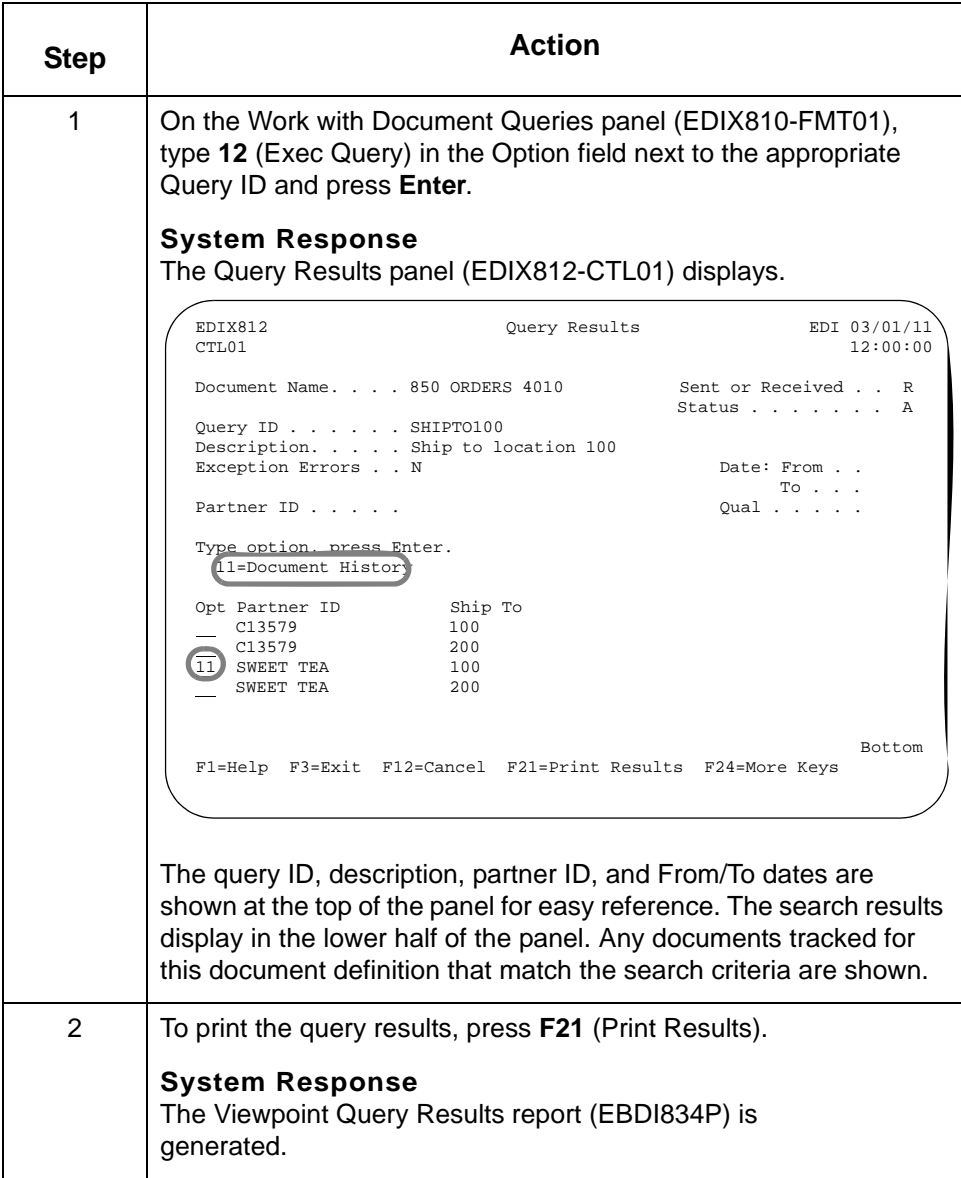

#### **View the EDI history of a document**

**2 - 38**

To see which tracking points a document has gone through and the date, time and status for each, type **11** in the Option field next to the appropriate document and press **Enter**.

#### **System Response**

The Document History panel (EDIX804-CTL01) displays. Each tracking point that the document has been processed by, its date and time of processing, and the status at each point displays.

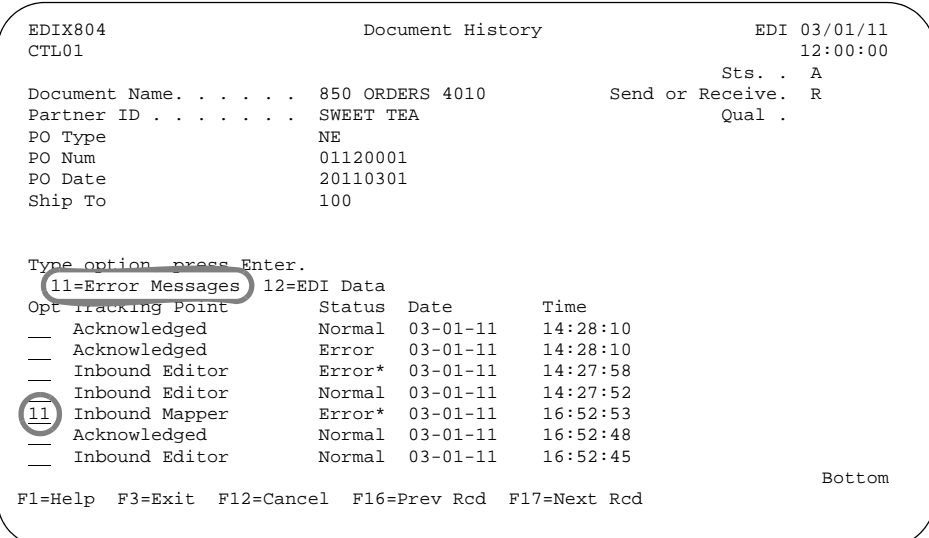

Notice that in the diagram above, the document status for the Inbound Mapper is **Error\***. The asterisk (\*) indicates that the error was tracked by Sterling Gentran:Viewpoint, and that additional information is available by choosing Option 11 on this panel.

#### **Reference**

See the [Getting Started with Sterling Gentran:Viewpoint](#page-6-0) chapter in this guide for a complete list of tracking points and statuses for each.

#### **Note**

To track Sterling Gentran:Server errors, complete the Exception Error Selection panel (EDIX802-CTL01) prior to running inbound processing. Errors can be tracked for the Sterling Gentran:Server Editors and Mappers.

### **View document error messages**

Use this procedure to view the error messages for a document.

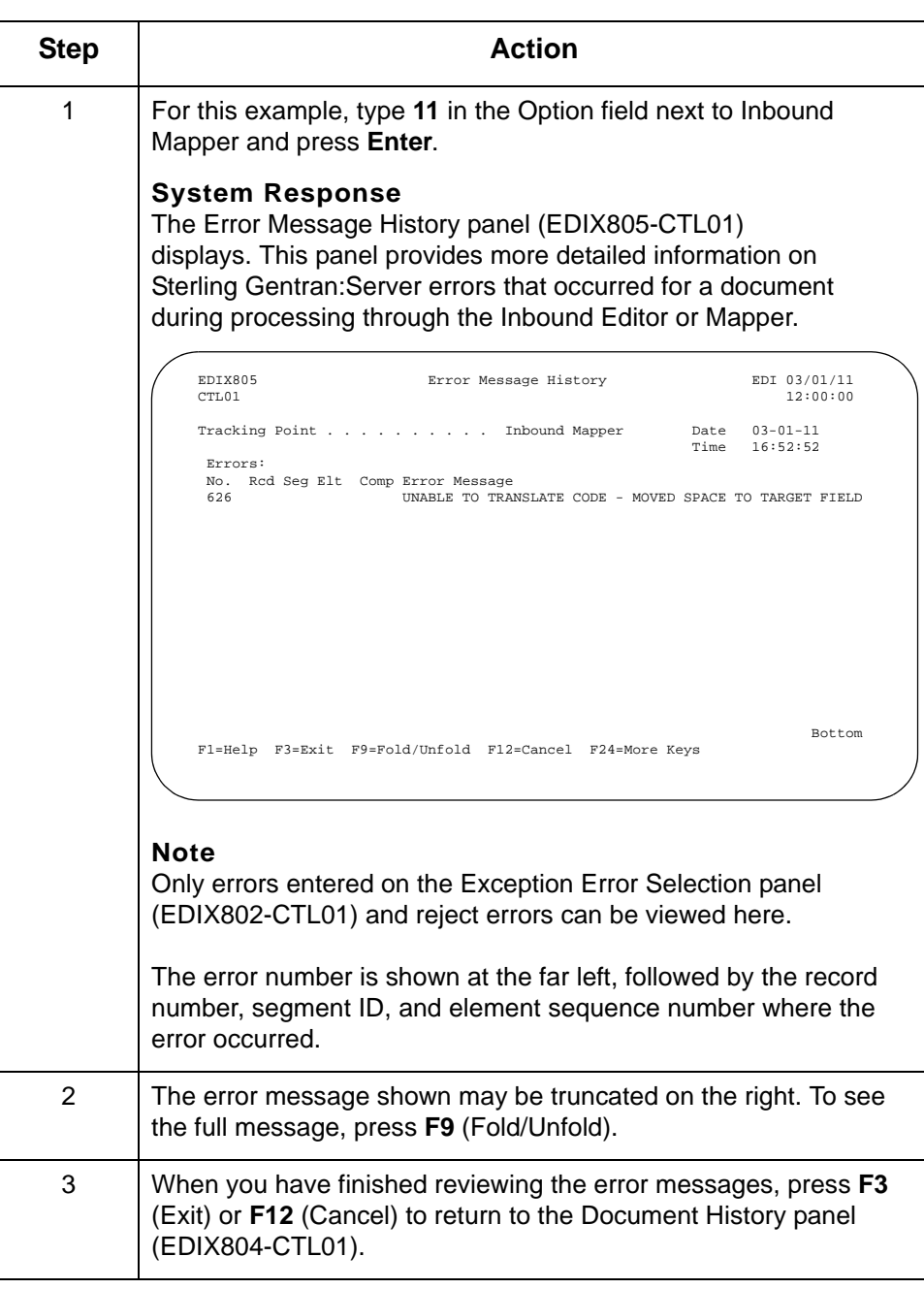

### **View EDI data for a document**

On the Document History panel (EDIX804-CTL01), you also have the option to view the EDI data for a document.

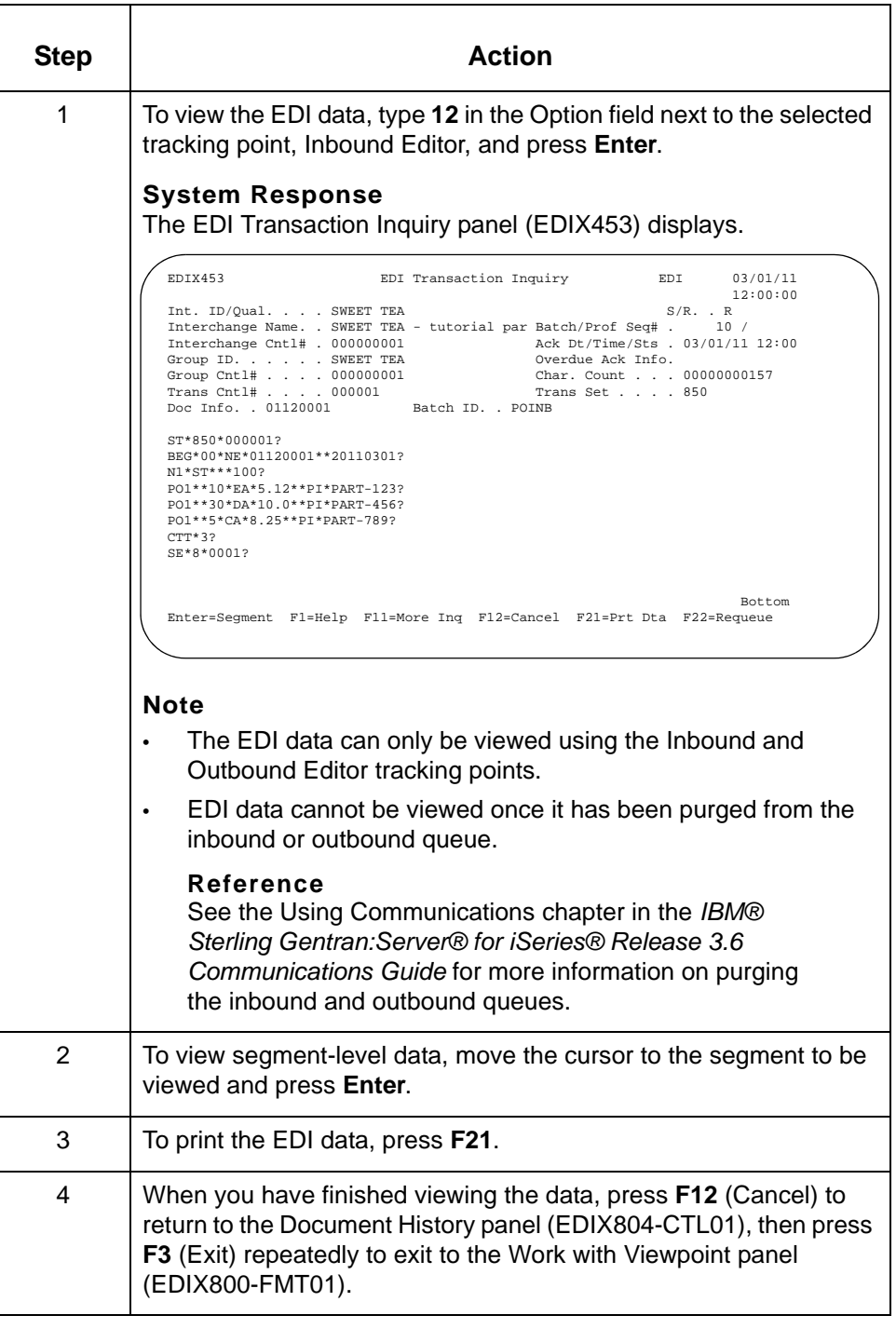

# **Copy Document Definitions**

**Overview** In this task, you will copy an existing document definition into a new document definition.

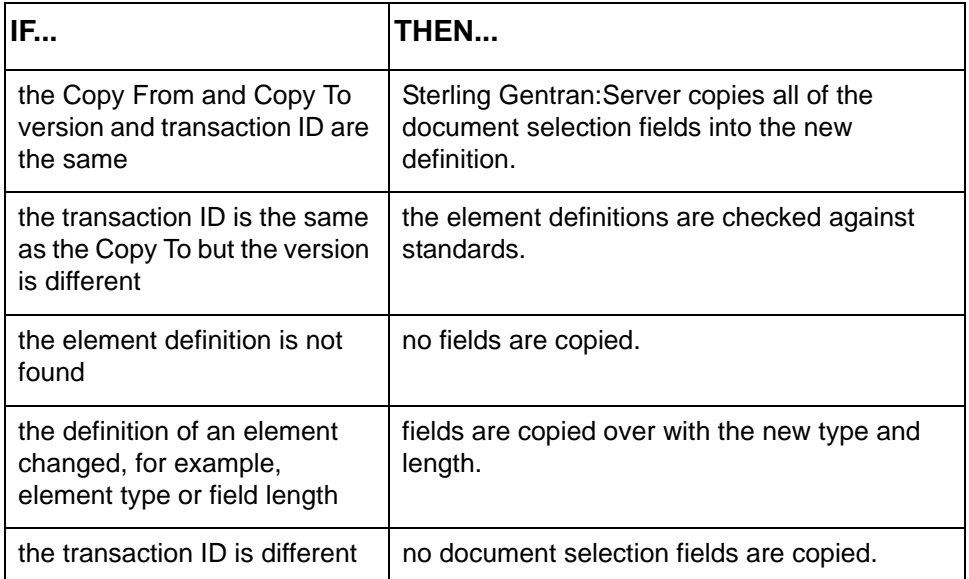

#### **Note**

A report (EBDI808) is always generated when copying to a different version.

### **Procedure** Use this procedure to copy a document definition.

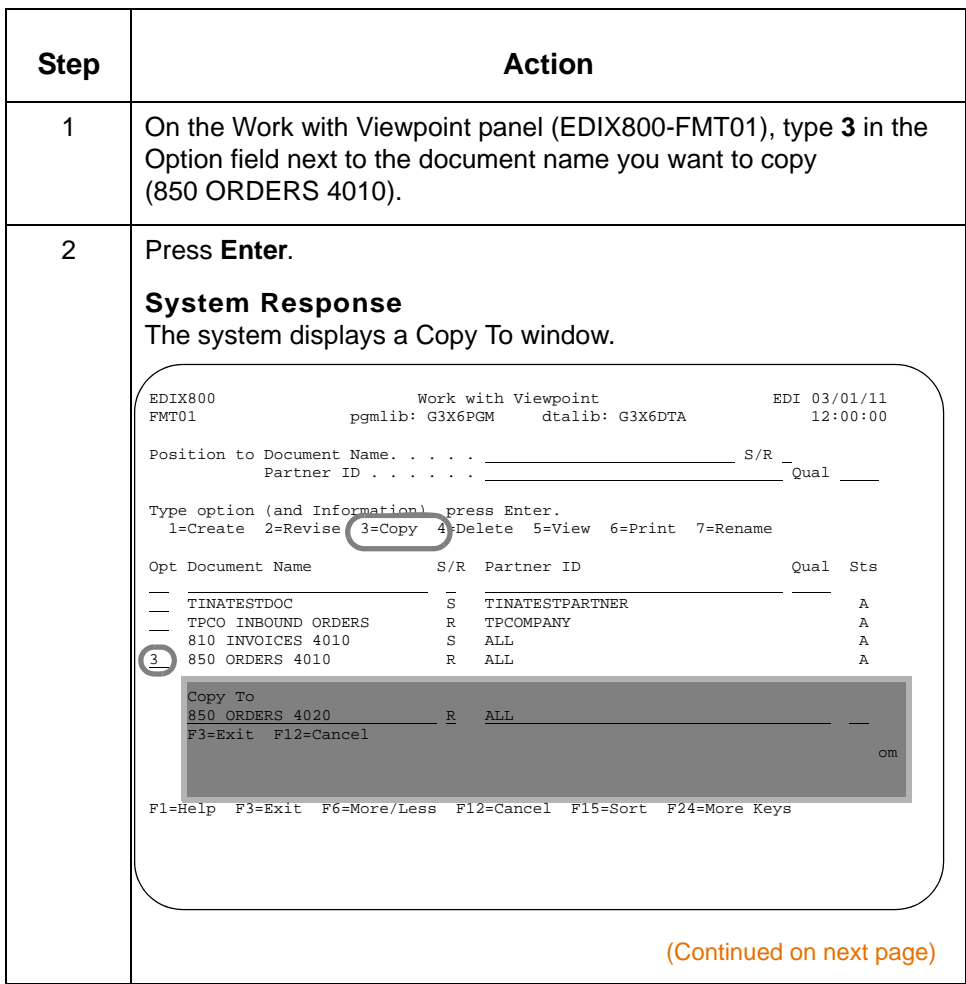

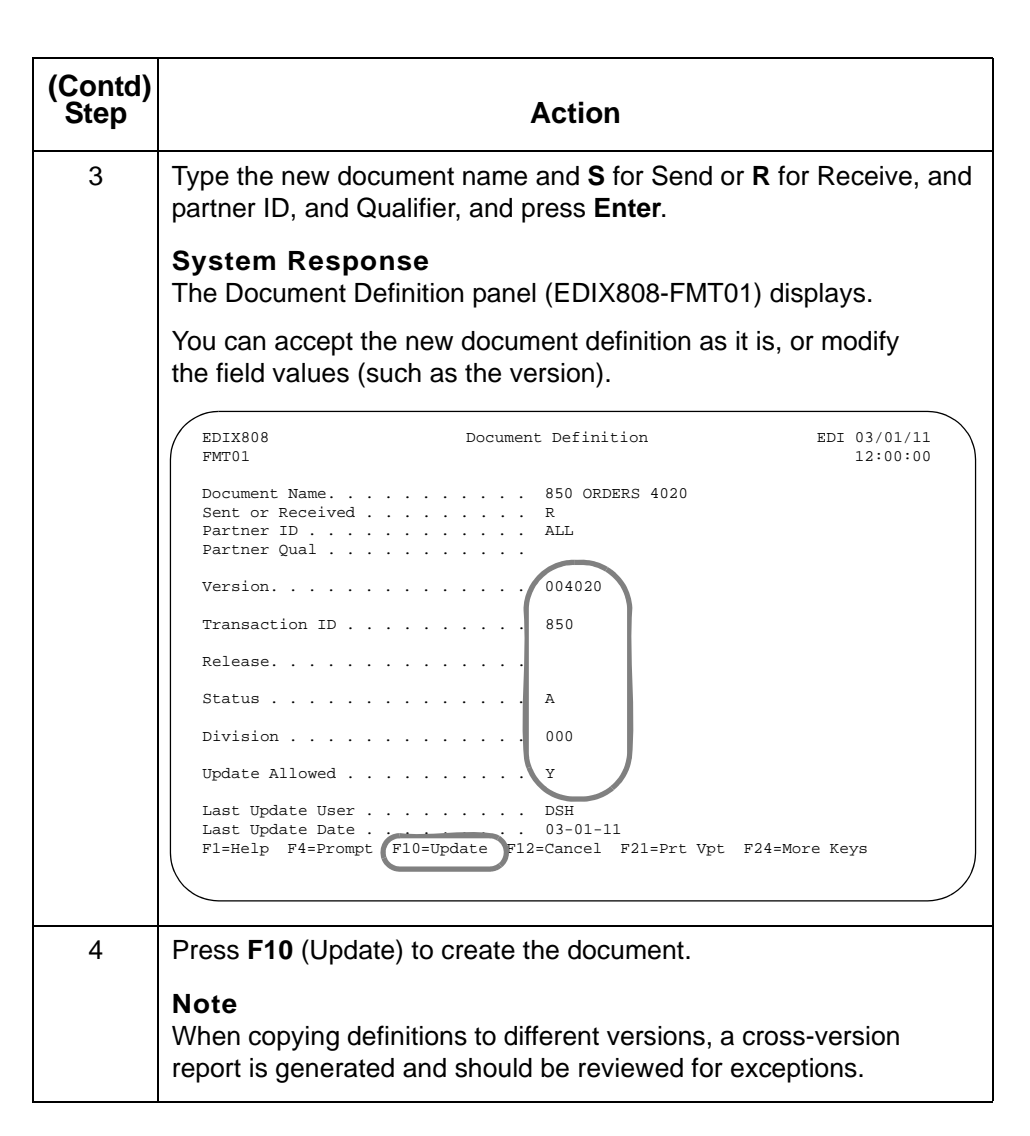

This concludes the inbound example. The next section illustrates how to set up and use an outbound document definition.

# **Example: Tracking Outbound Documents**

# **Overview**

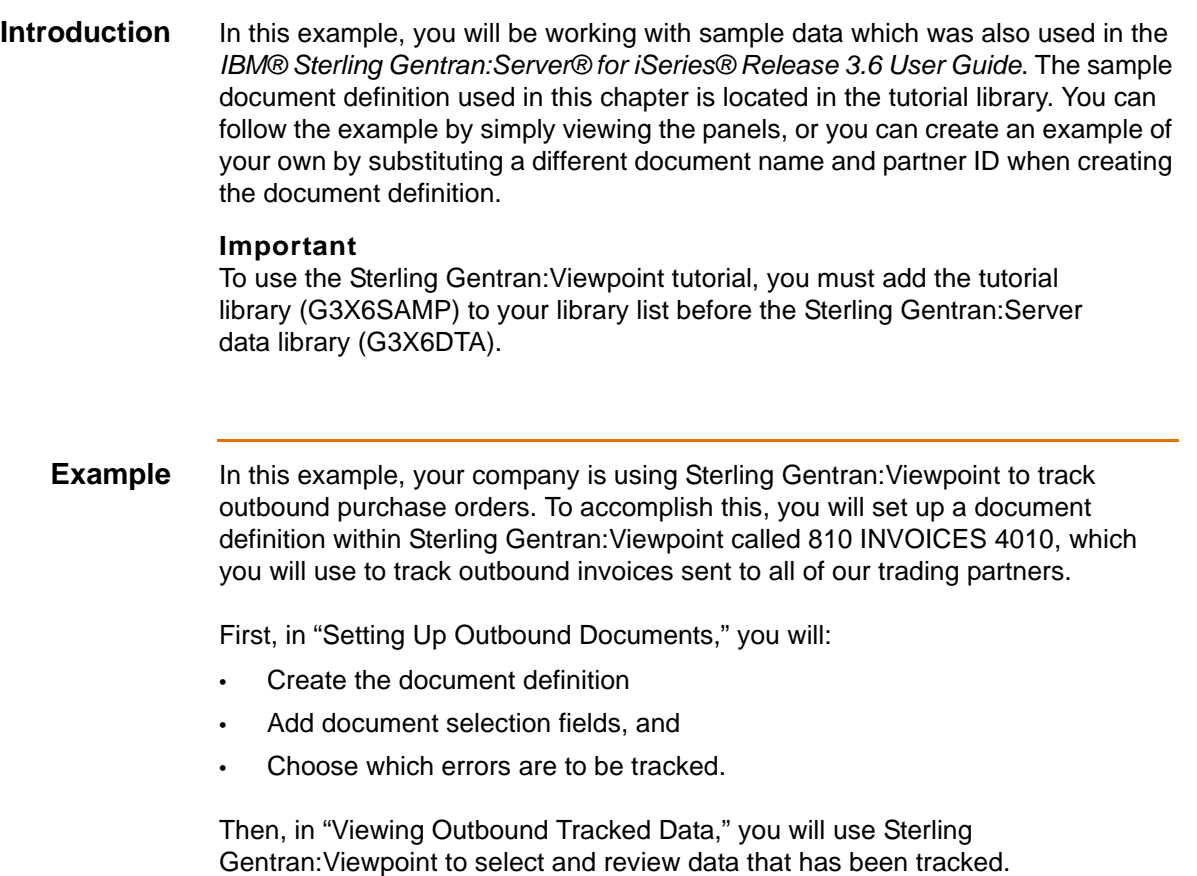

## **Set Up Outbound Documents**

### **Offline preparation** Before going online to set up your document definition, gather the following information for the business documents you want to track: If the document definition being created is for a single partner, you will need the partner ID and qualifier. For the outbound example, you will not use a specific partner ID, but will track data for all partners. Identify the Standard Version to be tracked for each document definition. ANSI Version 004010 is used for the outbound example. • Information from the documents to be tracked: You can specify up to six elements for each document definition. You will need the segment ID, element sequence numbers and any qualifiers to be used. You must create a *business name* for each element as well. Choose a name that is used by your company. **Example** If your company commonly refers to an invoice number as "INV #," use that as the Business Name in Sterling Gentran:Viewpoint.

#### **Access the Viewpoint subsystem**

To access the Sterling Gentran:Viewpoint subsystem, select option **12** (Viewpoint Menu) on the GENMAIN panel.

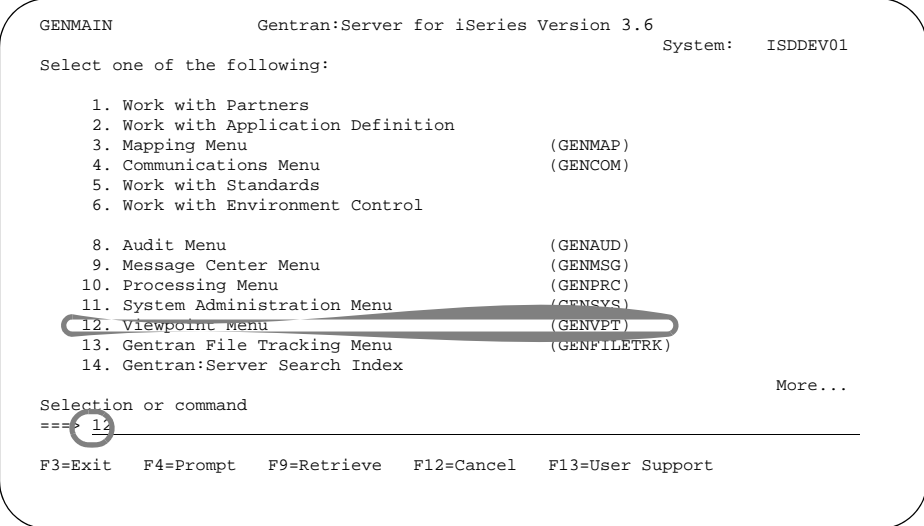

(Continued on next page)

#### **System Response**

The Viewpoint menu (GENVPT) displays.

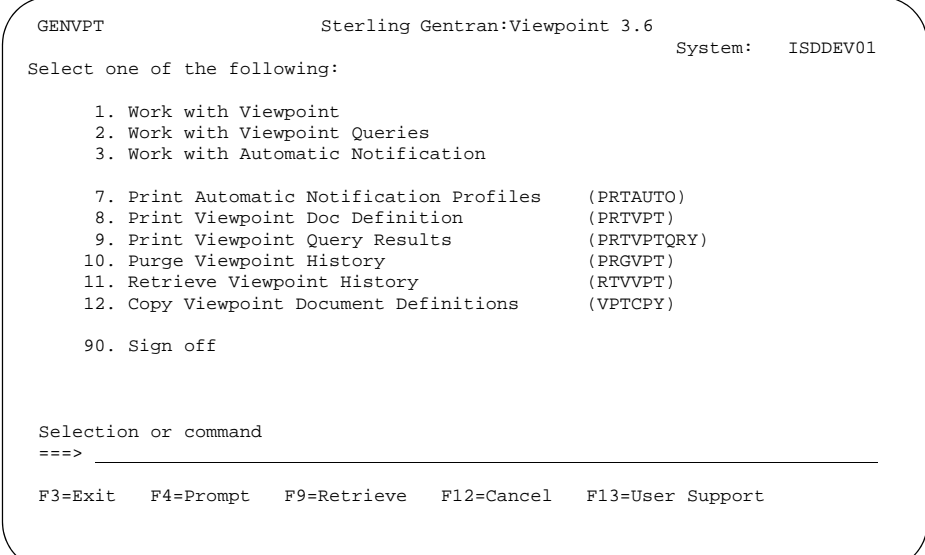

#### **Alternative method**

Another way to access Viewpoint is to type GO GENVPT on the command line and press **Enter** or use the jump code feature by typing **J VPT** on the command line and pressing **Enter**.

#### **Important Note**

If you are not authorized to the Viewpoint menu (because Viewpoint is not enabled), go to the Global Parameter panel (EDIX415-FMT04) and set the Viewpoint Activation flag to 'Y'. When this flag is set to 'N', Viewpoint is not activated.

If you do not have function level or subsystem level authority, contact your system administrator to get authorization in your environment control profile.

# **Create a Document Definition**

**Overview** In this section, you will create a *document definition* to track outbound invoices sent to all of the trading partners. The document definition contains the key information for a specific type of business document you want to track. This key information includes:

- A descriptive document name
- Standards version, transaction ID
- Direction (inbound or outbound), and
- Partner ID and qualifier, if any.

#### **Note**

Choose a descriptive document name. For the example, 810 INVOICES 4010 is used to indicate the direction and type of document being tracked by this document definition.

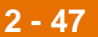

**2 - 48**

**Procedure** Use this procedure to create the document definition.

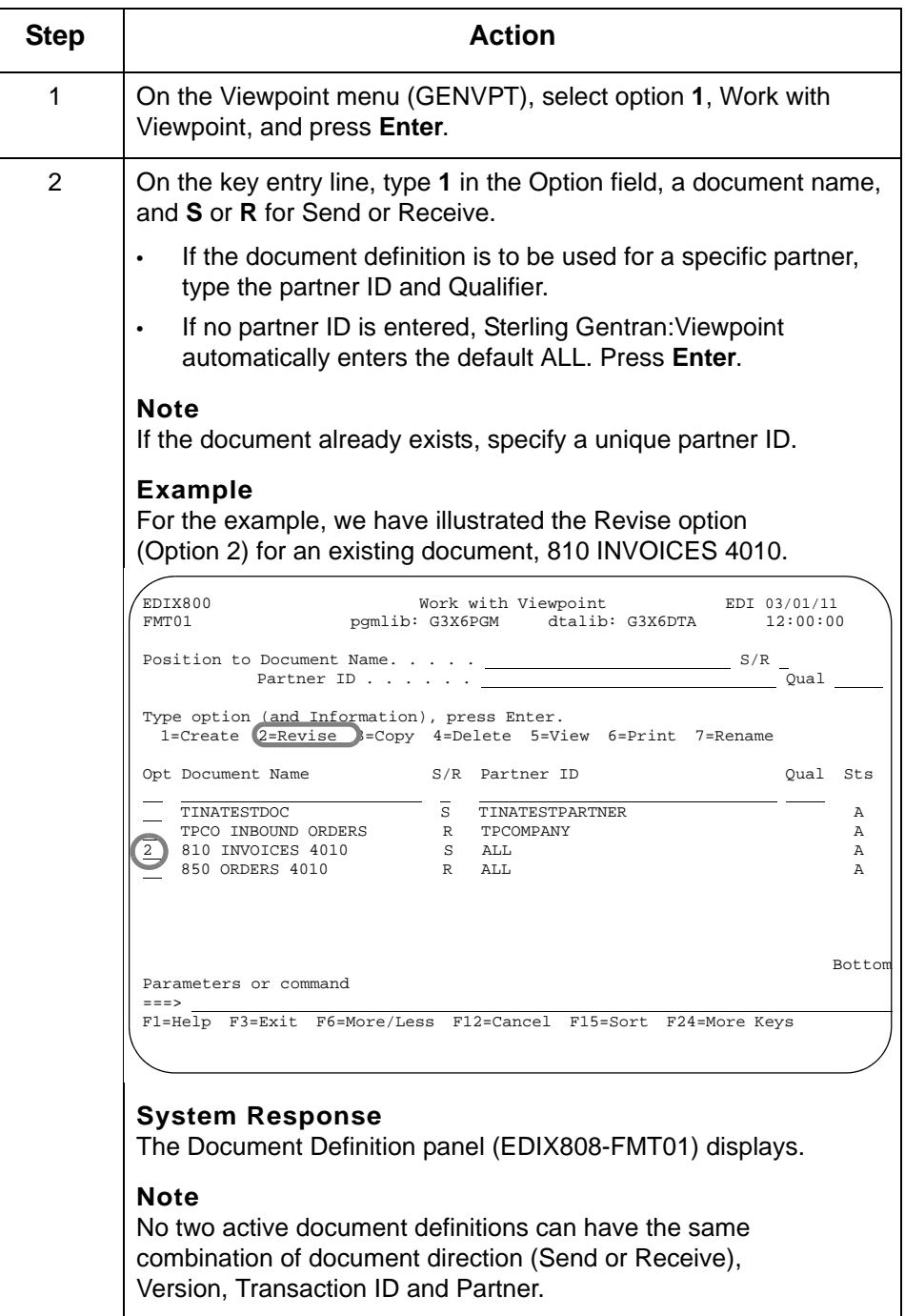

### **Define the Document to Viewpoint**

On the Document Definition panel (EDIX808-FMT01), you will enter additional information for Sterling Gentran:Viewpoint to use in identifying documents to track.

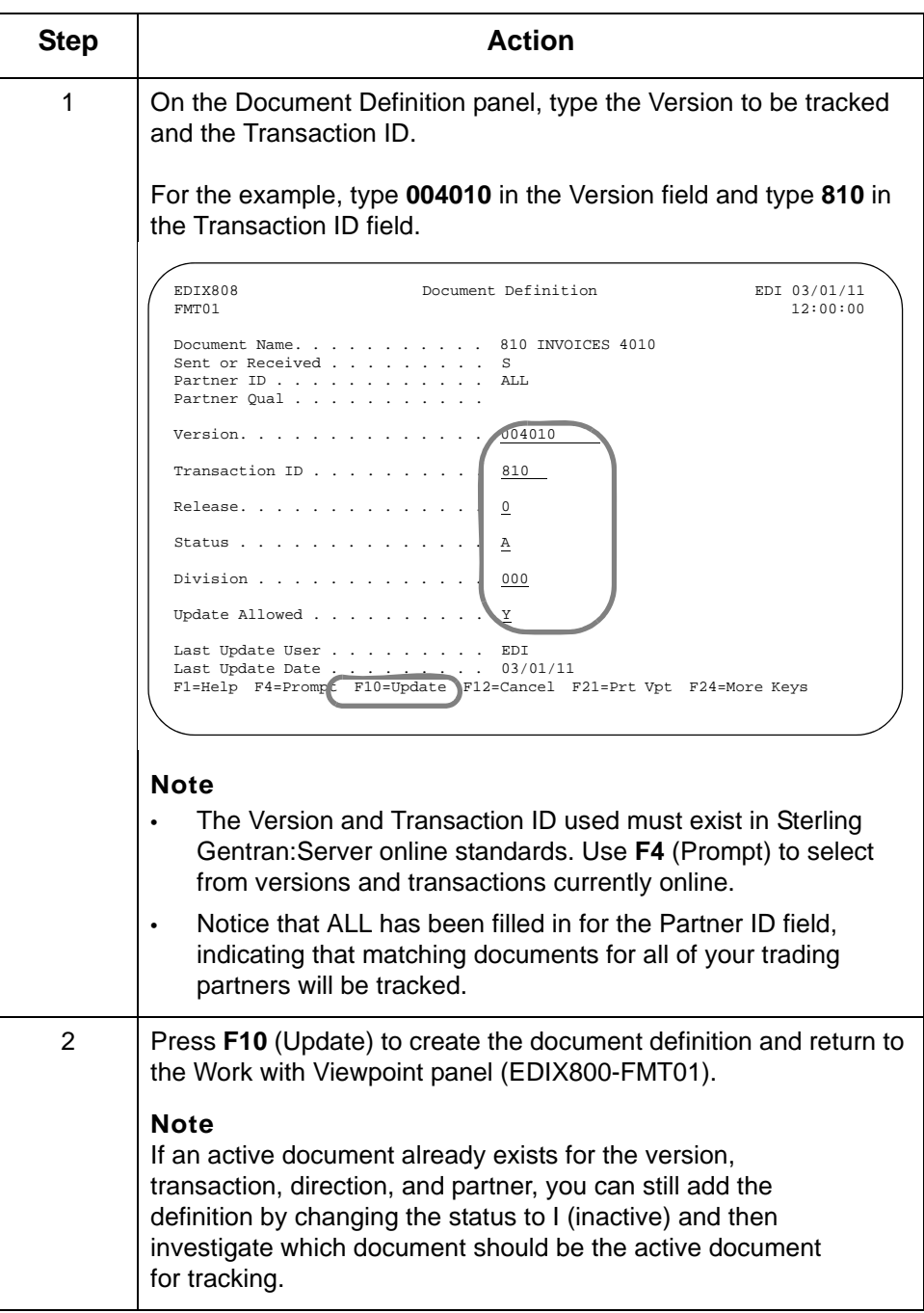

**2 - 50**

## **Add Document Selection Fields**

```
Overview Next, choose the EDI data elements that should be tracked in Sterling
               Gentran:Viewpoint under the document definition. These fields will be available 
               for querying purposes later on. Up to six elements can be specified for each 
               document definition. These data elements become the document selection fields
               for the document definition.
```
Sterling Gentran:Viewpoint uses these elements in conjunction with the information entered on the Document Definition panel (EDIX808-FMT01) to identify each tracked document.

**Field values** Use the following field values for the provided example.

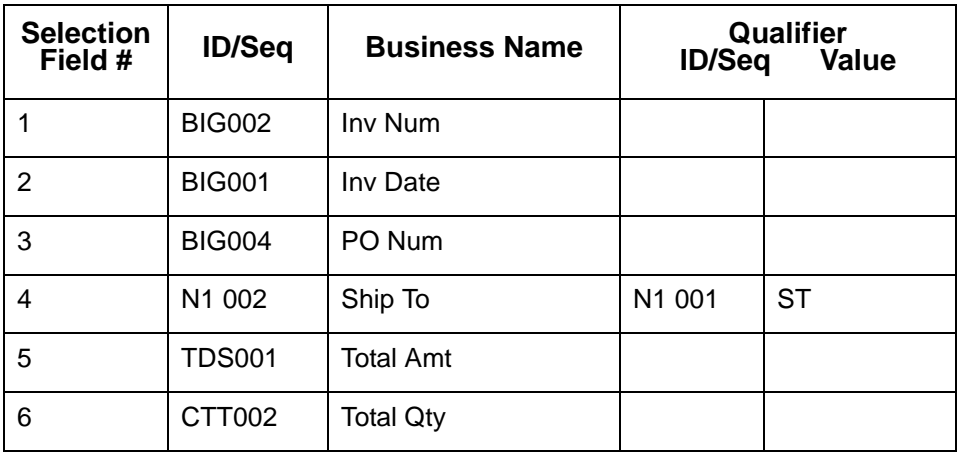

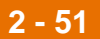

#### **Enter the data elements**

Use this procedure to enter the data elements for this document definition.

### **Step | Action** 1 On the Work with Viewpoint panel (EDIX800-FMT01), type **11** next to 810 INVOICES 4010 and press **Enter**. **System Response** The Document Selection Fields panel (EDIX801-CTL01) displays. 2 | On this panel, type the Segment ID and Element Sequence Number for each EDI data element. **Note** • Enter the segments in the order to be used when viewing the tracked data. • If you are not sure what the Segment ID and Element Sequence Number are, use **F4** (Prompt) on the Seg ID/Elm Seq field. Select Segment IDs and element sequence numbers from the Prompt panel by typing **1** in the Option field next to the appropriate segment/element. 3 Type the business name for each segment ID and element sequence number. For ease of use, select the name commonly used for this element within your company. **Example** If your company uses the term "INV #" to refer to invoice numbers, enter "INV #" as the Business Name for this element. (Continued on next page) EDIX801 Document Selection Fields EDI 03/01/11  $\boxed{\text{CTL01}}$   $12:00:00$ L Document Name. . . . . . . . . . . 810 INVOICES 4010 Sent or Received . . . . . . . . . S Sts. A Partner ID . . . . . . . . . . . . ALL Qual Version. . . . . . . . . . . . . . 004010 Version. . . . . . . . . . . . . . . . 004010<br>
Transaction ID . . . . . . . . . . 810 Rel. 0 L Type option, press Enter. 4=Delete EDI Segments and Elements: Qualifier Seg ID/ Seg ID/ Opt Elm Seq Business Name Flm Seq BIG002 Inv Num BIG001 Inv Date BIG004 PO Num<br>N1 002 Ship To Ship To N1 001 ST TDS001 Total Amt CTT002 Total Qty Bottom F1=Help F4=Prompt F10=Update F12=Cancel F21=Prt Vpt F24=More Keys

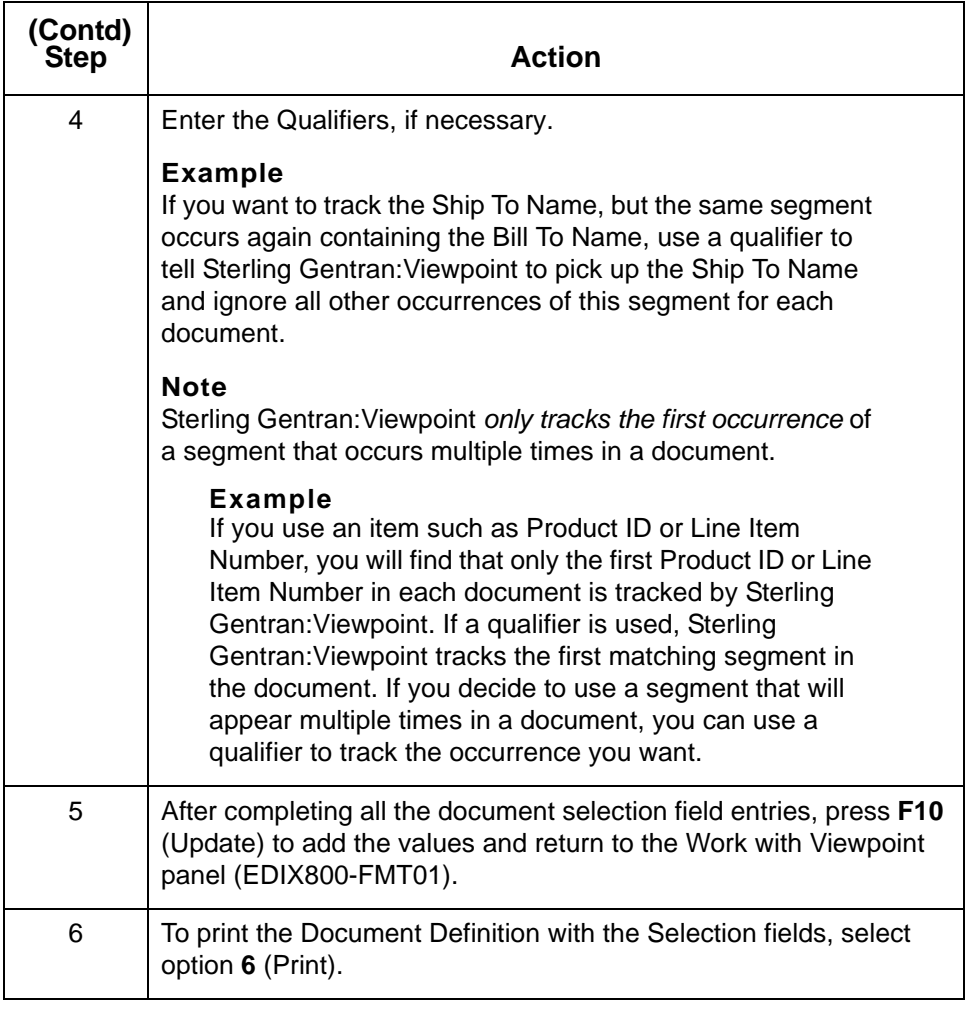
# **Select Exception Errors to Track**

**Overview** Up to 25 Sterling Gentran:Server errors (or ranges of errors) can be tracked for each document definition. If one of the specified errors occurs while data is being processed by a Sterling Gentran:Server Mapper or Editor, you can view the error message, record number, segment and element where the error occurred on the Error Message panel (EDIX805-CTL01), which is discussed later in this chapter.

### **Note**

Errors that cause data to be suspended at the Interchange or Group level such as error #55 (Indicated Version not found in tables. Suspending this Interchange) and #183 (Partner ID not on Partner File. Suspending this Interchange) are not shown in Sterling Gentran:Viewpoint because the document suspended is not known to Sterling Gentran:Viewpoint.

# **Procedure** Use this procedure to select errors for tracking.

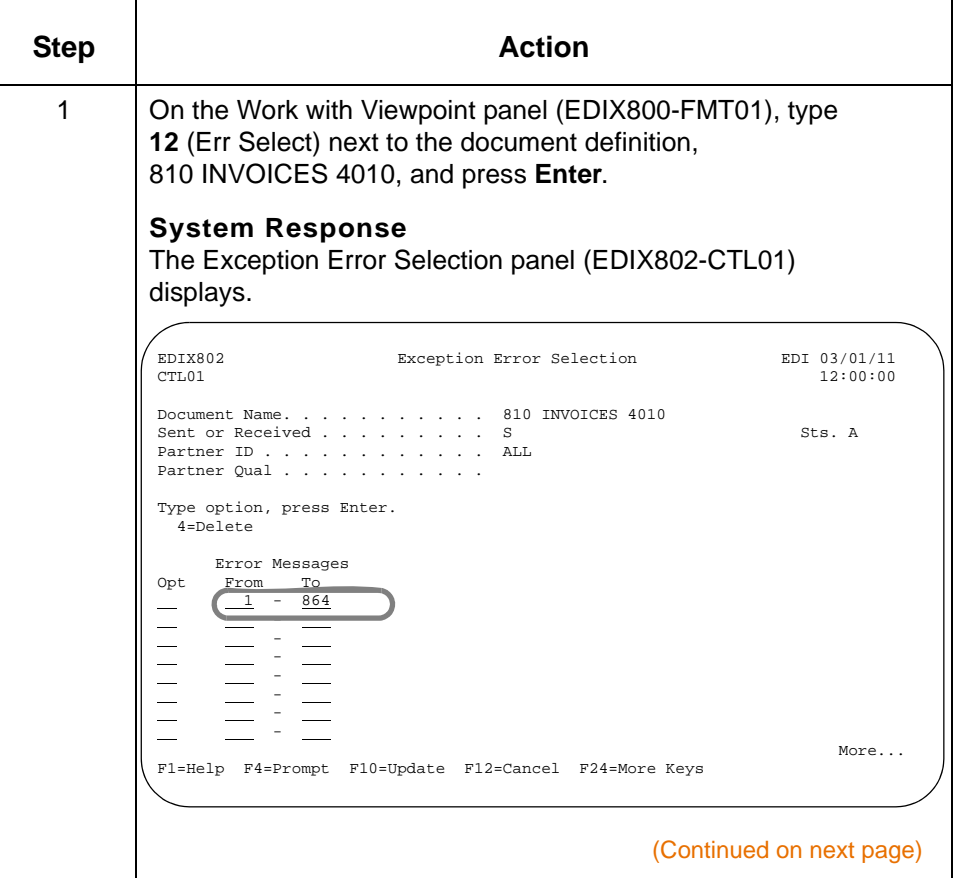

IBM Sterling Gentran:Viewpoint for i5/OS – March 2011

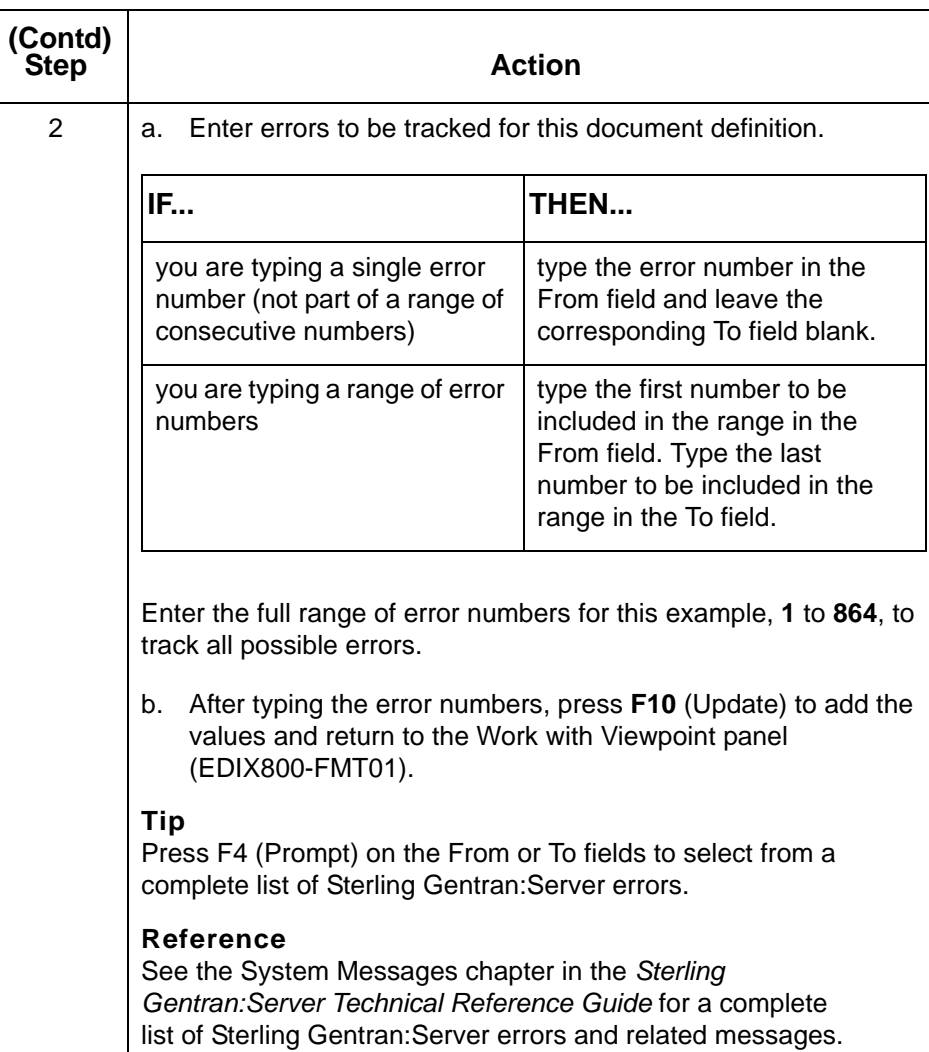

**Summary** The outbound example is now set up. To review, you have accomplished the following:

- Entered the document definition 810 INVOICES 4010 (Version, Transaction ID, direction of documents, Partner ID and Qualifier)
- Entered the document selection fields for this document definition (up to six EDI data elements and a user-defined business name for each), and
- Entered the Sterling Gentran:Server errors to be tracked.

Now that a document definition exists within Sterling Gentran:Viewpoint, each time Gentran processing takes place, Sterling Gentran:Viewpoint compares the business documents that are processed to the document definition you have created. When a business document matches the document definition, Sterling Gentran:Viewpoint stores the date and time that the document is processed by each tracking point, the status of the document when processed, and the information for the document selection fields you specified.

The next section illustrates how to view data that was tracked for the outbound document definition.

# **View Outbound Tracked Data**

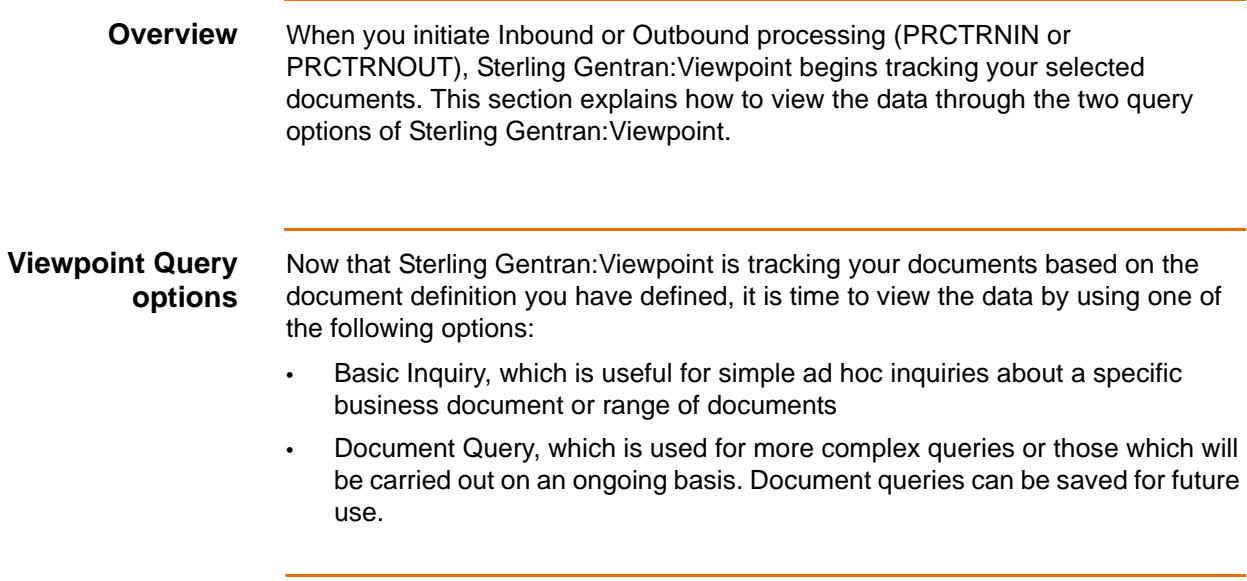

**2 - 58**

# **Use Basic Inquiry (Ad hoc Query)**

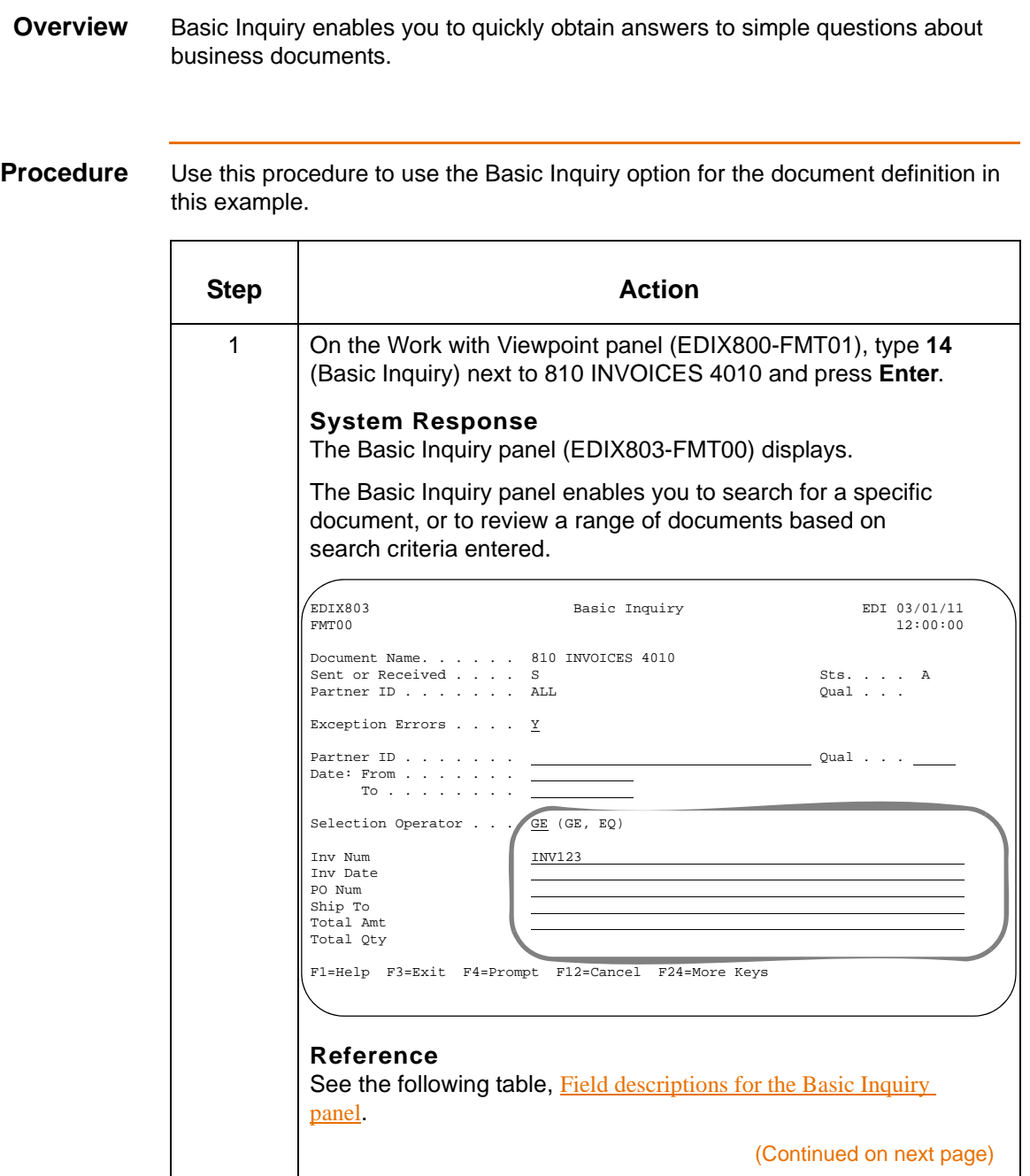

IBM Sterling Gentran:Viewpoint for i5/OS – March 2011

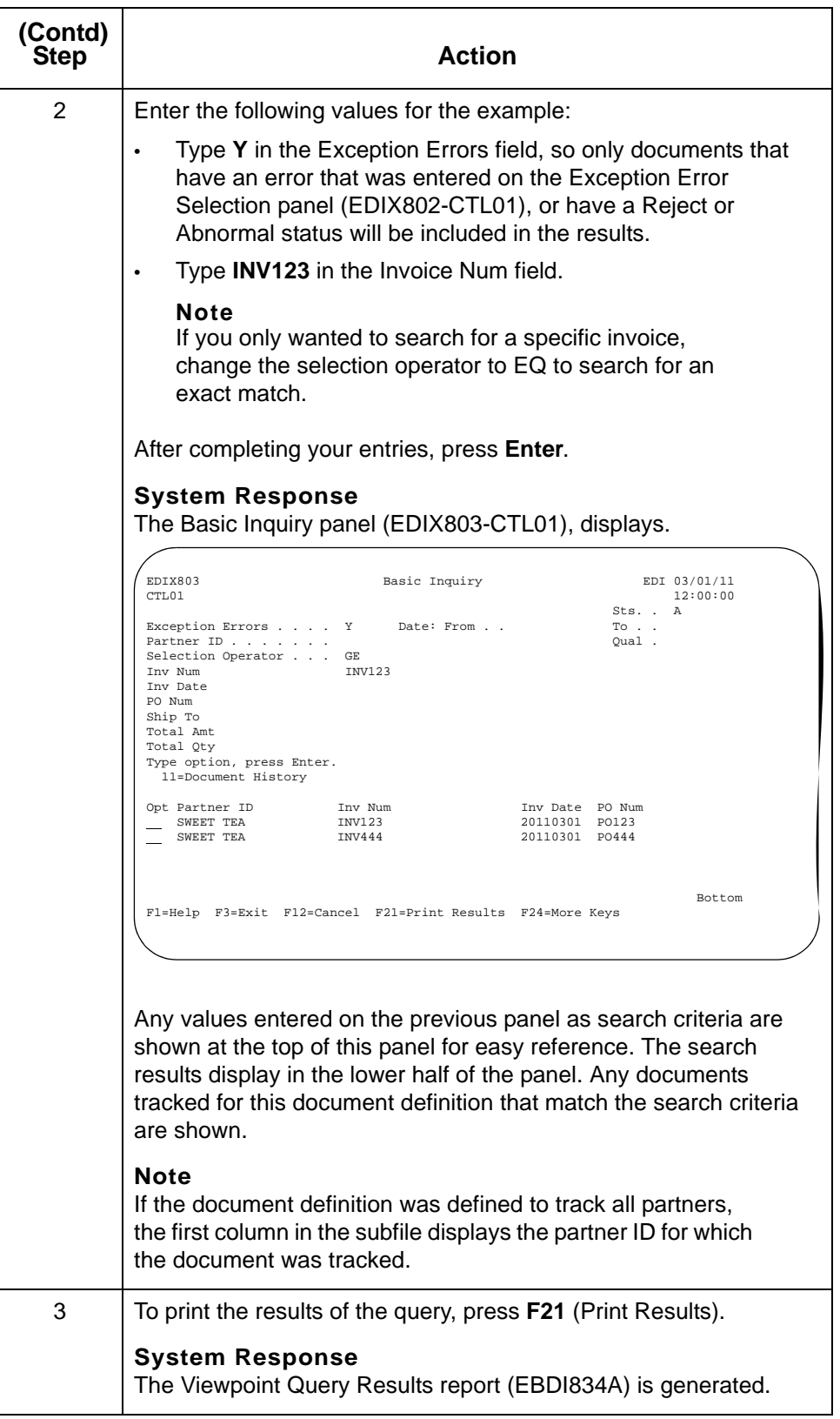

# <span id="page-79-0"></span>**Field descriptions for the Basic Inquiry panel**

This table describes the fields on the Basic Inquiry panel.

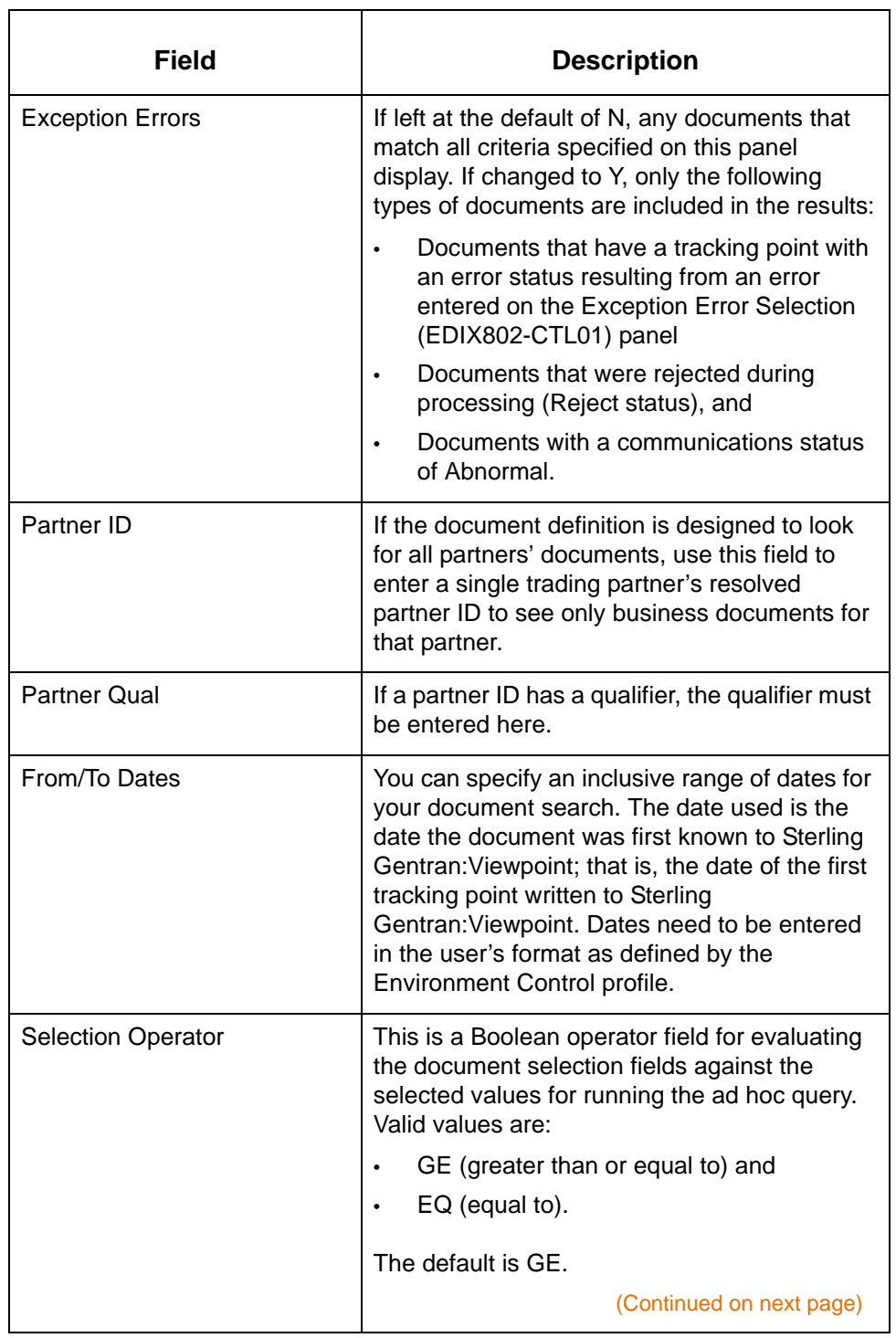

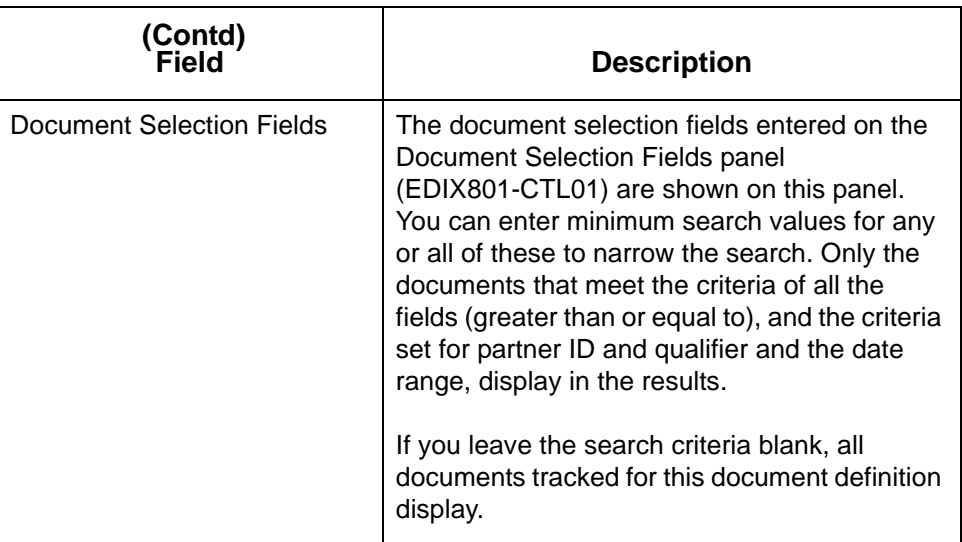

### **View EDI history for a document**

To see which tracking points a document has gone through and the date, time and status for each, type **11** in the Option field next to the appropriate document and press **Enter**. In our example, we used INV444.

### **System Response**

The Document History panel (EDIX804-CTL01) displays. Each tracking point that the document has gone through displays, along with the associated date and time, and document status.

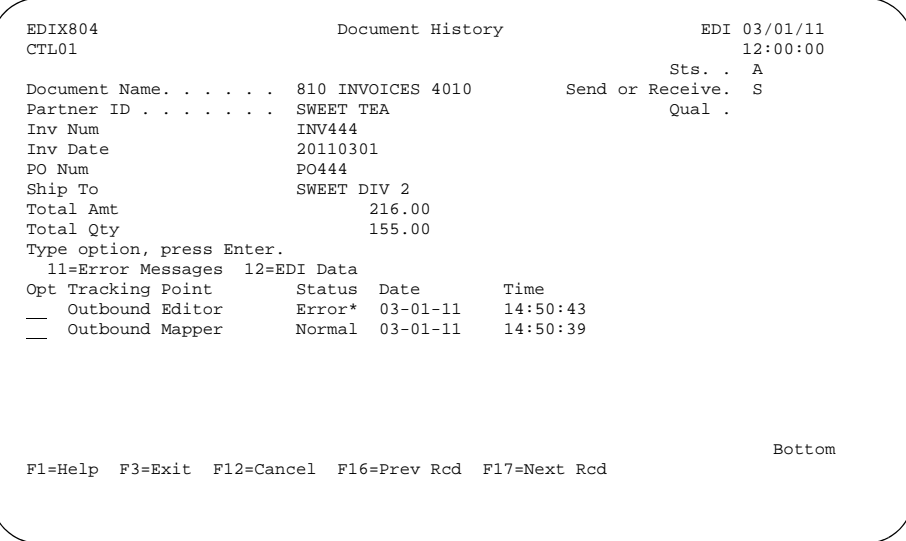

Notice that the document status for the Outbound Editor is Error\*. The asterisk (\*) indicates that the error was tracked by Sterling Gentran:Viewpoint, and that additional information is available by choosing Option 11 on this panel.

### **Reference**

See the [Getting Started with Sterling Gentran:Viewpoint](#page-6-0) chapter of this guide for a complete list of tracking points and statuses for each.

### **Notes**

- To track Sterling Gentran:Server errors, complete the Exception Error Selection panel (EDIX802-CTL01) prior to running outbound processing.
- Errors can be tracked for the Sterling Gentran:Server Editors and Mappers.

## **View document error messages**

Use this procedure to view the error message of document.

For the example, on the Document History panel (EDIX804-CTL01), type **11** (Error Messages) in the Option field next to Outbound Editor and press **Enter**.

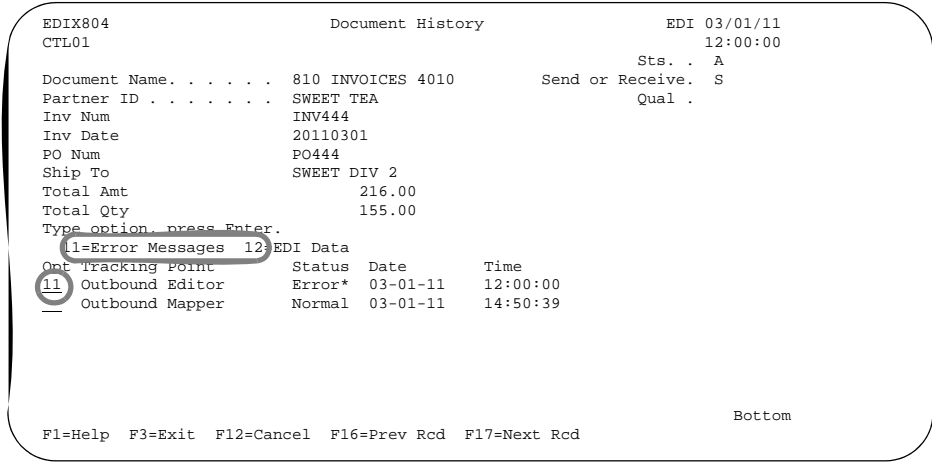

### **System Response**

The Error Message History panel (EDIX805-CTL01) displays. This panel provides more detailed information on Sterling Gentran:Server errors that occurred for a document during processing through the Outbound Editor or Mapper.

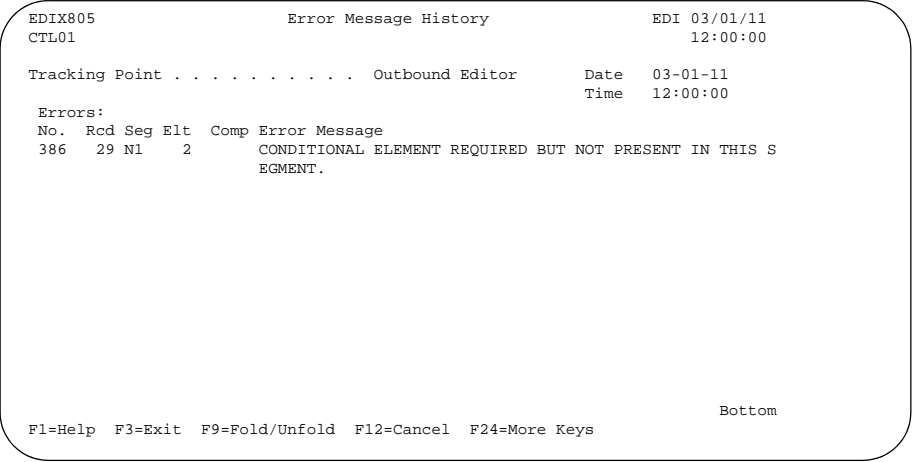

### **Note**

Only errors entered on the Exception Error Selection panel (EDIX802-CTL01) can be viewed here.

The error number is shown at the far left, followed by the record number, segment ID, and element sequence number where the error occurred. The error message shown may be truncated on the right: To see the full message, press **F9** (Fold/ Unfold). (The panel above shows messages after pressing **F9**.) When you have finished reviewing the error messages, press **F3** (Exit) or **F12** (Cancel) to return to the Document History panel (EDIX804-CTL01).

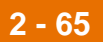

## **View document EDI data**

On the Document History panel (EDIX804-CTL01), you also have the option to view the EDI data for a document.

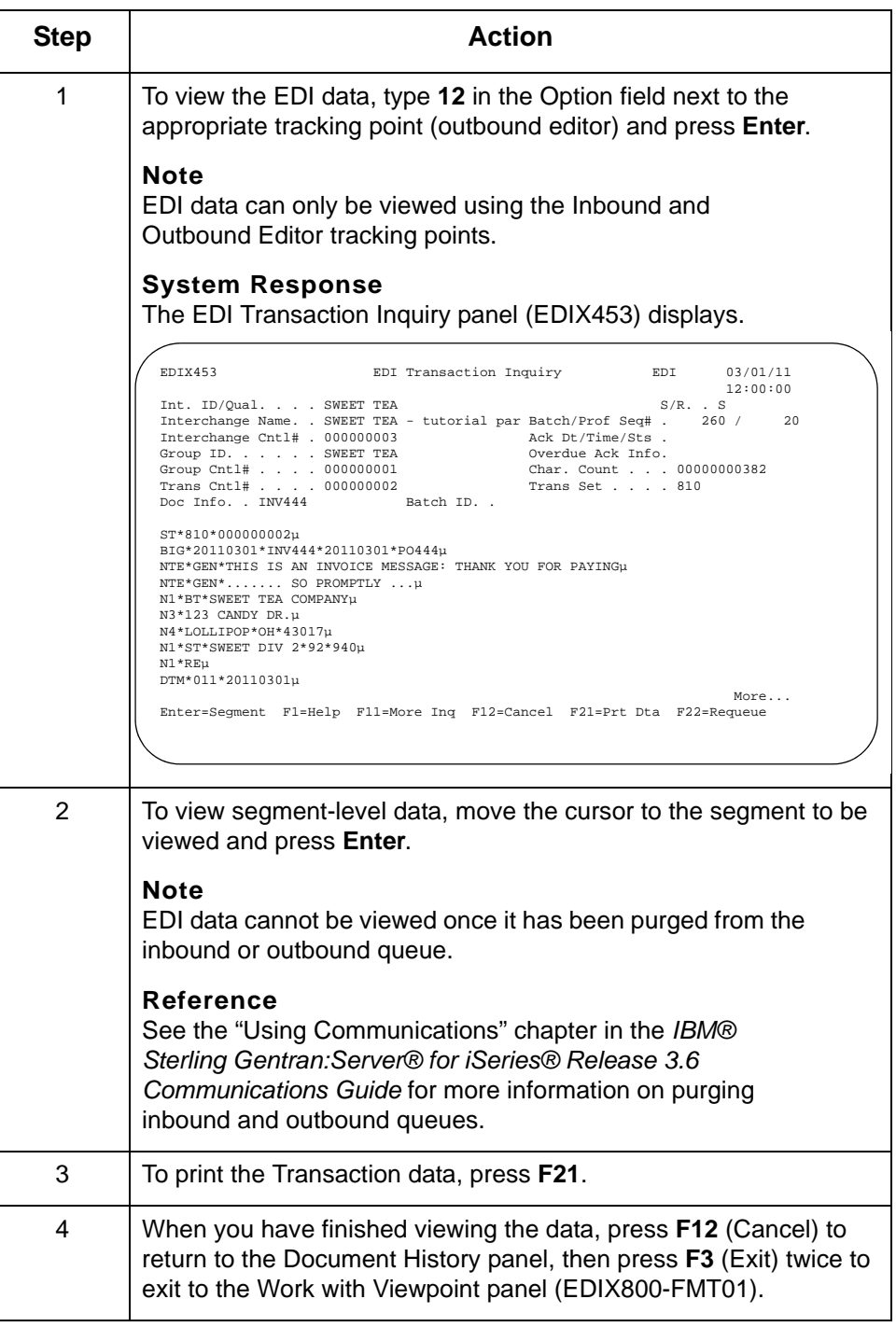

# **Use the Document Query Option**

**Overview** Once a document definition has been defined to Sterling Gentran: Viewpoint and processing has taken place within Sterling Gentran:Server, the Document Query option enables you to review the documents that have been tracked by Sterling Gentran:Viewpoint.

> What makes the Document Query option different from Basic Inquiry is that you can use Boolean operators and search values for the document selection fields, and save the queries to be used again.

### **Example**

If you want to look at outbound invoices for \$1,000 or more, and be able to run the same query periodically, you can create a document query once, save it, and use it at any time, rather than re-typing each time you wish to run the query. Additionally, permanent queries can be scheduled to run in an automated mode in batch.

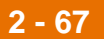

**Create a new document query**

Use this procedure to create a new document query for the outbound example.

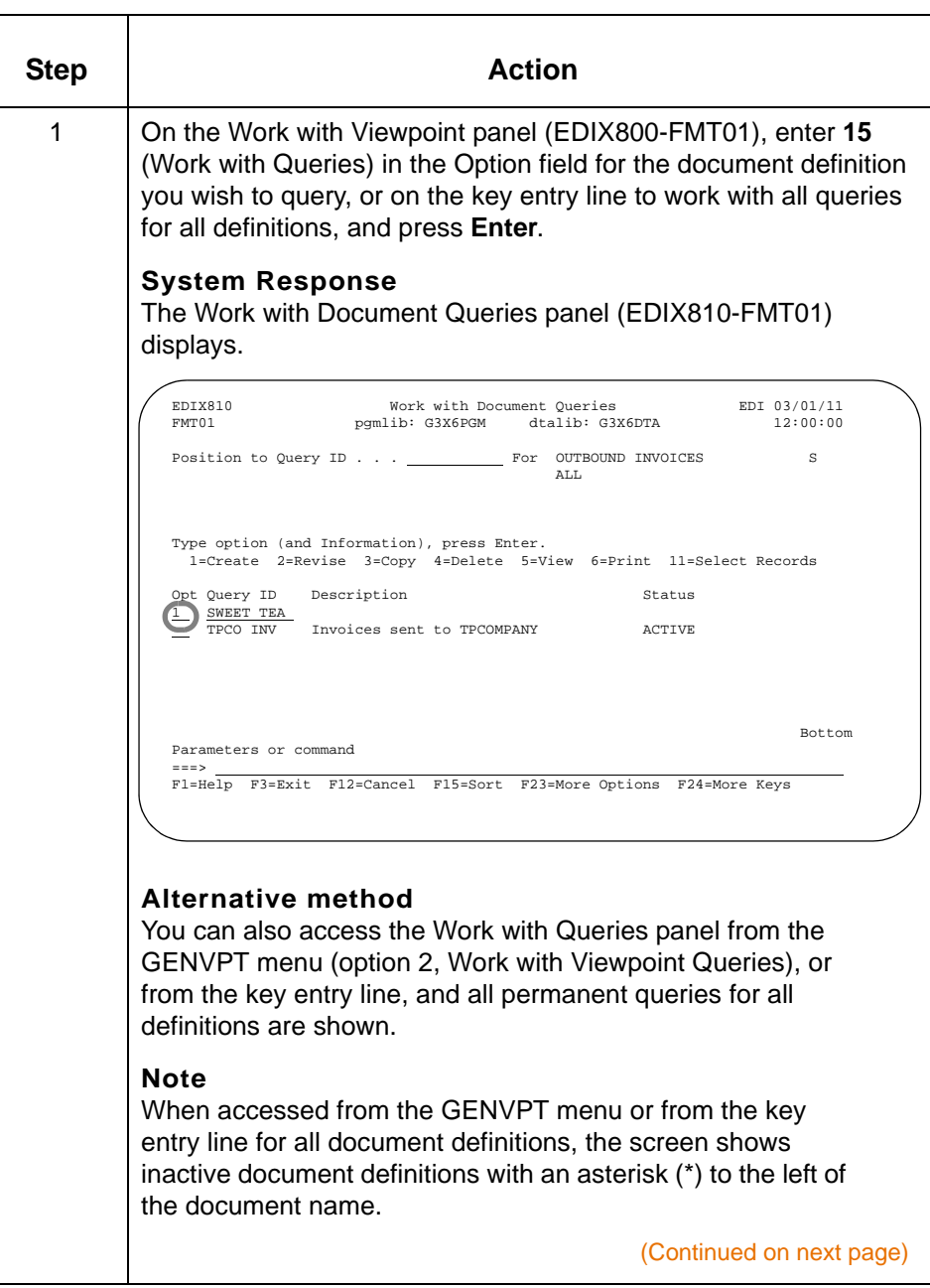

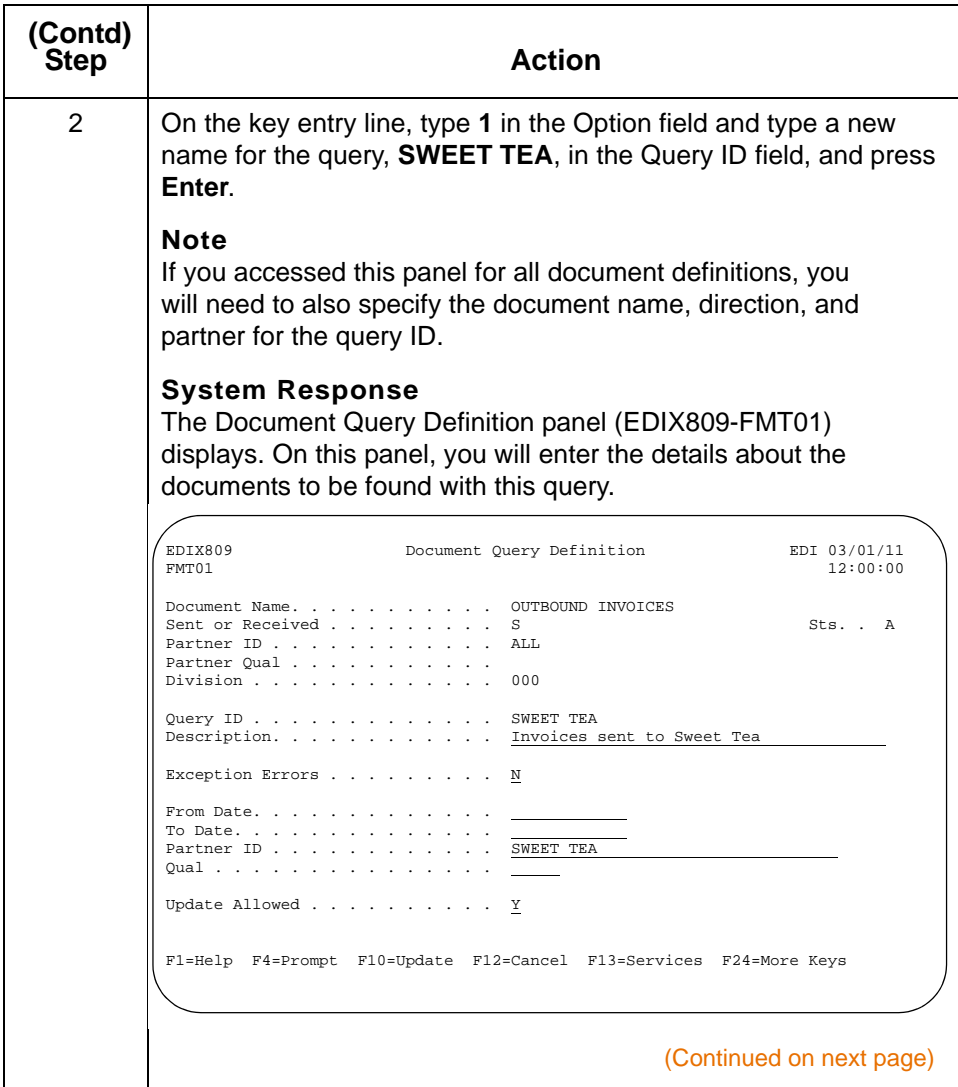

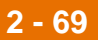

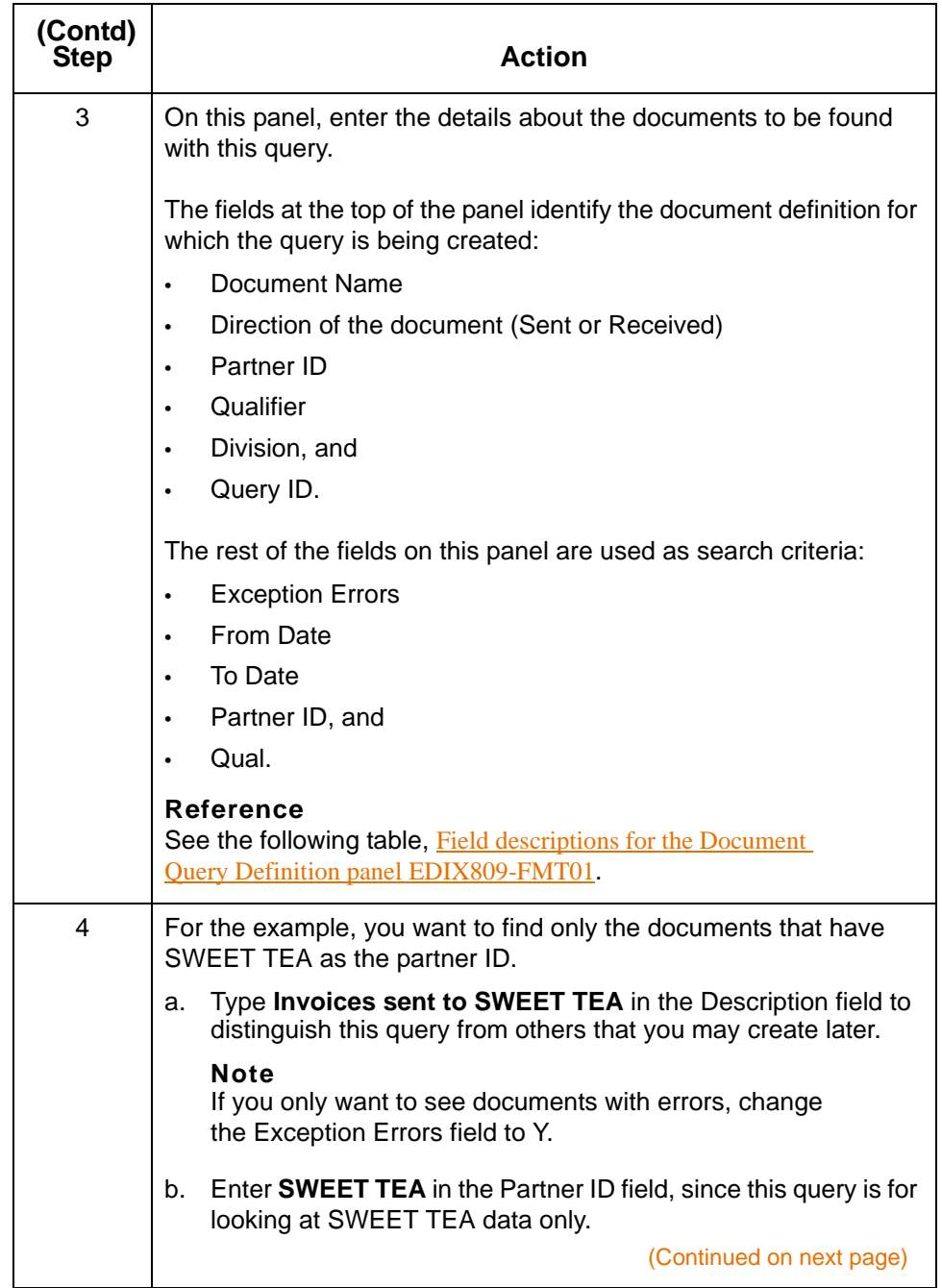

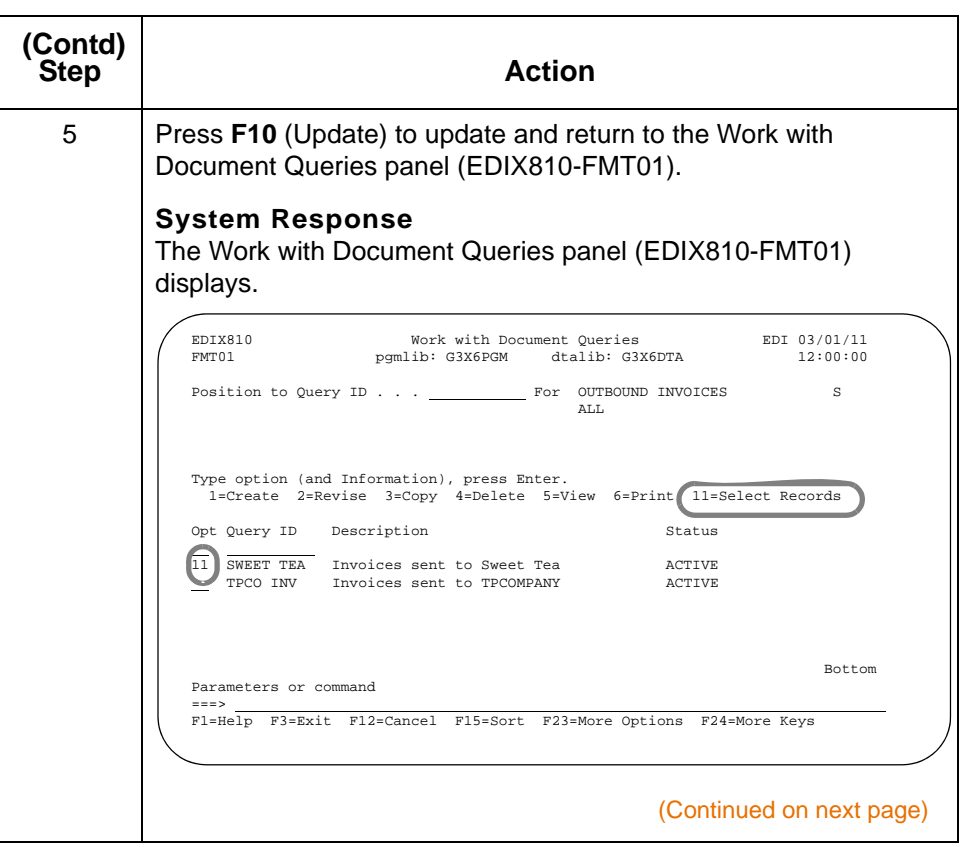

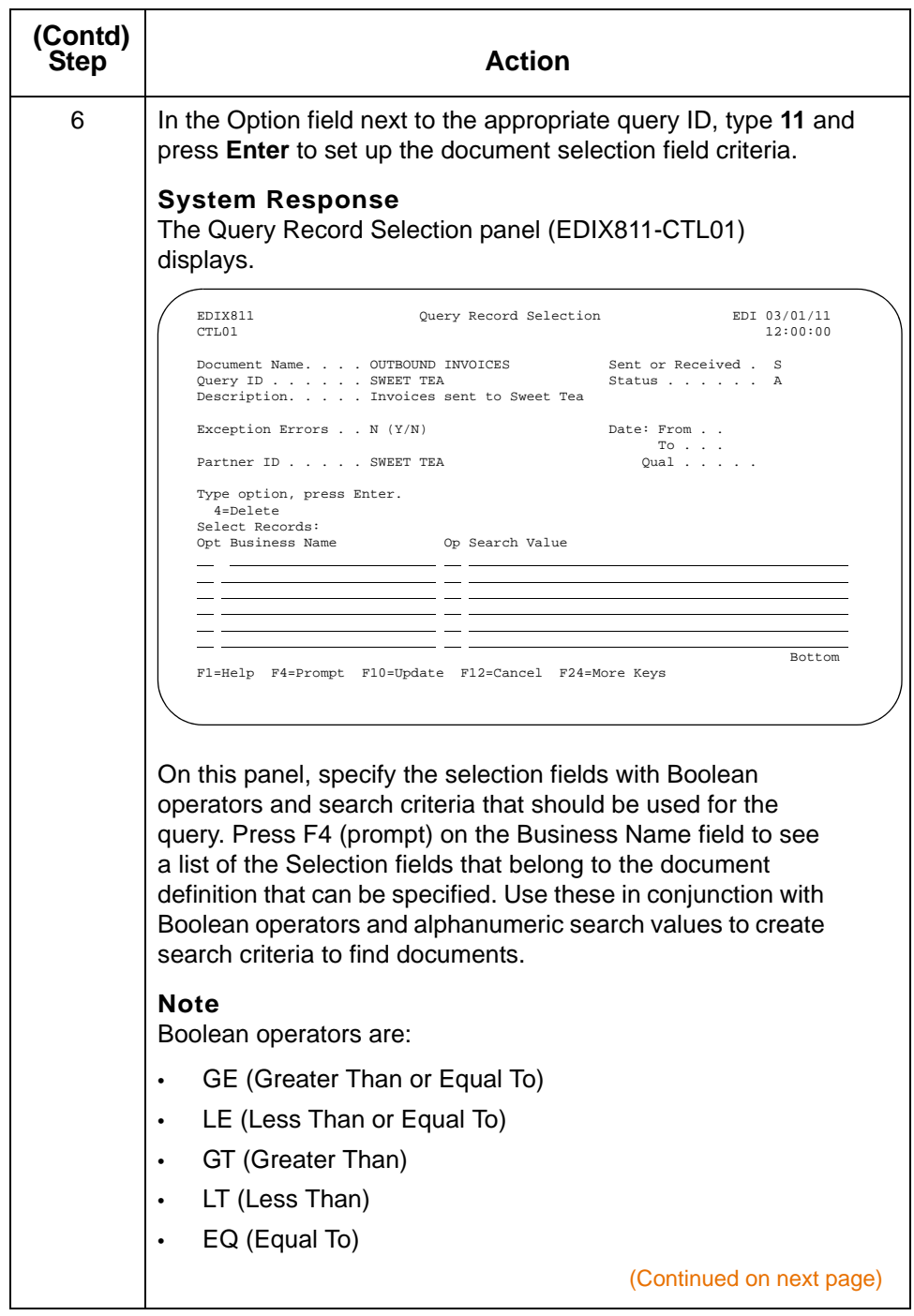

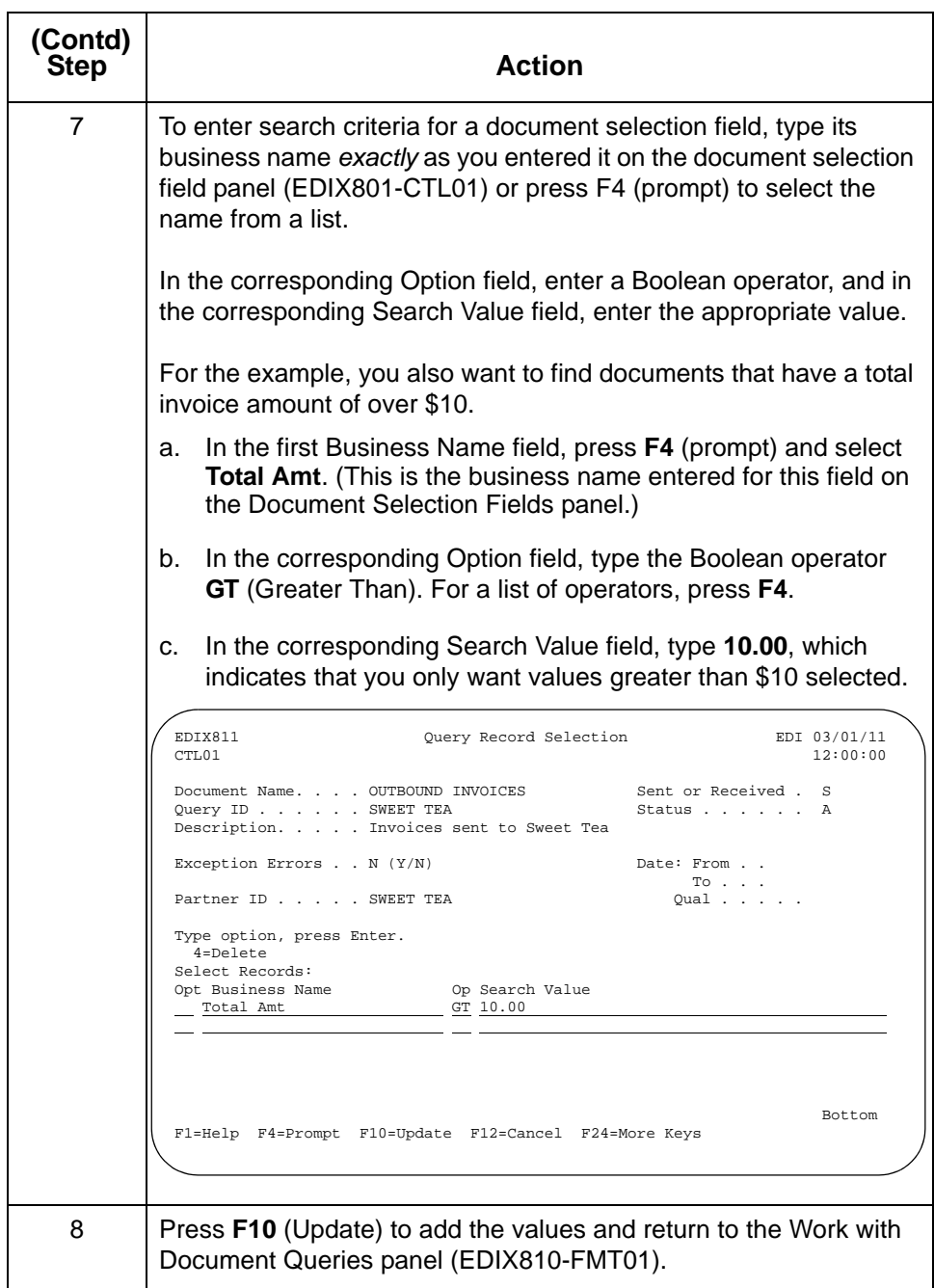

<span id="page-92-0"></span>**Field descriptions for the Document Query Definition panel EDIX809-FMT01**

EDIX809-FMT01. **Field Description** Exception Errors  $\vert$  If left at the default of N, any documents that match all criteria specified on this panel display. If changed to Y, only the following types of documents are included in the results:

This table describes the fields on the Document Query Definition panel

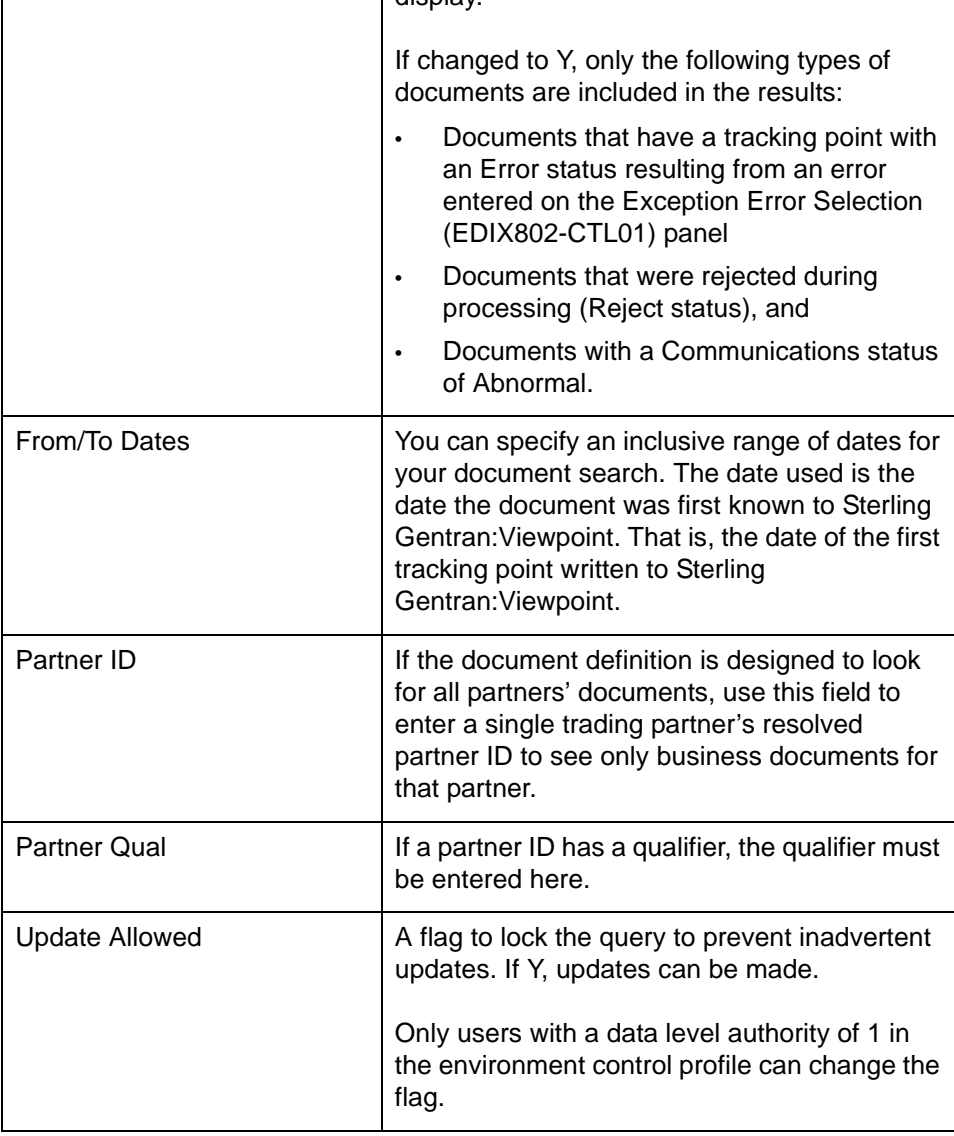

## **Use Document Query to view and print tracked data**

**2 - 74**

Once you have created a Document Query for a document definition, and processing for this type of document has occurred through Sterling Gentran:Server, you can use the Work with Document Queries option to view the tracked documents.

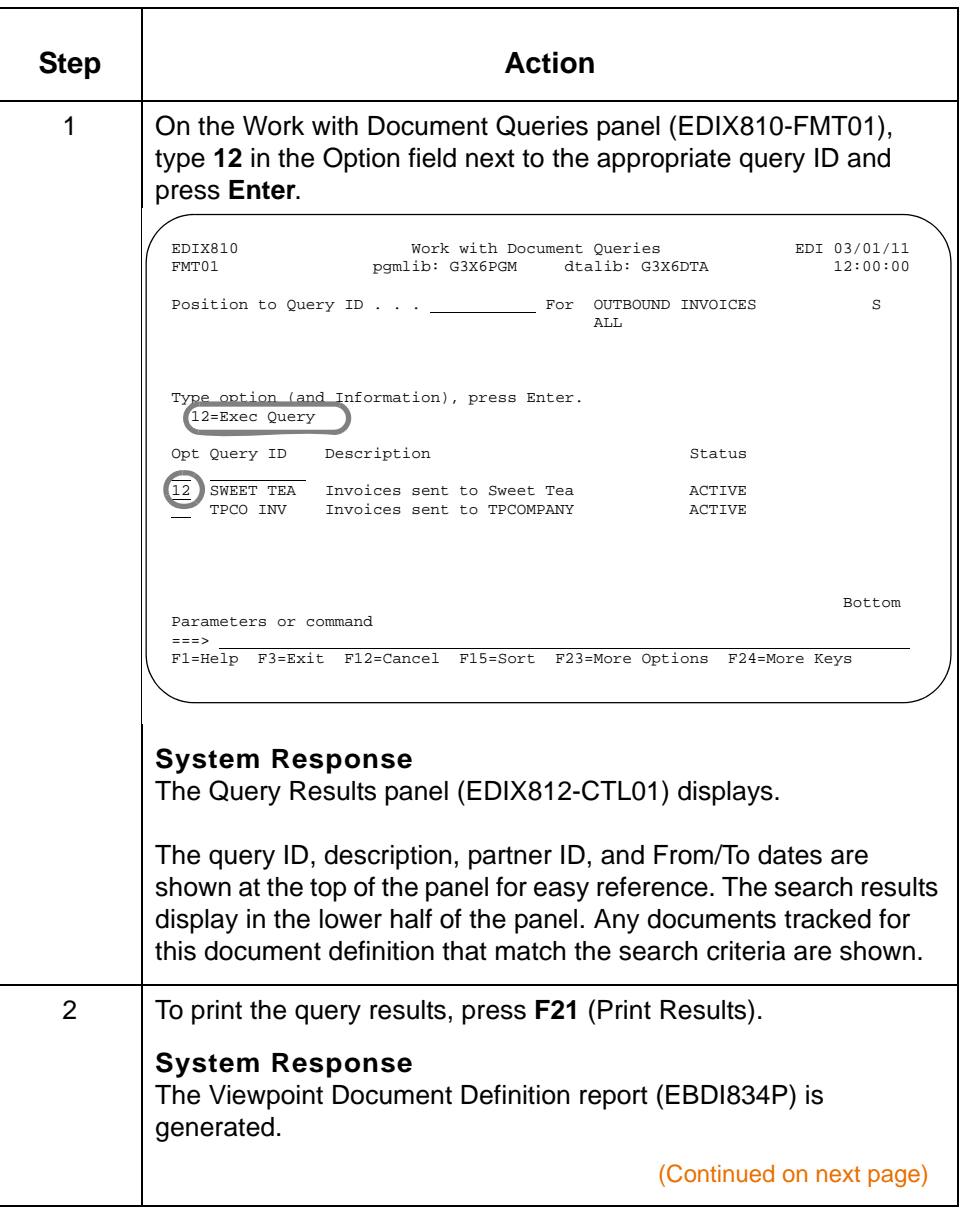

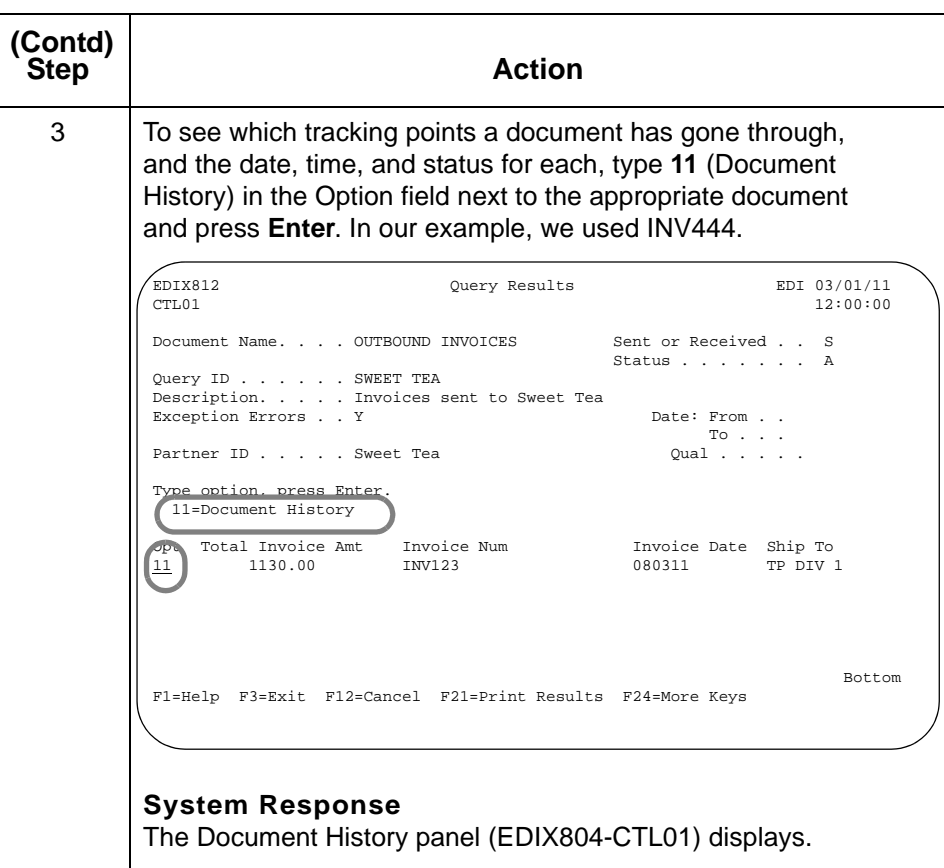

### **View document EDI history**

Each tracking point that the document has been processed by, its date and time of processing, and the status at each point, displays on the Document History panel.

### **Reference**

See the Getting Started with Sterling Gentran: Viewpoint chapter in this guide for a complete list of tracking points and statuses for each.

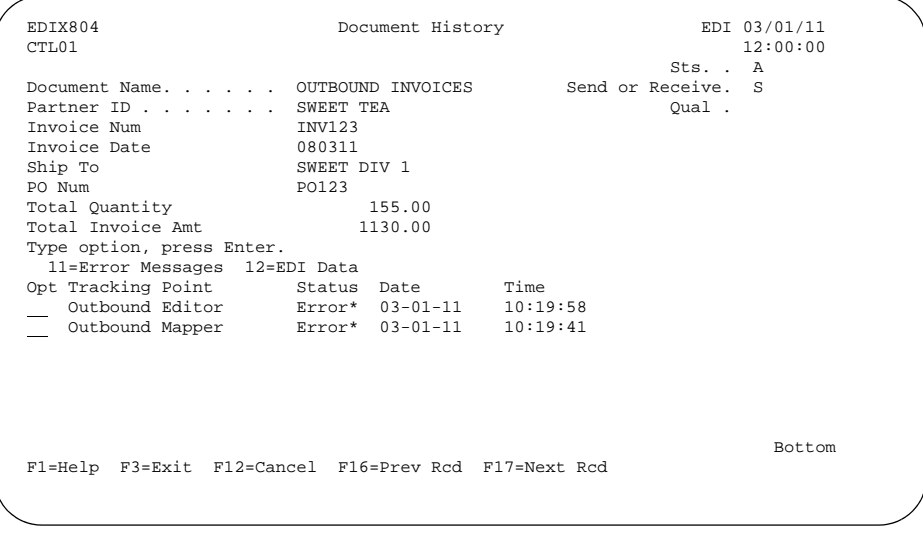

Notice that in the diagram above, the document status for the Outbound Editor is Error\*. The asterisk (\*) indicates that the error was tracked by Sterling Gentran:Viewpoint, and that additional information is available by choosing Option 11 on this panel.

### **Note**

To track Sterling Gentran:Server errors, complete the Exception Error Selection panel (EDIX802-CTL01) prior to running outbound processing. Errors can be tracked for the Sterling Gentran:Server Editors and Mappers.

**View document error messages**

Use this procedure to view the error messages for a document.

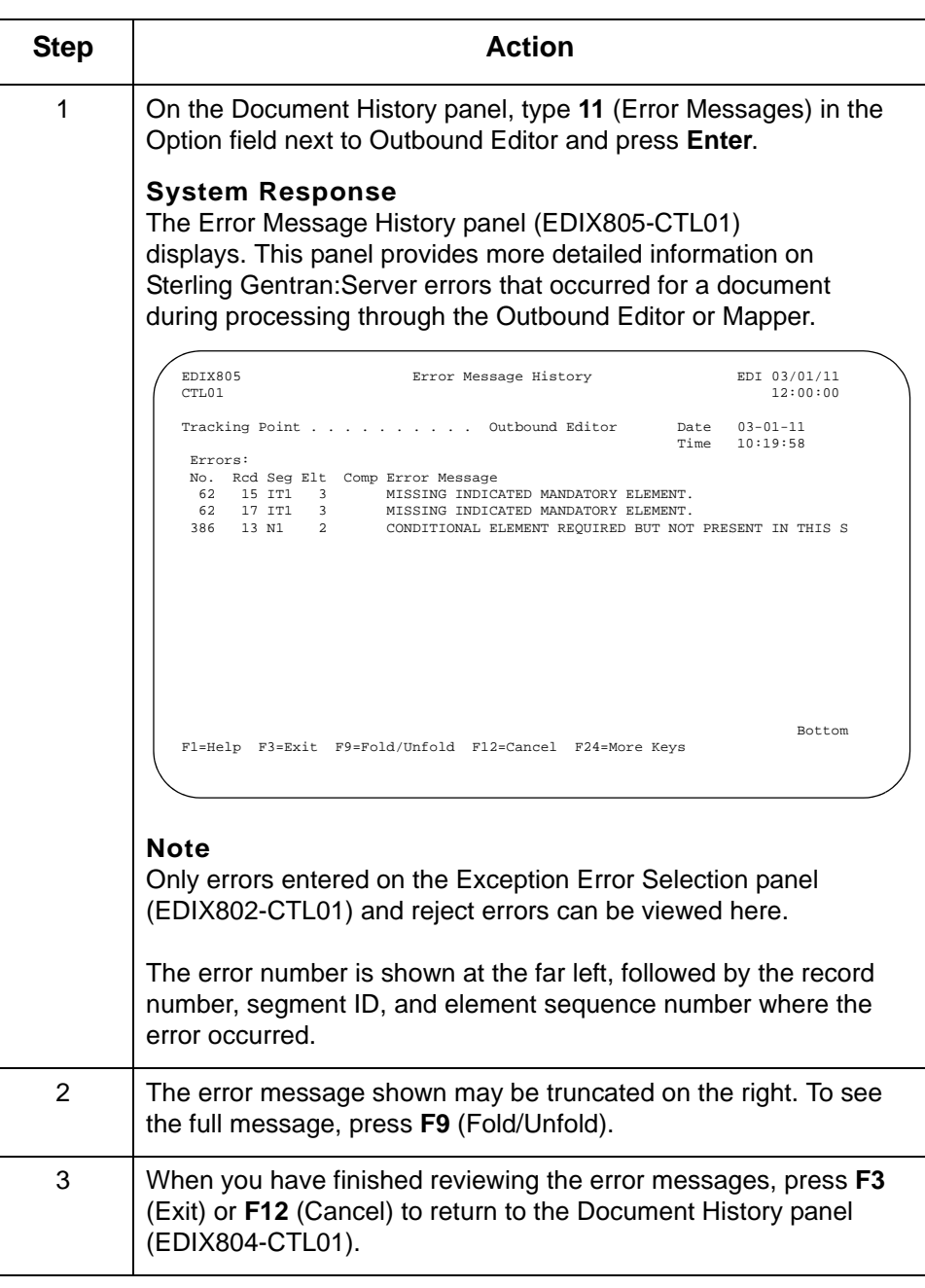

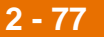

## **View document EDI data**

On the Document History panel (EDIX804-CTL01), you also have the option to view the EDI data for a document. Use this procedure to view document EDI data.

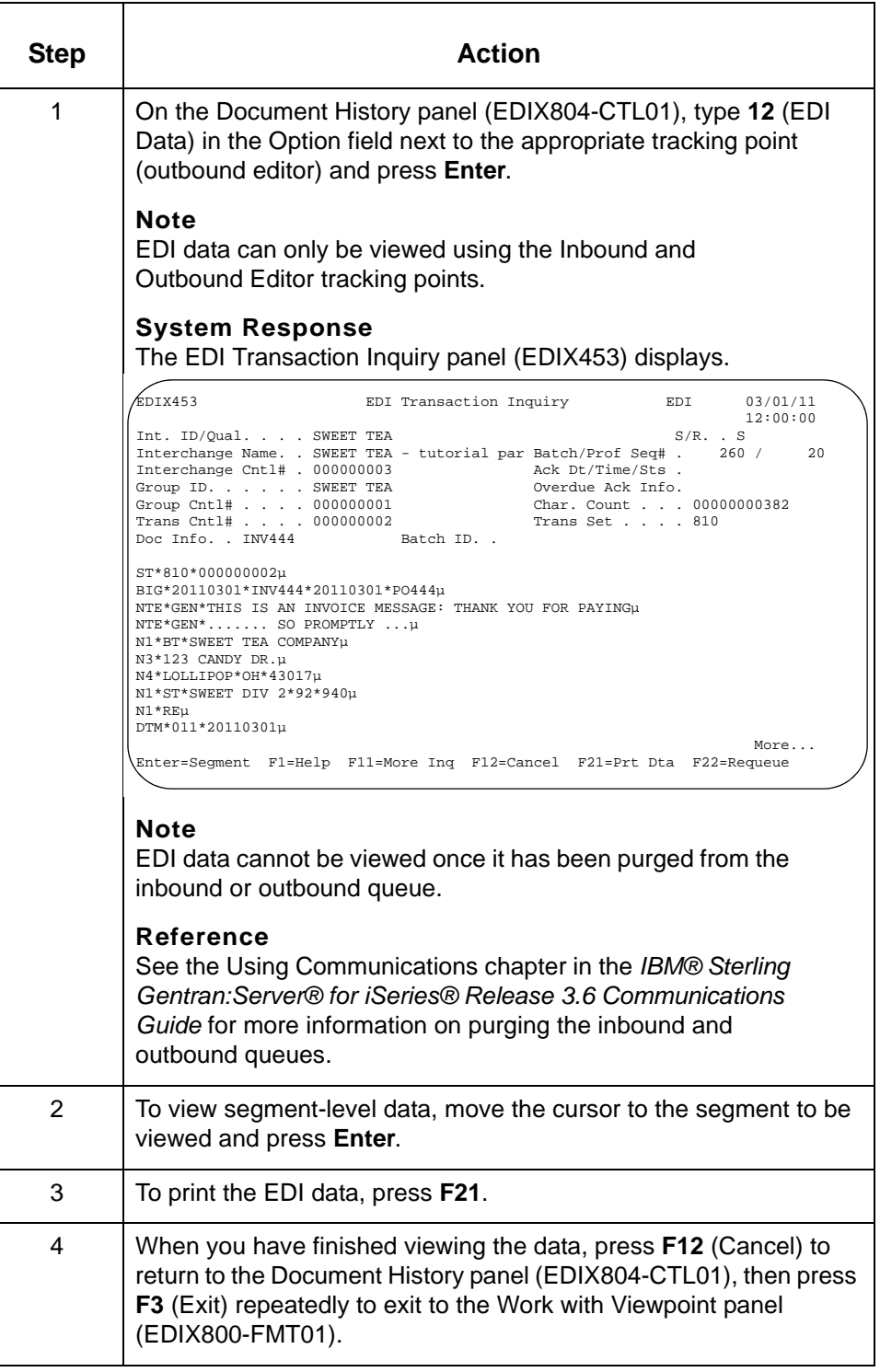

# **Copy Document Definitions**

**Overview** In this task, you will copy an existing document definition into a new document definition.

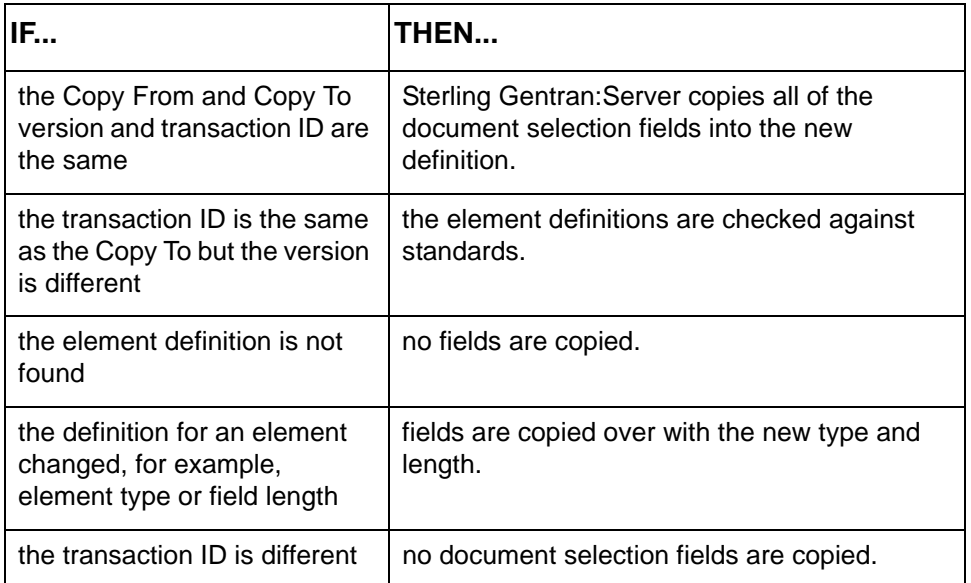

### **Note**

A report (EBDI808) is always generated when copying to a different version.

## **Procedure** Use this procedure to copy a document definition.

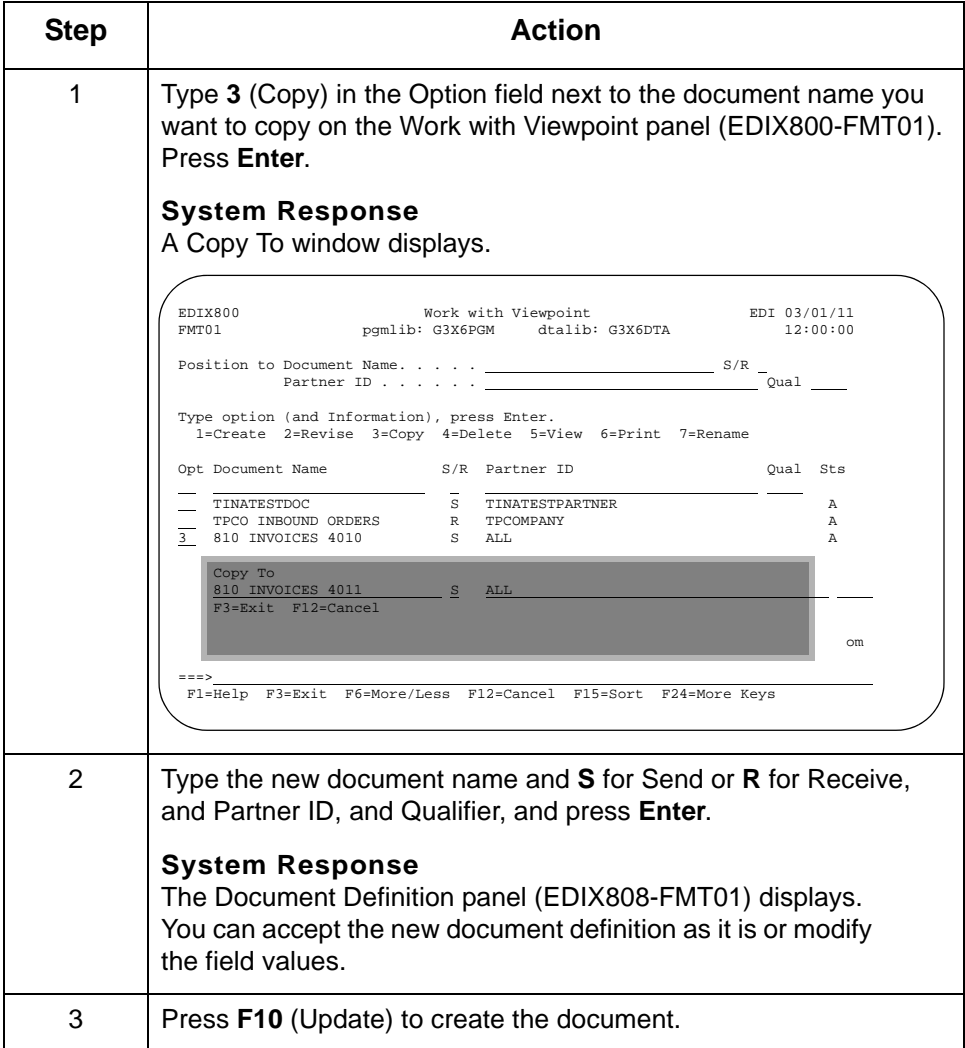

This concludes the outbound example. The sections of this chapter that follow explain additional Sterling Gentran:Viewpoint functions and tasks.

# **Set Up the Network Report Interface**

# **Overview**

**Introduction** If you use either the COMMERCE (Sterling B2B Collaboration Network), Advantis, or GEIS Value Added Networks, and want to use the network as a Sterling Gentran:Viewpoint tracking point, you must perform the following tasks: • Ensure that the network reports you receive are in data format (machine-readable); you may need to contact your network's support staff to set this up properly. • Change the Sterling Gentran:Server communications script(s) used for the network so that they use the correct file and network commands. The filenames used for each network and a sample script for each network are contained later in this chapter. Set up the Network Report Interface within Sterling Gentran: Viewpoint by entering a Network Report ID and the communications profile and session name to be used with the network.

IBM Sterling Gentran:Viewpoint for i5/OS – March 2011

# **Change the Communications Scripts**

**Overview** You must change the Communications script used by Sterling Gentran: Server so that it includes the filename for your network, listed in this table.

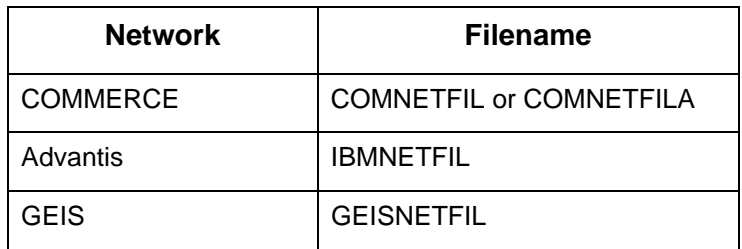

The section that follows contains sample scripts for COMMERCE, Advantis, and GEIS.

### **Recommendation**

We recommend that you make a copy of the script you currently use before making any changes.

### **Reference**

- See your network guide or contact your network provider for more information about commands used for requesting report data.
- See the Using Communications chapter in the *IBM® Sterling Gentran:Server® for iSeries® Release 3.6 Communications Guide* for more information about making changes to your communications scripts.

# **Script Samples**

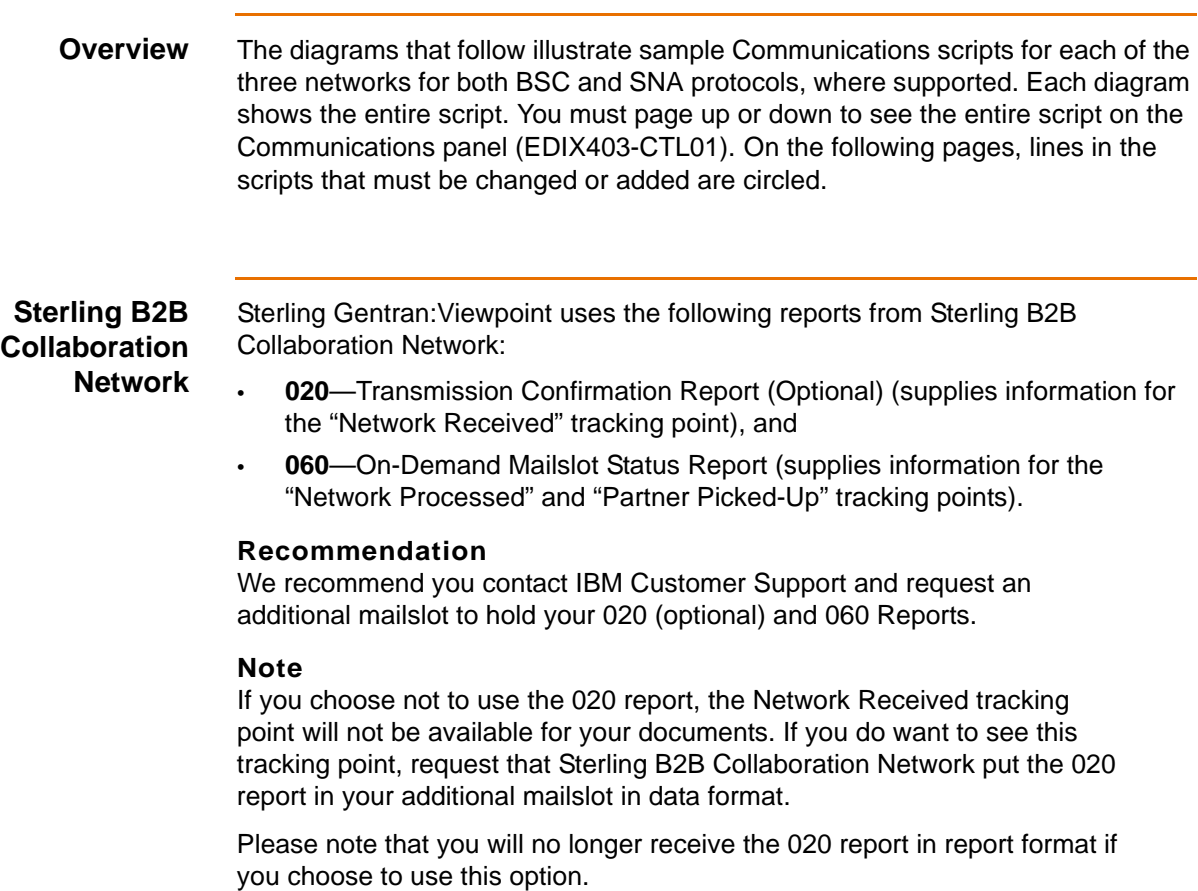

## **COMMERCE:Network Sample Script—RA Session (BSC)**

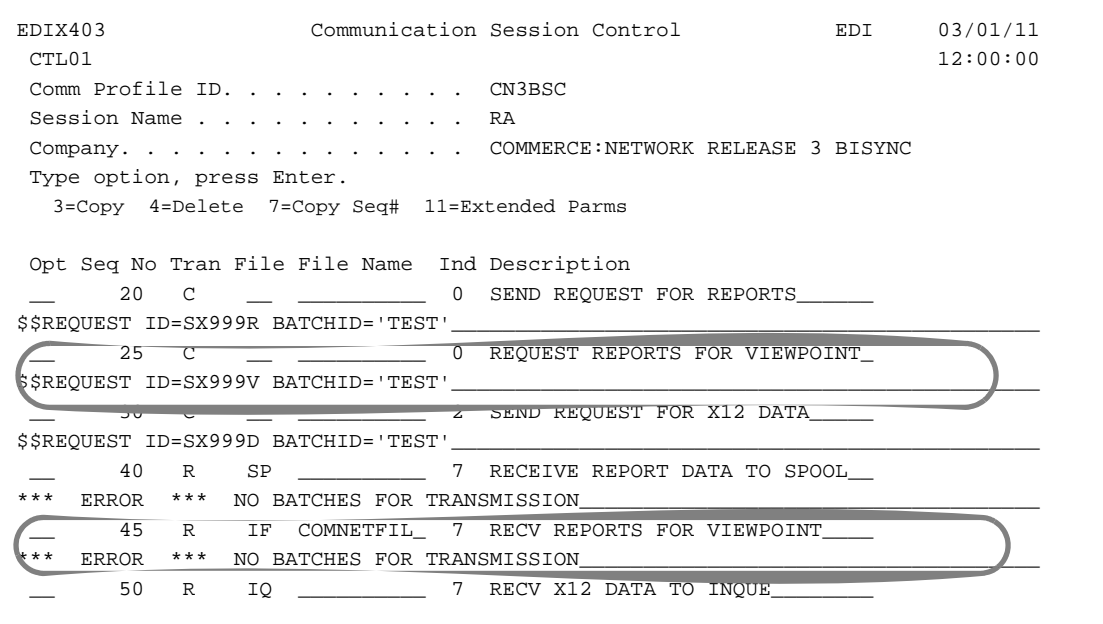

### **Action**

Add Seq No's 25 and 45 into your RA session exactly as indicated above, replacing SX999V and batch ID with your additional mailslot.

### **System Response**

- Seq No 25 requests your 020 (optional) and 060 reports from your additional mailslot.
- Seq No 45 receives your 020 (optional) and 060 reports into a file called COMNETFIL.

## **Note**

If you are receiving reports for version D0001, specify file name COMNETFILA instead of COMNETFIL.

## **Sterling B2B Collaboration Network Sample Script—RR Session (BSC)**

```
EDIX403 Communication Session Control EDI 03/01/11
CTL01 12:00:00
 Comm Profile ID. . . . . . . . . . CN3BSC
Session Name . . . . . . . . . . RR
Company. . . . . . . . . . . . . COMMERCE: NETWORK RELEASE 3 BISYNC
 Type option, press Enter.
   3=Copy 4=Delete 7=Copy Seq# 11=Extended Parms
 Opt Seq No Tran File File Name Ind Description
 __ 20 C __ __________ 2 SEND REQUEST FOR REPORTS______
$$REQUEST ID=SX999R BATCHID='TEST'_
  __ 25 C __ __________ 2 REQUEST REPORTS FOR VIEWPOINT_
$$REQUEST ID=SX999V BATCHID='TEST'______________________________________________
      30 R SP 7 RECEIVE REPORTS TO SPOOL
*** ERROR *** NO BATCHES FOR TRANSMISSION
      35 R IF COMNETFIL_ 7 RECV REPORTS FOR VIEWPOINT
 \overline{\phantom{a}} *** NO BATCHES FOR TRANSMISSION_
\frac{1}{2} , the contribution of \frac{1}{2} , the contribution of \frac{1}{2} , the contribution of \frac{1}{2}________________________________________________________________________________
```
### **Action**

Add Seq No's 25 and 35 into your RR session exactly as indicated above, replacing SX999V and batch ID with your additional mailslot.

### **System Response**

- Seq No 25 requests your 020 (optional) and 060 reports from your additional mailslot.
- Seq No 35 receives your 020 (optional) and 060 reports into a file called COMNETFIL.

### **Note**

If you are receiving reports for version D0001, specify file name COMNETFILA instead of COMNETFIL.

# **Sterling B2B Collaboration Network Sample Script—SR Session (BSC)**

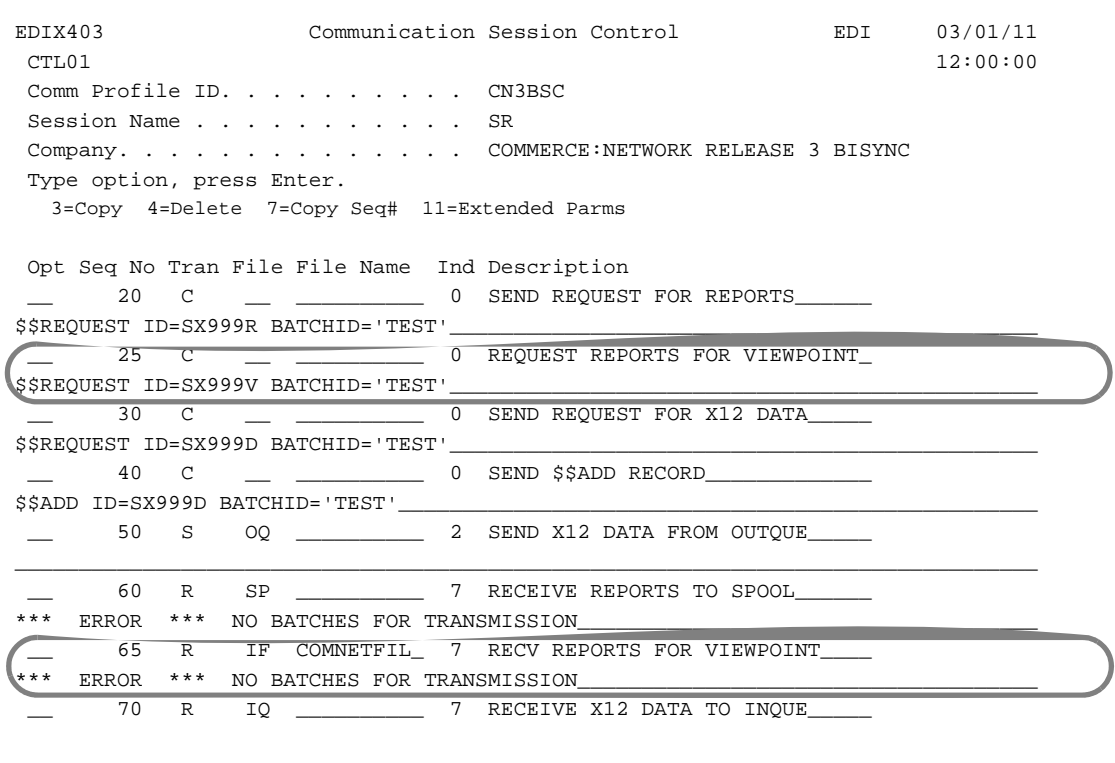

### **Action**

Add Seq No's 25 and 65 into your SR session exactly as indicated above, replacing SX999V and batch ID with your additional mailslot.

### **System Response**

- Seq No 25 requests your 020 (optional) and 060 reports from your additional mailslot.
- Seq No 65 receives your 020 (optional) and 060 reports into a file called COMNETFIL.

### **Note**

If you are receiving reports for version D0001, specify file name COMNETFILA instead of COMNETFIL.

# **Sterling B2B Collaboration Network Sample Script—ST Session (BSC)**

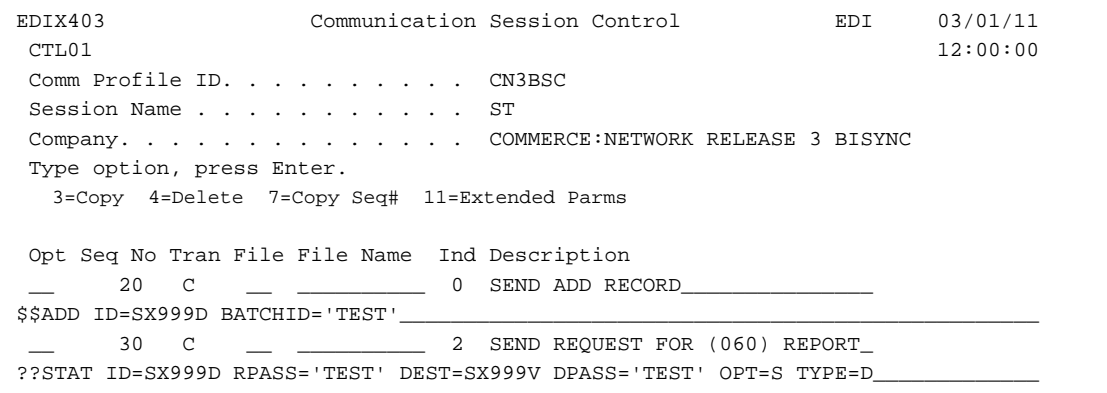

### **Action**

You must add this ST script to request your 060 report.

### **Notes**

- The ??STAT command is used to identify the mailslot for which you want processing activity. The DEST parameter is used to identify where you want the 060 report to be loaded—in this case, your additional mailslot.
- You can request the 060 report as often as necessary. Each time you request this report, the network provides processing activity for the previous 24 hours, less 10 minutes (the time required to compile the report).

### **Action**

After running the ST session, you must run one of the sessions you have just modified that receives the reports to the COMNETFIL or COMNETFILA file.

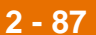

# **Sterling B2B Collaboration Network Sample Script—RA Session (SNA)**

EDIX403 Communication Session Control EDI 03/01/11 CTL01 12:00:00 Comm Profile ID. . . . . . . . . . CN3SNA Session Name . . . . . . . . . . . RA Company. . . . . . . . . . . . . . COMMERCE: NETWORK RELEASE 3 SNA Type option, press Enter. 3=Copy 4=Delete 7=Copy Seq# 11=Extended Parms Opt Seq No Tran File File Name Ind Description \_\_ 10 R SP \_\_\_\_\_\_\_\_\_\_ 7 TRAP LOGON MSG FROM SUPERTRACS SUCCESSFUL LOGON TO SUPERTRACS \_ 20 R SP \_\_\_\_\_\_\_\_\_\_ 7 TRAP SUPERTRACS READY MSG\_\_\_\_\_ \*\*\* SUPERTRACS READY FOR INPUT\_ \_\_ 30 C \_\_ \_\_\_\_\_\_\_\_\_\_ 3 SEND REQUEST TO SUPERT\_\_\_\_\_\_\_\_ \$\$REQUEST ID=SX999D BATCHID='TEST' MEDIA=BX\_ \_\_ 40 R IQ \_\_\_\_\_\_\_\_\_\_ 5 RECV DATA TO INQUE\_\_\_\_\_\_\_\_\_\_\_\_ \*\*\* ERROR \*\*\* TRANSMIT FAILED. NO BATCHES FOR TRANSMISSION \_\_ 50 C \_\_ \_\_\_\_\_\_\_\_\_\_ 3 SEND REQUEST TO SUPERT\_\_\_\_\_\_\_\_ \$\$REQUEST ID=SX999R BATCHID='TEST' MEDIA=BX\_ 60 R SP \_\_\_\_\_\_\_\_\_\_\_\_\_ 5 RECV DATA TO SPOOL\_\_\_ \*\*\* ERROR \*\*\* TRANSMIT FAILED. NO BATCHES FOR TRANSMISSION \_\_ 65 C \_\_ \_\_\_\_\_\_\_\_\_\_ 3 REQUEST REPORTS FOR VIEWPOINT\_ \$\$REQUEST ID=SX999V BATCHID='TEST' MEDIA=BX 67 R IA COMNETFIL\_ 5 RECV REPORTS FOR VIEWPOINT\_\_\_\_ ERROR \*\*\* TRANSMIT FAILED. NO BATCHES FOR TRANSMISSION\_<br>70 C 0 SEND LOGOFF TO END SESSI TO C \_\_ \_\_\_\_\_\_\_\_\_ 0 SEND LOGOFF TO END SESSION\_ \$\$LOGOFF APPLID=APPLIDNAME RMT=LUNAME

### **Action**

Add Seq No's 65 and 67 into your RA session exactly as indicated above, replacing SX999V and batch ID with your additional mailslot.

### **System Response**

- Seq No 65 requests your 020 (optional) and 060 reports from your additional mailslot.
- Seq No 67 receives your 020 (optional) and 060 reports into a file called COMNETFIL.

### **Note**

If you are receiving reports for version D0001, specify file name COMNETFILA instead of COMNETFIL.
## **Sterling B2B Collaboration Network Sample Script—RR Session (SNA)**

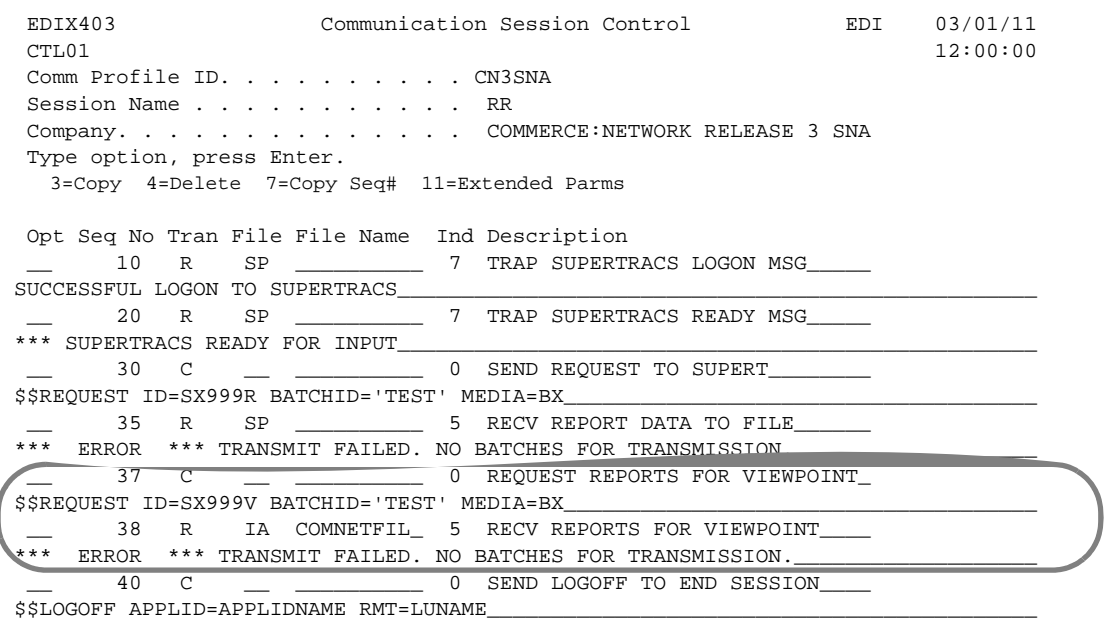

#### **Action**

Add Seq No's 37 and 38 into your RR session exactly as indicated above, replacing SX999V and batch ID with your additional mailslot.

#### **System Response**

- Seq No 37 requests your 020 (optional) and 060 reports from your additional mailslot.
- Seq No 38 receives your 020 (optional) and 060 reports into a file called COMNETFIL.

#### **Note**

If you are receiving reports for version D0001, specify file name COMNETFILA instead of COMNETFIL.

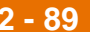

## **Sterling B2B Collaboration Network Sample Script—SR Session (SNA)**

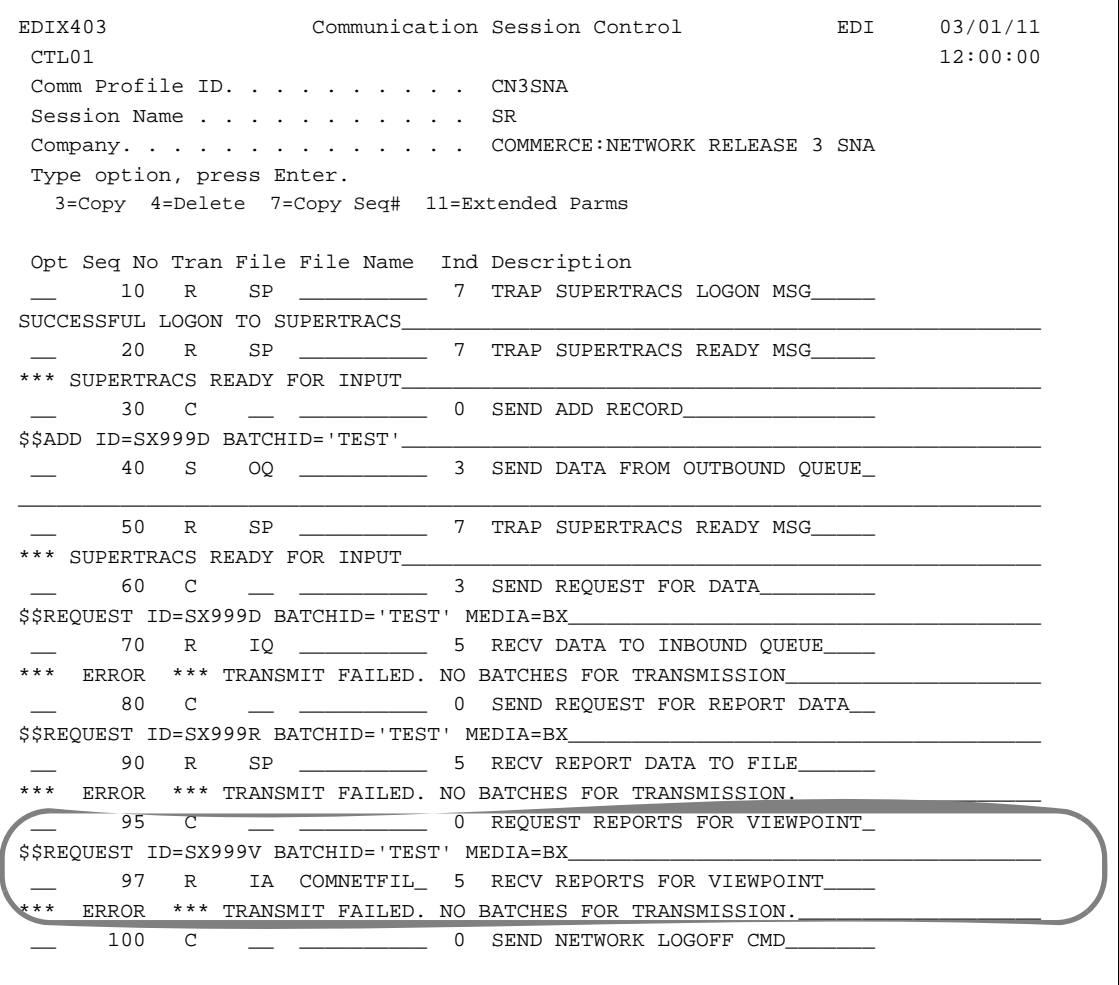

#### **Action**

Add Seq No's 95 and 97 into your SR session exactly as indicated above, replacing SX999V and batch ID with your additional mailslot.

#### **System Response**

- Seq No 95 requests your 020 (optional) and 060 reports from your additional mailslot.
- Seq No 97 receives your 020 (optional) and 060 reports into a file called COMNETFIL.

#### **Note**

If you are receiving reports for version D0001, specify file name COMNETFILA instead of COMNETFIL.

## **Sterling B2B Collaboration Network Sample Script—ST Session (SNA)**

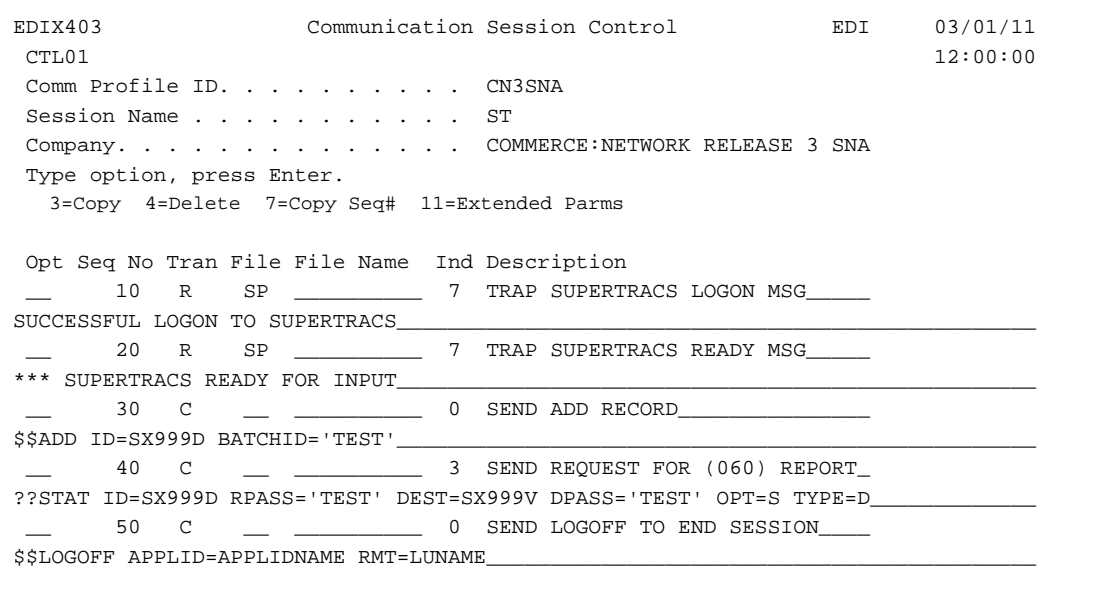

#### **Action**

You must add this ST script to request your 060 report.

#### **Notes**

- The ??STAT command is used to identify the mailslot on which you want processing activity. The DEST parameter is used to identify where you want the 060 report to be loaded — in this case, your additional mailslot.
- You can request the 060 report as often as necessary. Each time you request this report, the network provides processing activity for the previous 24 hours, less 10 minutes (the time required to compile the report).

#### **Action**

After running the ST session, you must run one of the sessions you have just modified that receives the reports to the COMNETFIL or COMNETFILA file.

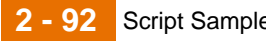

**Advantis Network** The audit trail you will receive from the Advantis Network will supply information for all network tracking points.

## **Advantis Sample Script—SR Session (BSC)**

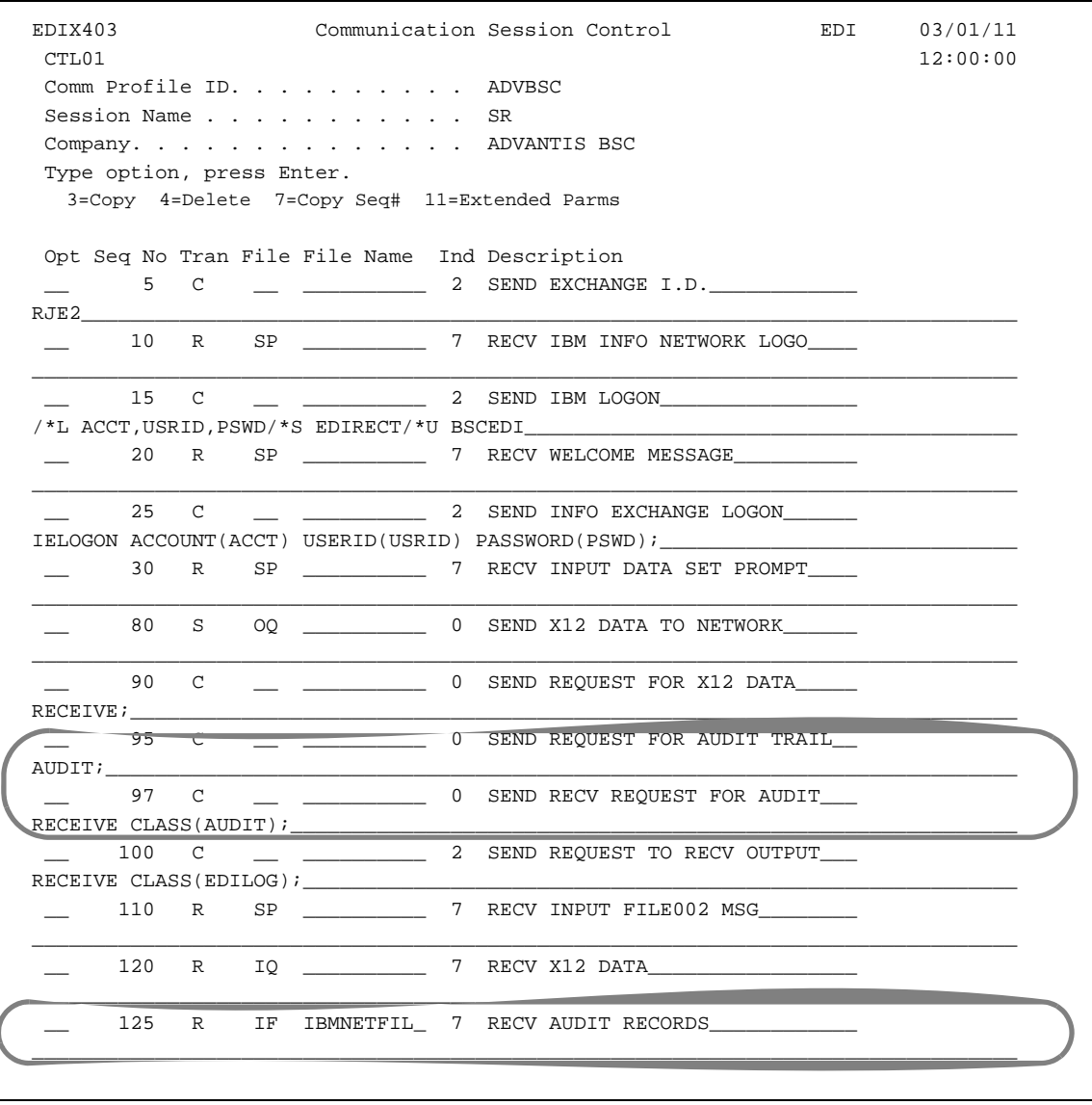

## **Action** Add Seq No's 95, 97, and 125 into your SR session.

#### **Notes**

- The AUDIT command is used to ask Advantis to place in your mailbox an audit trail of your sent and received data in prior sessions.
- The RECEIVE CLASS (AUDIT) command is used to tell Advantis that you want to receive the audit trail during this session.

#### **System Response**

The audit trail will be received into a file called IBMNETFIL.

## **Advantis Sample Script—SO Session**

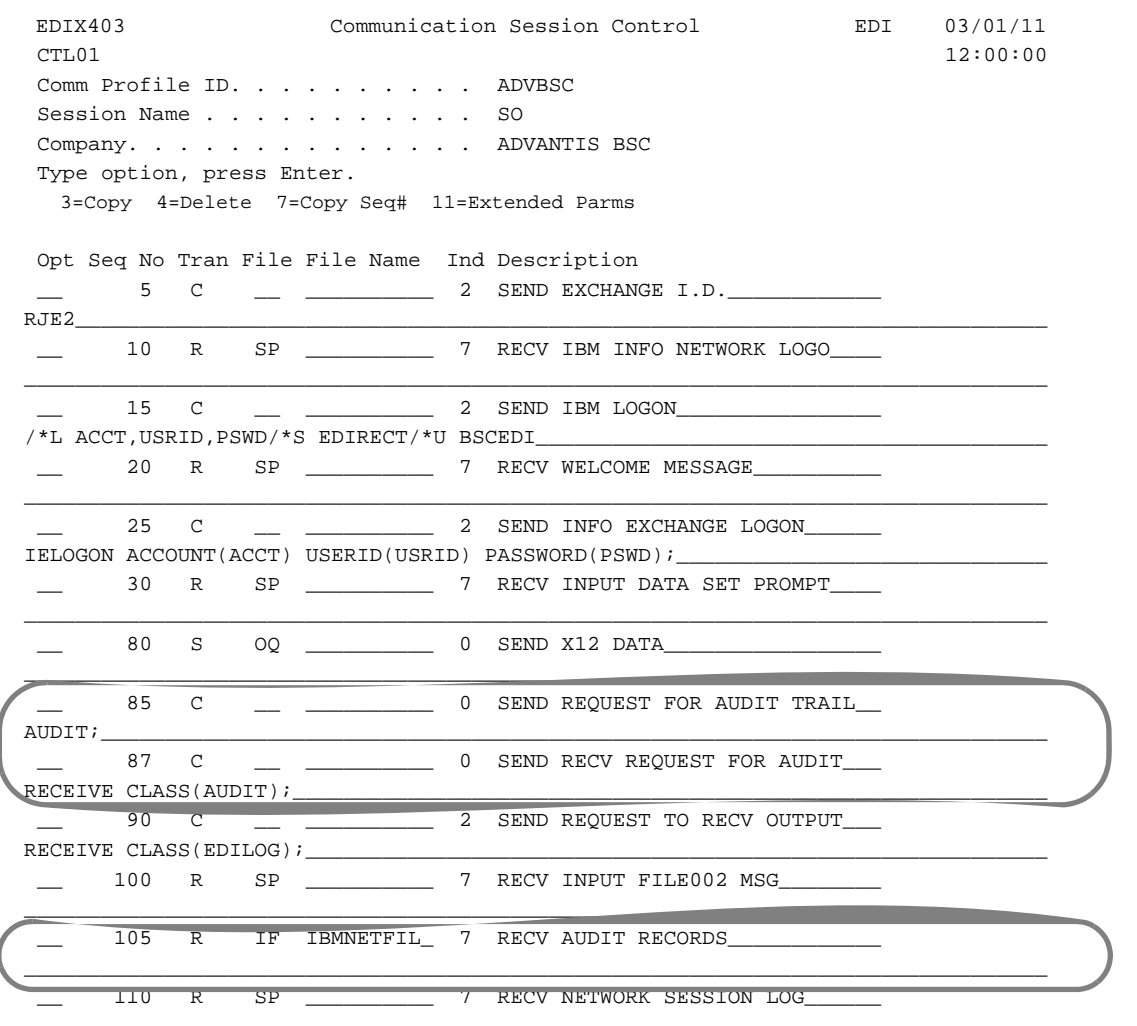

#### **Action**

Add Seq No's 85, 87, and 105 into your SO session.

#### **Notes**

- The AUDIT command is used to ask Advantis to place in your mailbox an audit trail of your sent and received data in prior sessions.
- The RECEIVE CLASS (AUDIT) command is used to tell Advantis that you want to receive the audit trail during this session.

### **System Response**

The audit trail will be received into a file called IBMNETFIL.

## **Advantis Sample Script—RA Session (BSC)**

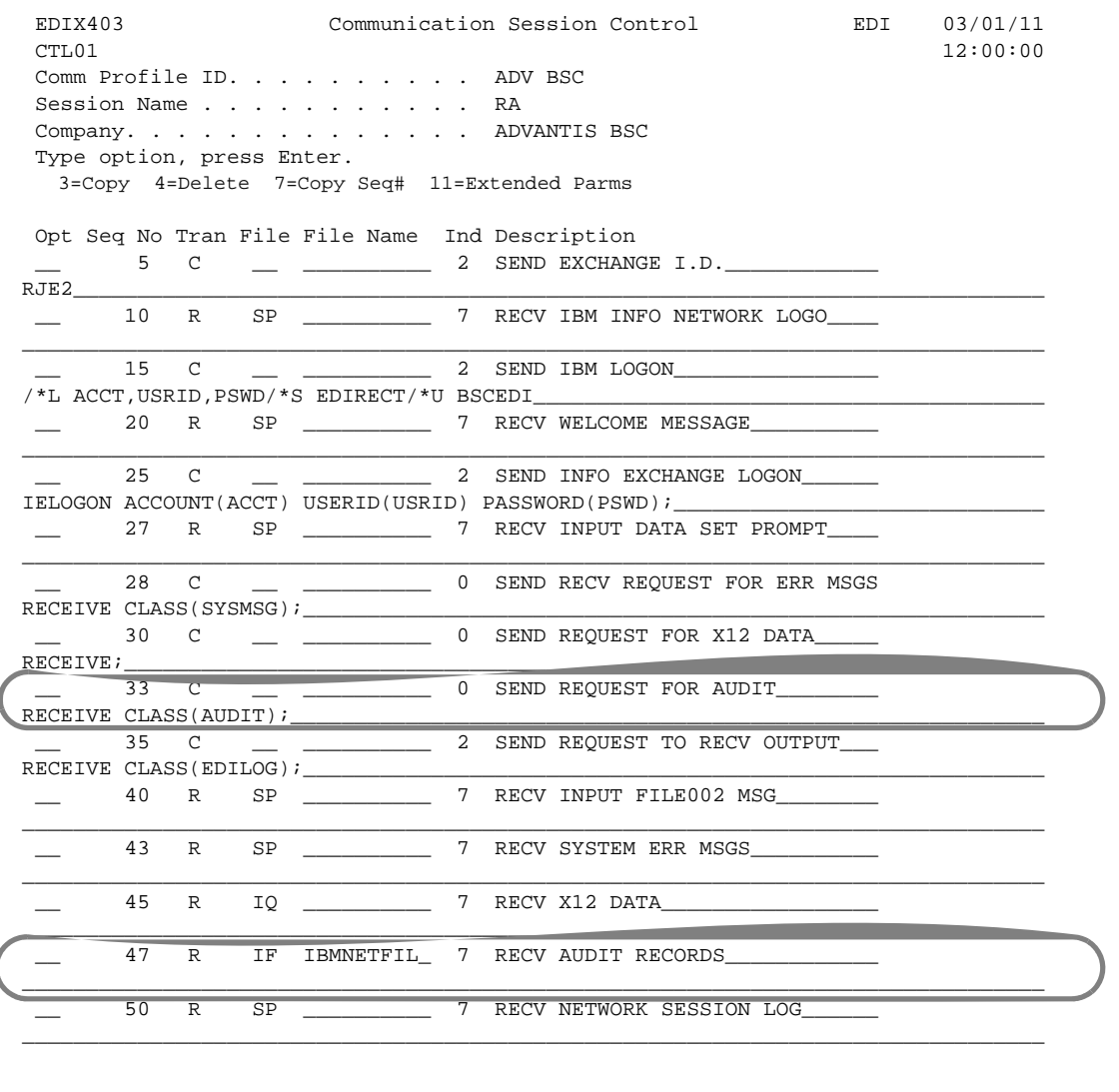

## **Action**

Add Seq No's 33 and 47 into your RA session.

#### **Notes**

The RECEIVE CLASS (AUDIT) command is used to tell Advantis that you want to receive the audit trail during this session.

### **System Response**

The audit trail will be received into a file called IBMNETFIL.

(Continued on next page)

IBM Sterling Gentran:Viewpoint for i5/OS – March 2011

## **Advantis Sample Script—SR Session (SNA)**

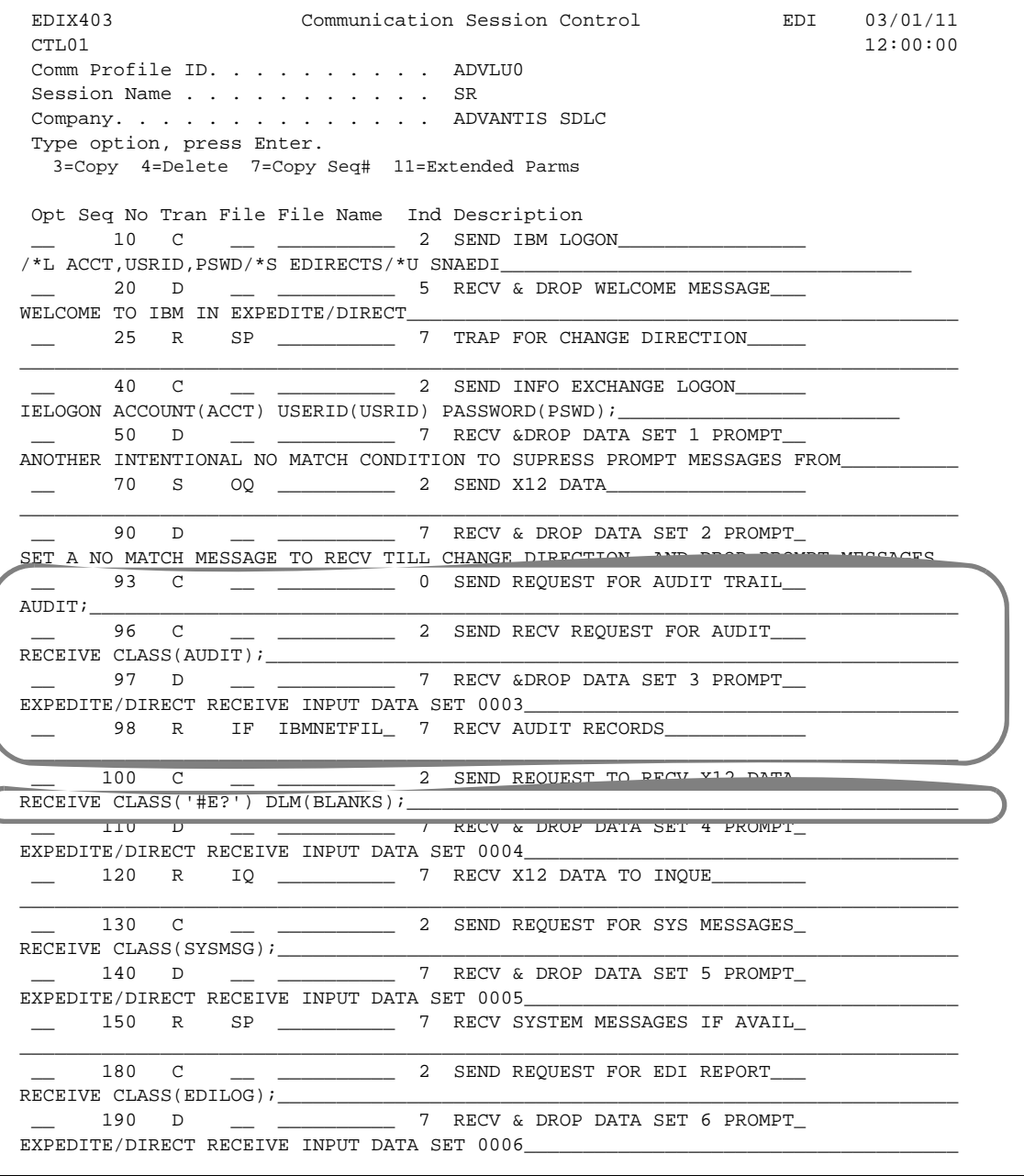

## **Action**

- Add Seq No's 93, 96, 97, and 98 into your SR session.
- Modify Seq No 100 as shown above to clarify that you only want EDIformatted data.

### **Notes**

- The AUDIT command is used to ask Advantis to place in your mailbox an audit trail of your sent and received data in prior sessions.
- The RECEIVE CLASS (AUDIT) command is used to tell Advantis that you want to receive the audit trail during this session.

#### **System Response**

The audit trail will be received into a file called IBMNETFIL.

## **Advantis Sample Script—SO Session (SNA)**

```
EDIX403 Communication Session Control EDI 03/01/11
CTL01 12:00:00
 Comm Profile ID. . . . . . . . . . ADVLU0
Session Name . . . . . . . . . . . SO
 Company. . . . . . . . . . . . . . ADVANTIS SDLC
 Type option, press Enter.
  3=Copy 4=Delete 7=Copy Seq# 11=Extended Parms
 Opt Seq No Tran File File Name Ind Description
     20 C <u>_</u> ____________ 2 SEND IBM LOGON__
/*L ACCT,USRID,PSWD/*S EDIRECTS/*U SNAEDI___________________________________
 __ 30 D __ __________ 5 RECV & DROP WELCOME MESSAGE___
WELCOME TO IBM IN EXPEDITE/DIRECT
 __ 40 R SP __________ 7 TRAP FOR CHANGE DIRECTION_____
________________________________________________________________________________
 __ 50 C __ __________ 2 SEND INFO EXCHANGE LOGON______
IELOGON ACCOUNT(ACCT) USERID(USRID) PASSWORD(PSWD);
      __ 70 D __ __________ 7 RECV & DROP DATA SET 1 PROMPT_
READ AND TRASH ALL RECS UNTIL INDIC 7 IS SET ON (CHANGE DIRECTION RECVD).
 __ 90 S OQ __________ 2 SEND X12 DATA TO NETWORK______
________________________________________________________________________________
  __ 120 D __ __________ 7 RECV & DROP DATA SET 2 PROMPT_
RECV AND TRASH DATA TILL CHANGE DIRECTION IS RECVD
\overline{\phantom{a}} 122 C \overline{\phantom{a}} \overline{\phantom{a}} 0 SEND REQUEST FOR AUDIT TRAIL
AUDIT;__________________________________________________________________________
\begin{array}{cccc} - & 124 & C & \text{...} & \text{...} \end{array} 2 SEND RECV REQUEST FOR AUDIT
RECEIVE CLASS(AUDIT);___________________________________________________________
 __ 126 D __ __________ 7 RECV & DROP DATA SET 3 PROMPT_
EXPEDITE/DIRECT RECEIVE INPUT DATA SET 0003_
\qquad \qquad 128 R IF IBMNETFIL 7 RECV AUDIT RECORDS
________________________________________________________________________________
      130 C __ __________ 2 SEND REQUEST TO RECV OUTPUT___
RECEIVE CLASS(EDILOG);__________________________________________________________
    140 D __ _________ 7 RECV & DROP DATA SET 4 PROMPT_
EXPEDITE/DIRECT RECEIVE INPUT DATA SET 0004
 __ 150 R SP __________ 7 RECV NETWORK SESSION LOG______
```
#### **Action**

Add Seq No's 122, 124, 126, and 128 into your SO session.

#### **Notes**

- The AUDIT command is used to ask Advantis to place in your mailbox an audit trail of your sent and received data in prior sessions.
- The RECEIVE CLASS (AUDIT) command is used to tell Advantis that you want to receive the audit trail during this session.

#### **System Response**

The audit trail will be received into a file called IBMNETFIL.

### **Advantis Sample Script—RA Session (SNA)**

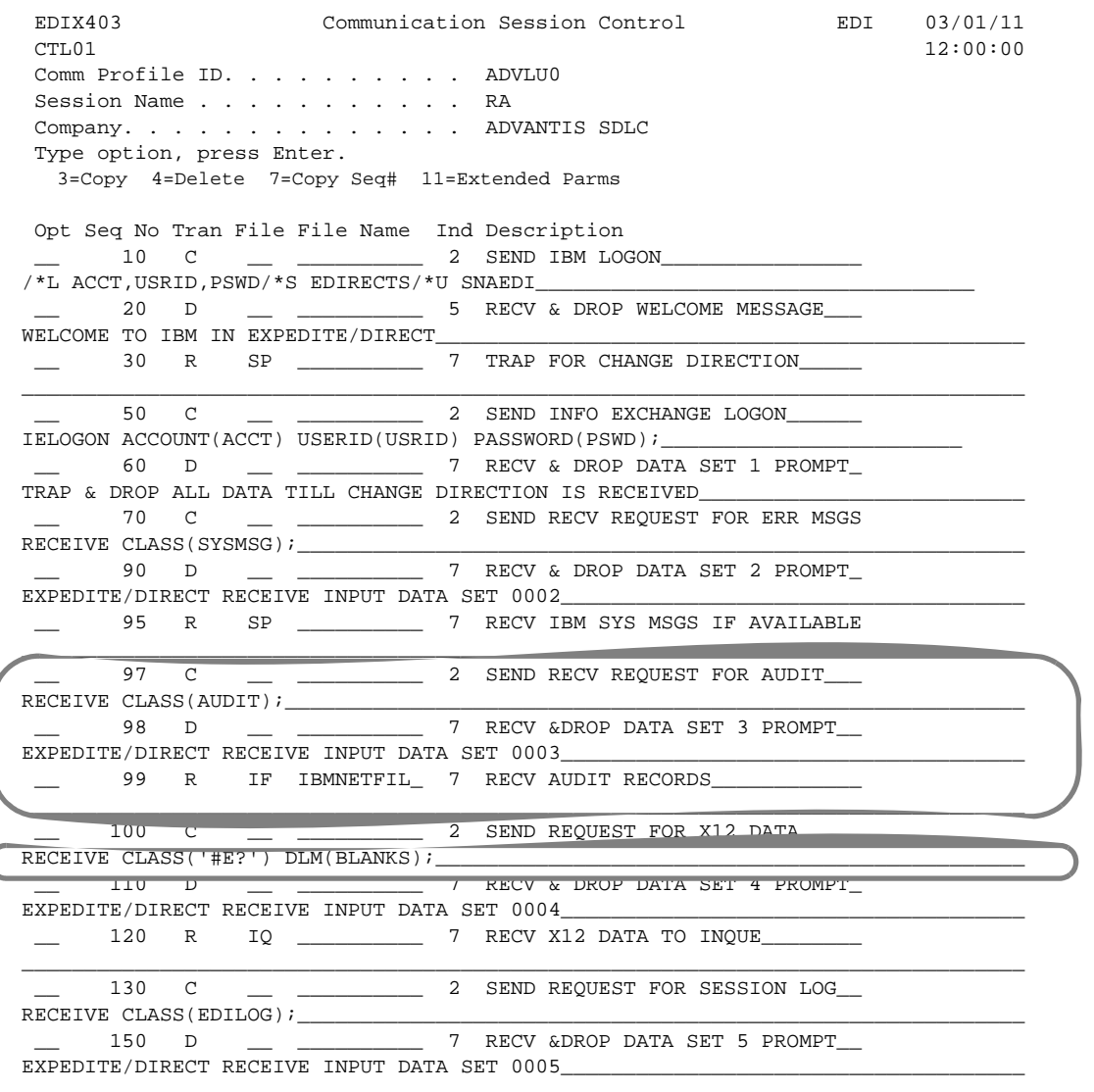

## **Action**

- Add Seq No's 97, 98, and 99 into your RA session.
- Modify Seq No 100 as shown above to clarify that you only want EDI-formatted data.

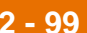

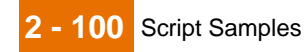

### **Notes**

- The AUDIT command is used to ask Advantis to place in your mailbox an audit trail of your sent and received data in prior sessions.
- The RECEIVE CLASS (AUDIT) command is used to tell Advantis that you want to receive the audit trail during this session.

#### **System Response**

The audit trail will be received into a file called IBMNETFIL.

IBM Sterling Gentran:Viewpoint for i5/OS – March 2011

**GEIS Network** Sterling Gentran:Viewpoint uses the following reports from the GEIS Network: • **EDXSSTA**—Sender Status Report (supplies information for the "Network Received," "Network Processed," and "Partner Picked-Up" tracking points) • **EDXURET**—Sender Unretrieved Report (supplies information for the "Network Received," "Network Processed," and "Partner Picked-Up" tracking

> Sterling Gentran:Viewpoint supports both Version 1.0 and 2.0 of the GEIS Network reports.

**GEIS Sample Script—RA Session (BSC)**

points)

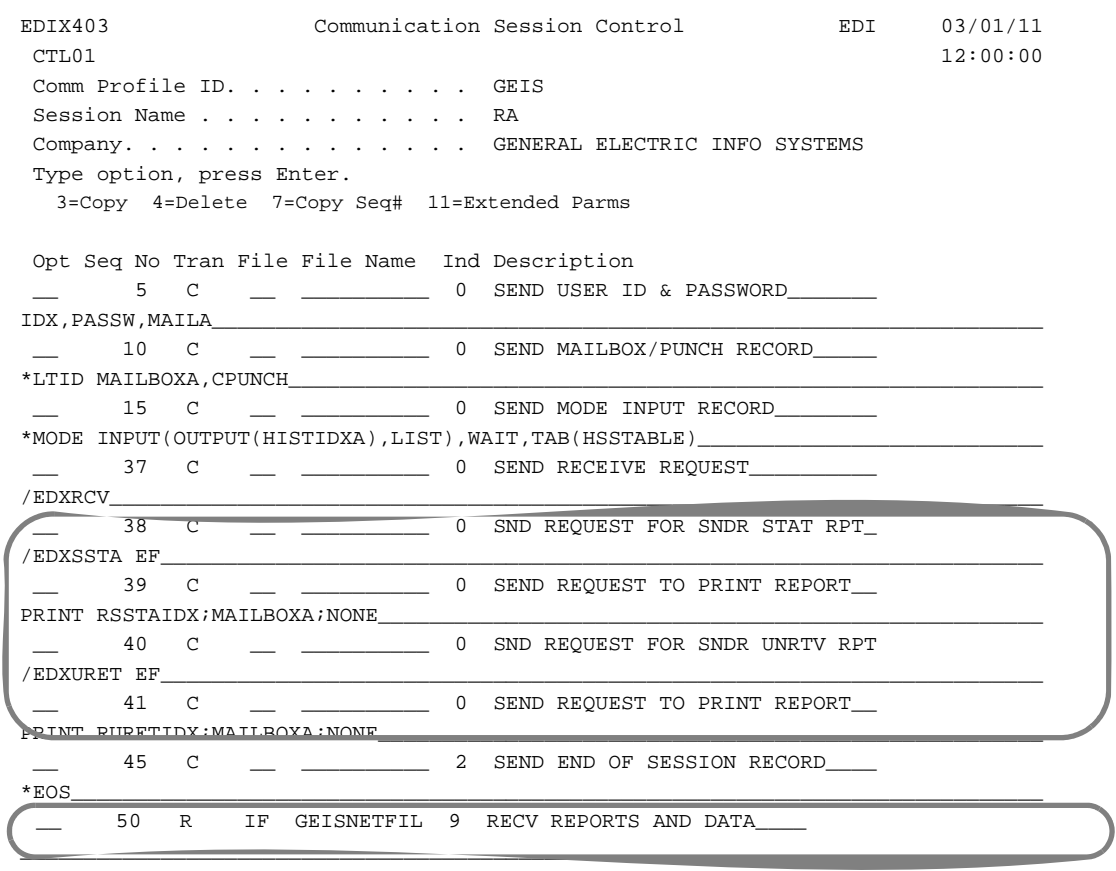

#### **Action**

- Add Seq No's 38, 39, 40, and 41 into your RA session.
- Modify Seq No 50 to receive the reports into file GEISNETFIL and change file type to IF.

## **Notes**

- Seq No 38 requests your Sender Status report (electronic format).
- Seq No 39 is used to tell GEIS that you want to receive the Sender Status report during this session.
- Seq No 40 requests your Sender Unretrieved report (electronic format).
- Seq No 41 is used to tell GEIS that you want to receive the Sender Unretrieved report during this session.

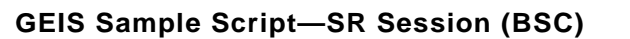

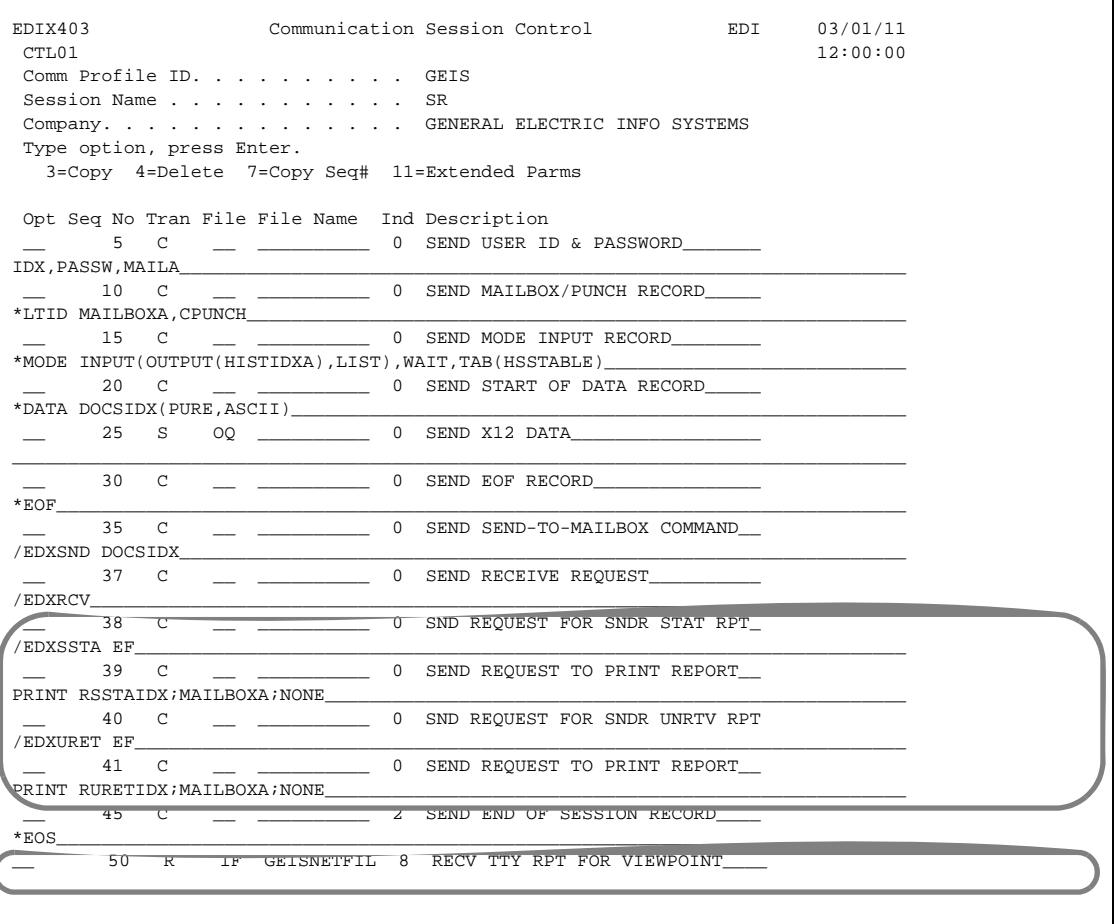

#### **Action**

- Add Seq No's 38, 39, 40, and 41 into your SR session.
- Modify Seq No 50 to receive the reports into file GEISNETFIL and change file type to IF.

#### **Notes**

- Seq No 38 requests your Sender Status report (electronic format).
- Seq No 39 is used to tell GEIS that you want to receive the Sender Status report during this session.
- Seq No 40 requests your Sender Unretrieved report (electronic format).
- Seq No 41 is used to tell GEIS that you want to receive the Sender Unretrieved report during this session.

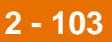

## **GEIS Sample Script—RV Session (BSC)**

EDIX403 Communication Session Control EDI 03/01/11 CTL01 12:00:00 Comm Profile ID. . . . . . . . . . GEIS Session Name . . . . . . . . . . RV Company. . . . . . . . . . . . . . GENERAL ELECTRIC INFO SYSTEMS Type option, press Enter. 3=Copy 4=Delete 7=Copy Seq# 11=Extended Parms Opt Seq No Tran File File Name Ind Description \_\_ 5 C \_\_ \_\_\_\_\_\_\_\_\_\_ 0 SEND USER ID & PASSWORD\_\_\_\_\_\_\_ IDX,PASSW,MAILA\_\_\_\_\_\_\_\_\_\_\_\_\_\_\_\_\_\_\_\_\_\_\_\_\_\_\_\_\_\_\_\_\_\_\_\_\_\_\_\_\_\_\_\_\_\_\_\_\_\_\_\_\_\_\_\_\_\_\_\_\_\_\_\_\_ \_ 10 C \_\_ \_\_\_\_\_\_\_\_\_\_ 0 SEND MAILBOX/PUNCH RECORD\_ \*LTID MAILBOXA,CPUNCH\_\_\_\_\_\_\_\_\_\_\_\_\_\_\_\_\_\_\_\_\_\_\_\_\_\_\_\_\_\_\_\_\_\_\_\_\_\_\_\_\_\_\_\_\_\_\_\_\_\_\_\_\_\_\_\_\_\_\_ 20 C \_\_ \_\_\_\_\_\_\_\_\_\_\_ 0 SEND MODE INPUT RECORD\_\_\_\_ \*MODE INPUT(OUTPUT(HISTIDX), LIST), WAIT, TAB(HSSTABLE) \_\_ 30 C \_\_ \_\_\_\_\_\_\_\_\_\_ 0 SND REQUEST FOR SNDR STAT RPT\_  $/$ EDXSSTA EF 40 C \_\_ \_\_\_\_\_\_\_\_\_\_ 0 SEND REQUEST TO PRINT REPORT\_ PRINT RSSTAIDX;MAILBOXA;NONE\_\_\_\_\_\_\_\_\_\_\_\_\_\_\_\_\_\_\_\_\_\_\_\_\_\_\_\_\_\_\_\_\_\_\_\_\_\_\_\_\_\_\_\_\_\_\_\_\_\_\_\_ 50 C  $\qquad$  \_\_ \_\_\_\_\_\_\_\_\_\_ 0 SND REQUEST FOR SNDR UNRTV RPT  $/$ EDXURET EF $\rule{1em}{0.15mm}$  \_\_ 60 C \_\_ \_\_\_\_\_\_\_\_\_\_ 0 SEND REQUEST TO PRINT REPORT\_\_ PRINT RURETIDX; MAILBOXA; NONE \_\_ 70 C \_\_ \_\_\_\_\_\_\_\_\_\_ 2 SEND END OF SESSION RECORD\_\_\_\_ \*EOS\_\_\_\_\_\_\_\_\_\_\_\_\_\_\_\_\_\_\_\_\_\_\_\_\_\_\_\_\_\_\_\_\_\_\_\_\_\_\_\_\_\_\_\_\_\_\_\_\_\_\_\_\_\_\_\_\_\_\_\_\_\_\_\_\_\_\_\_\_\_\_\_\_\_\_\_ \_\_ 80 R IF GEISNETFIL 8 RECV REPORTS FOR VIEWPOINT\_\_\_\_

#### **Action**

Add this script to receive only the Sender Status and Sender Unretrieved reports.

#### **Note**

Sterling Gentran:Viewpoint needs to receive these reports in a separate session from other GEIS reports because all reports are received to file GEISNETFIL, which is cleared after Sterling Gentran:Viewpoint is updated.

#### **System Response**

- Seq No 30 requests your Sender Status report (electronic format).
- Seq No 40 is used to tell GEIS that you want to receive the Sender Status report during this session.
- Seq No 50 requests your Sender Unretrieved report (electronic format).
- Seq No 60 is used to tell GEIS that you want to receive the Sender Unretrieved report during this session.
- Seq No 80 is used to receive the reports into file GEISNETFIL.

## **Enter a Network Report ID**

**Overview** The next step in setting up the Network Report Interface is to enter the Network Report ID, and the communications profile(s) and session name(s) to be used for each network.

> Reports from the networks are used to update Sterling Gentran:Viewpoint with a record that indicates the status of a specific document that was sent to the network.

Different programs (one for each network) are used to interpret the reports received from each network. Each network has its own format. The Network Report ID interface enables you to tell Sterling Gentran:Viewpoint which communications profiles and sessions are used to communicate with each network so that the correct program is used.

#### **Procedure** Use this procedure to enter a network report ID.

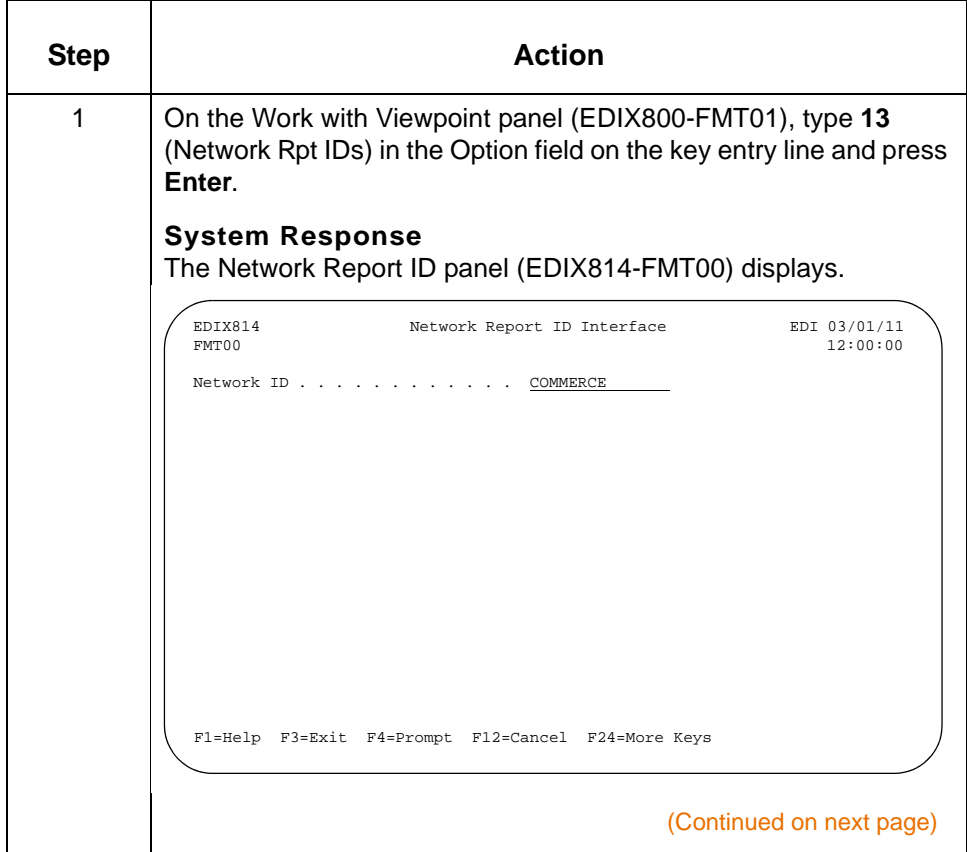

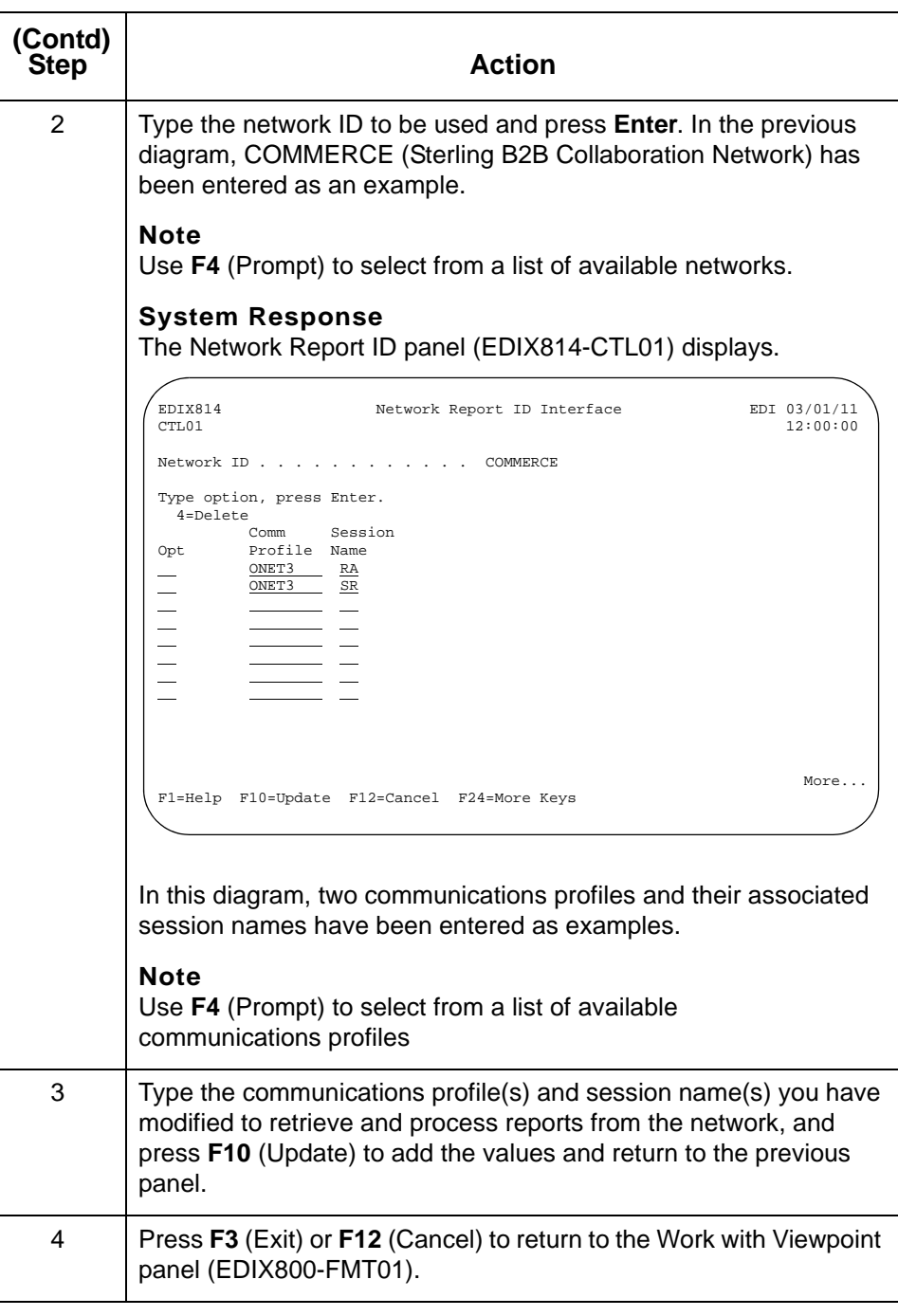

IBM Sterling Gentran:Viewpoint for i5/OS – March 2011

## **Set Up for the INS Network**

**Overview** If you use the INS-Tradanet network, and want to use it as a Sterling Gentran:Viewpoint tracking point, you must set up your Sterling Gentran:Server Partner file to route incoming ICLANA transactions to a separate split file. (If you already have these transactions set up to go to a separate split file for INS acknowledgments, you still need to set up another split file where they will be copied for Sterling Gentran:Viewpoint to use.)

> Once the split file is set up, it must be identified to Sterling Gentran:Server before inbound processing takes place.

#### **Procedure** Use this procedure to set up for the INS network and process acknowledgments.

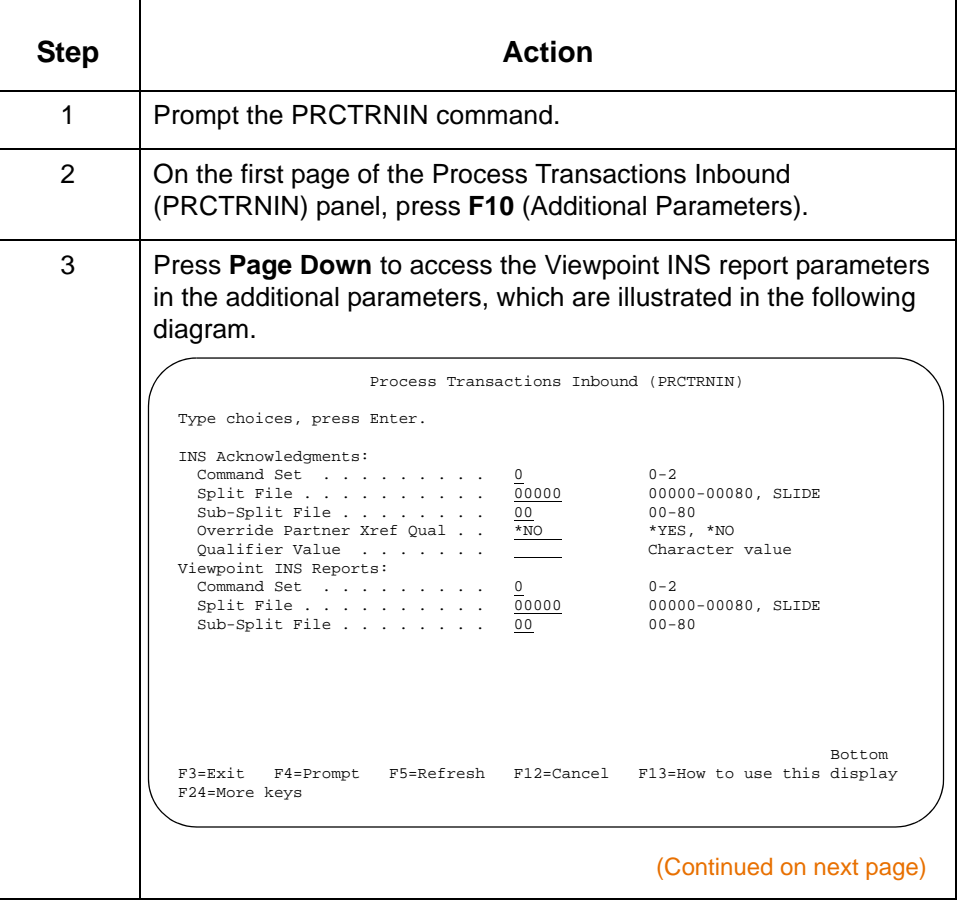

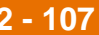

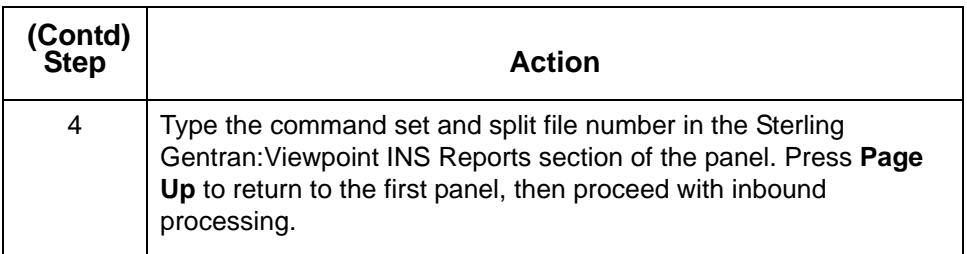

### **Reference**

- See the Processing chapter in the *IBM® Sterling Gentran:Server® for iSeries® Release 3.6 Technical Reference Guide* for more information on running inbound processing.
- See the Job Scheduler chapter in the *IBM® Sterling Gentran:Server® for iSeries® Release 3.6 Technical Reference Guide* for more information on scheduling jobs.

IBM Sterling Gentran:Viewpoint for i5/OS – March 2011

## **Enter a Network Account ID**

## **Procedure** Use this procedure to enter a network account ID.

#### **Important**

If you use the European IBM value-added network, you must enter your IBM Network Account ID(s) to enable Sterling Gentran:Viewpoint to process the network's audit report correctly.

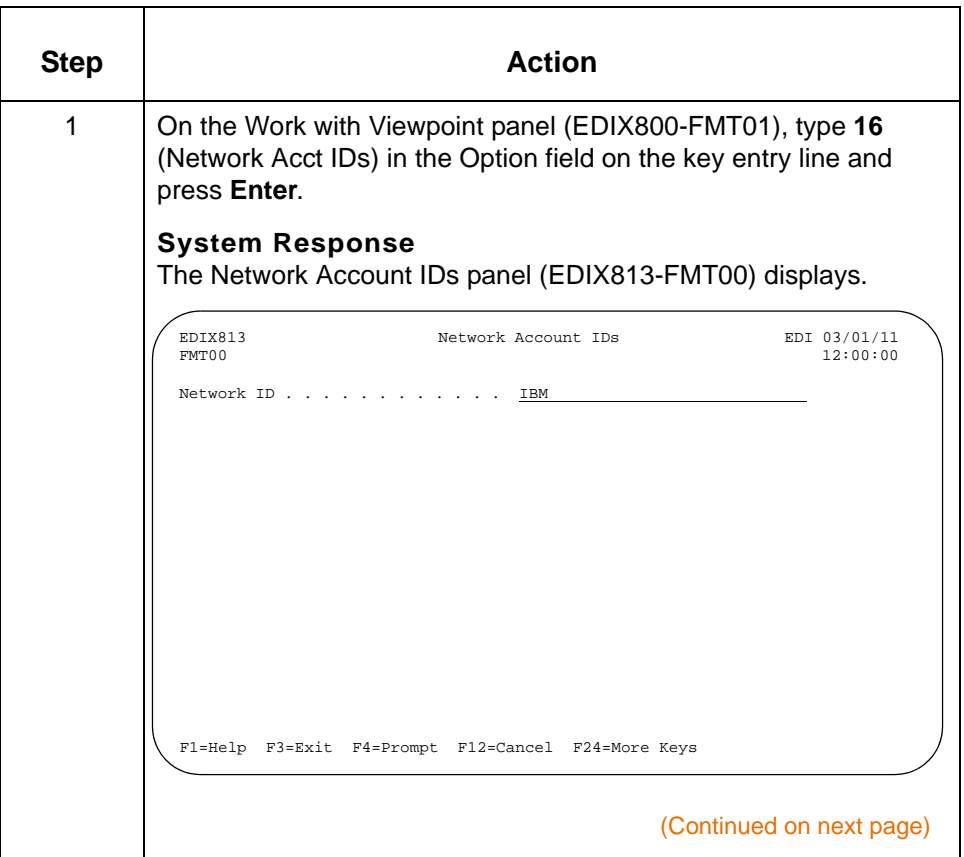

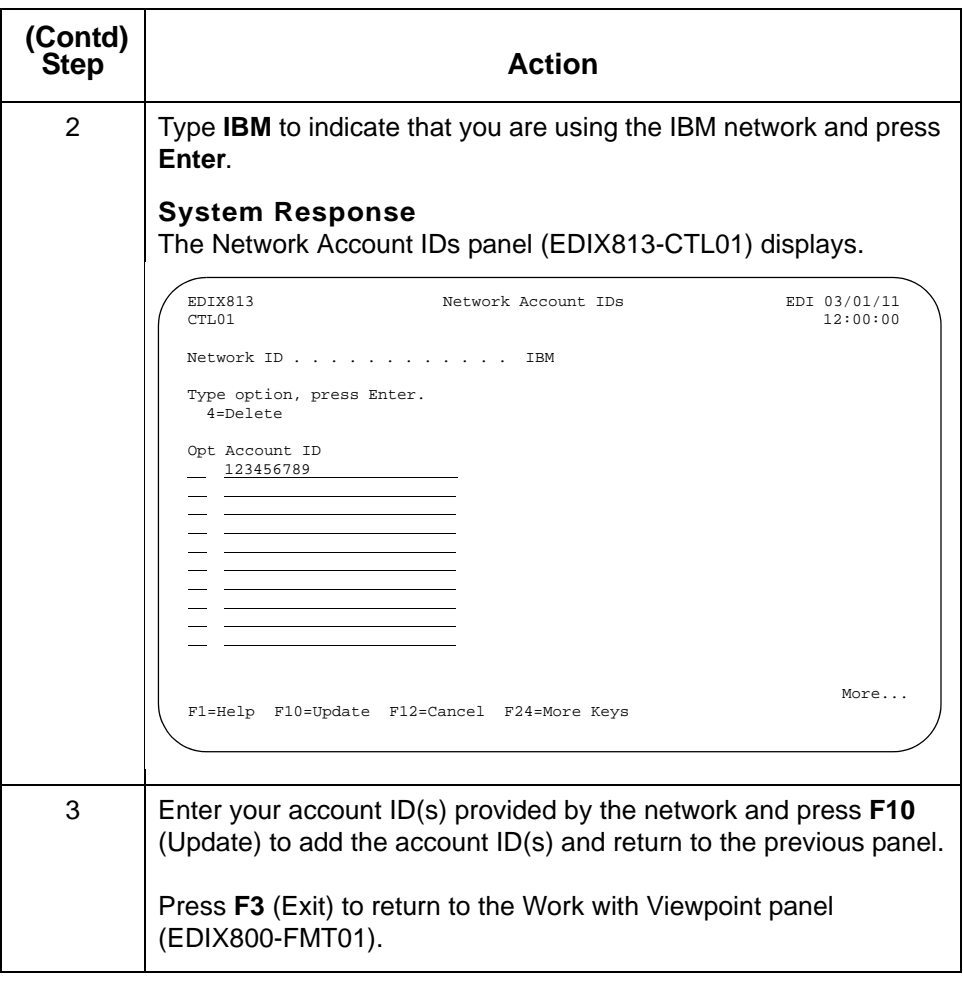

**Summary** Once you have made the required changes to your communications scripts and entered the network report ID in Sterling Gentran:Viewpoint, your business documents will be tracked through the network.

> An example of the Document History panel (EDIX804-CTL01) that shows the three network tracking points for a document is illustrated in the following diagram.

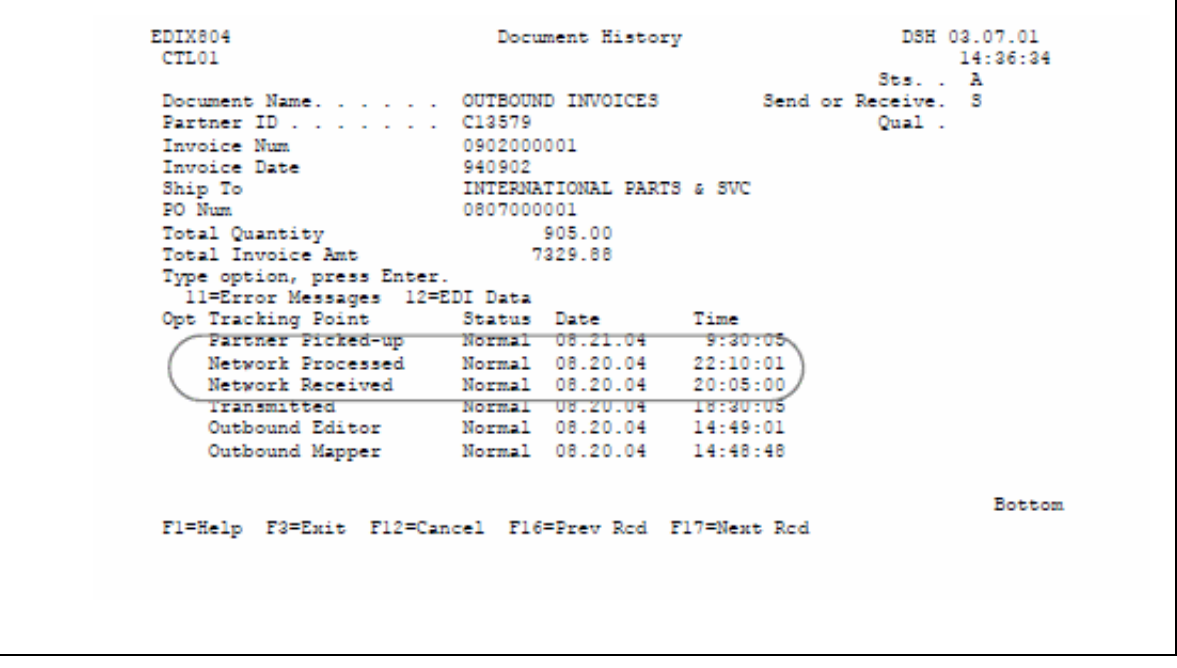

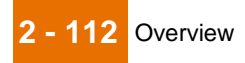

# **Print the Sterling Gentran:Viewpoint Document Definition Report**

## **Overview**

**Introduction** Sterling Gentran: Viewpoint provides you with the ability to print a report containing the document definitions, such as transaction, version, fields tracked with description and attributes.

# **Select the Print Option**

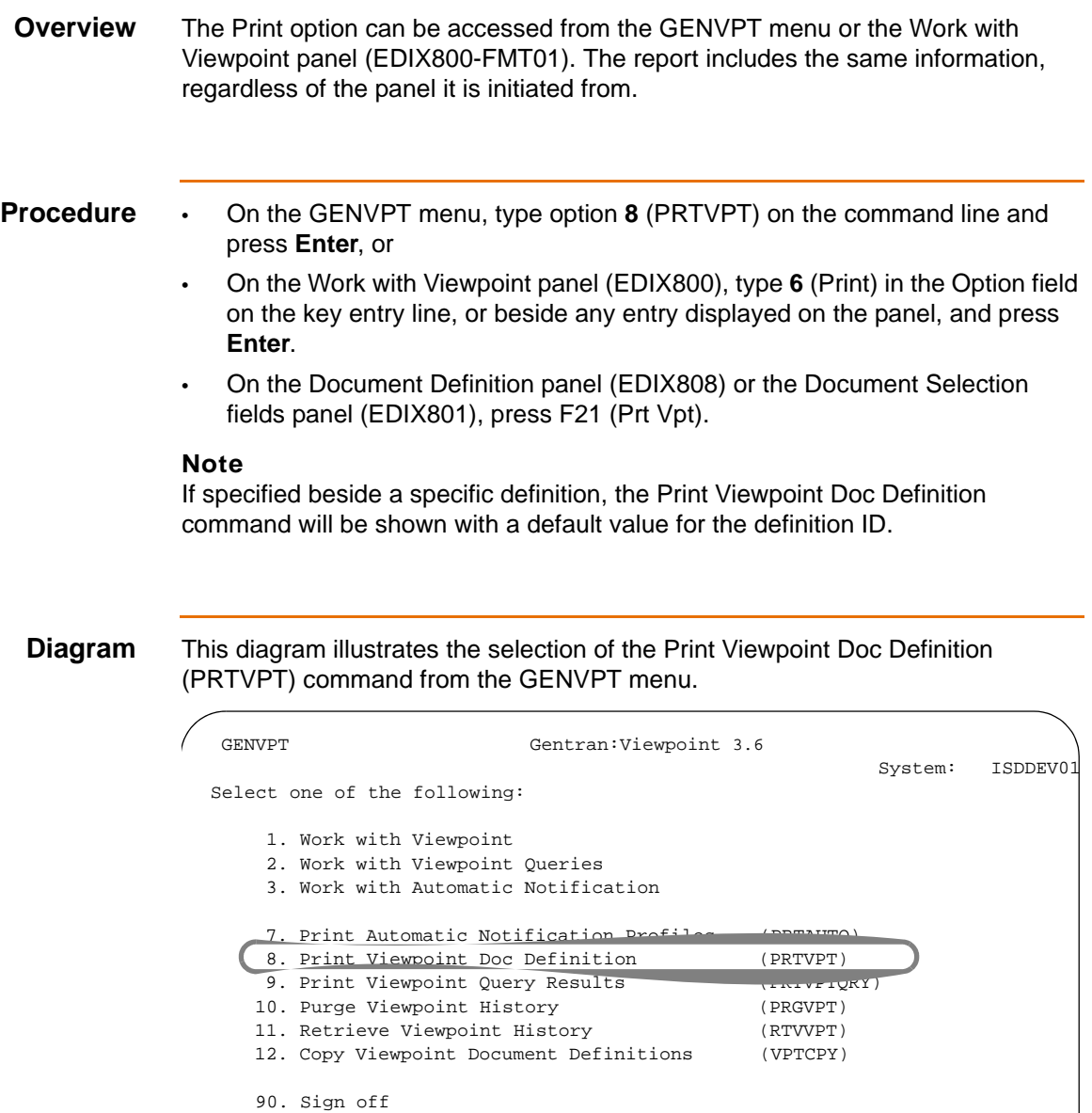

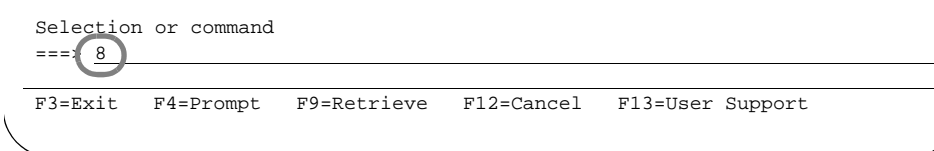

IBM Sterling Gentran:Viewpoint for i5/OS – March 2011

## **Enter the Print Option**

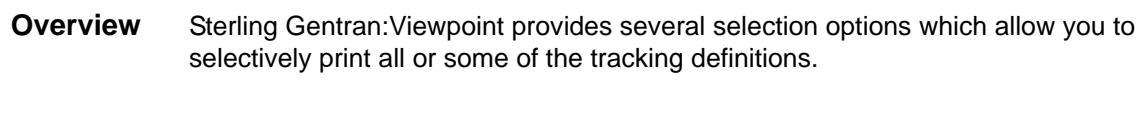

**Procedure** To run the Print Viewpoint Document Definition (PRTVPT) command, type values in the fields listed in the following table as needed.

At this point, you can run the job one of three ways:

- Interactively (specify **\*YES** for Run Interactively? and press **Enter**)
- In batch (press **Enter**, since this is the default), or
- Schedule it to run later (press **F10** for additional parameters and specify **\*YES** for Schedule Job?, then press **Enter**).

**Diagram:** This diagram illustrates the Print Viewpoint Document Definition panel (PRTVPT).

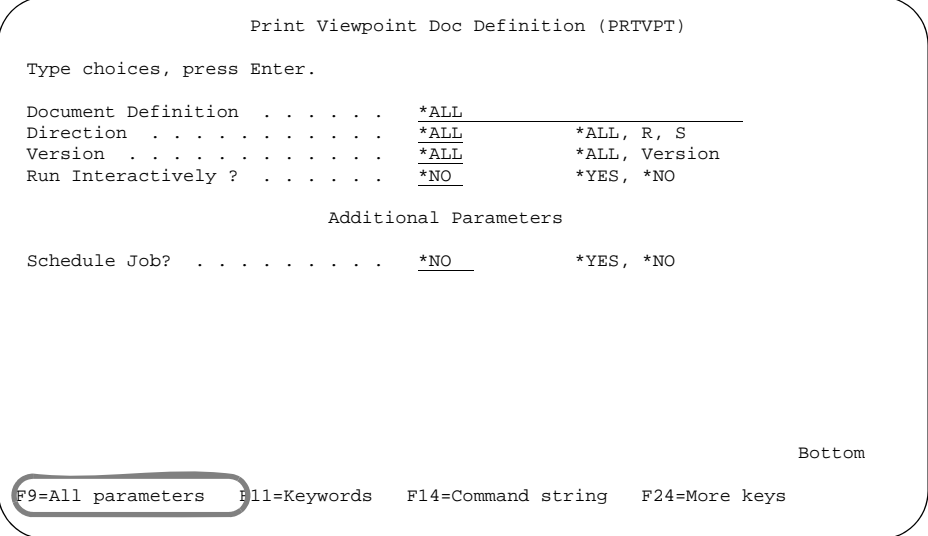

#### **Note**

The diagram shows the panel after F9 (All Parameters) is pressed.

## **Field descriptions**

This table describes the fields on the Print Viewpoint Document Definition panel (PRTVPT).

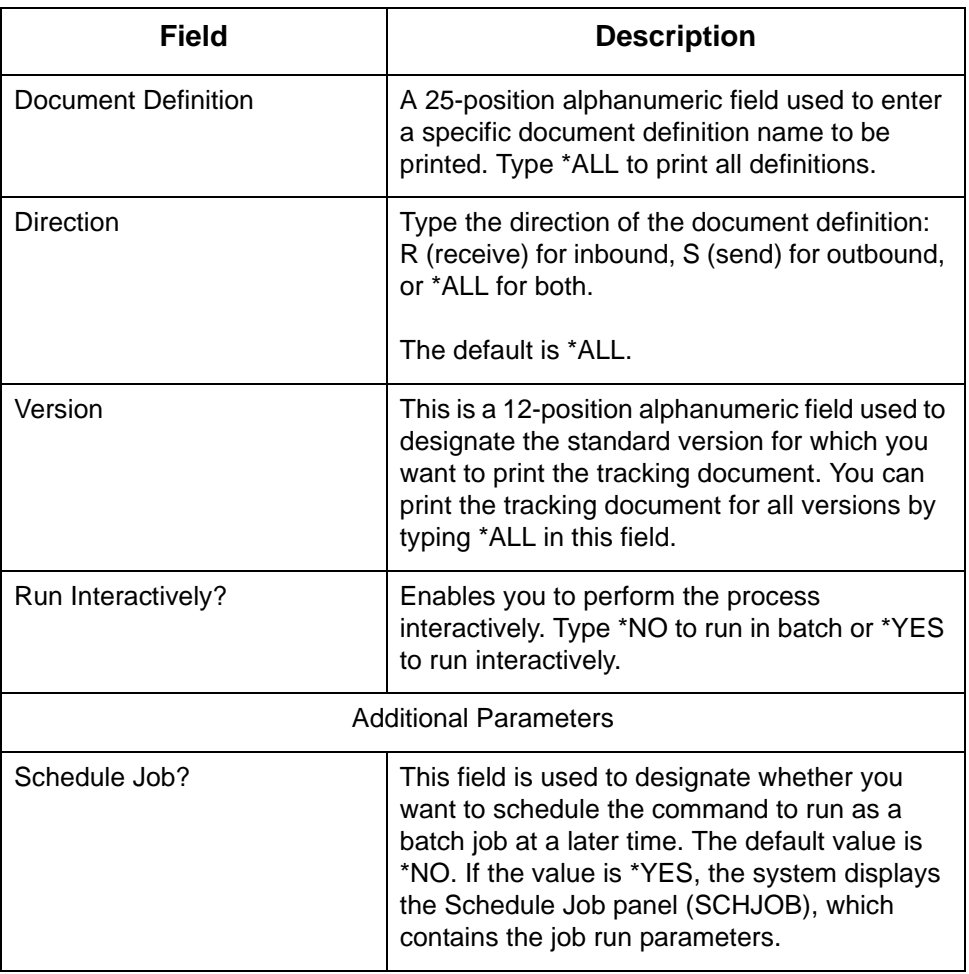

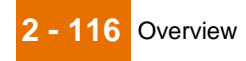

# **Print Sterling Gentran:Viewpoint Query Results**

## **Overview**

**Introduction** Sterling Gentran: Viewpoint provides you with the ability to print the results of a query. The report contains document history, document definition and error messages, if specified. The query results can be printed after running interactively or can be scheduled to run in an automated mode in batch.

## **Select the Print Option**

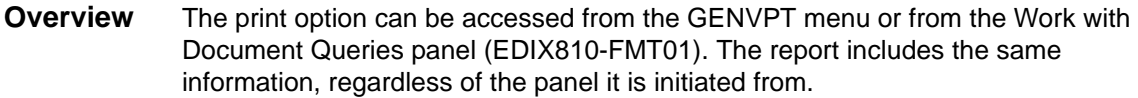

## **Procedure** Use this procedure to select the Print Viewpoint Query Results (PRTVPTQRY) option.

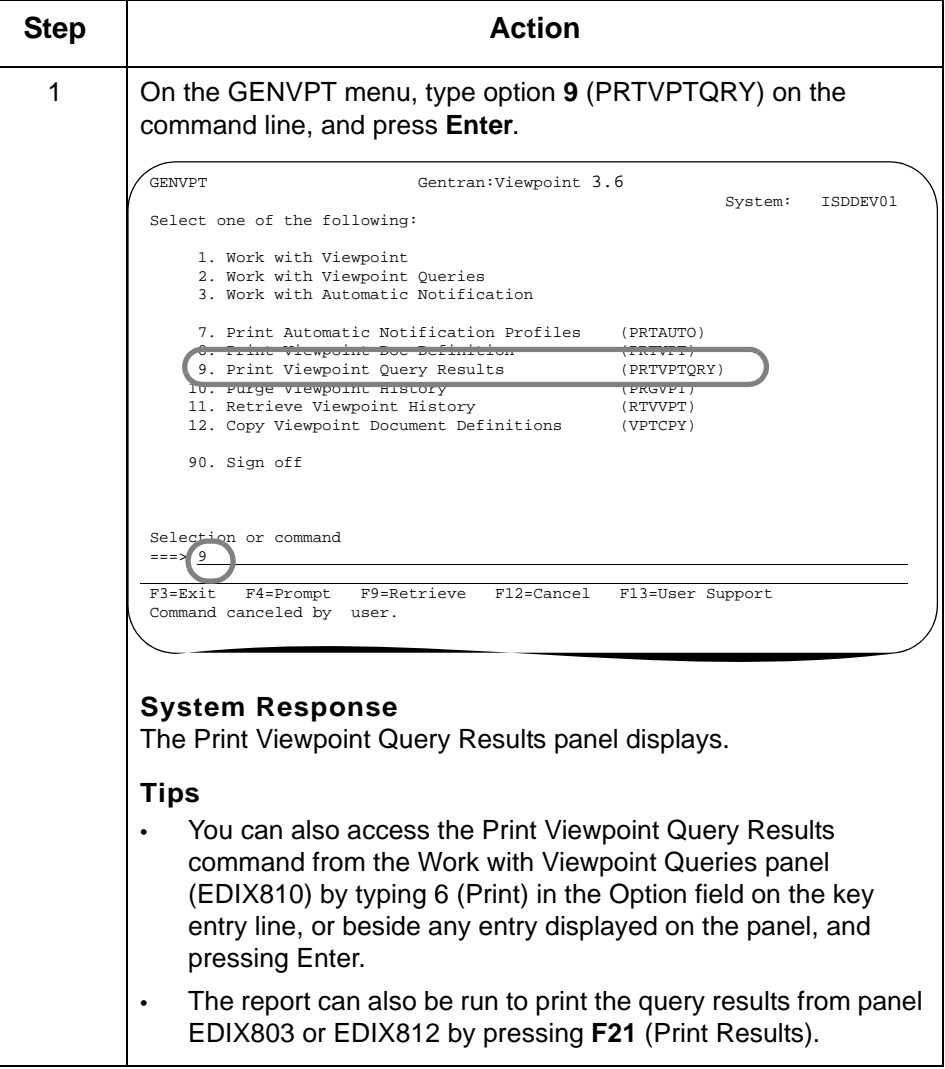

## **Enter the Print Option**

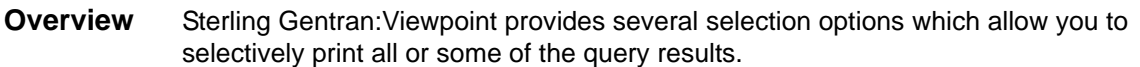

**Procedure** To run the Print Viewpoint Query Results (PRTVPTQRY) command, type values in the fields listed in the following Field Descriptions table, as needed.

You can run the job one of three ways:

- Interactively (specify **\*YES** for Run Interactively? and press **Enter**)
- In batch (press **Enter**, since this is the default), or
- Schedule it to run later (press **F10** for additional parameters and specify **\*YES** for Schedule Job? and press **Enter**).

**Diagram** This diagram illustrates the Print Viewpoint Query Results panel (PRTVPTQRY).

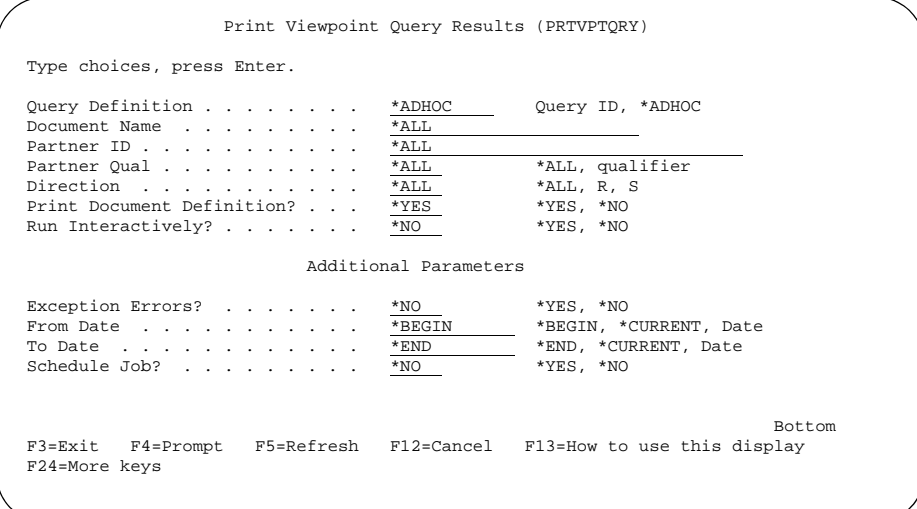

#### **Note**

The diagram shows the panel after F10 (Additional Parameters) is pressed. Note that the Query Definition field is at default, \*ADHOC, so report EBDI834A will be printed. If a query ID is entered, report EBDI834P will be produced instead.

## **Field descriptions**

This table describes the fields on the Print Viewpoint Query Results panel (PRTVPTQRY).

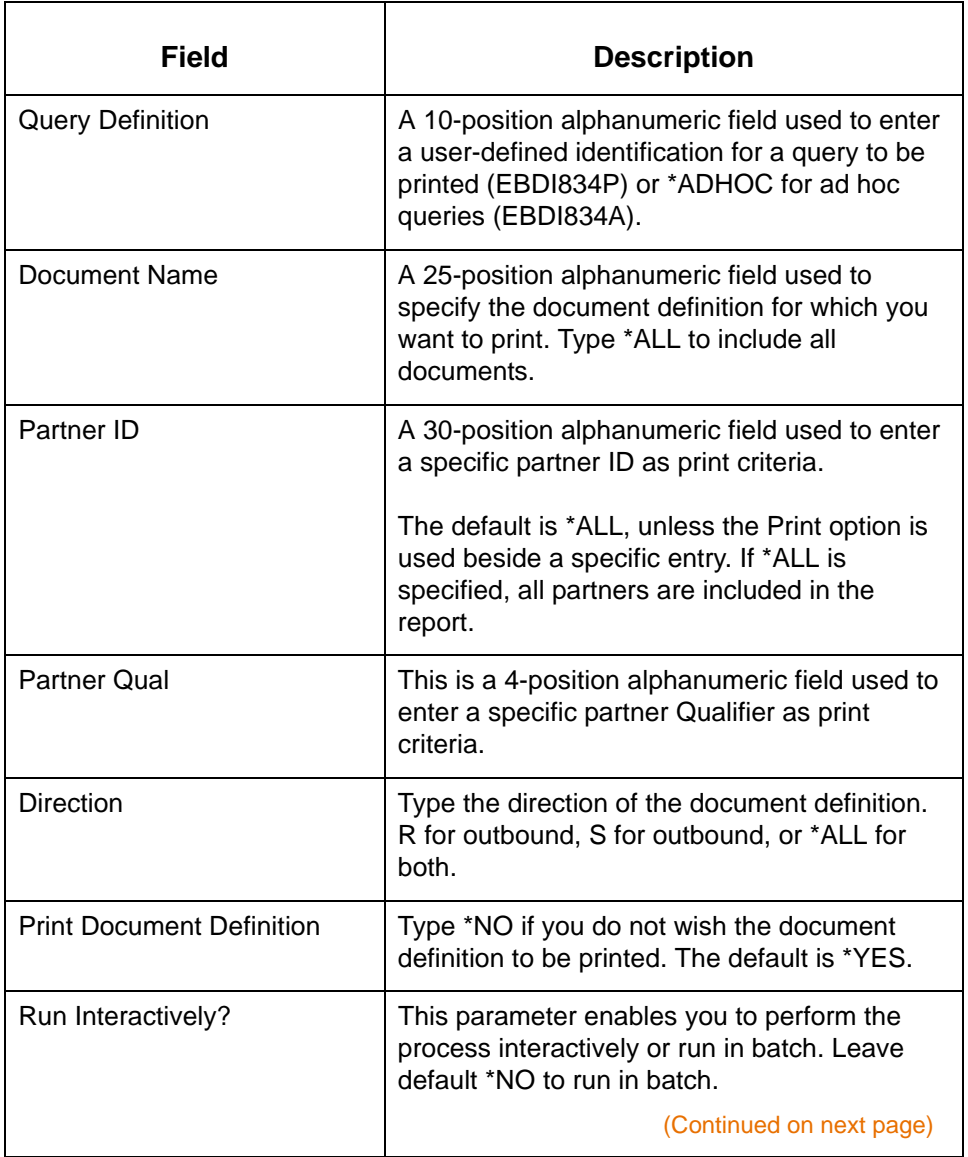

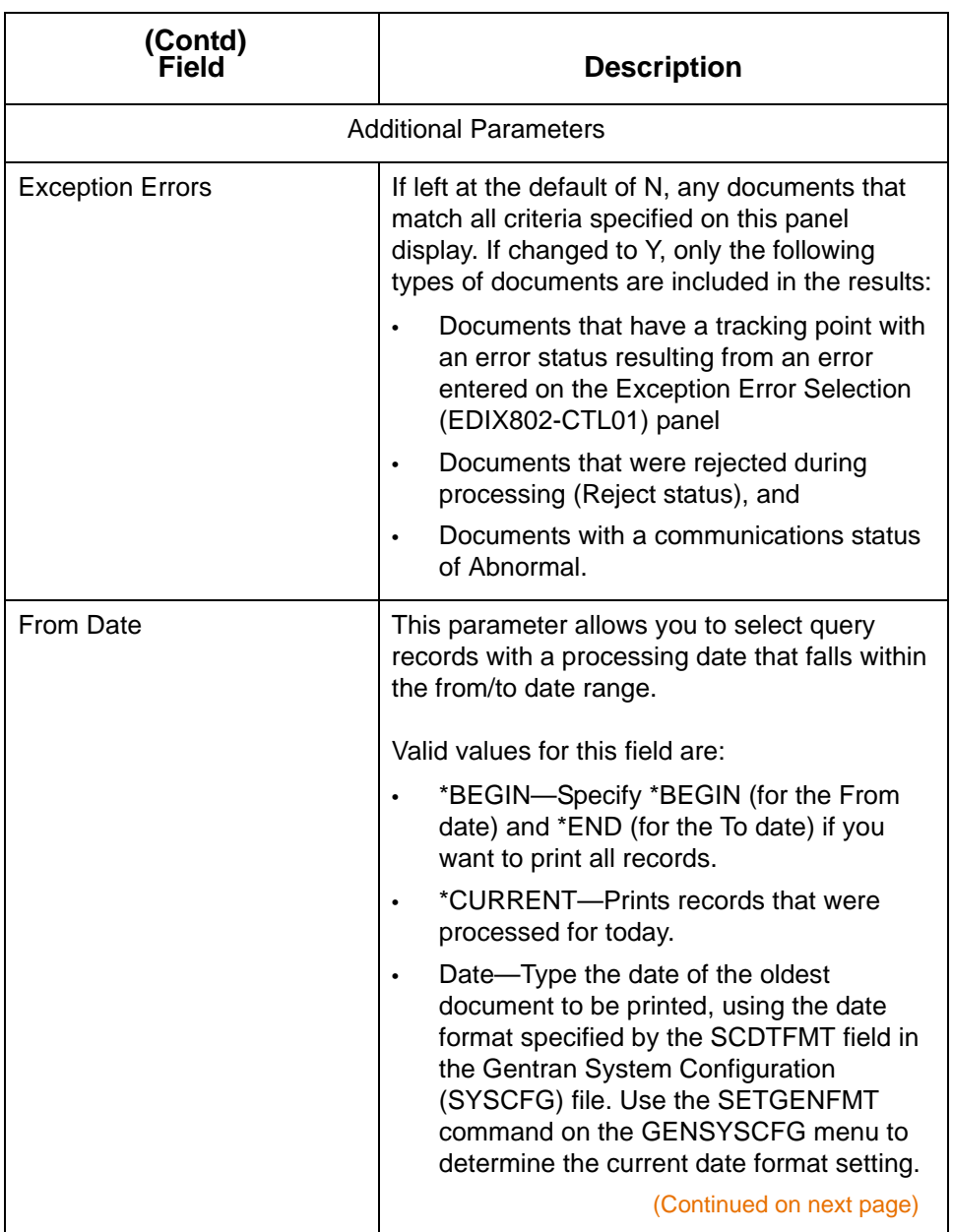

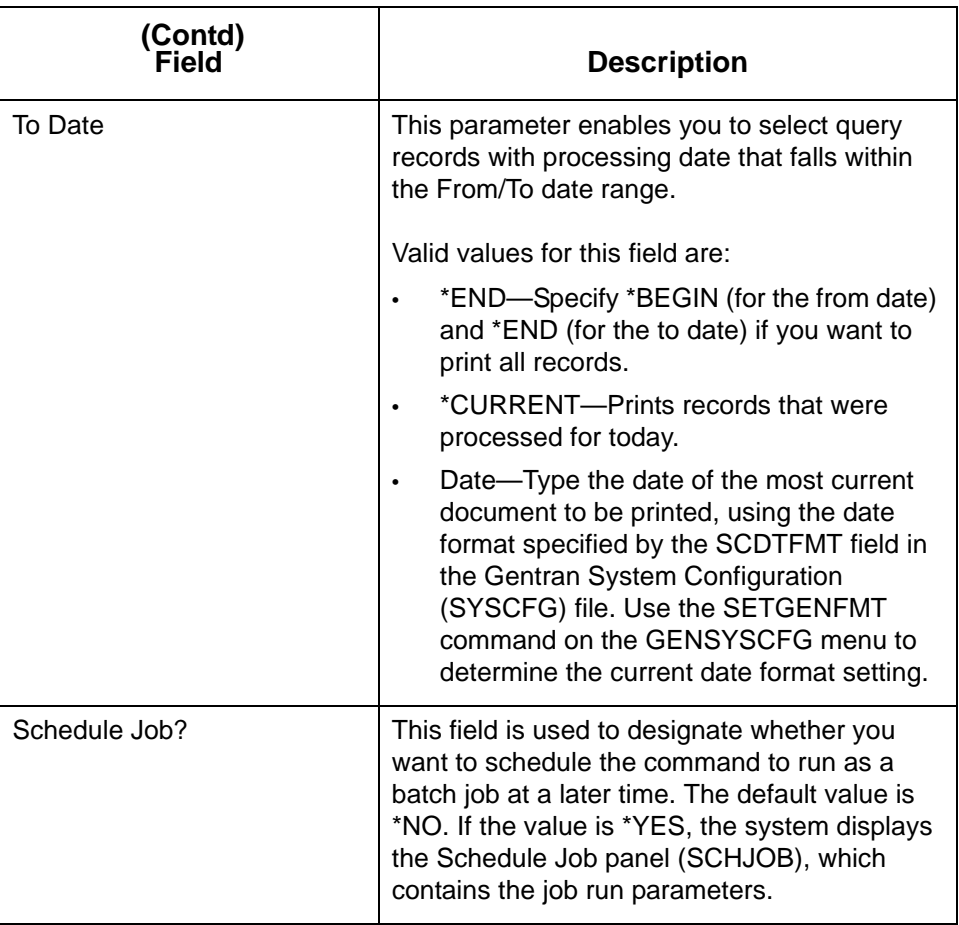

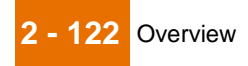

# **Purge Sterling Gentran:Viewpoint Data**

## **Overview**

**Introduction** After you have been tracking data for a while, you will want to start purging some of your older and outdated information.

#### **Recommendation**

We recommend setting up a schedule for purging data. Decide when data for each document definition becomes obsolete, and purge the data on a specific day: once a day, week, or month, depending on your tracking volume, available disk space, and information needs.

## **Procedure** Use this procedure to purge Sterling Gentran:Viewpoint data.

### **CAUTION**

## **THE PRGVPT COMMAND SHOULD NOT BE RUN WHEN STERLING GENTRAN:SERVER PROCESSING OR COMMUNICATIONS JOBS ARE RUNNING.**

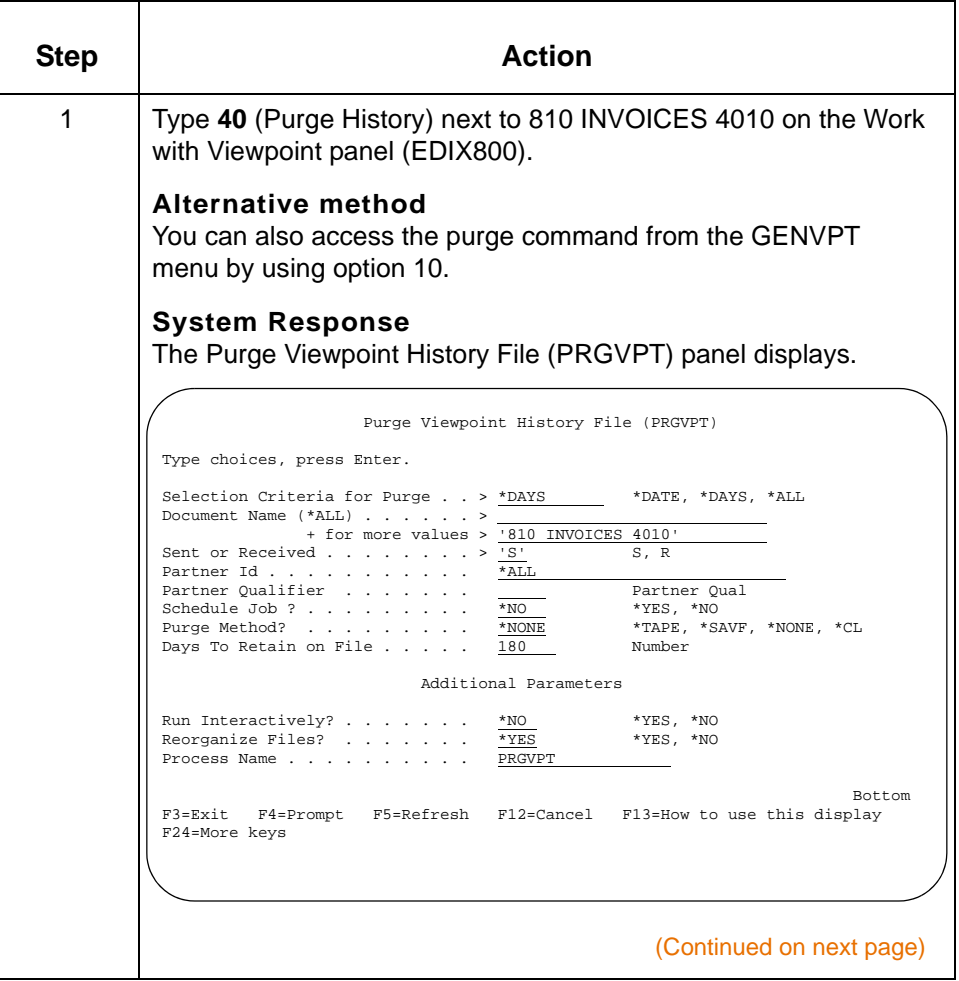

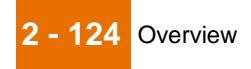

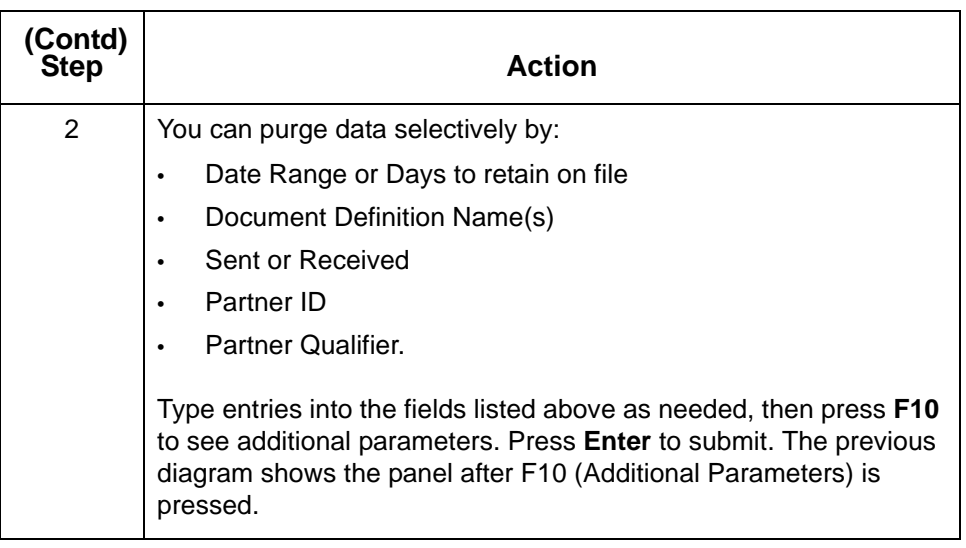
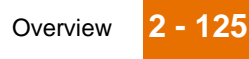

# **Retrieve Purged Sterling Gentran:Viewpoint Data**

### **Overview**

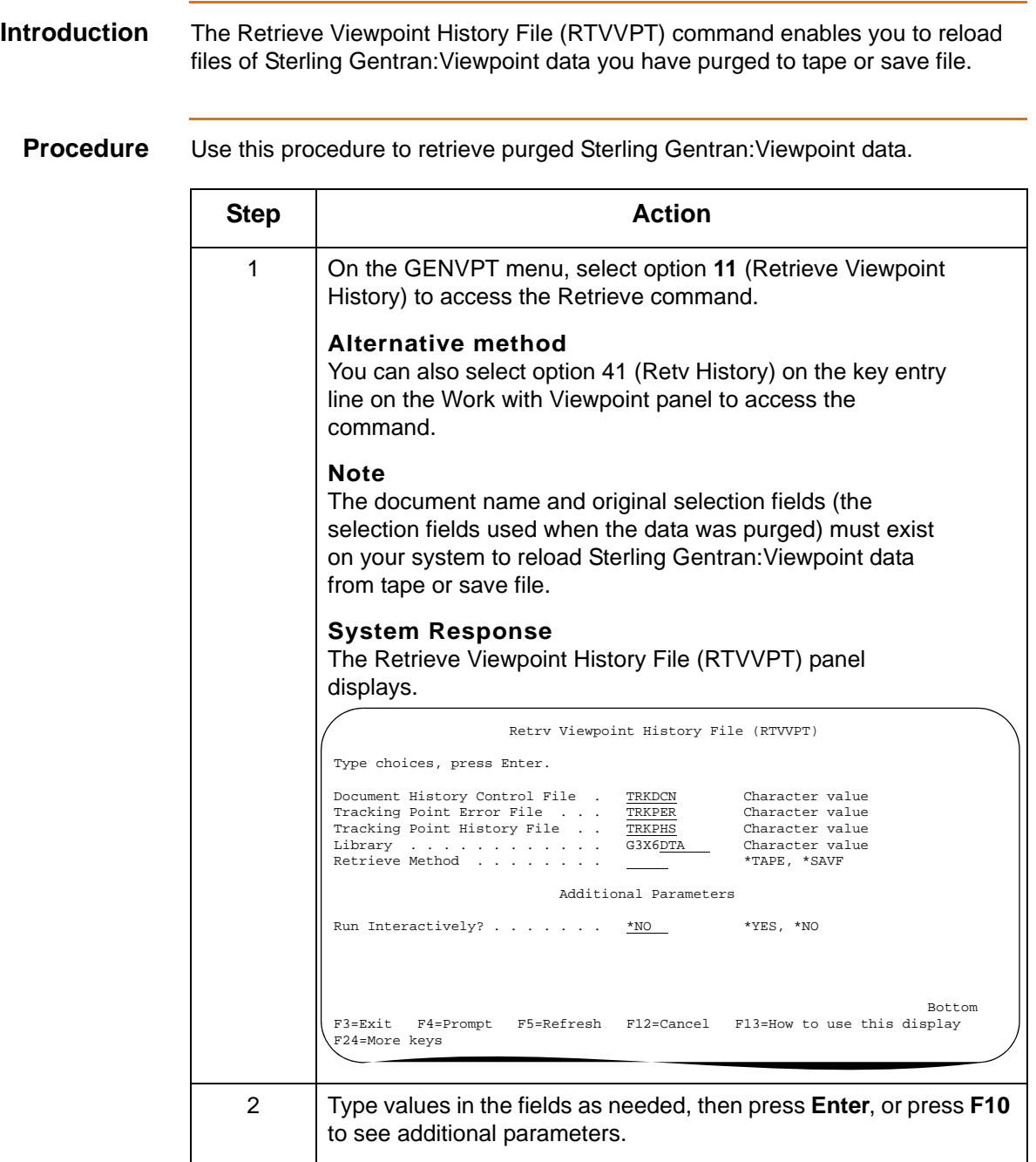

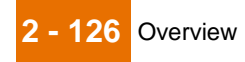

# **Copy Document Definitions Between Libraries**

## **Overview**

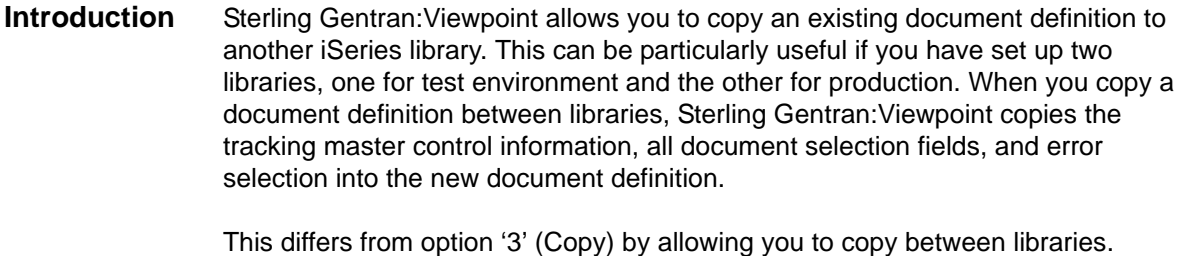

Option '3' (Copy) allows you to copy a definition only within the same library.

# **Select and Enter the Copy Viewpoint Document Option**

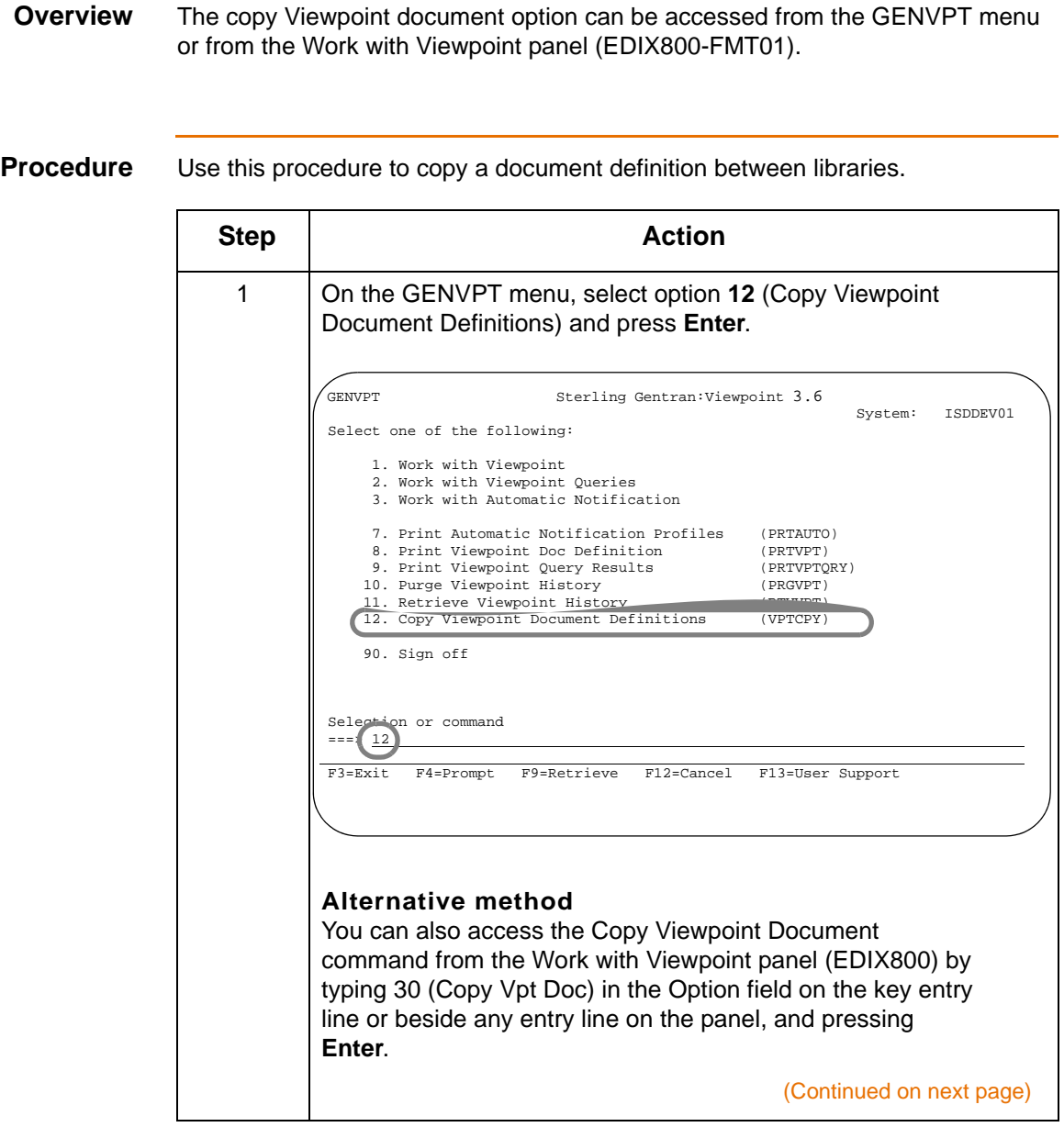

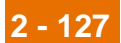

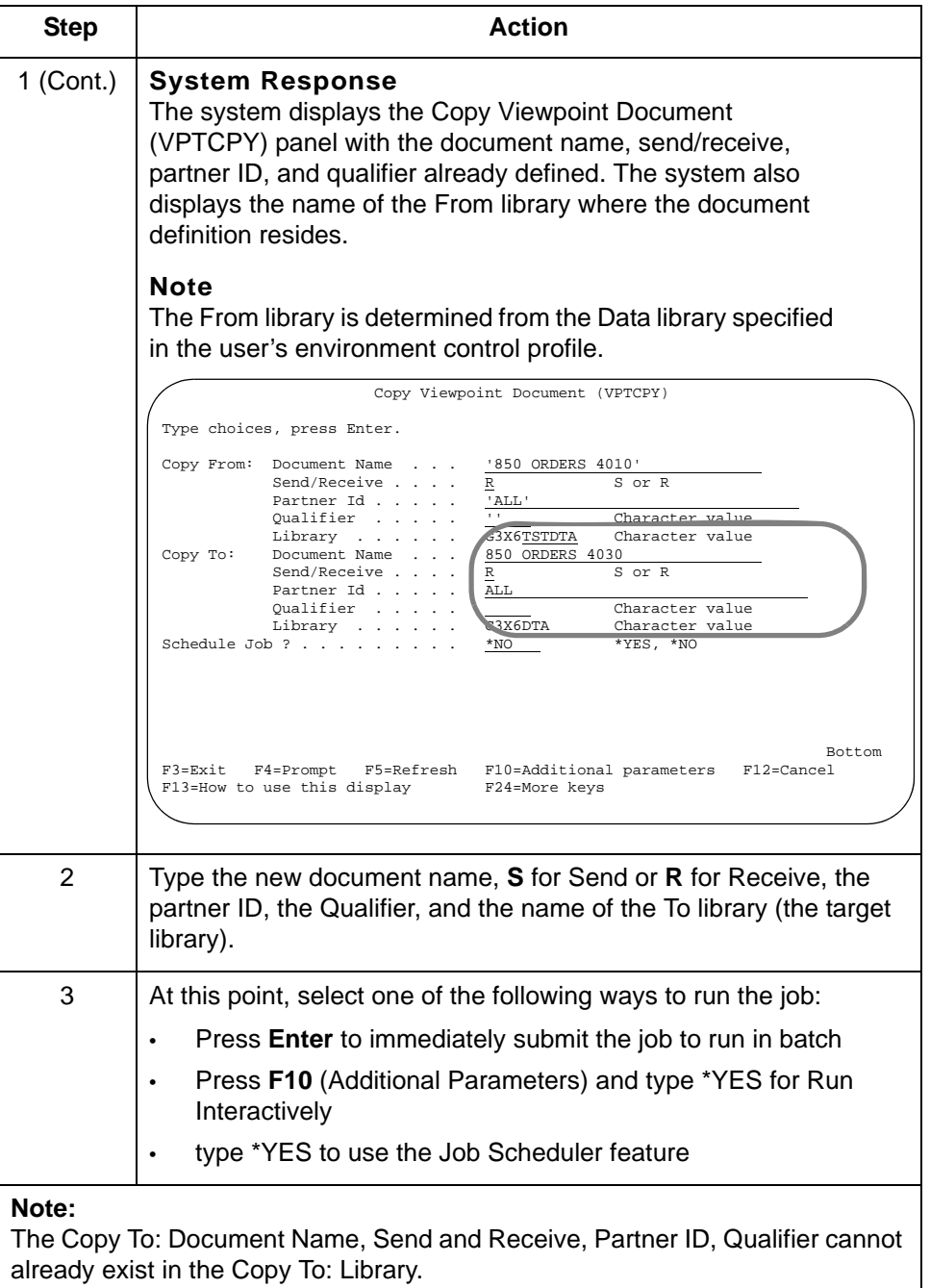

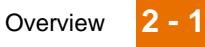

# **Rename the Viewpoint Document Definition**

## **Overview**

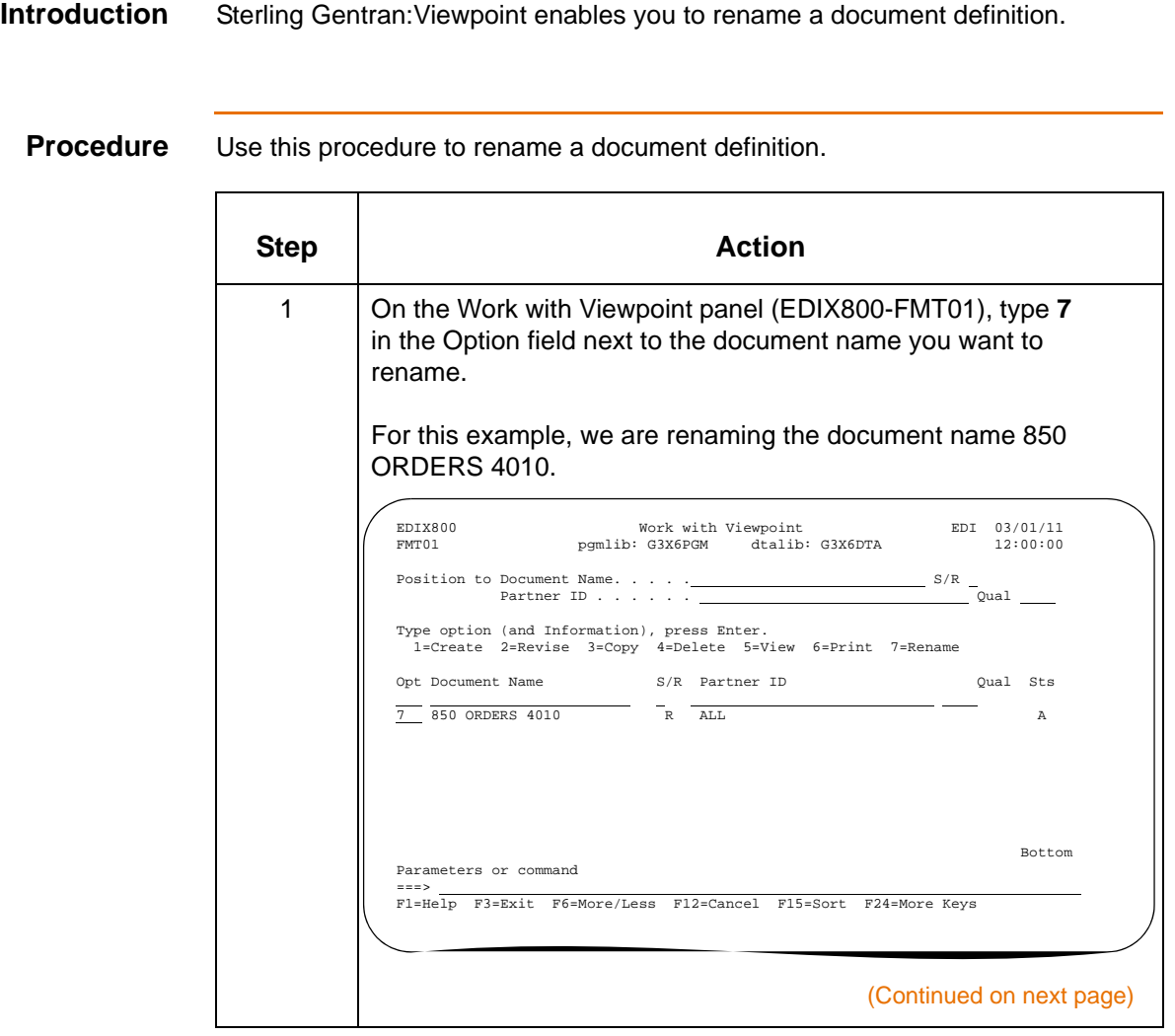

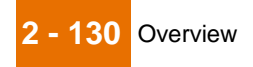

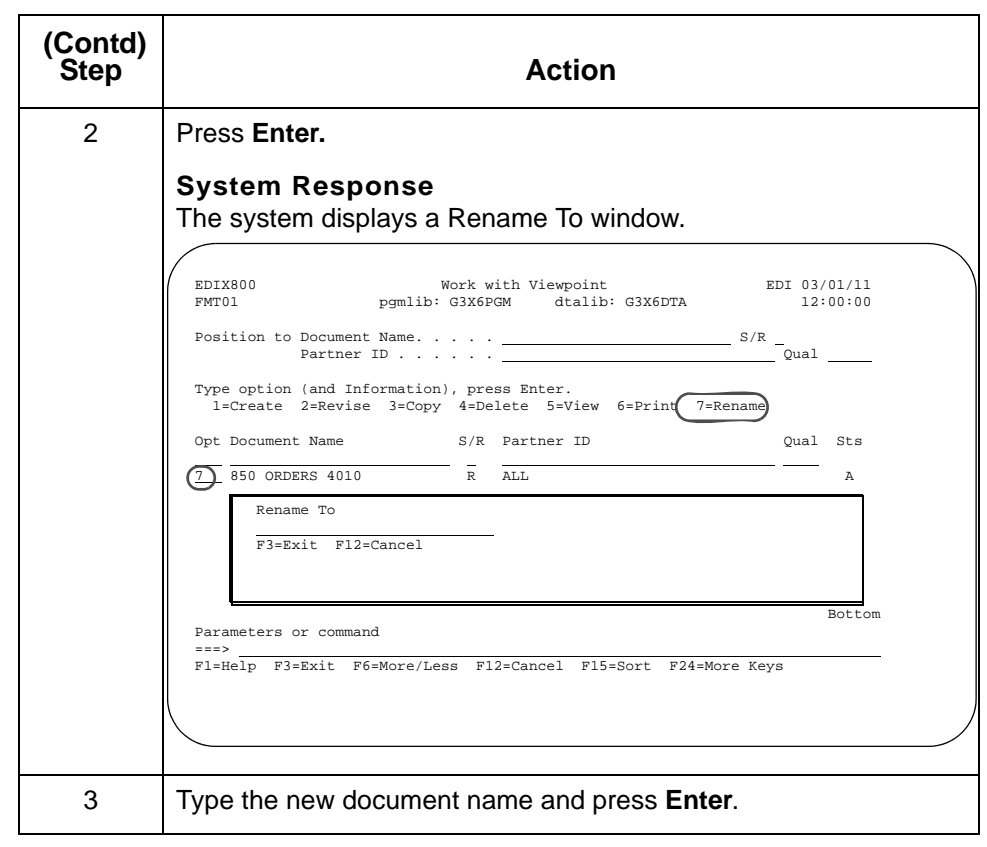

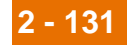

# **Reports**

# **EBDI808—Viewpoint Cross-Version Copy Report**

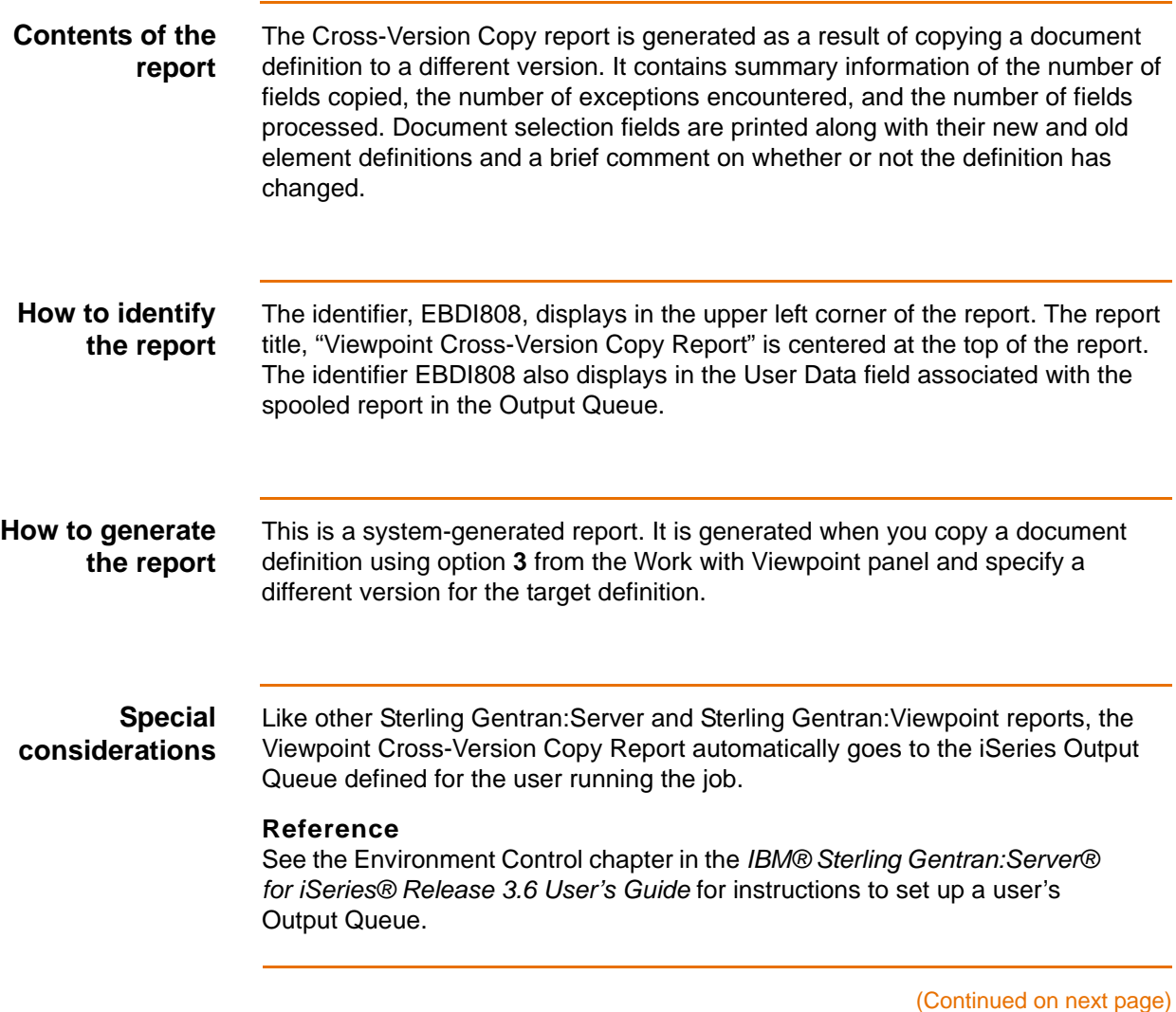

| ı |
|---|
|---|

**Report** This diagram illustrates the Viewpoint Cross-Version Copy report (EBDI808).

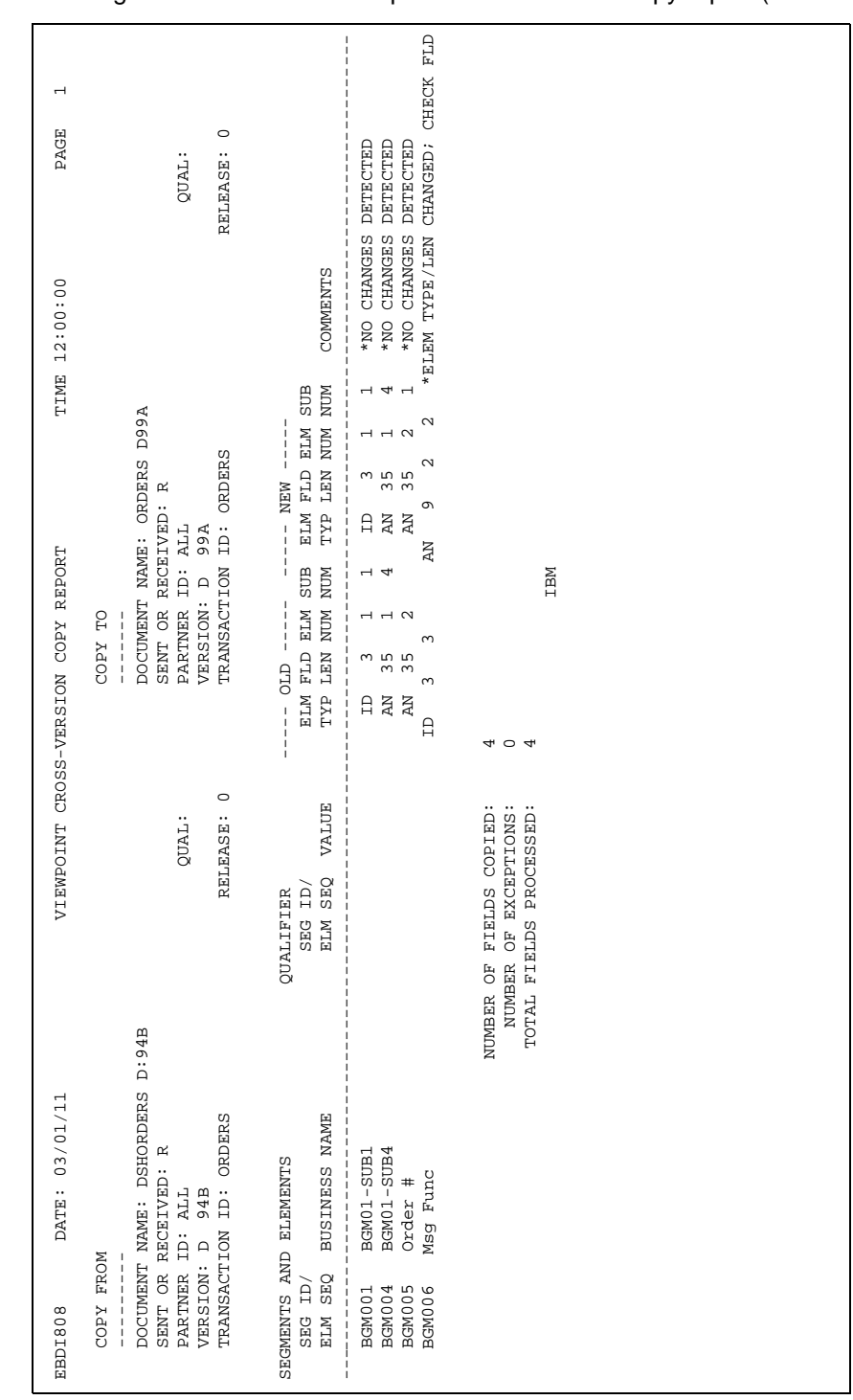

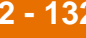

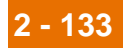

#### **Field descriptions**

This table describes the fields on the Viewpoint Cross-Version Copy report.

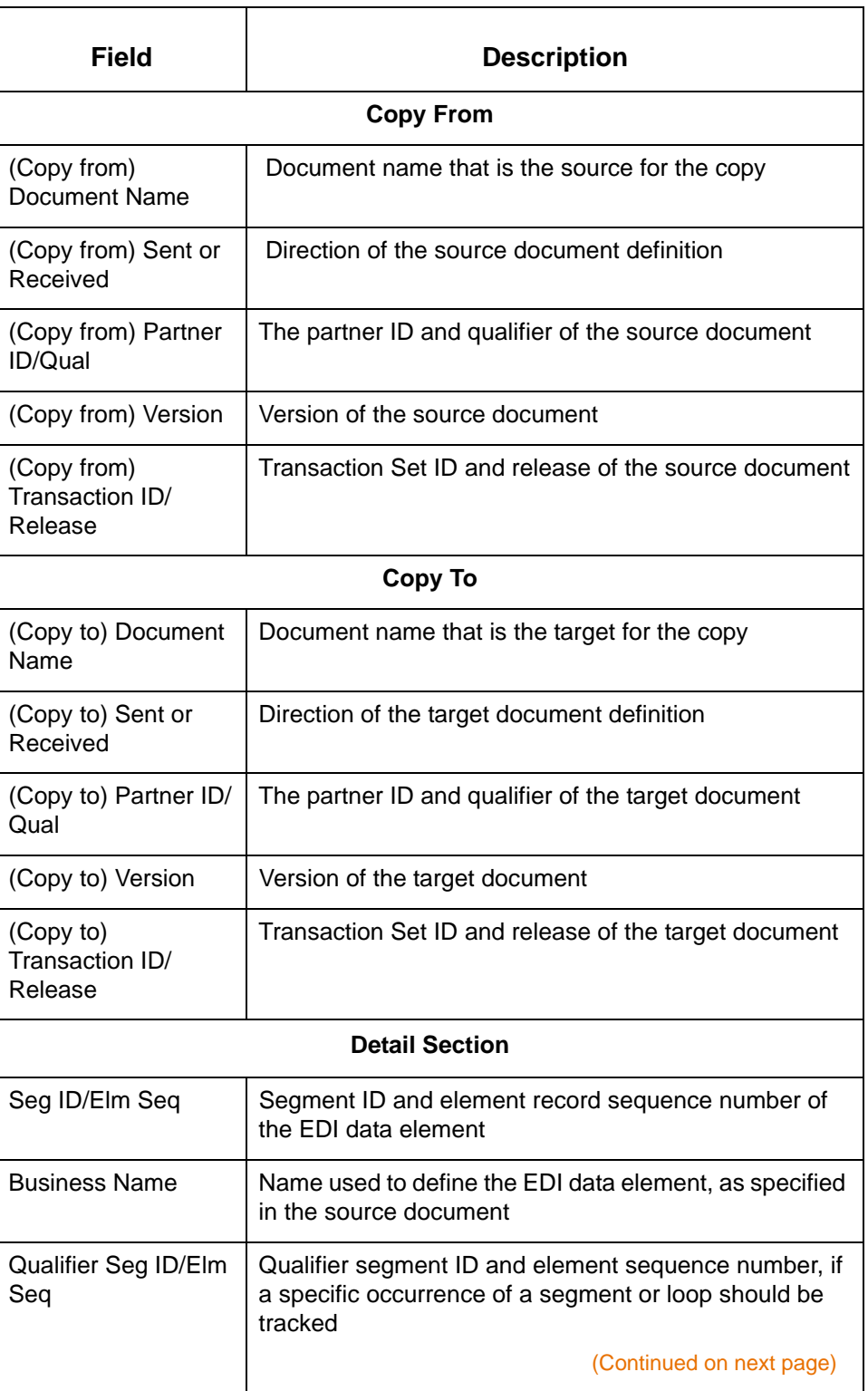

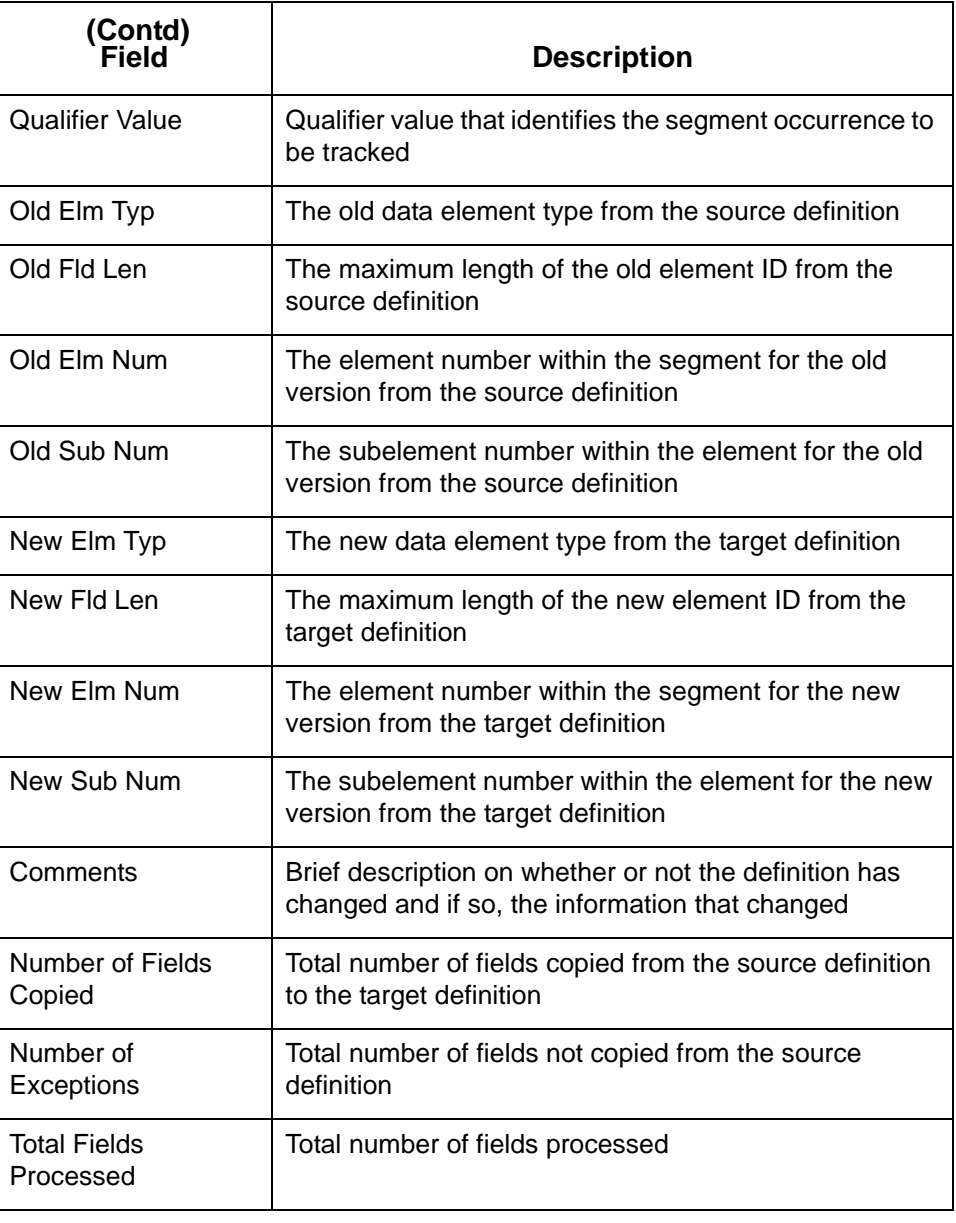

## **EBDI830—Viewpoint Document Definition Report**

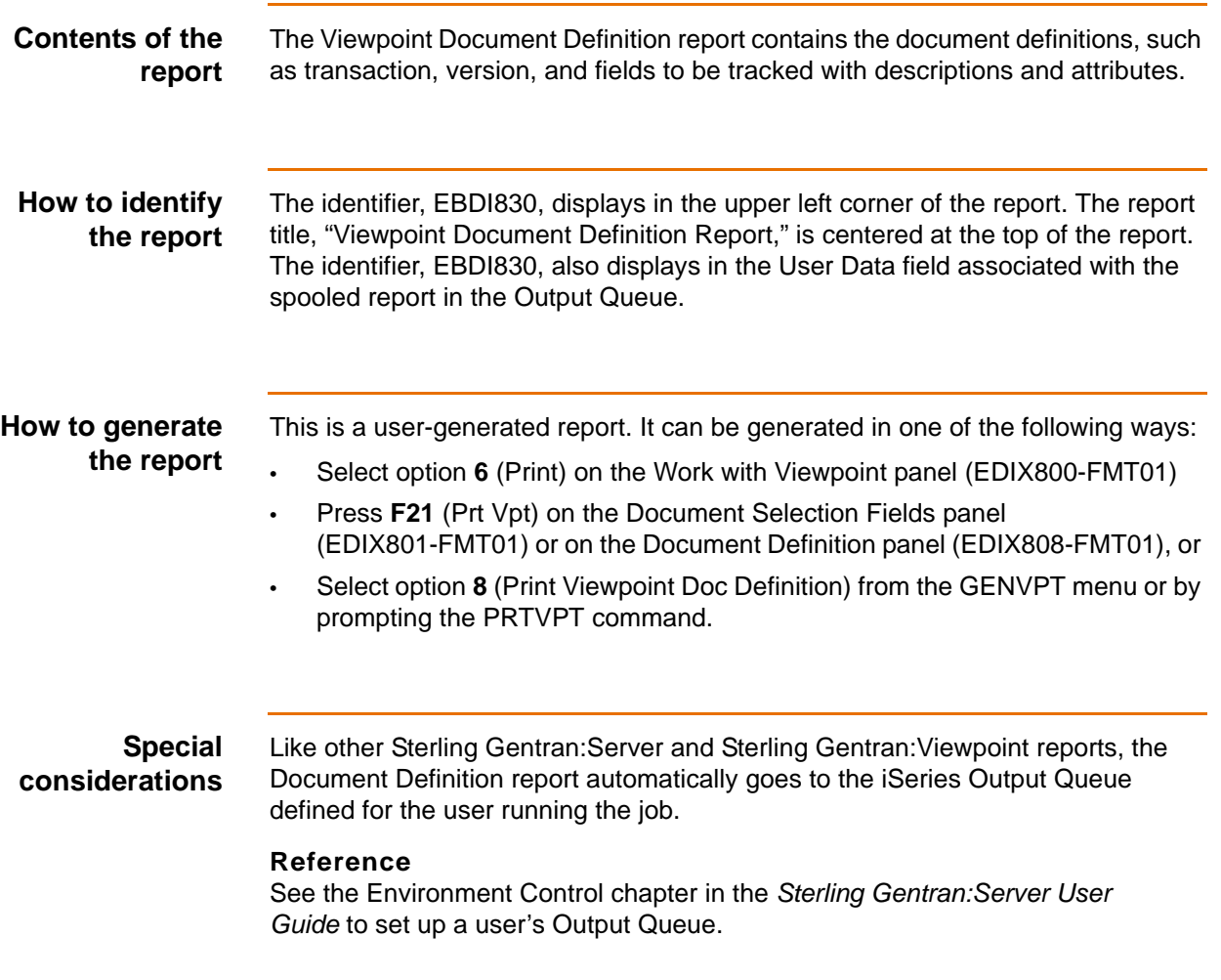

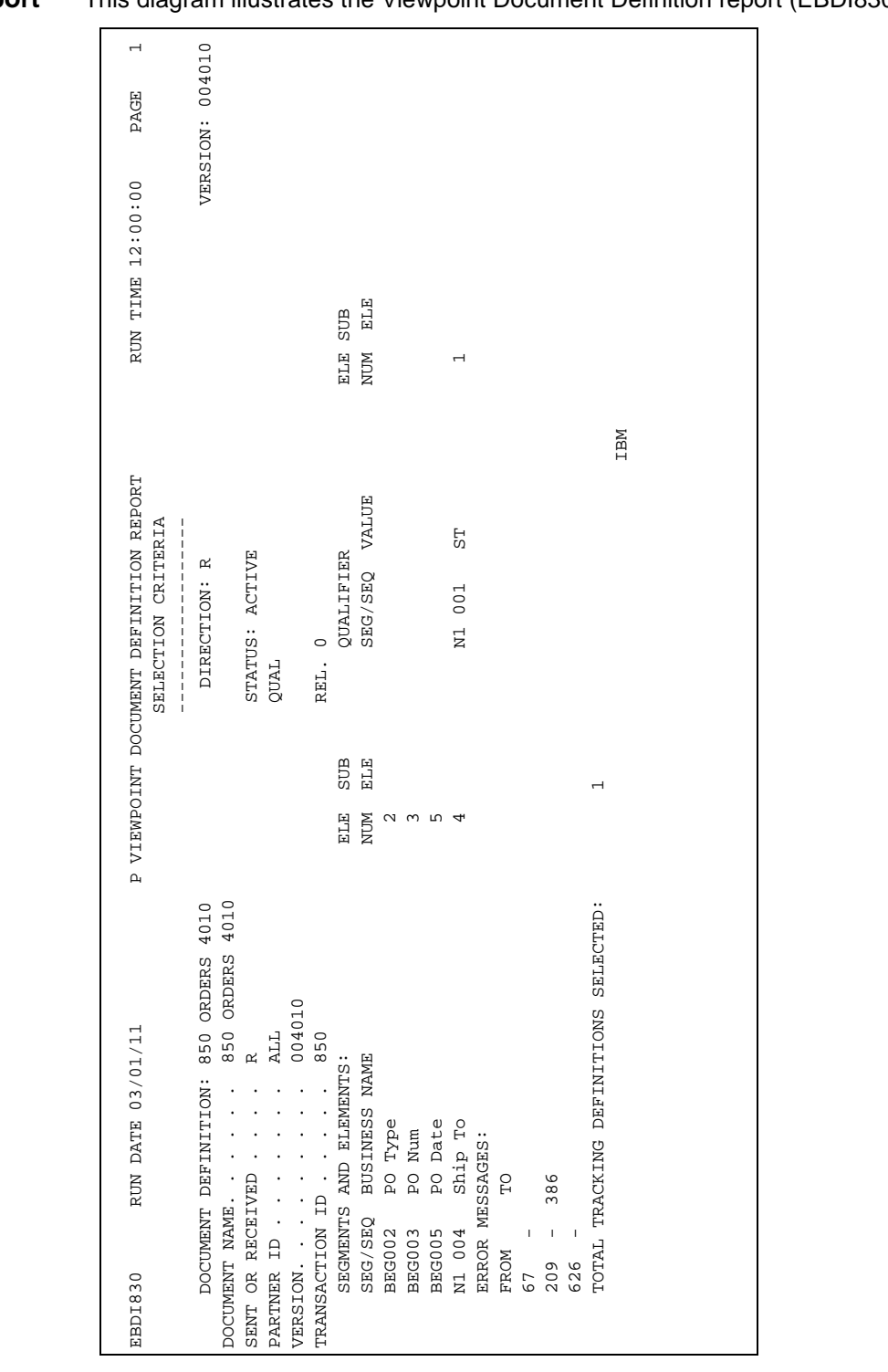

### **Report** This diagram illustrates the Viewpoint Document Definition report (EBDI830).

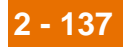

#### **Field descriptions**

This table describes the fields on the Viewpoint Document Definition report.

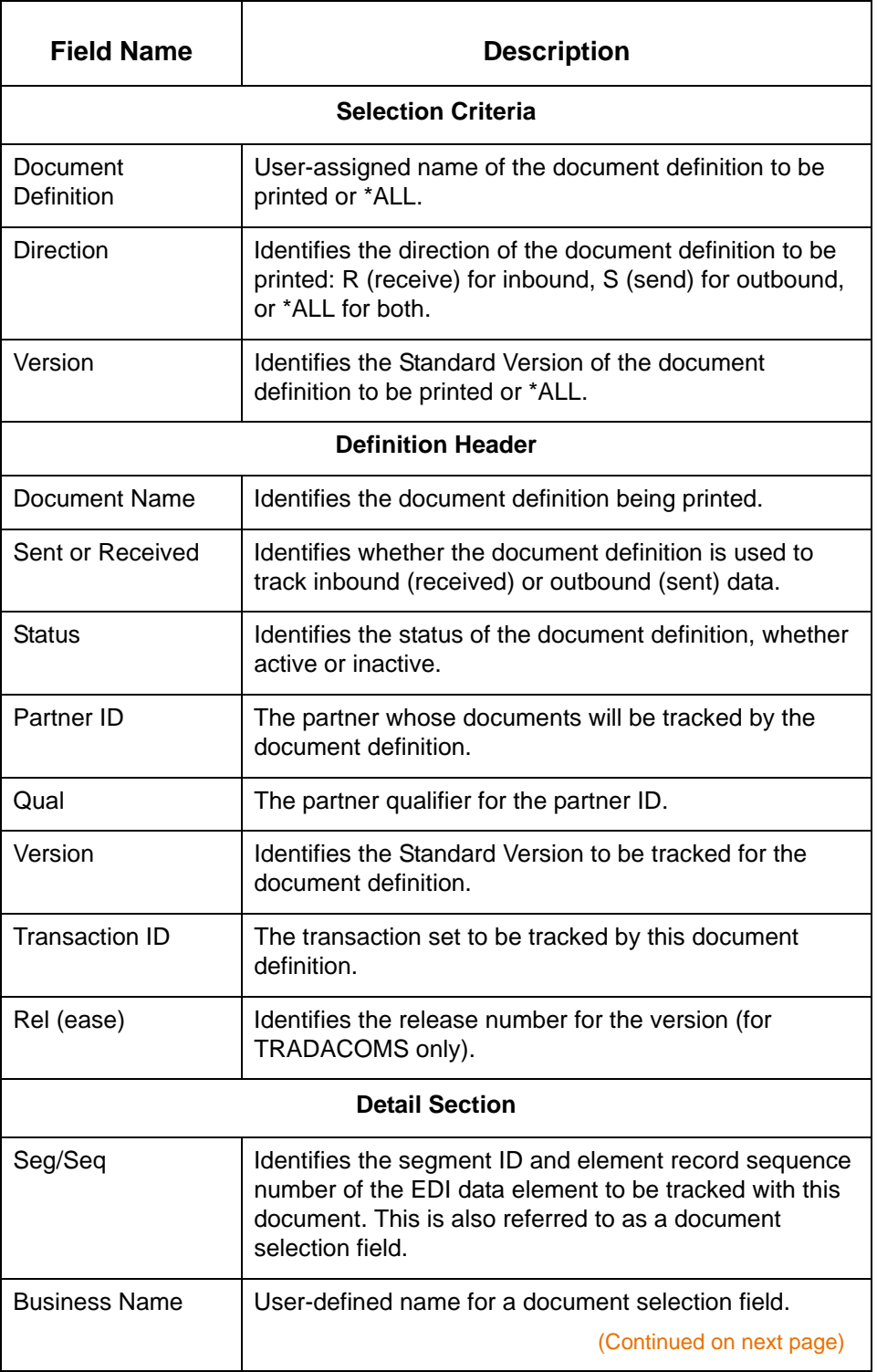

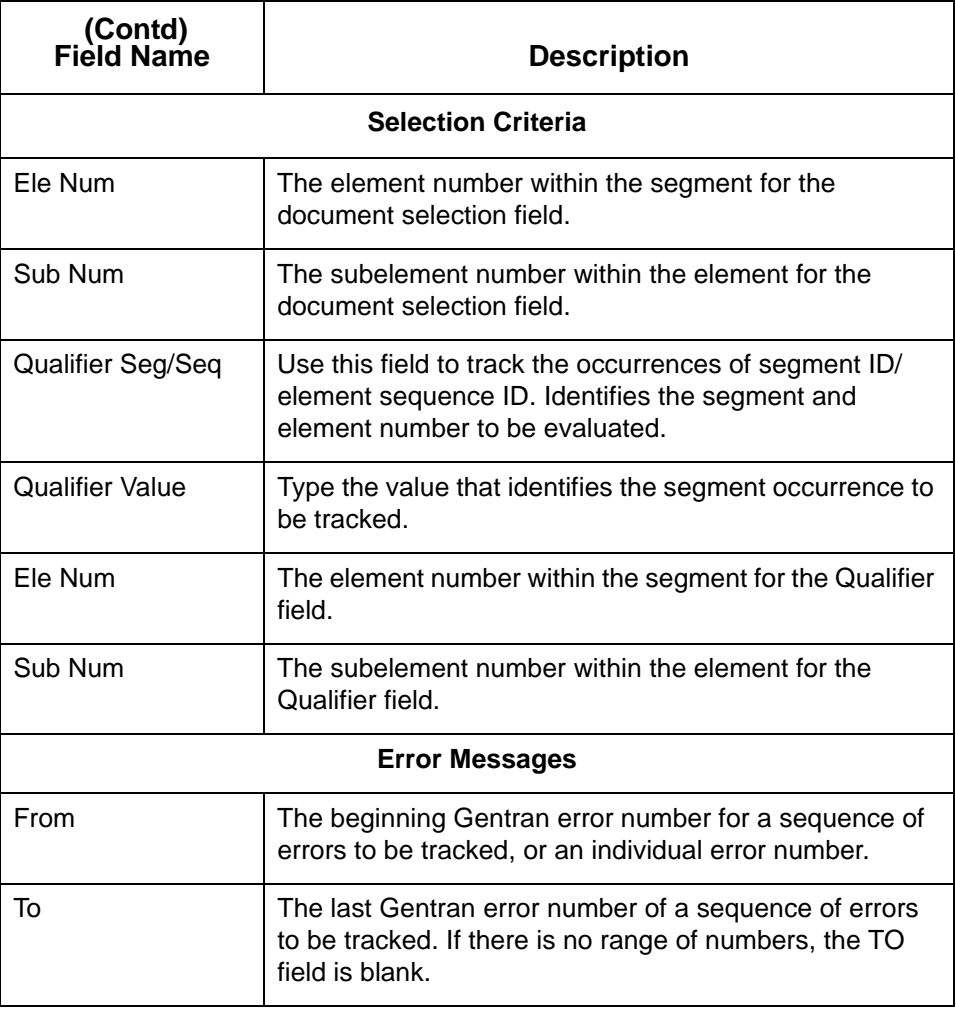

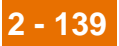

# **EBDI834A—Viewpoint Query Results Report (Ad hoc Query)**

<span id="page-158-0"></span>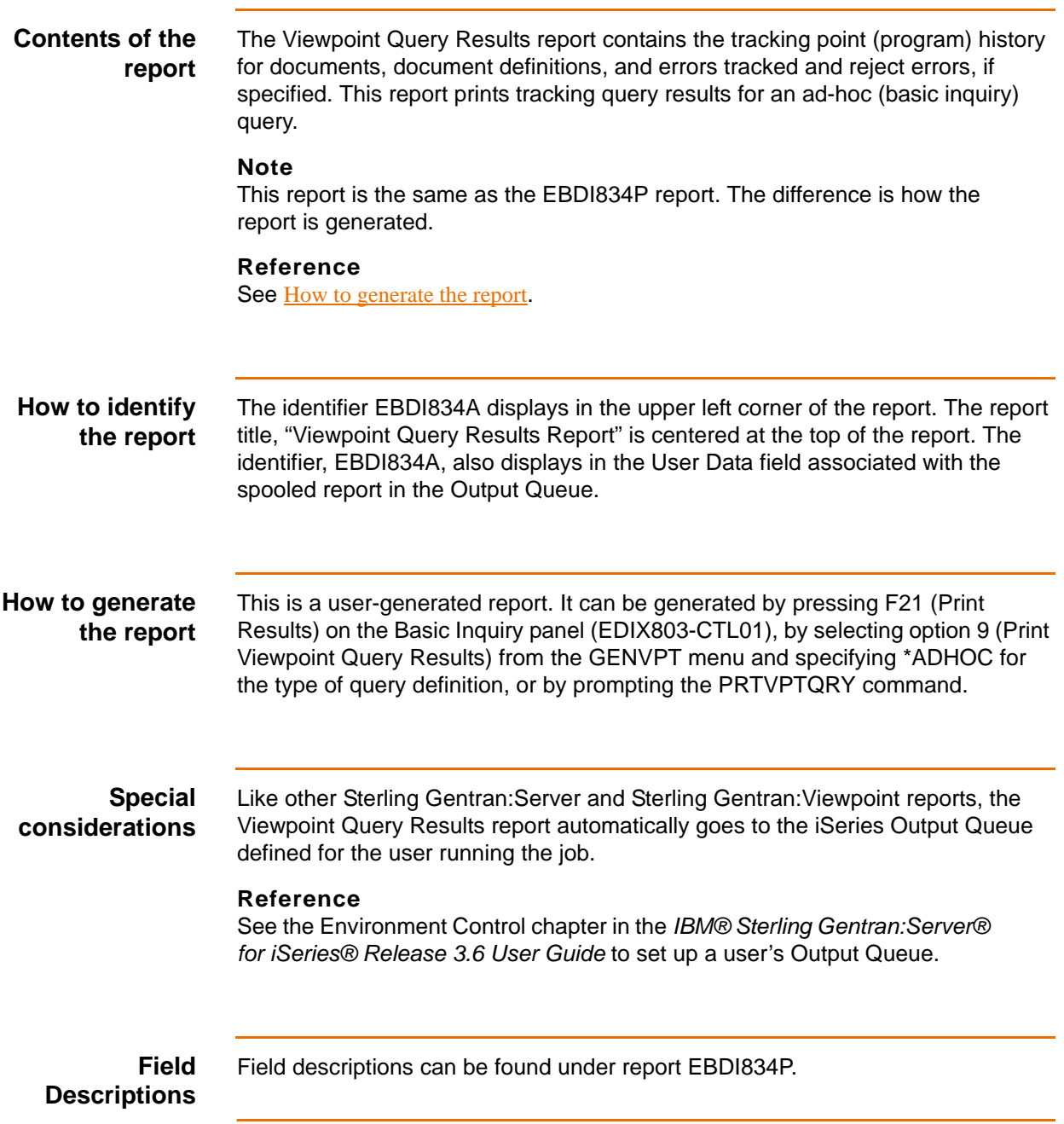

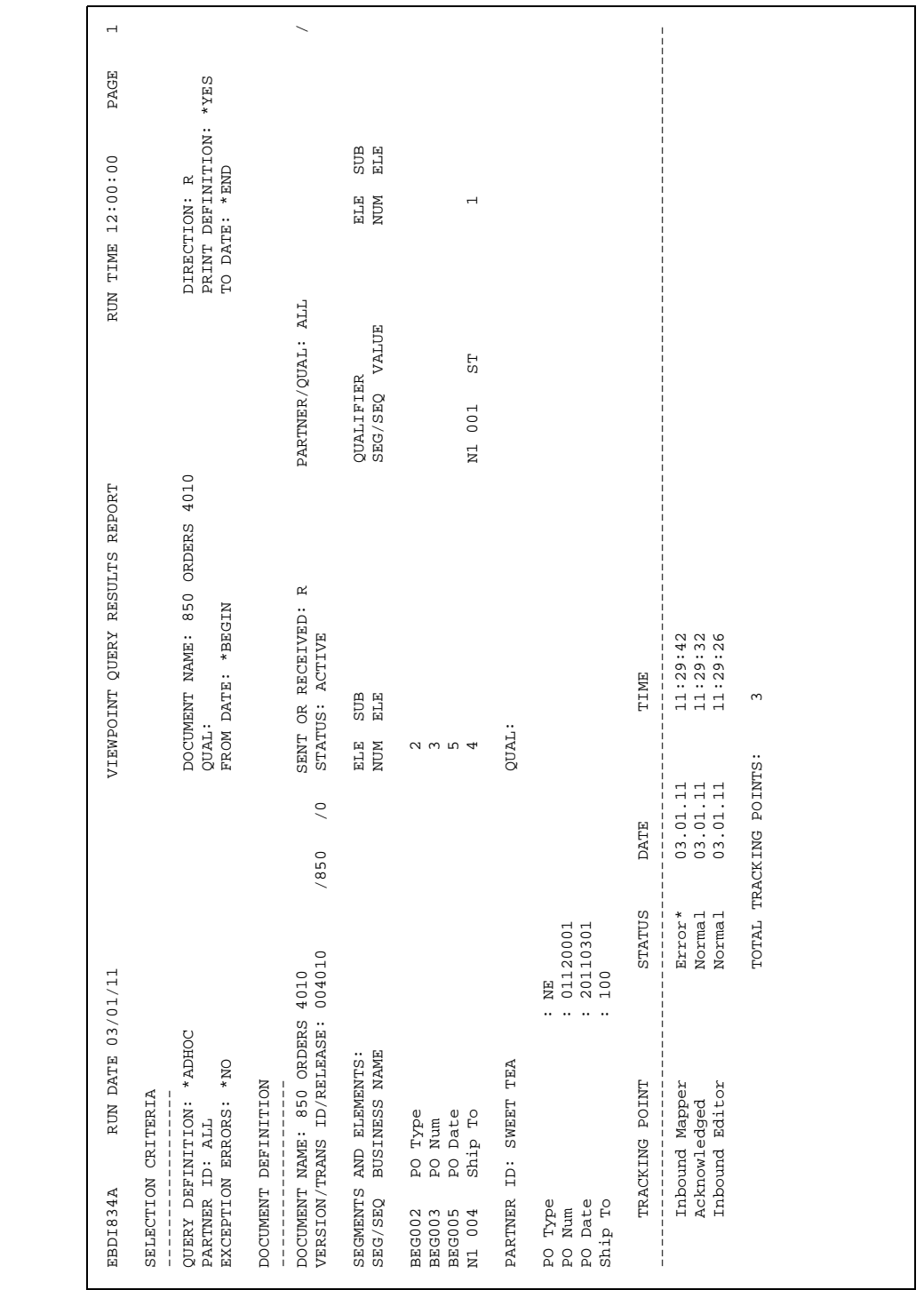

#### **Report** This diagram illustrates the Viewpoint Query Results report (EBDI834A).

# **EBDI834P—Viewpoint Query Results Report (Permanent Query)**

<span id="page-160-0"></span>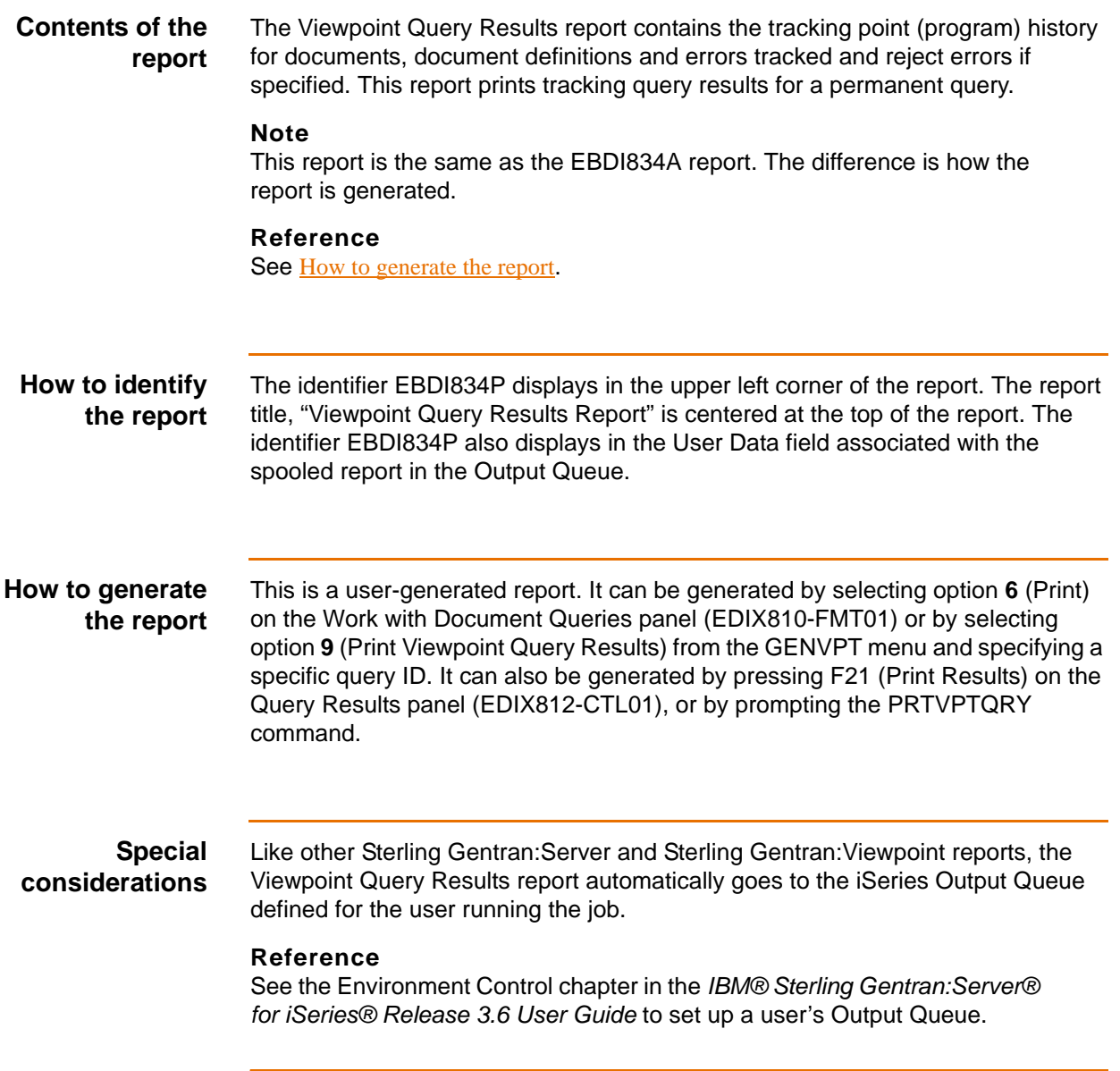

| 11/11<br>RUN DATE 03/0<br>EBDI834P                                                                                                    |                                                | VIEWPOINT QUERY RESULTS REPORT                                             |                                      | RUN TIME 12:00:00                                          | PAGE | $\overline{\phantom{a}}$ |
|----------------------------------------------------------------------------------------------------|------------------------------------------------|----------------------------------------------------------------------------|--------------------------------------|------------------------------------------------------------|------|--------------------------|
| QUERY DEFINITION: SWEET TEA<br>EXCEPTION ERRORS: *NO<br>SELECTION CRITERIA<br>PARTNER ID: ALL                                                                                                    |                                                | DOCUMENT NAME: 810 INVOICES 4010<br>*BEGIN<br>FROM DATE:<br>QUAL:          |                                      | PRINT DEFINITION: *YES<br>TO DATE: *END<br>w<br>DIRECTION: |      |                          |
| 004010<br>4010<br>DOCUMENT NAME: 810 INVOICES<br>VERSION/TRANS ID/RELEASE:<br>QUERY ID: SWEET TEA<br>DOCUMENT DEFINITION                                                                                  | $\degree$<br>/850                              | sent<br>DESCRIPTION: Invoices<br>Ω,<br>SENT OR RECEIVED:<br>STATUS: ACTIVE | PARTNER/QUAL: ALL<br>Tea<br>to Sweet |                                                            |      |                          |
| SEGMENTS AND ELEMENTS:<br><b>BUSINESS NAME</b><br>SEG/SEQ                                                                                                    |                                                | <b>SUB</b><br>ELE<br>ELE<br>NUM                                            | VALUE<br>QUALIFIER<br>SEG/SEQ        | <b>SUB</b><br>ELE<br>ELE<br>NUM                            |      |                          |
| RECORD SELECTION: Total Amt<br>Total Amt<br>Total Qty<br>Inv Date<br>Inv Num<br>Ship To<br>PO Num<br>CTT002<br>BIG002<br><b>BIG004</b><br>TDS001<br><b>BIG001</b><br>N1 002                               | $^{+}$<br>E                                    | 10.00<br>214212                                                            | 55<br>001<br>$\Xi$                   | $\overline{ }$                                             |      |                          |
| PARTNER ID: SWEET TEA                                                                                                    |                                                | QUAL:                                                                      |                                      |                                                            |      |                          |
| $\overline{ }$<br>SWEET DIV<br>20110301<br>INV123<br>PO123<br>$\cdots$<br>$\cdots \quad \cdots$<br>$\ddotsc$<br>Inv Date<br>Inv Num<br>Ship To<br>PO Num                                                  |                                                |                                                                            |                                      |                                                            |      |                          |
| 216.00<br>155.00<br>$\cdots$<br>Total Amt<br>Total Qty                                                                                                    |                                                |                                                                            |                                      |                                                            |      |                          |
| STATUS<br>TRACKING POINT                                                                                                    | <b>DATE</b>                                    | TIME                                                                       |                                      |                                                            |      |                          |
| Error*<br>Normal<br>Outbound Mapper<br>Outbound Editor                                                                                                    | TOTAL TRACKING POINTS:<br>03.01.11<br>03.01.11 | 16:18:20<br>$16:18:17$<br>2                                                |                                      |                                                            |      |                          |
| 216.00<br>155.00<br>SWEET DIV 2<br>20110301<br>INV4444<br>P0444<br>$\cdots$<br>$\alpha$ , $\alpha$ , $\alpha$ , $\alpha$ , $\alpha$<br>Total Amt<br>Total Qty<br>Inv Date<br>Ship To<br>Inv Num<br>PO Num |                                                |                                                                            |                                      |                                                            |      |                          |
| Error*<br>Normal<br>Outbound Mapper<br>Outbound Editor                                                                                                    | 03.01.11<br>03.01.11                           | 16:18:20<br>16:18:17                                                       |                                      |                                                            |      |                          |
| DOCUMENTS FOR DEFINITIONS:<br>TOTAL                                                                                                    | TOTAL TRACKING POINTS:                         | $\sim$ $\sim$                                                              |                                      |                                                            |      |                          |
|                                                                                                    |                                                | IBM                                                                        |                                      |                                                            |      |                          |
|                                                                                                    |                                                |                                                                            |                                      |                                                            |      |                          |

**Report** This diagram illustrates the Viewpoint Query Results report (EBDI834P).

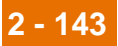

**Fields on the Viewpoint Query Results report (EBDI834A and EBDI834P)**

This table describes the fields on the Viewpoint Query Results report (EBDI834A and EBDI834P).

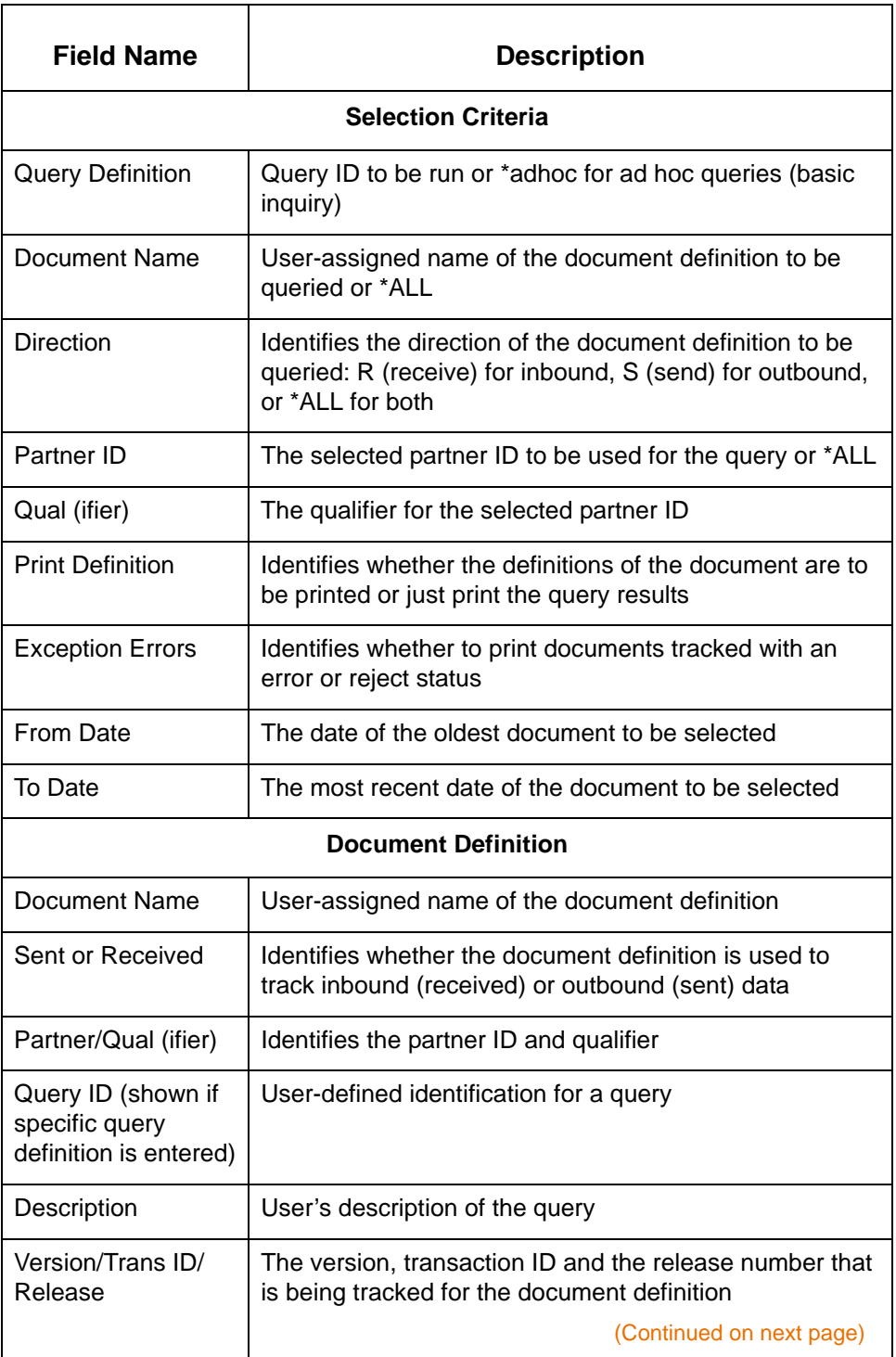

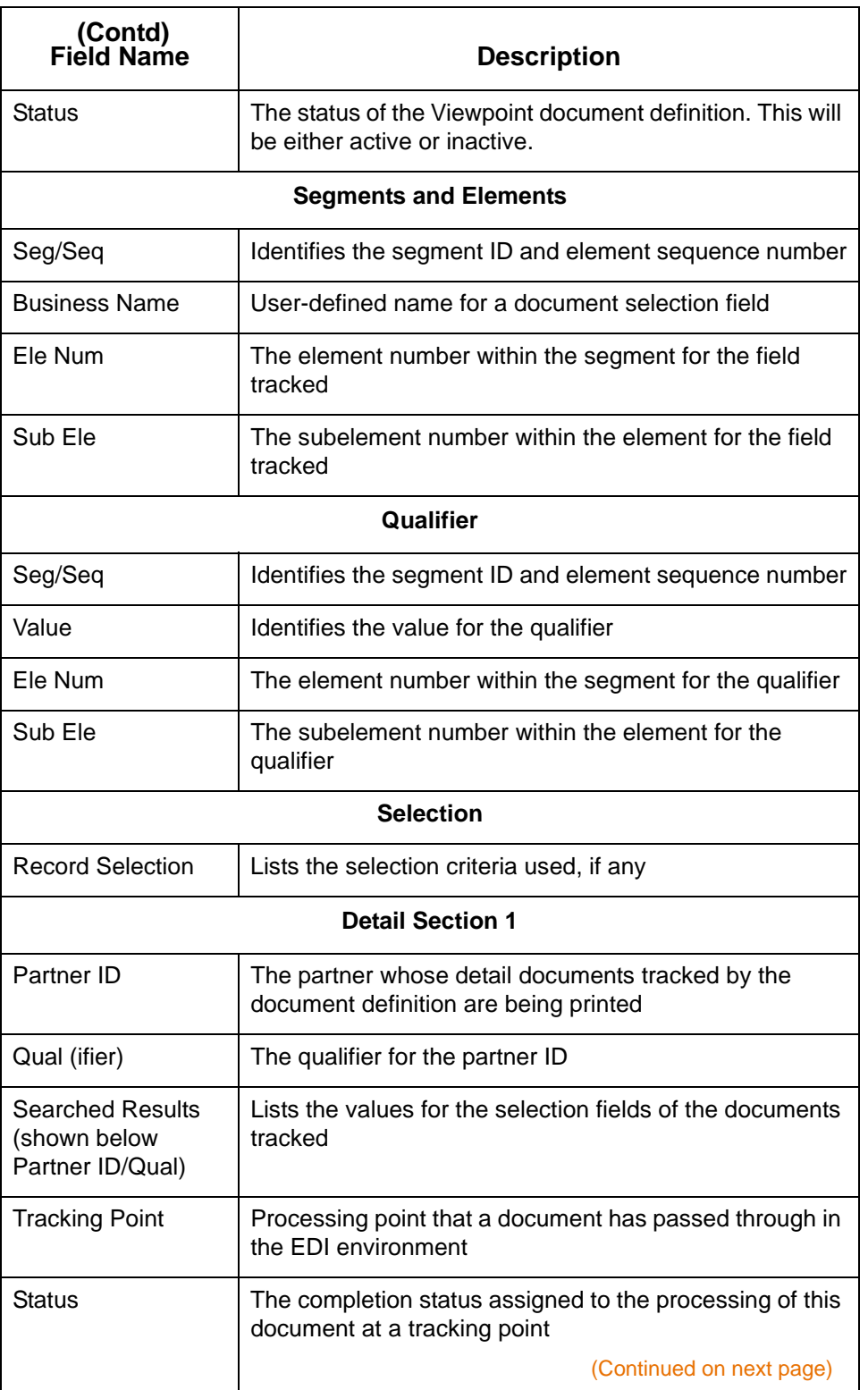

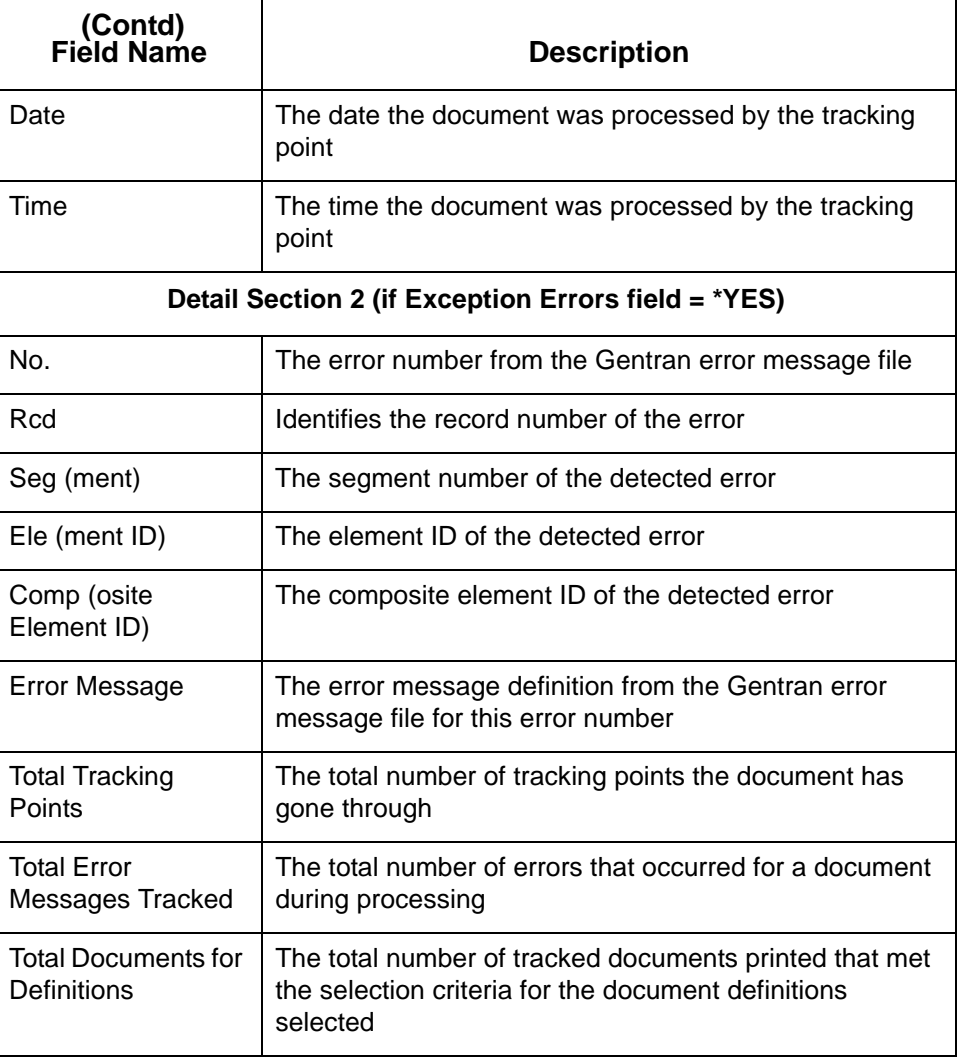

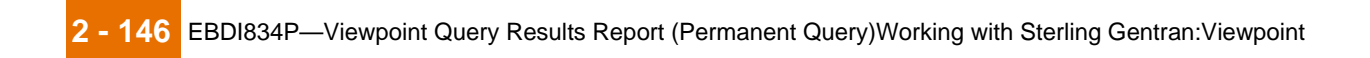

IBM Sterling Gentran:Viewpoint for i5/OS – March 2011

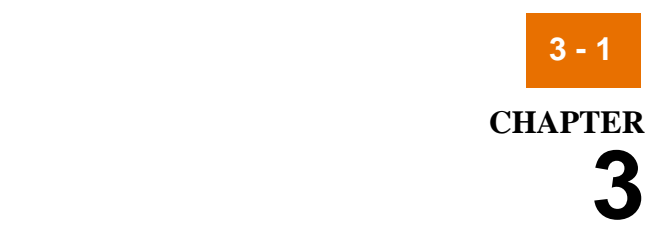

# **The Application Program Interface**

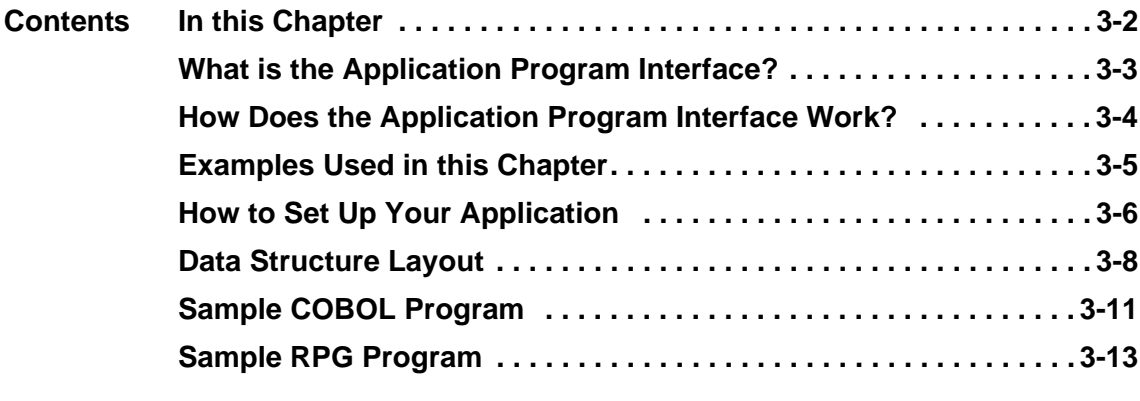

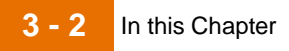

# <span id="page-167-0"></span>**In this Chapter**

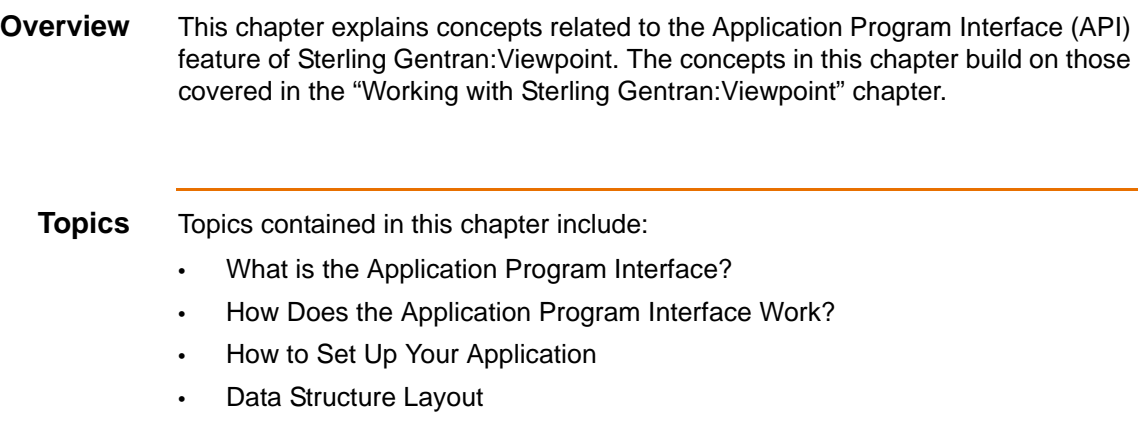

## <span id="page-168-0"></span>**What is the Application Program Interface?**

**Overview** The Application Program Interface (API) enables you to set up your application programs as tracking points. Using the API, you can track business documents to or from your application.

#### **Example**

If you have set up a Document Definition to track outbound invoices, you can set up your invoice generation application as a tracking point.

By modifying your application to send the correct key fields and document selection fields to Sterling Gentran:Viewpoint when an invoice is generated, you will be able to see the same information for your application that you see for other tracking points on the Document History panel (EDIX804-CTL01).

**3 - 4**

## <span id="page-169-0"></span>**How Does the Application Program Interface Work?**

**Overview** The API uses a data structure comprised of 18 fixed-length data elements, which you provide from your application. Your program should call the API program, EBDI851, and pass the parameter string. The data is then passed to Sterling Gentran:Viewpoint, where it is compared to the document definitions you have created.

> When a business document is passed from your application that fits a document definition, the document is tracked, and the document history panel displays the date, time and status of the document when it was processed by the application.

#### **Note**

If the document definition to be tracked by the API is in an inactive status at the time of processing, a history record will still be logged for the application tracking point; however, the status will be overridden to show it was inactive.

Modifying your application program may be necessary to provide the data structure parameters to the API. Sample COBOL and RPG programs are included at the end of this chapter.

## <span id="page-170-0"></span>**Examples Used in this Chapter**

**Overview** We will be building on the example used in the "Working with Sterling Gentran:Viewpoint" chapter, the document definition, 810 INVOICES 4010. We are going to set up our company's billing application as a tracking point.

> To make Sterling Gentran:Viewpoint recognize our billing application, we will modify the application to send Sterling Gentran:Viewpoint the key fields and document selection fields for 810 INVOICES 4010.

Once we have modified our program, we will be able to see when documents tracked through the 810 INVOICES 4010 document definition are processed by our billing application, as well the status, just as we do for other tracking points.

# <span id="page-171-0"></span>**How to Set Up Your Application**

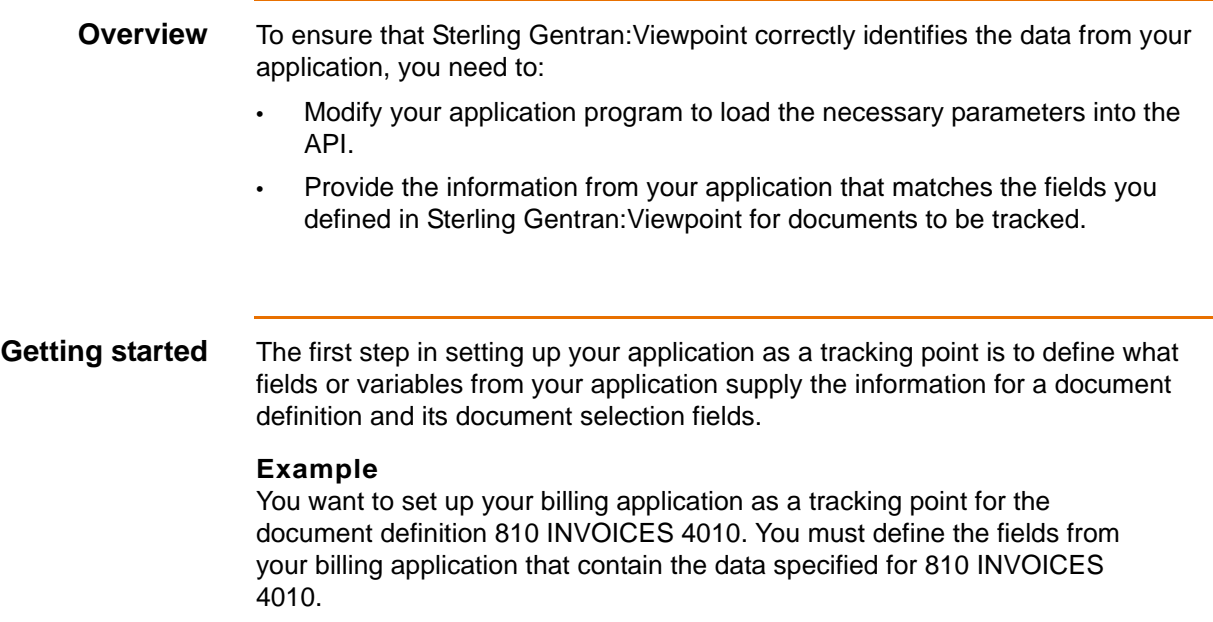

#### **Diagram: document definition data**

The following diagram shows the data you entered for the document definition 810 INVOICES 4010 in the "Working with Sterling Gentran:Viewpoint" chapter.

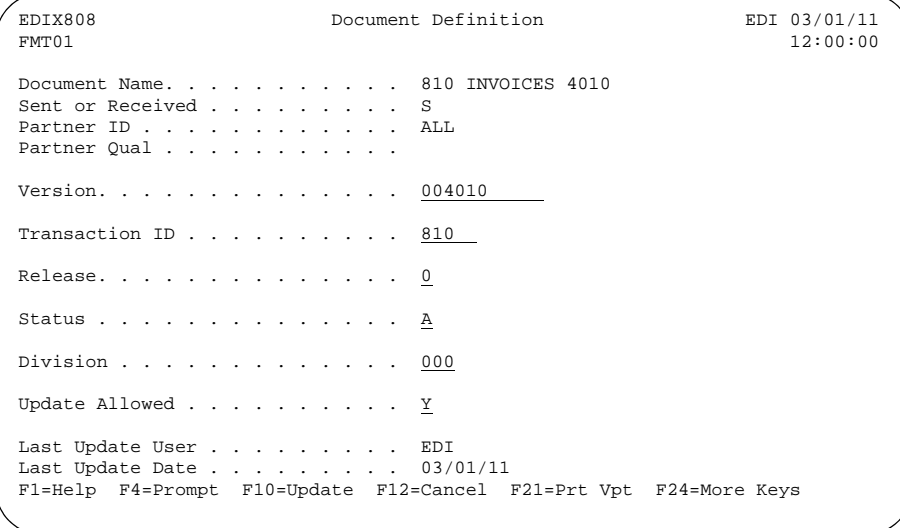

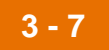

**Diagram: document selection fields**

The following diagram shows the document selection fields that were entered for 810 INVOICES 4010.

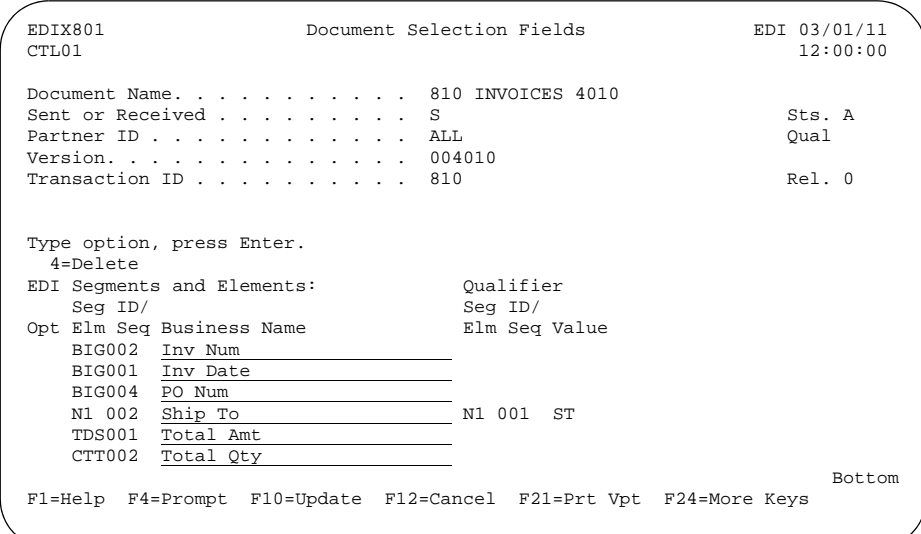

#### **Link the application fields**

Before we can set up the application as a tracking point, we must "link" the fields in our application that contain this information to the key fields on the Document Definition panel and the document selection fields.

The following section discusses the changes that you must incorporate into your application to supply the necessary information to Sterling Gentran:Viewpoint to make your application a tracking point.

# <span id="page-173-0"></span>**Data Structure Layout**

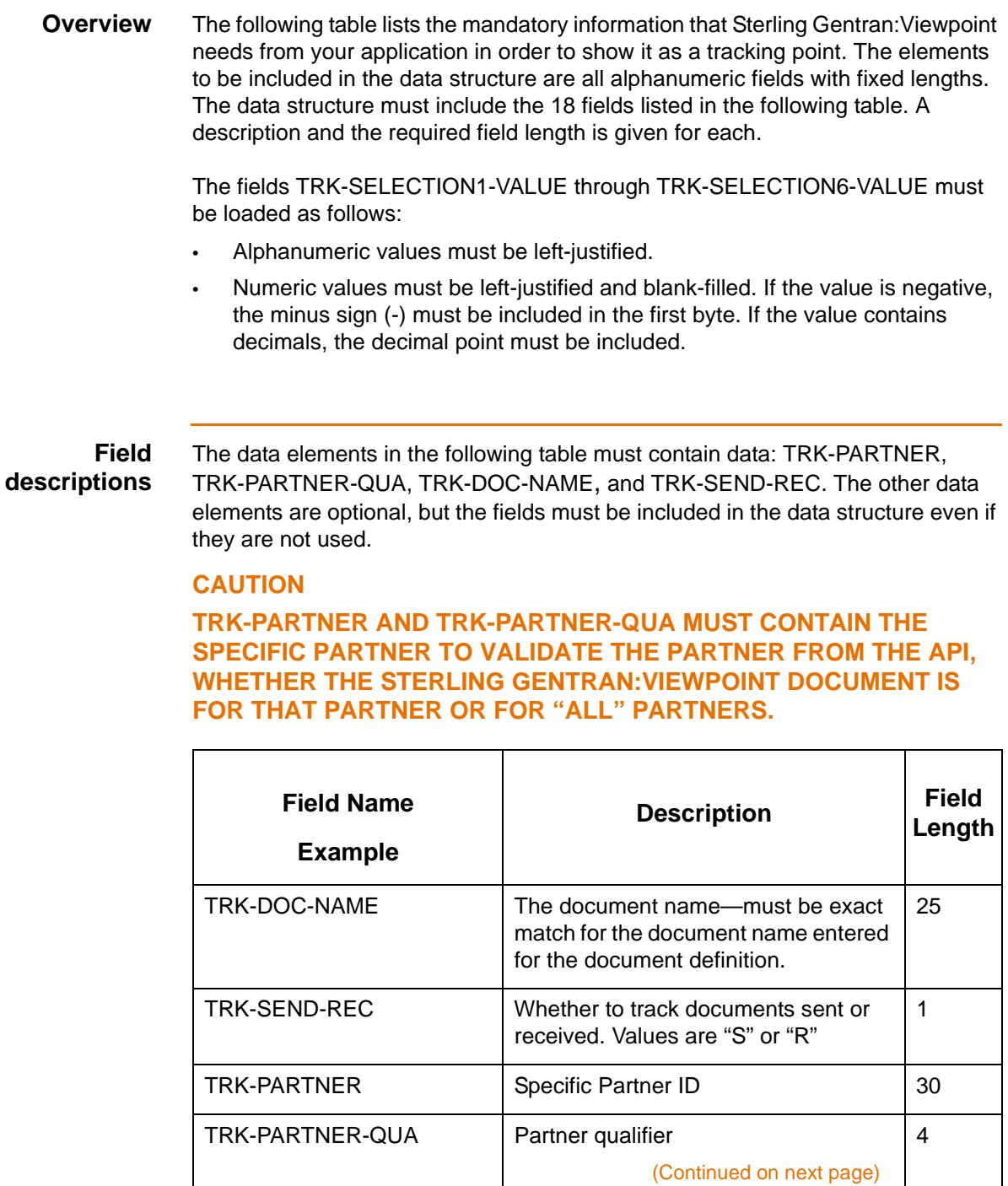

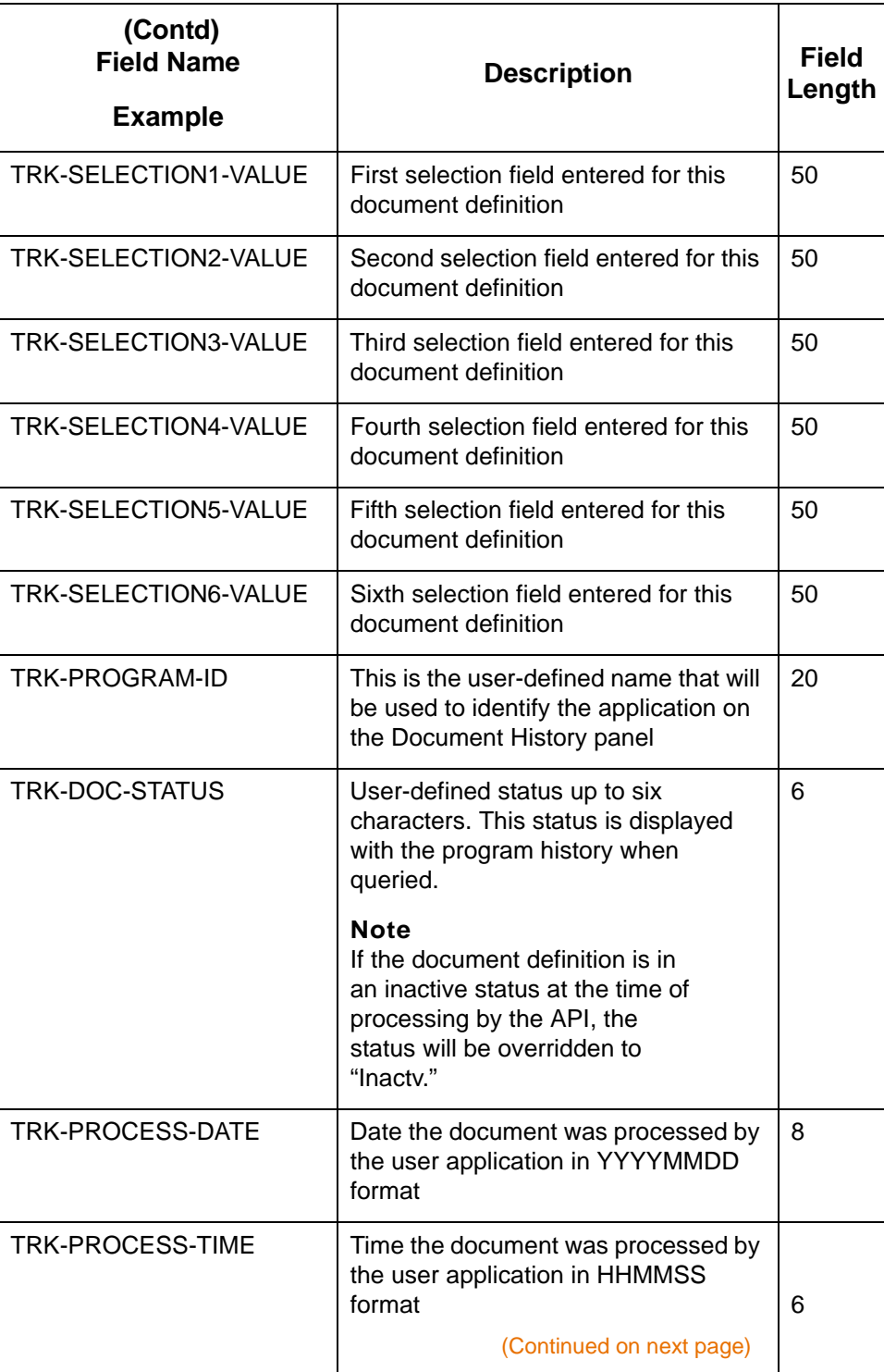

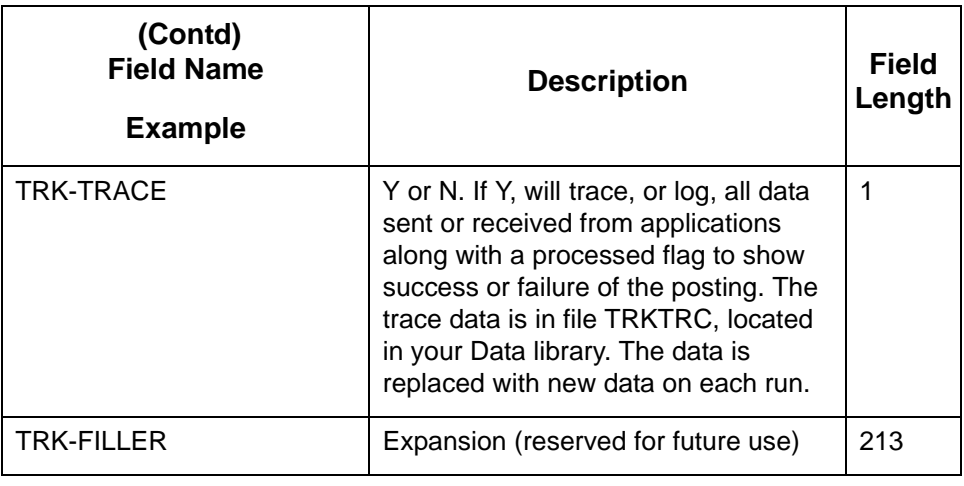

# <span id="page-176-0"></span>**Sample COBOL Program**

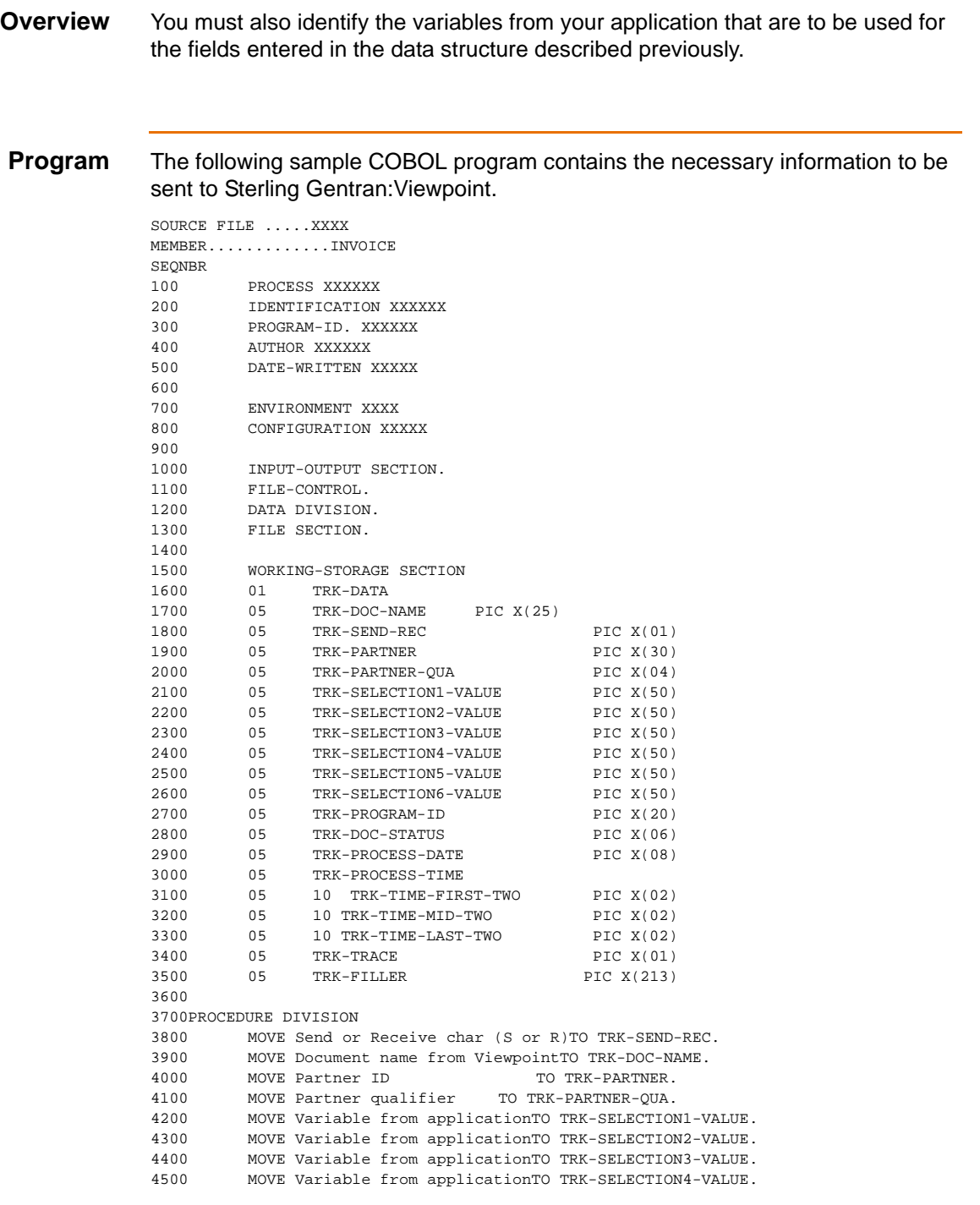

(Continued on next page)

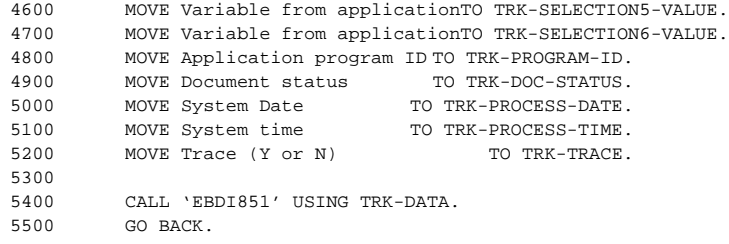

## <span id="page-178-0"></span>**Sample RPG Program**

#### **Overview** You must also identify the variables from your application that are to be used for the fields entered in the data structure described previously.

**Program** The following sample RPG program contains the necessary information to be sent to Sterling Gentran:Viewpoint.

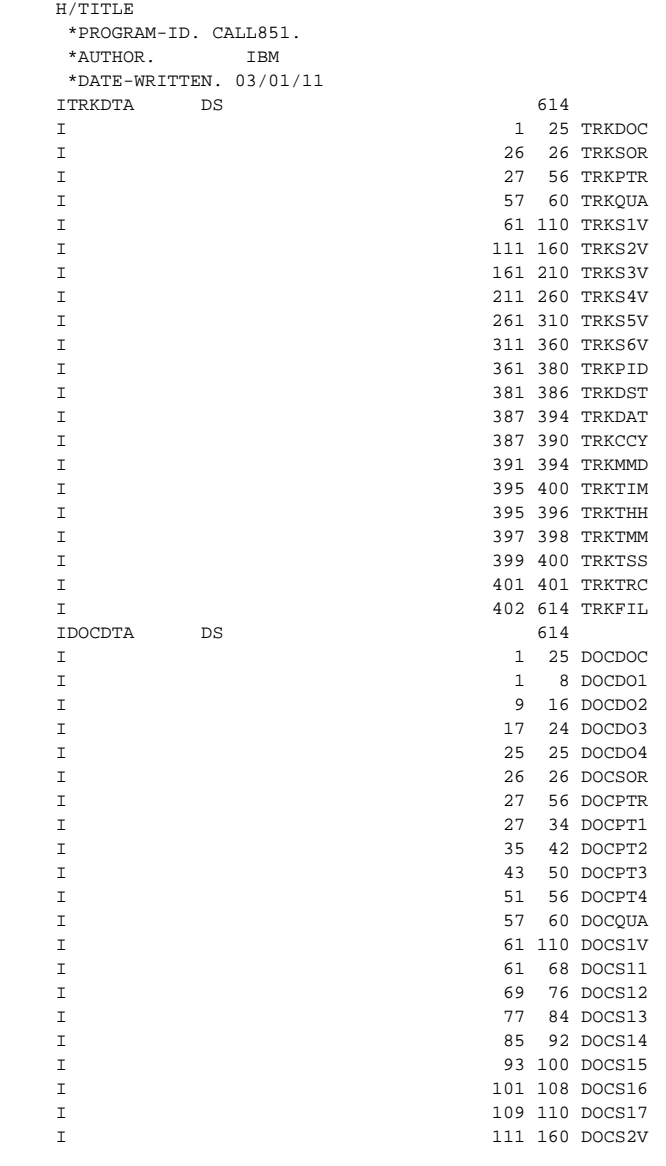

(Continued on next page)

(Continued on next page)

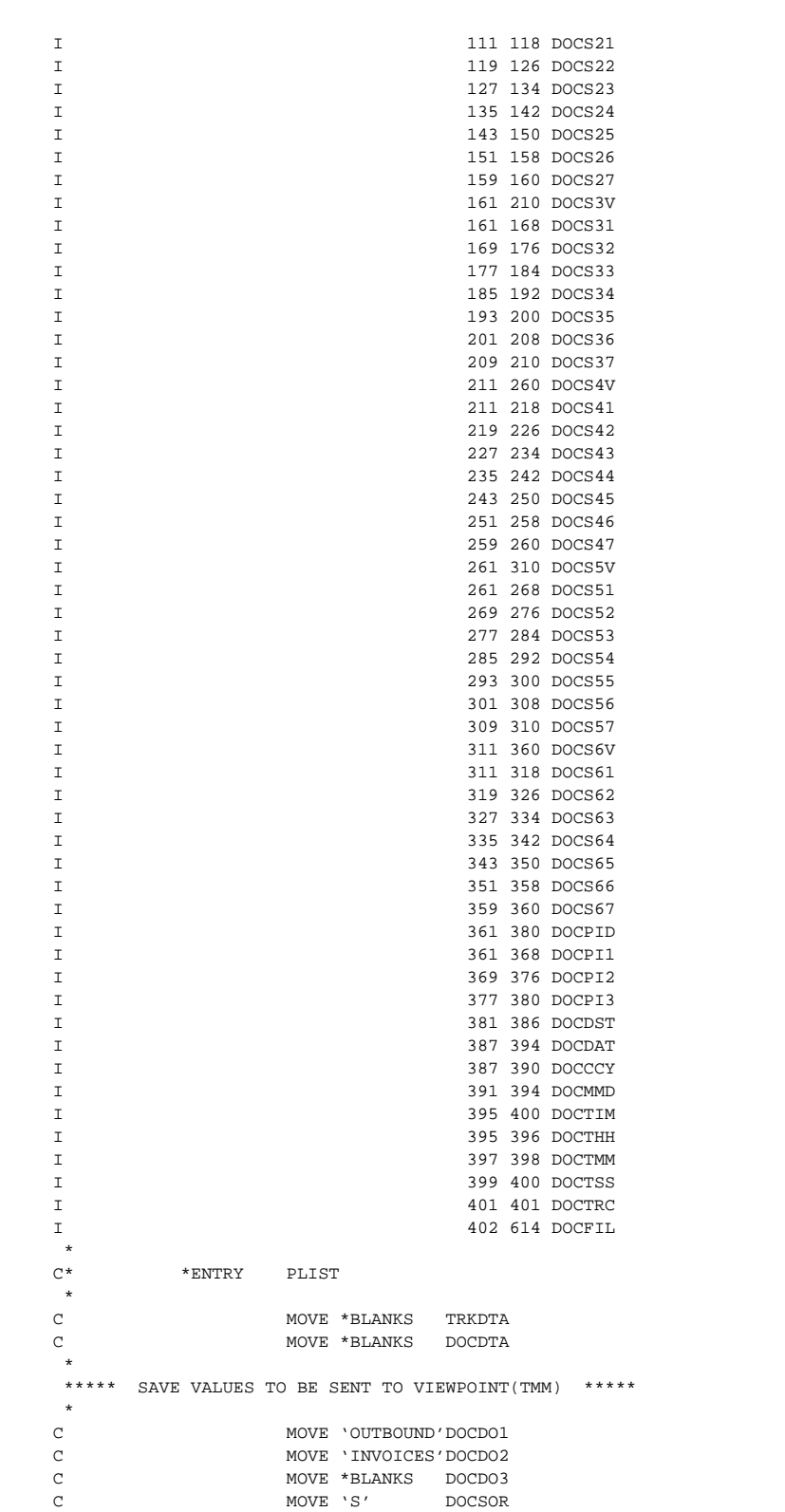
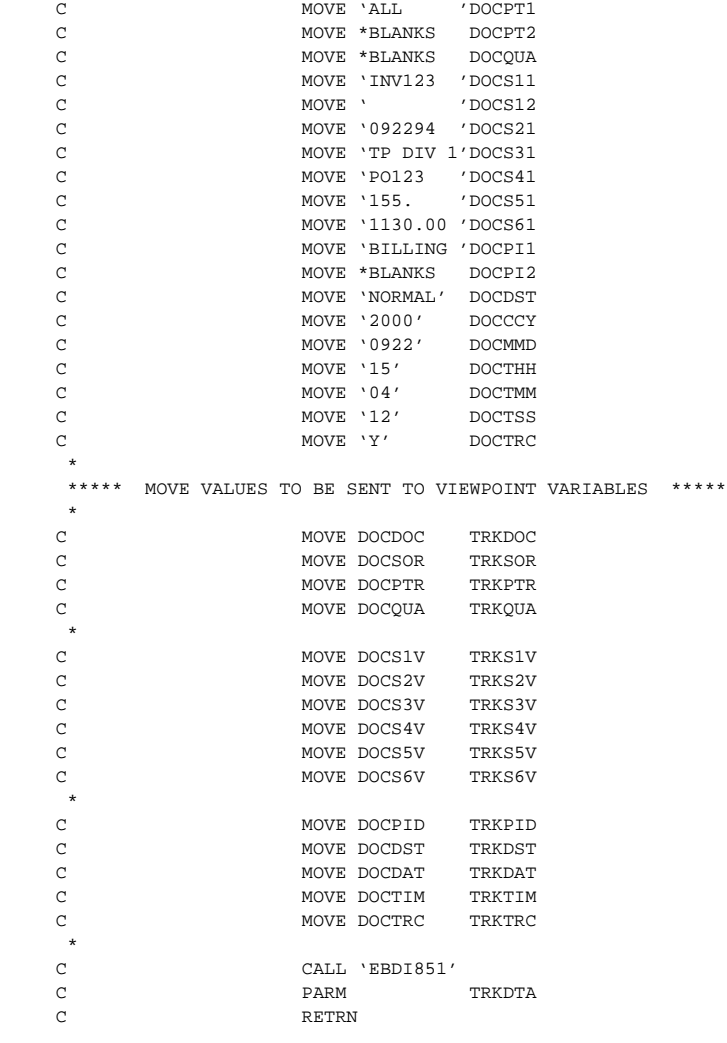

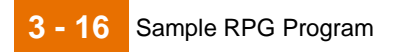

IBM Sterling Gentran:Viewpoint for i5/OS – March 2011

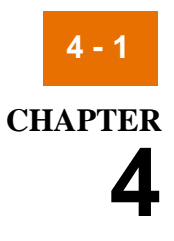

# **Automatic Notification**

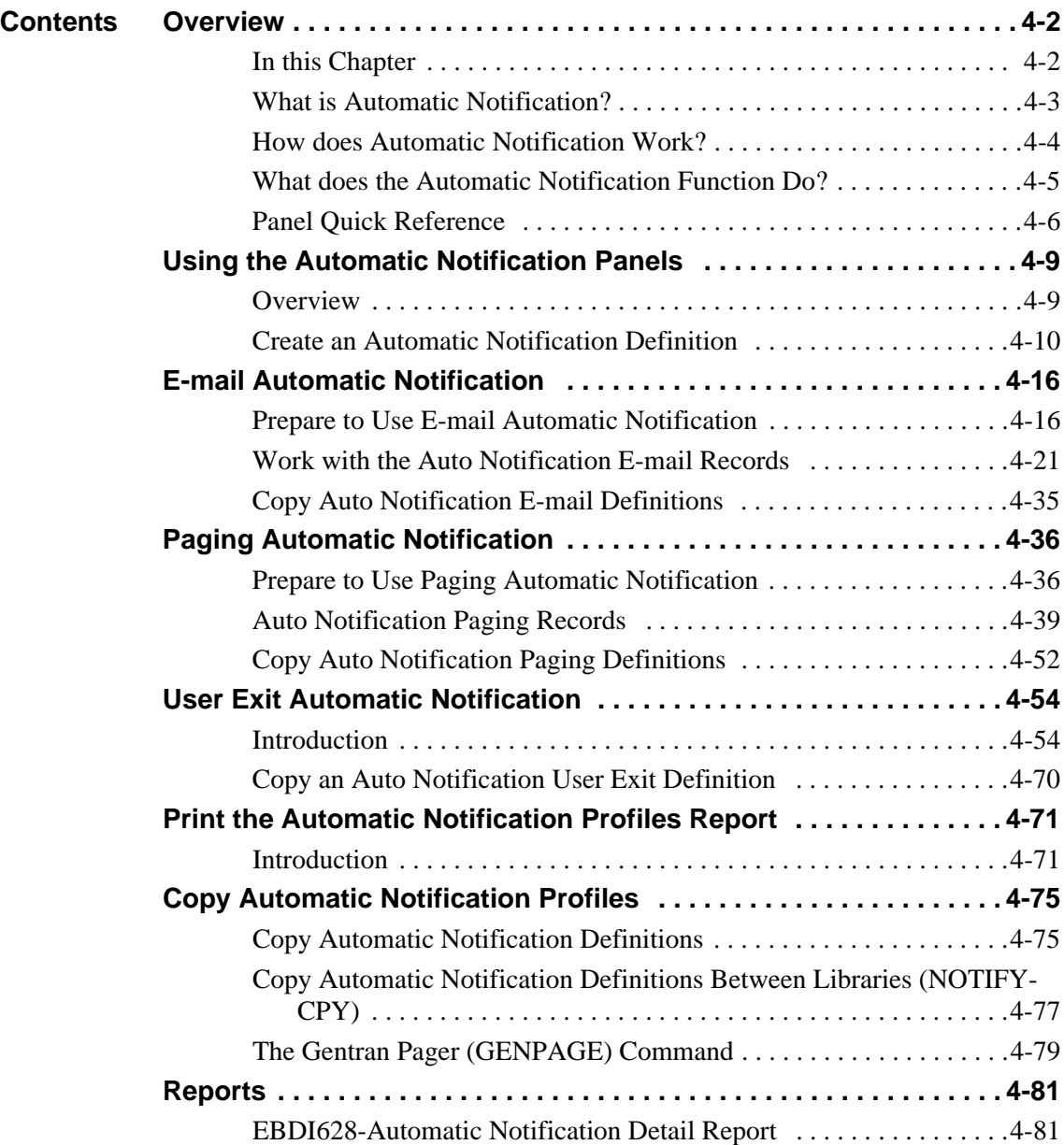

IBM Sterling Gentran:Viewpoint for i5/OS – March 2011

## <span id="page-183-0"></span>**Overview 0**

## <span id="page-183-1"></span>**In this Chapter**

**Introduction** This chapter explains what Automatic Notification is and how it is used within Sterling Gentran:Viewpoint to interface with Sterling Gentran:Server. This chapter covers the following topics:

- What is Automatic Notification?
- How does Automatic Notification Work?
- What does the Automatic Notification Function Do?
- Panel Quick Reference
- Automatic Notification Panels
- E-mail Automatic Notification
- Page Automatic Notification
- User Exit Automatic Notification
- Copy Automatic Notification Records
- Gentran Pager
- **Reports**

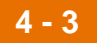

## <span id="page-184-0"></span>**What is Automatic Notification?**

**Overview** Automatic Notification provides a method to notify users when a trackable event in the Message Center occurs. This notification can occur by e-mail, page, by performing a user exit, or any combination of these three methods. Automatic Notification is used in conjunction with the Message Center and Viewpoint. Both Viewpoint and the Message Center must be activated in order for Automatic Notification to work.

**4 - 4**

## <span id="page-185-0"></span>**How does Automatic Notification Work?**

### **Overview** Upon the completion of a job that is being monitored by the Message Center, the Automatic Notification profiles are searched for a matching process name and command name, whose return code is equal to or less than the return code for the processing job. Only one notification profile can be selected and it is the one with the closest matching return code. If there is a match, it will perform the actions that are set up for that entry. Those actions could be any combination of e-mail messages, pages, or a user exit command.

IBM Sterling Gentran:Viewpoint for i5/OS – March 2011

## <span id="page-186-0"></span>**What does the Automatic Notification Function Do?**

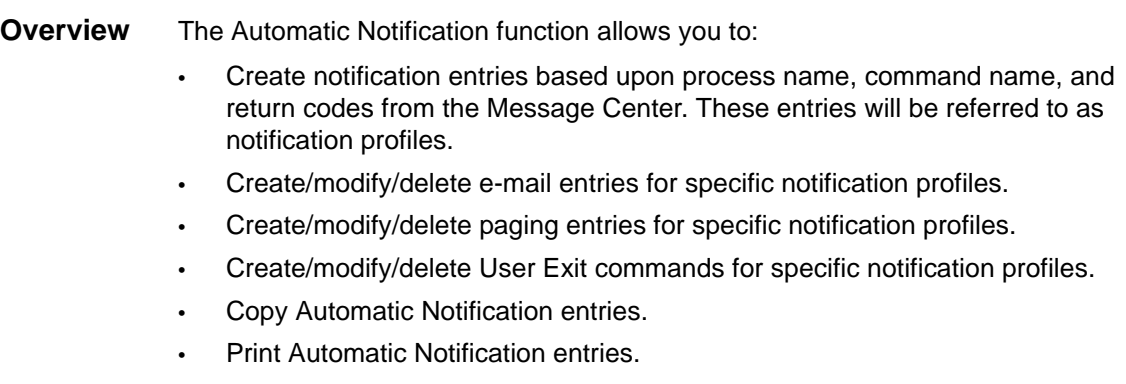

## <span id="page-187-0"></span>**Panel Quick Reference**

### **Automatic Notification panels**

This table describes the purpose and access methods for the Automatic Notification panels in Sterling Gentran:Viewpoint.

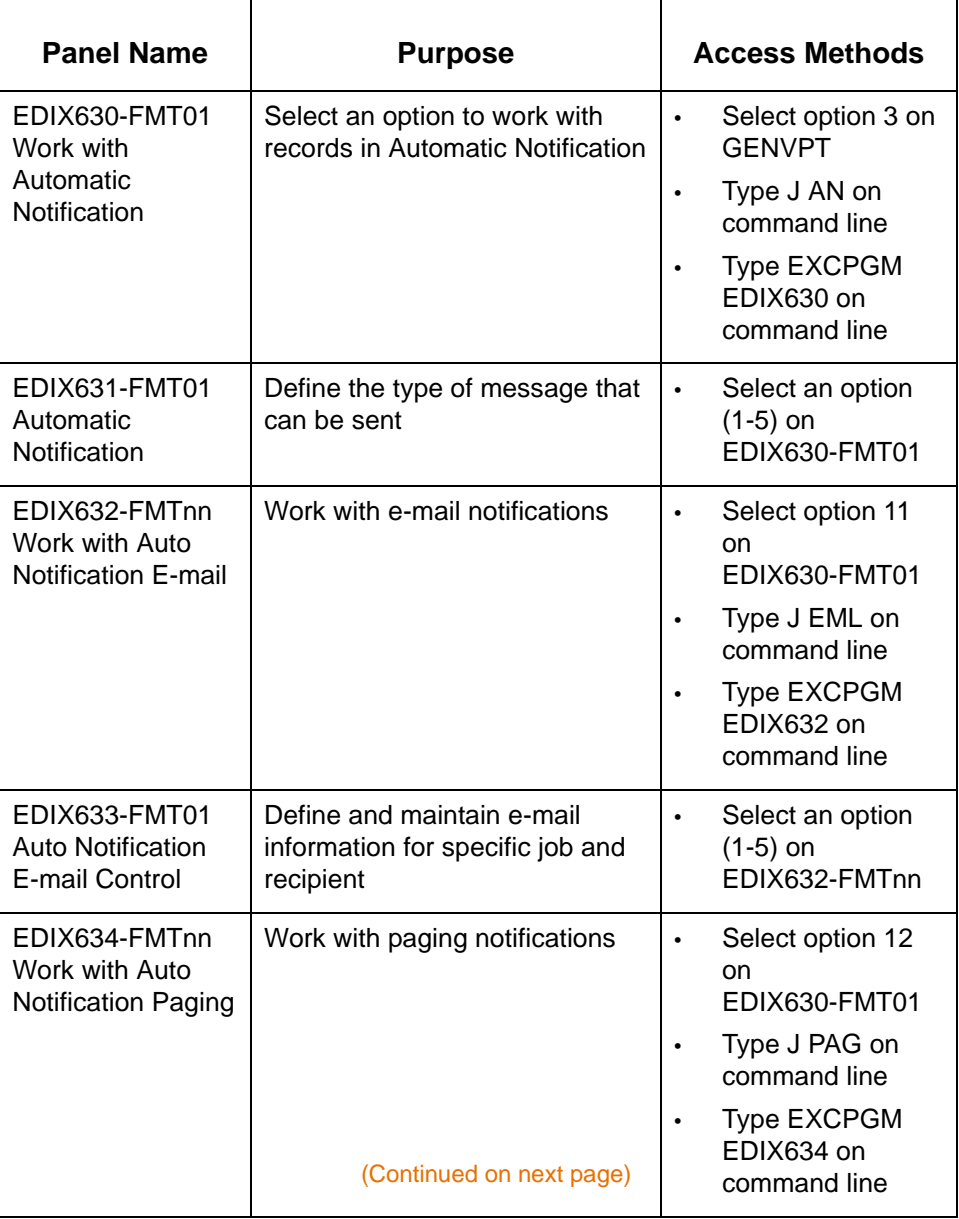

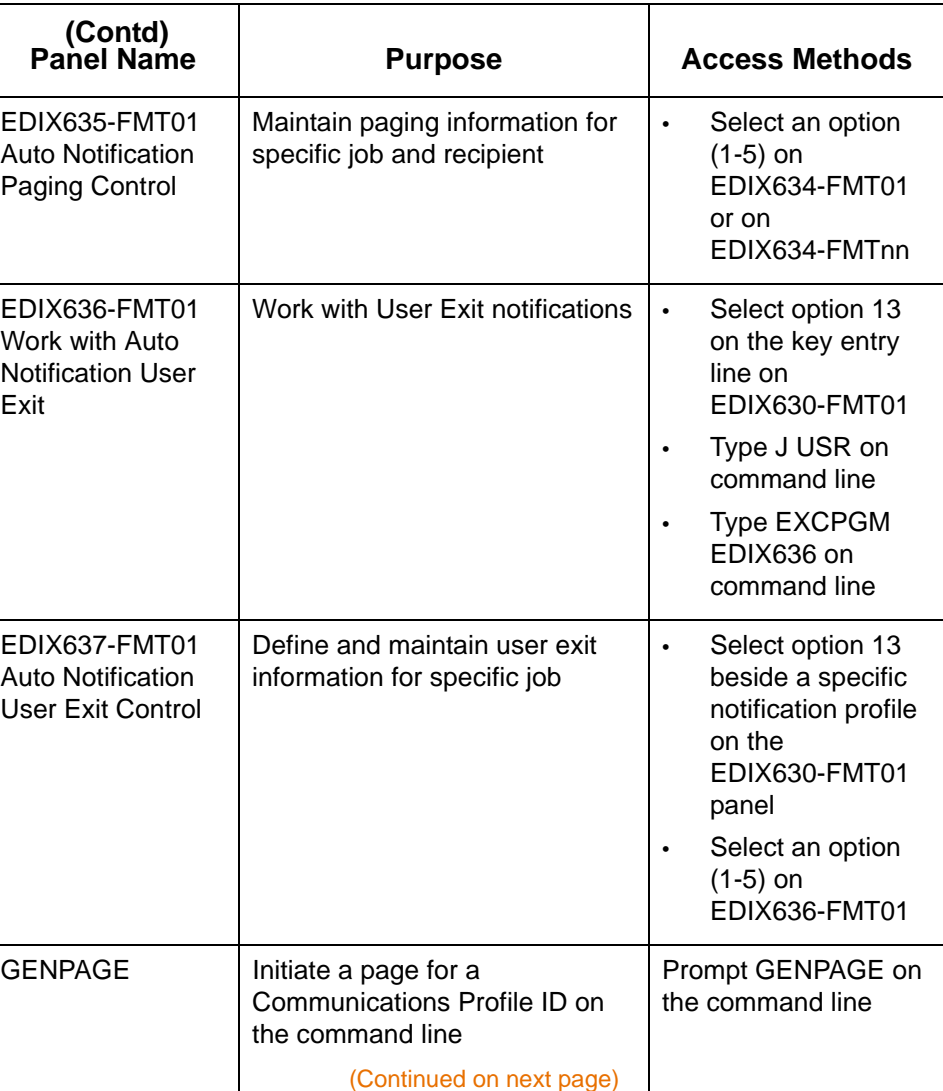

**4 - 8**

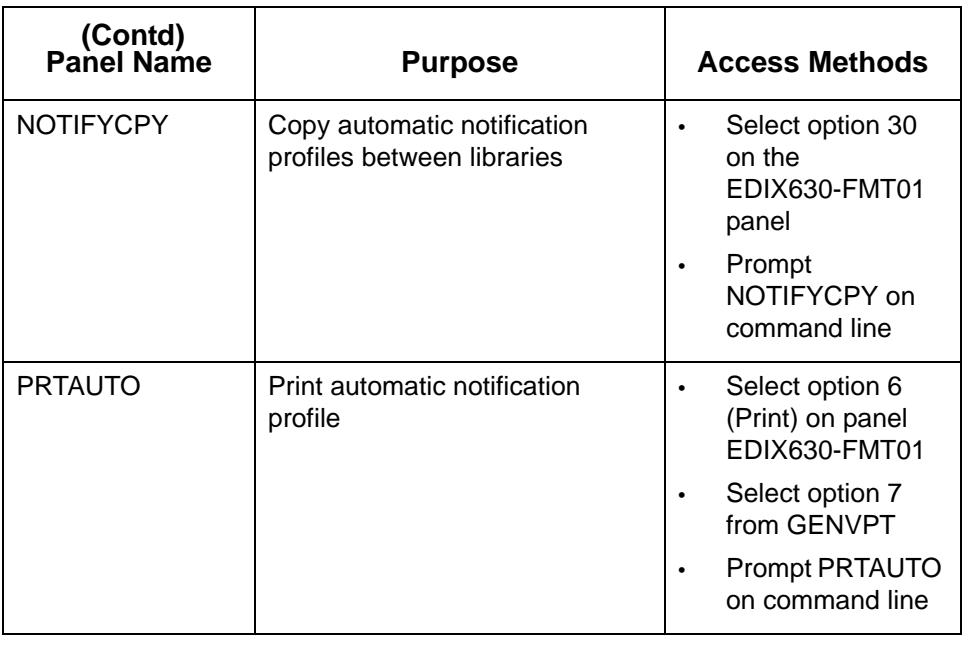

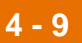

## <span id="page-190-0"></span>**Using the Automatic Notification Panels 0**

## <span id="page-190-1"></span>**Overview**

### **Access the Automatic Notification function**

On the Sterling Gentran:Viewpoint menu (GENVPT), select option **3**, Work with Automatic Notification, and press **Enter**.

### **Note**

The Work with Automatic Notification option is used in conjunction with jobs tracked in the Message Center. Viewpoint must be enabled in order to access the Automatic Notification panels. The Message Center needs to be active in order for the notifications to be sent when requested.

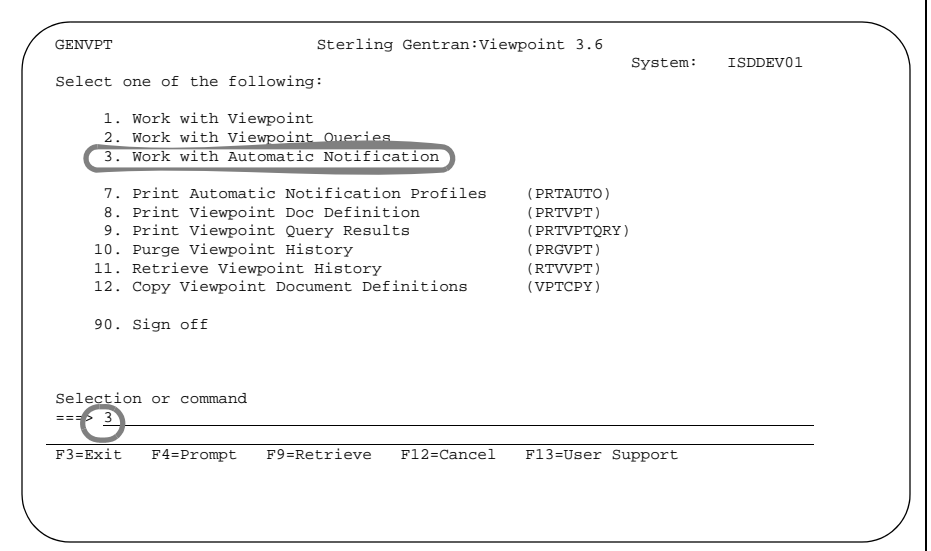

### **System Response**

The system displays the Work with Automatic Notification panel (EDIX630-FMT01).

### **Tip**

Another way to access the Work with Automatic Notification panel (EDIX630-FMT01) is to use the jump code feature by typing J AN or J 630 on the command line and pressing Enter.

**4 - 10**

## <span id="page-191-0"></span>**Create an Automatic Notification Definition**

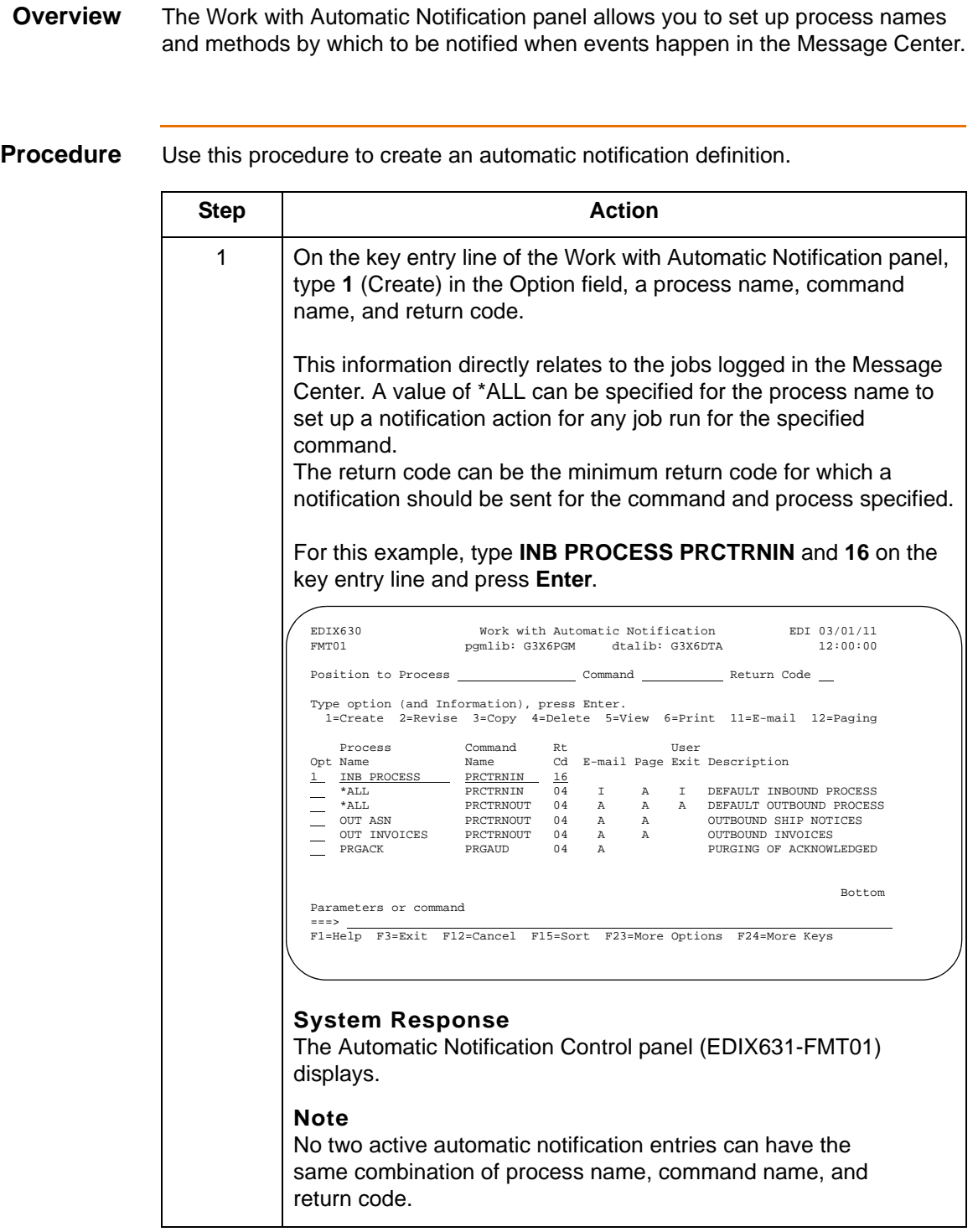

### **Defining the Automatic Notification Header**

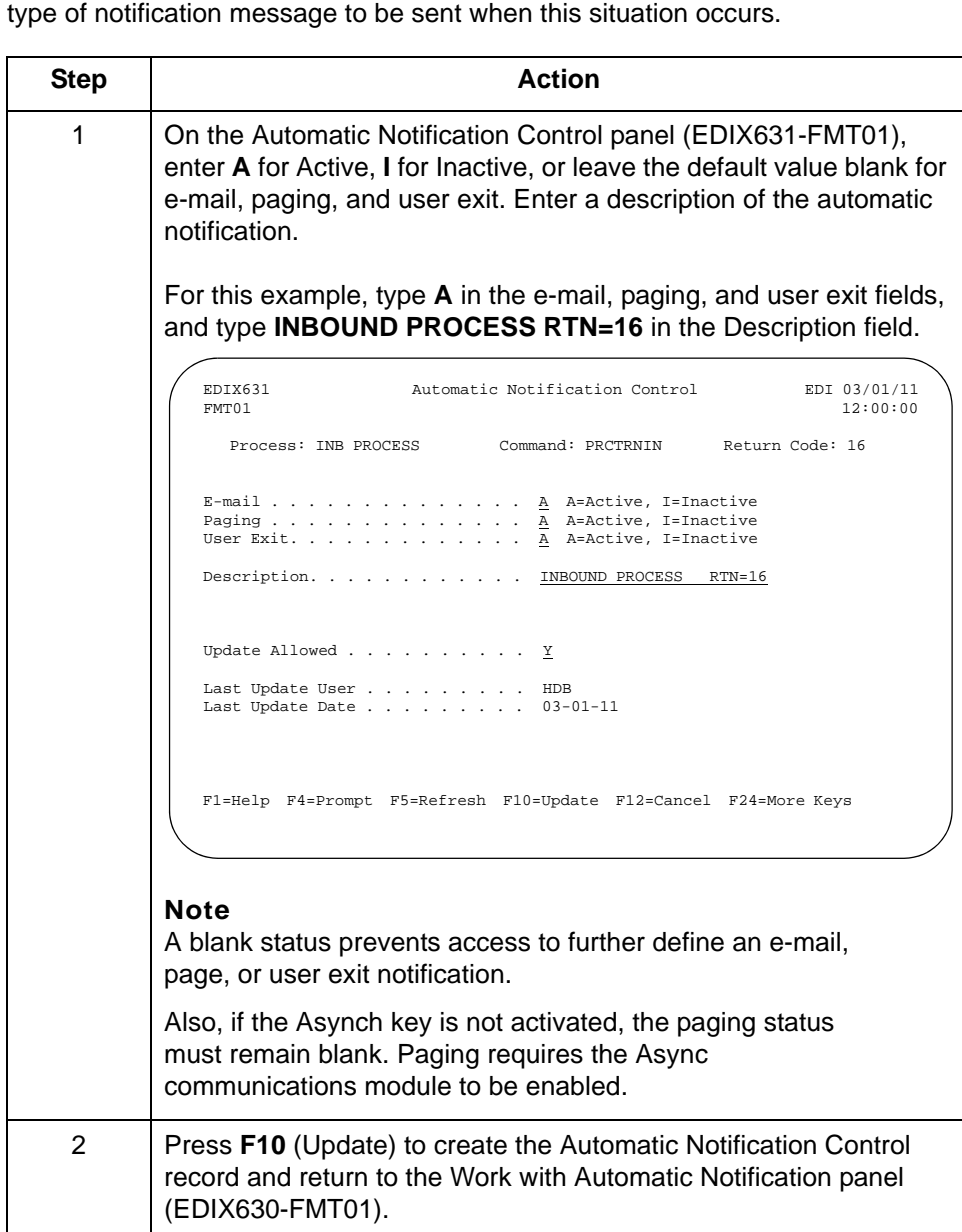

On the Automatic Notification Control panel, you will define the type of notification message that should be sent. Use this procedure to activate or de-activate the

### **Scrolling through records**

**4 - 12**

Function keys F16 and F17 provide the ability to scroll through and view the automatic notification definitions without toggling between EDIX630-FMT01 and EDIX631-FMT01.

### **Field descriptions**

This table describes some of the fields on the Automatic Notification Control panel.

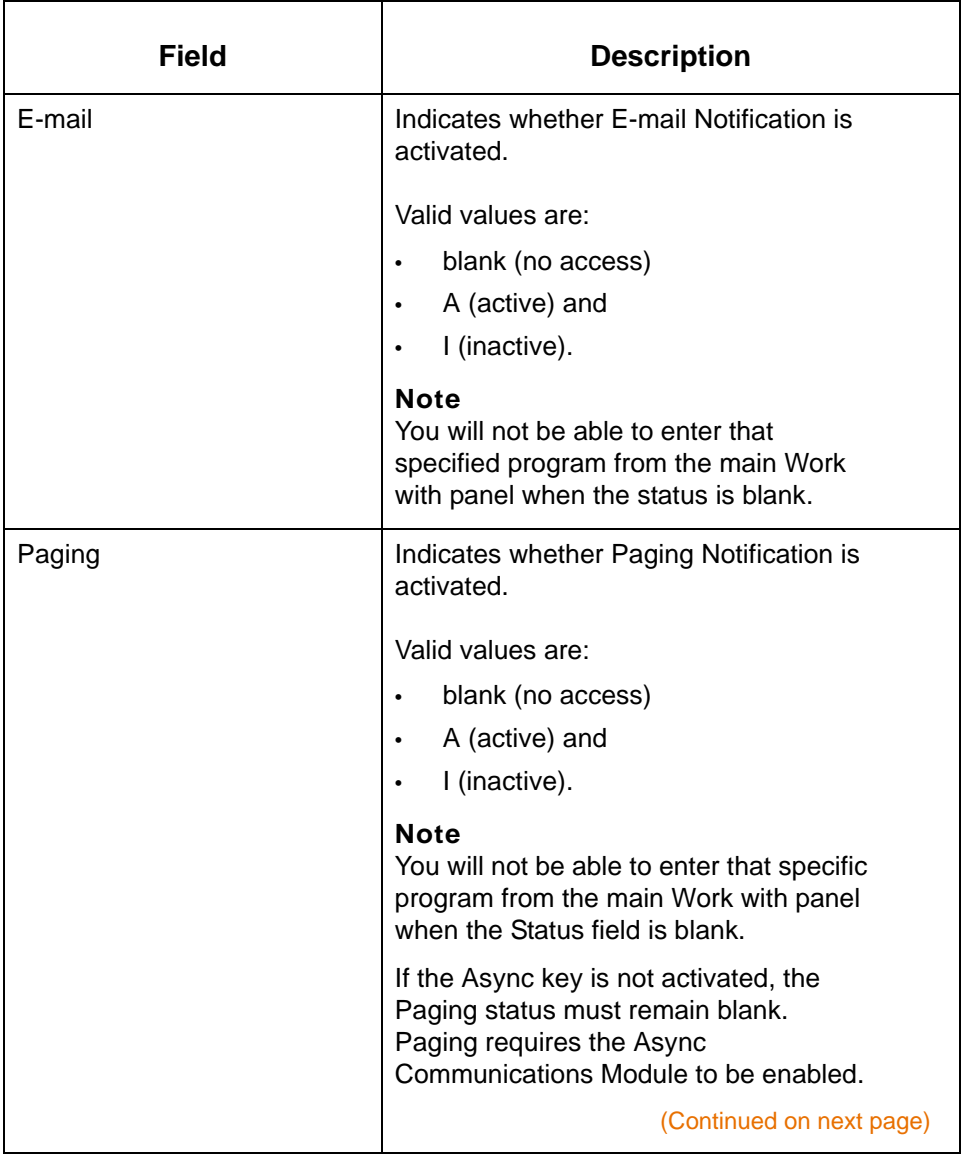

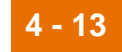

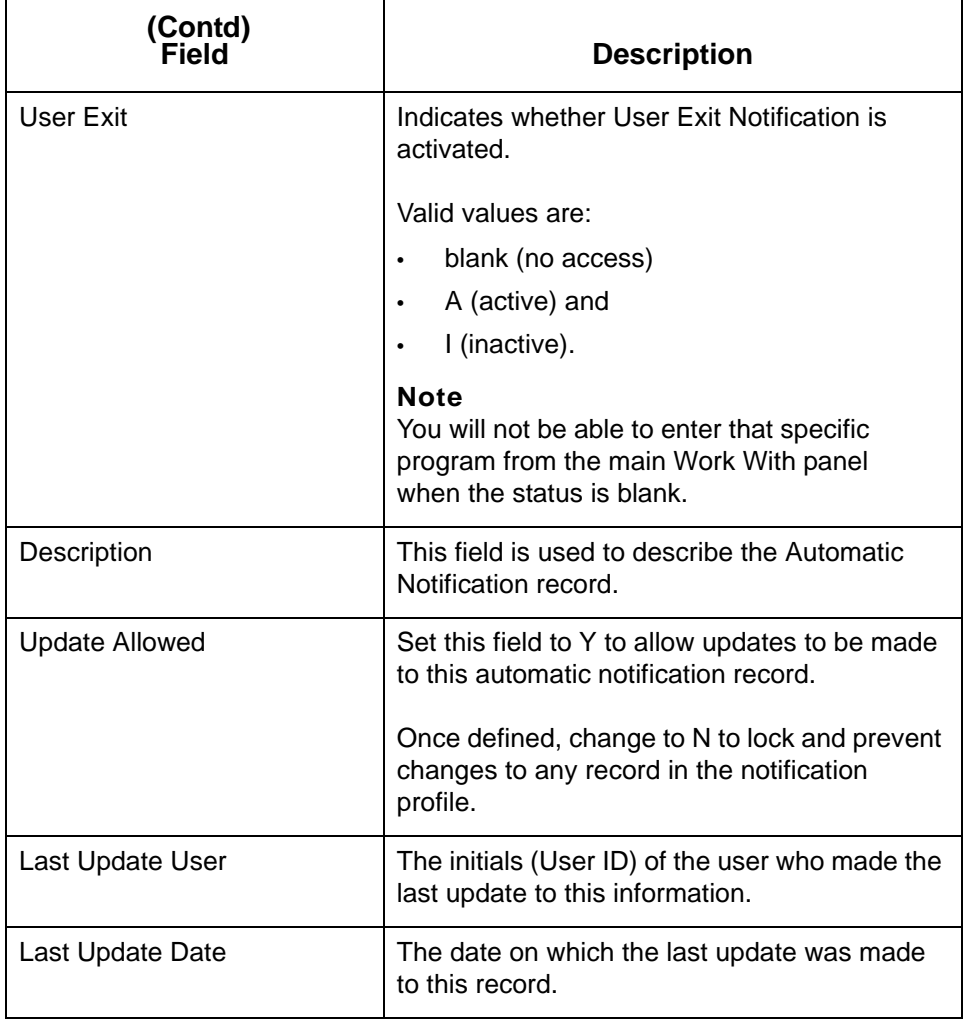

**Sort options** The system default sort order for the Work with Automatic Notification panel is Process Name, Command Name, Return Code. You can override the default sort order using the Set Auto Notification Sort option (SETAUTOSRT) on the System Configuration menu.

(Continued on next page)

### **Reference**

See the System Configuration File chapter in the *IBM® Sterling Gentran:Server® for iSeries® Release 3.6 Technical Reference Guide* for more information about working with the system configuration options.

Additional sort options are available to access the data in different orders by pressing F15 (Sort). The following sort options are available from the Work with Automatic Notification panel (EDIX630-FMT01):

- Process (Process Name), Command (Command Name), Return Code
- Process (Process Name), Return Code
- Command (Command Name), Return Code
- Return Code

### **Diagram** This diagram illustrates the sort feature. Press **F15** (Sort) on the Work with Automatic Notification panel (EDIX630-FMT01) to display the Sort window.

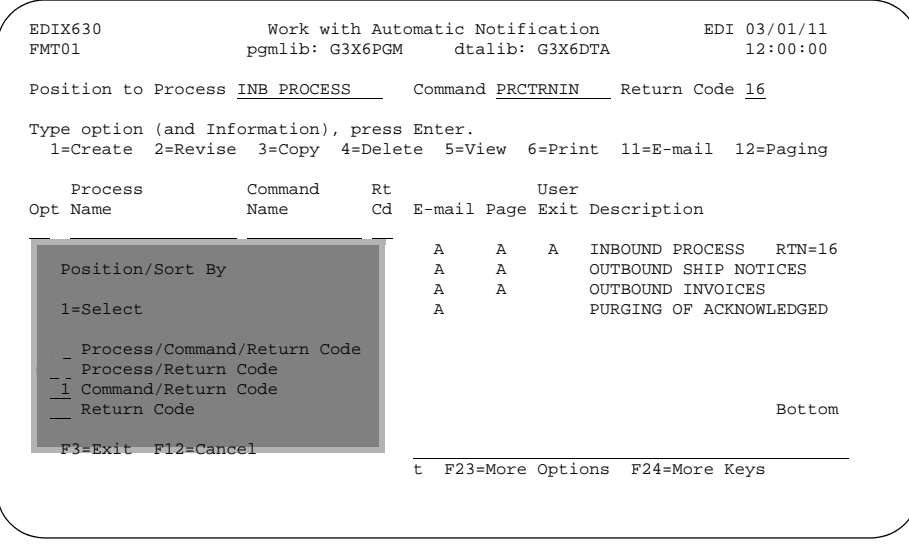

IBM Sterling Gentran:Viewpoint for i5/OS – March 2011

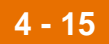

### **Procedure** To select a sort option for the records set up in the Automatic Notification file, type **1** in the Option field next to the sort option you want to use and press **Enter**.

In this example, select the **Command/Return Code** sort option.

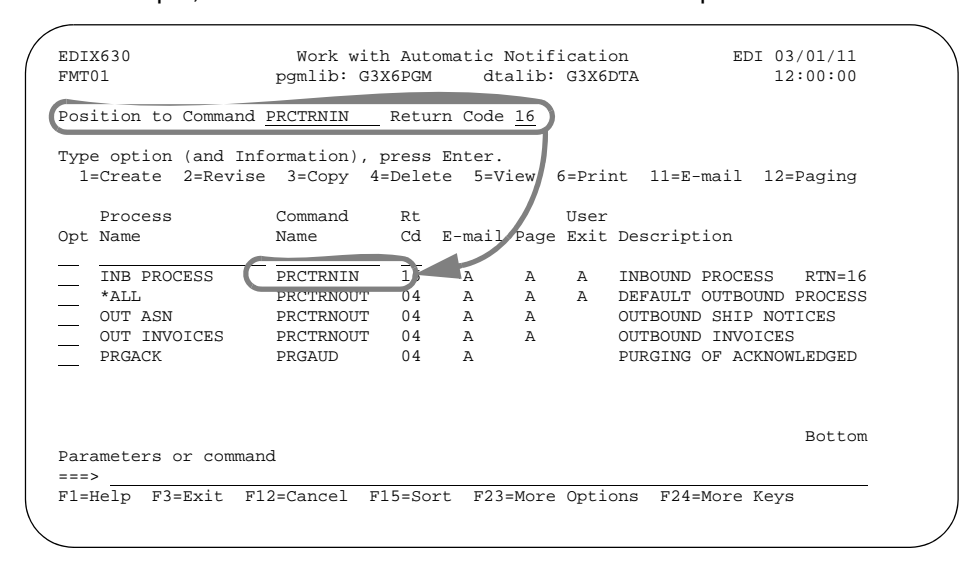

### **System Response**

The automatic notification records are sorted by the selected option, with the appropriate keys highlighted.

### **Note**

The Position To fields can be used to quickly access the information being searched. These fields will change according to the selected sort option.

## <span id="page-197-0"></span>**E-mail Automatic Notification 0**

## <span id="page-197-1"></span>**Prepare to Use E-mail Automatic Notification**

**Overview** If you wish to use the e-mail feature of automatic notification, you will need to configure your iSeries to allow Internet addressing for the SNDDST command.

**iSeries e-mail notification for automatic notification**

Use this procedure to configure your system to use the e-mail portion of Automatic Notification.

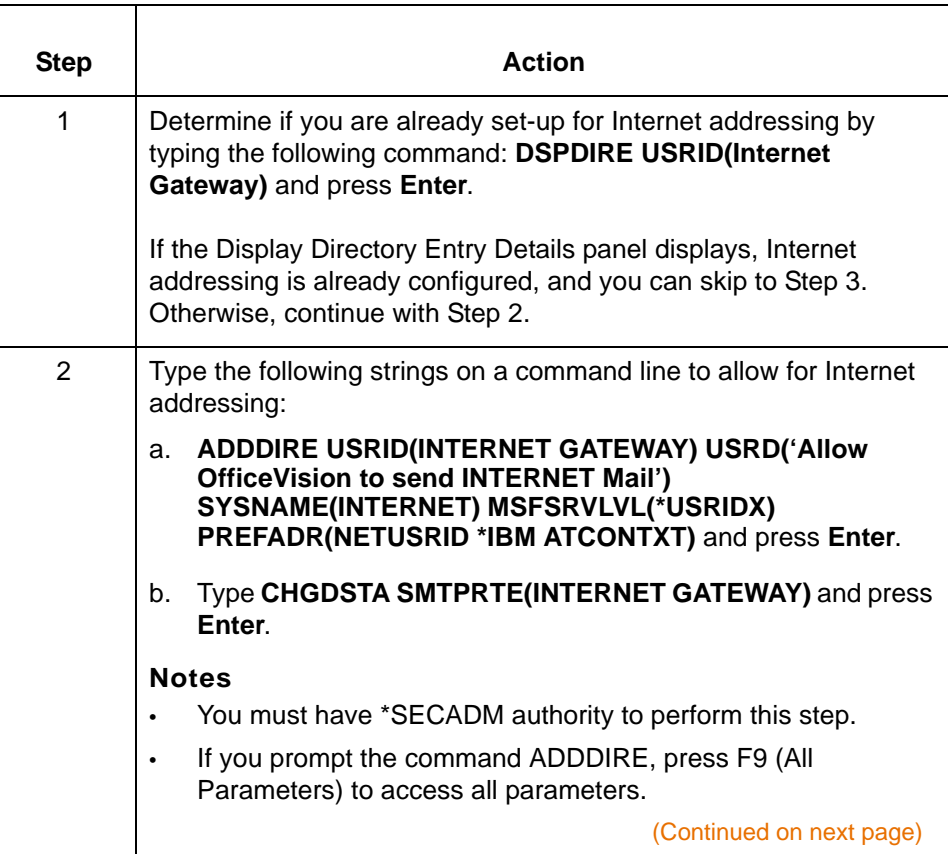

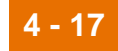

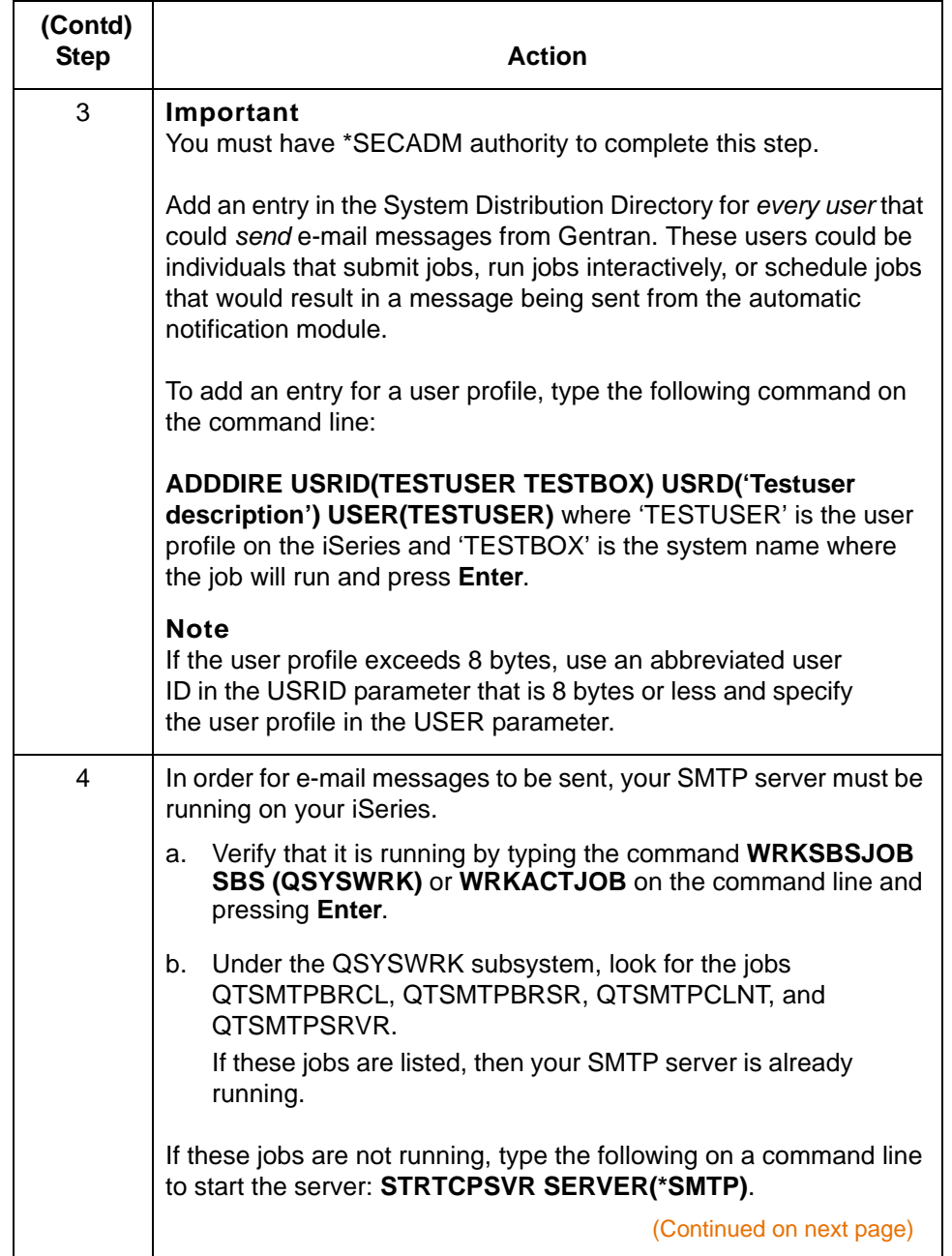

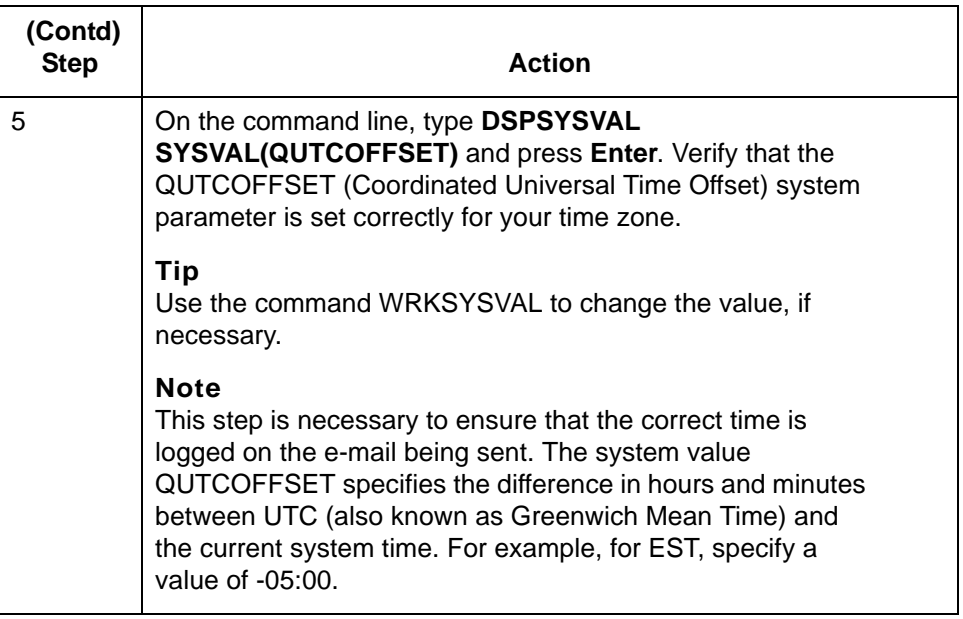

This completes the necessary steps to allow your iSeries to send Internet e-mail messages used in Automatic Notification.

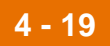

### **Not receiving e-mail messages?**

The e-mail portion of the automatic notification system uses the SNDDST command.

- If the SNDDST command ends in an error, review the job log on the iSeries to investigate the problem.
- If the SNDDST command is successful, there are two additional procedures you can perform on the iSeries to further assist in e-mail distribution:
	- 1. Associate an individual's e-mail address to the User ID on a particular iSeries. This requires \*SECADM authority.

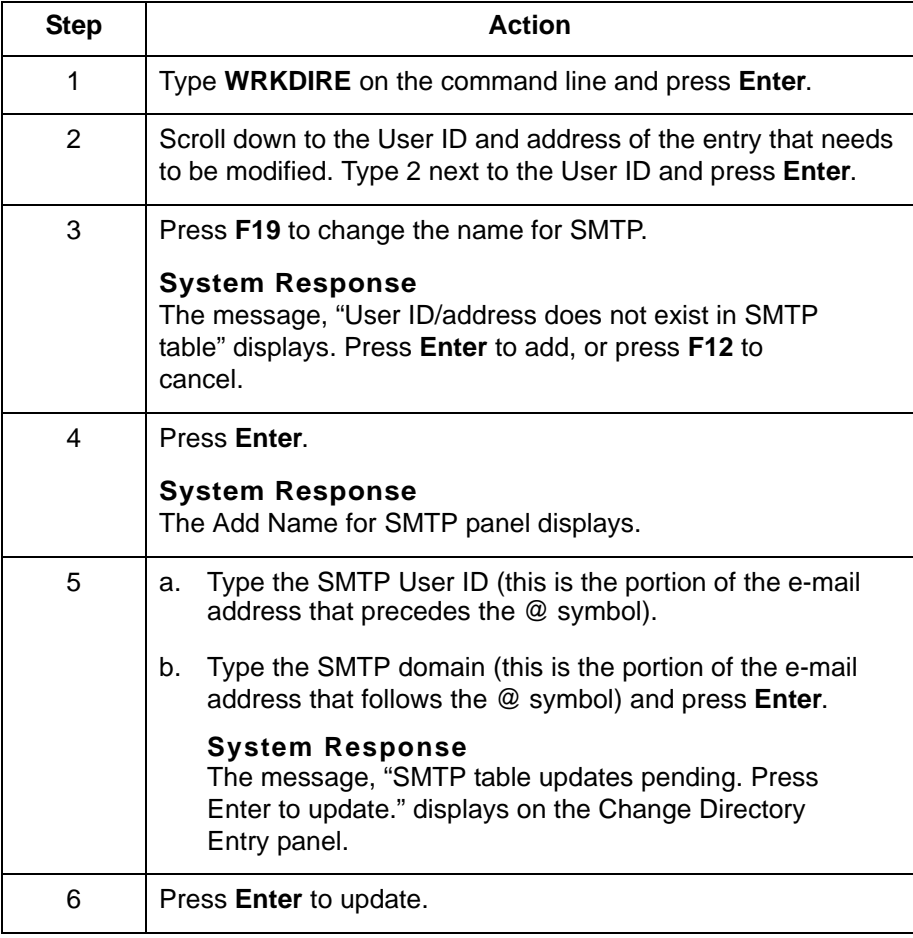

(Continued on next page)

2. If your iSeries does not serve as the mail server, you need to identify a mail router.

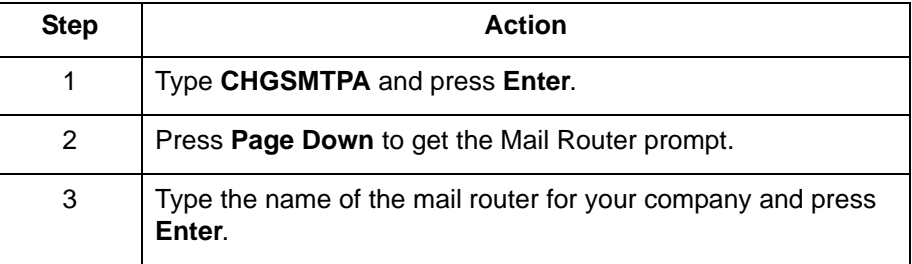

## <span id="page-202-0"></span>**Work with the Auto Notification E-mail Records**

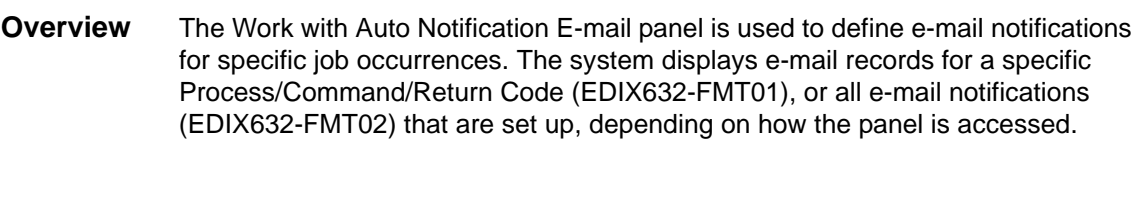

**Work with the Auto Notification e-mail records**

Use this procedure to work with e-mail records for notification profiles.

To work with e-mail records for all entries, on the Work with Automatic Notification panel (EDIX630-FMT01), type **11** (e-mail) in the Option field on the key entry line and press **Enter**, or type J EML on the command line and press Enter.

### **Tip**

To work with e-mail records for a specific notification profile, on the Work with Automatic Notification panel (EDIX630-FMT01), type 11 (e-mail) in the Option field next to the processing job desired and press Enter .

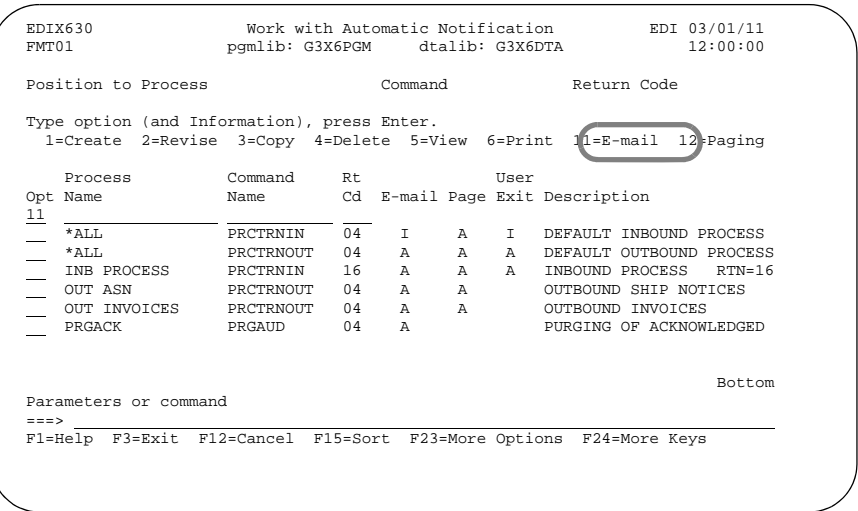

(Continued on next page)

### **System Response**

The Work with Auto Notification E-mail panel (EDIX632-FMTnn) displays.

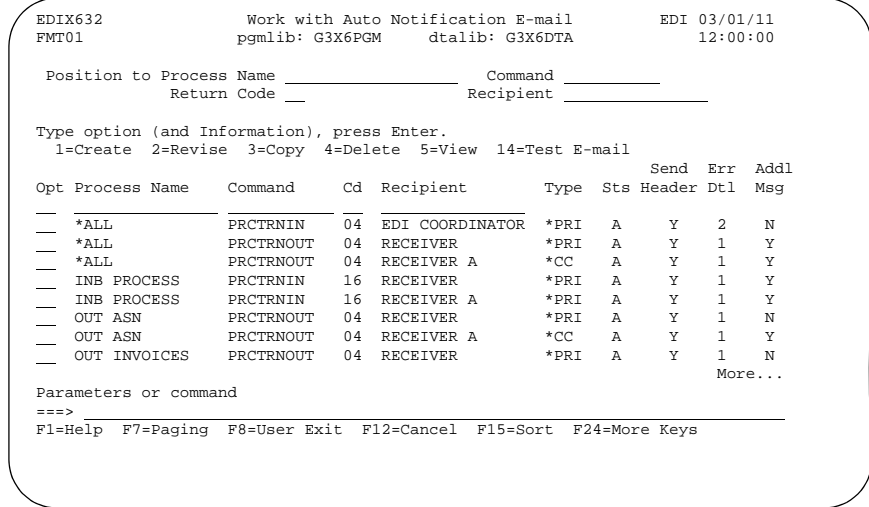

This table describes the fields on the Auto Notification E-mail panel.

**Field descriptions for the Work with Auto Notification E-mail panel**

**Field Description** Process Name **Only shown when accessed for all entries**. This is a 15-byte name given to the job at the time the command was initiated. This field can be used to help further identify the job that is running. Command Only shown when accessed for all entries. The Gentran command name that was processed. Cd (Return Code) Only shown when accessed for all entries. This is the minimum return code from the overall job that was processed for which you want a notification alert sent. The following are valid return codes: Return Code | Description 00 | The job ended successfully without any problems. 04 The job ended with an informational message. 08 | The job ended with a warning. 12 **The job ended with an error.** 16 | The job aborted. Recipient This is a 15-byte alphanumeric field identifying the person who will be the recipient of the e-mail. Type Type This field is for identifying the type of e-mail that should be sent to the recipient. Valid values are \*PRI – Primary Recipient \*CC – Carbon Copy \*BCC – Blind Carbon Copy (Continued on next page)

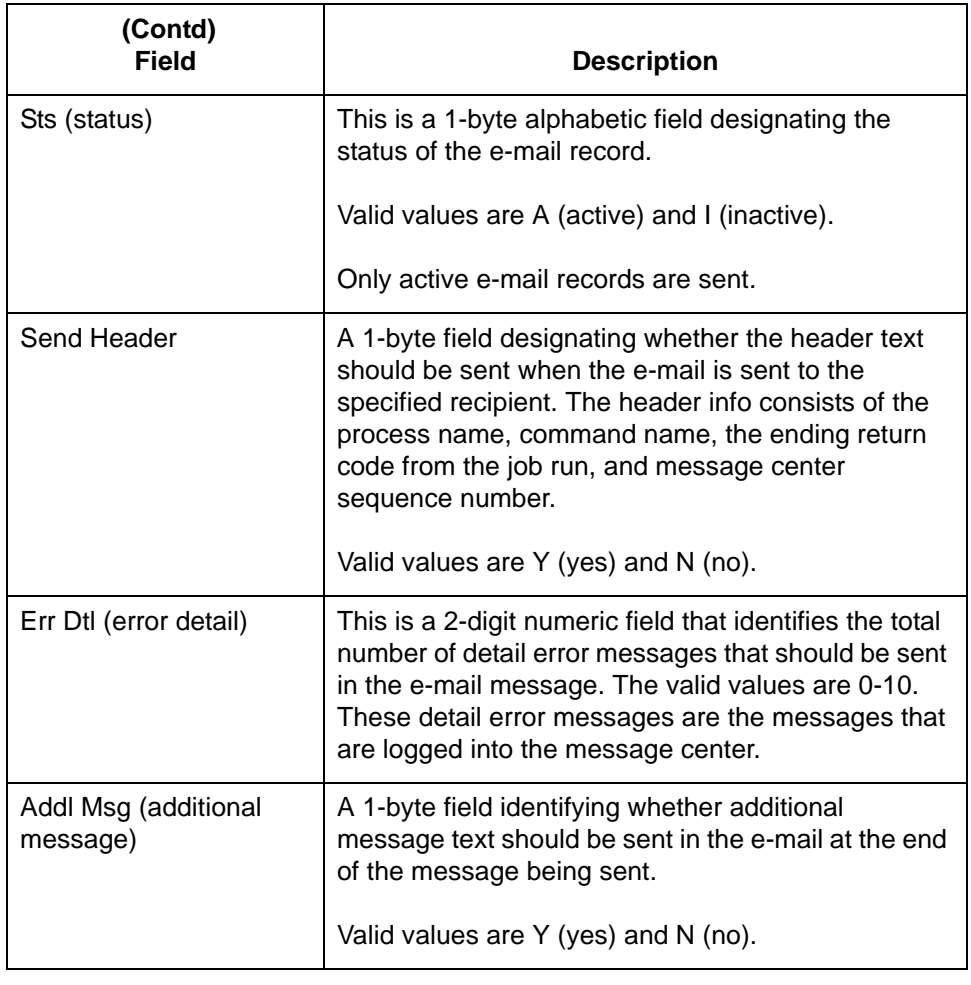

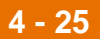

**Sort options** The system default sort order for the Work with Auto Notification E-mail panel is Process Name, Command Name, Return Code, Recipient.

> Additional sort options are available to access the data in a different order. The following sort options are available on the Work with Auto Notification E-mail panel (EDIX632-FMT02):

- Process (Process Name), Cmd (Command Name), Cd (Return Code), Recip (Recipient)
- Process (Process Name), Return Cd (Return Code)
- Command (Command Name), Return Cd (Return Code), and
- Return Cd (Return Code).

### **Diagram** This diagram illustrates the sort feature. Press **F15** (Sort) to display the Sort window.

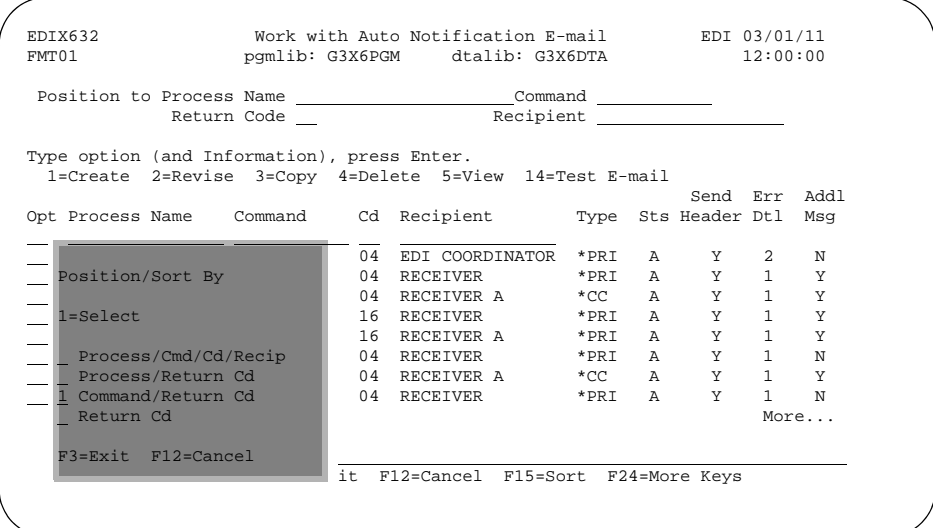

**Procedure** To select a sort option for the e-mail records set up in the Automatic Notification file, type **1** in the Option field next to the sort option you want to use and press **Enter**.

For this example, select the **Command/Return Cd** sort option.

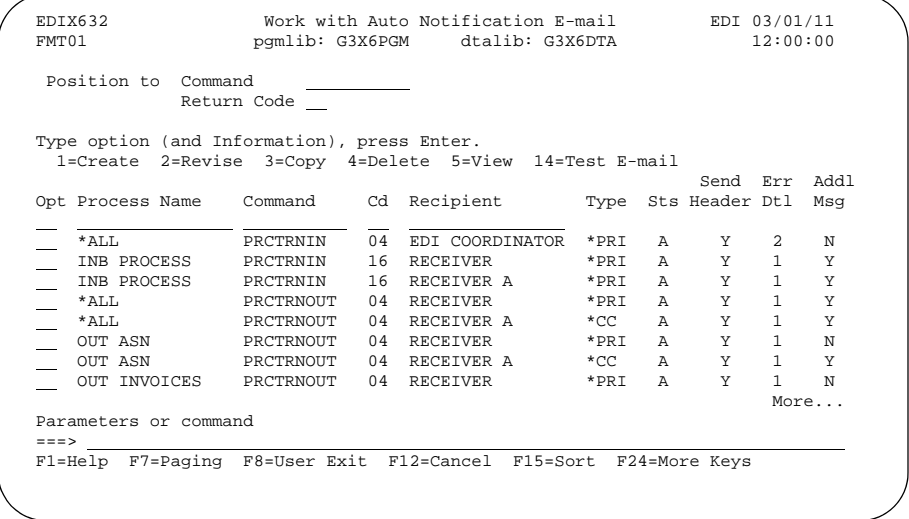

### **System Response**

The e-mail records are sorted by the selected option, with the appropriate keys highlighted.The Position To fields can be used to quickly access the information being searched. These fields will change according to the selected sort option.

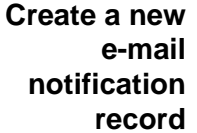

Use this procedure to define a new e-mail notification record.

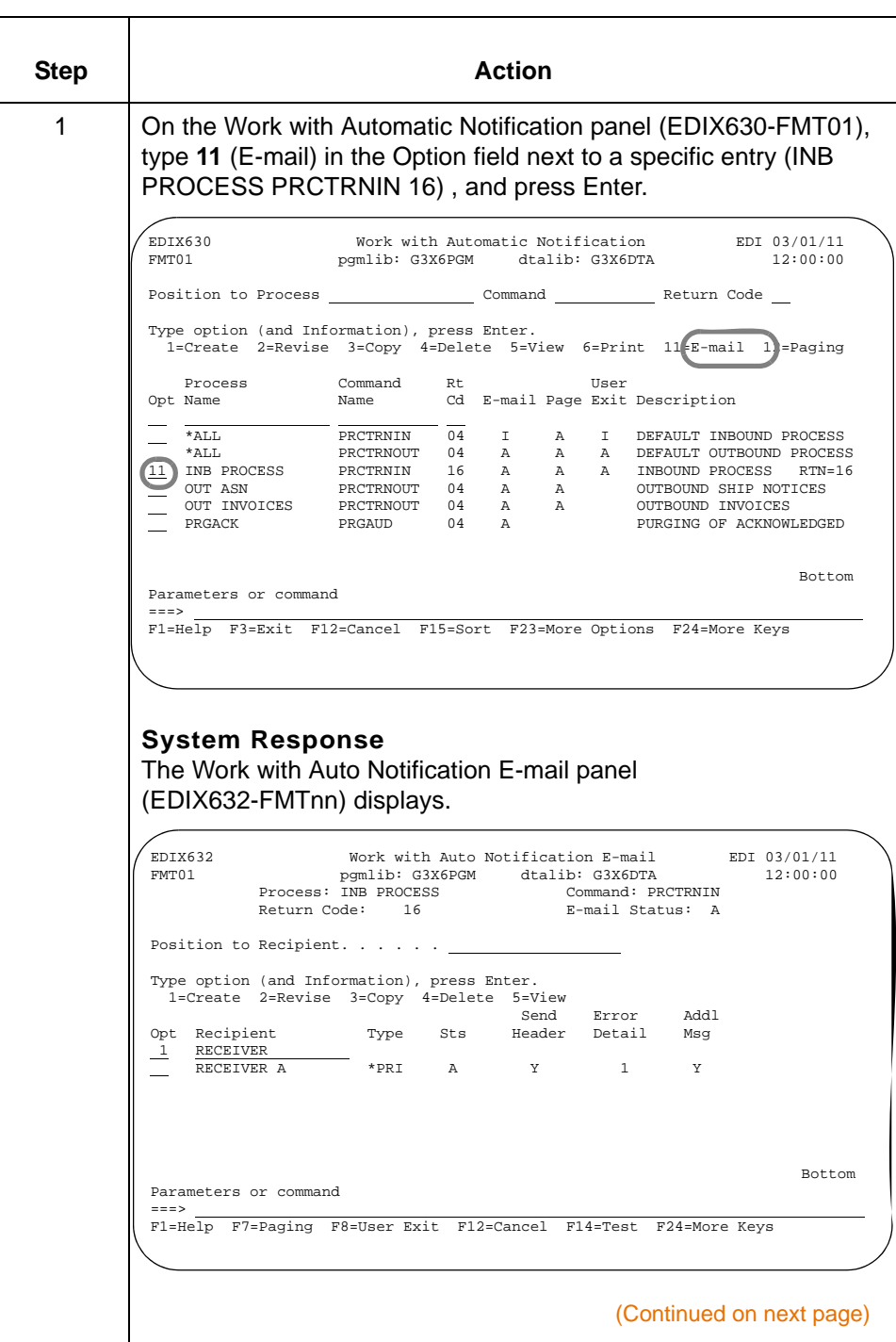

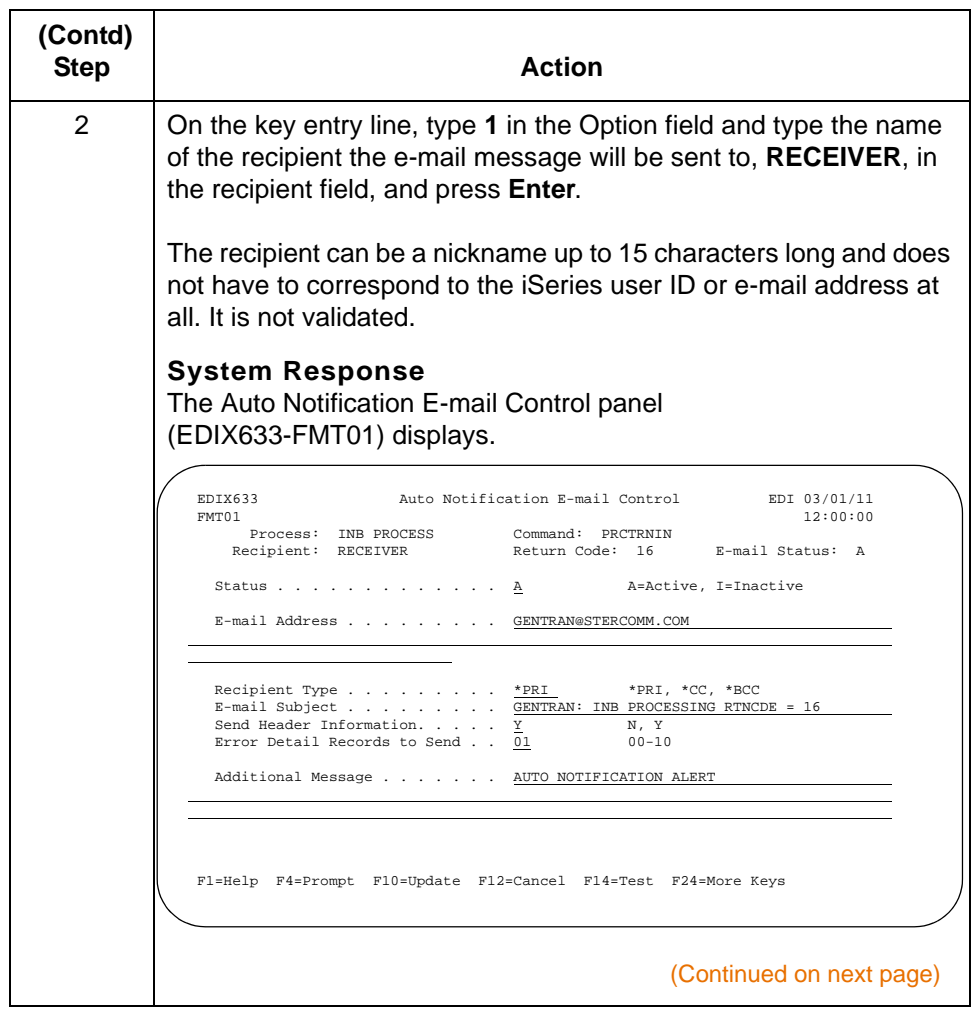

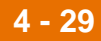

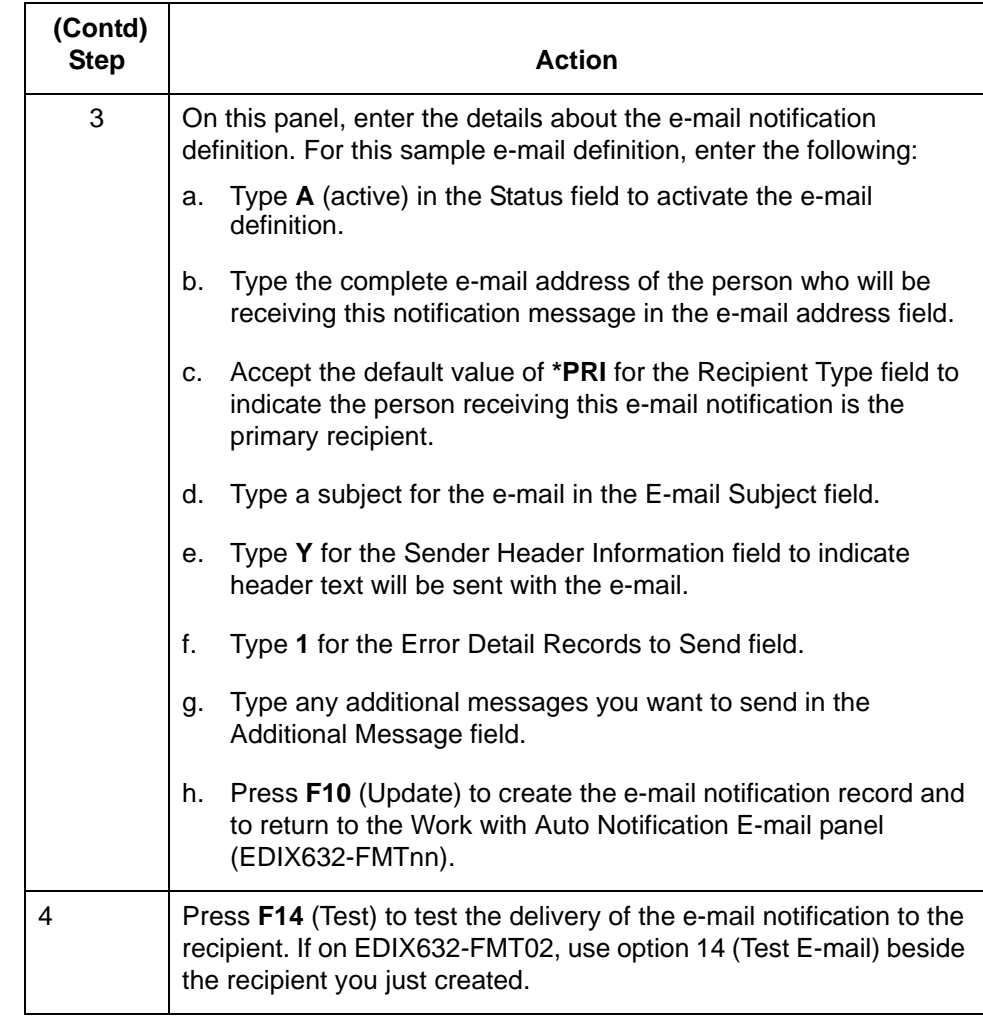

### **Scroll through records**

Function keys F16 and F17 provide the ability to scroll through and view e-mail definitions without toggling between EDIX632-FMTnn and EDIX633-FMT01.

### **Field descriptions**

This table describes the fields on the Auto Notification E-mail Control panel (EDIX633-FMT01).

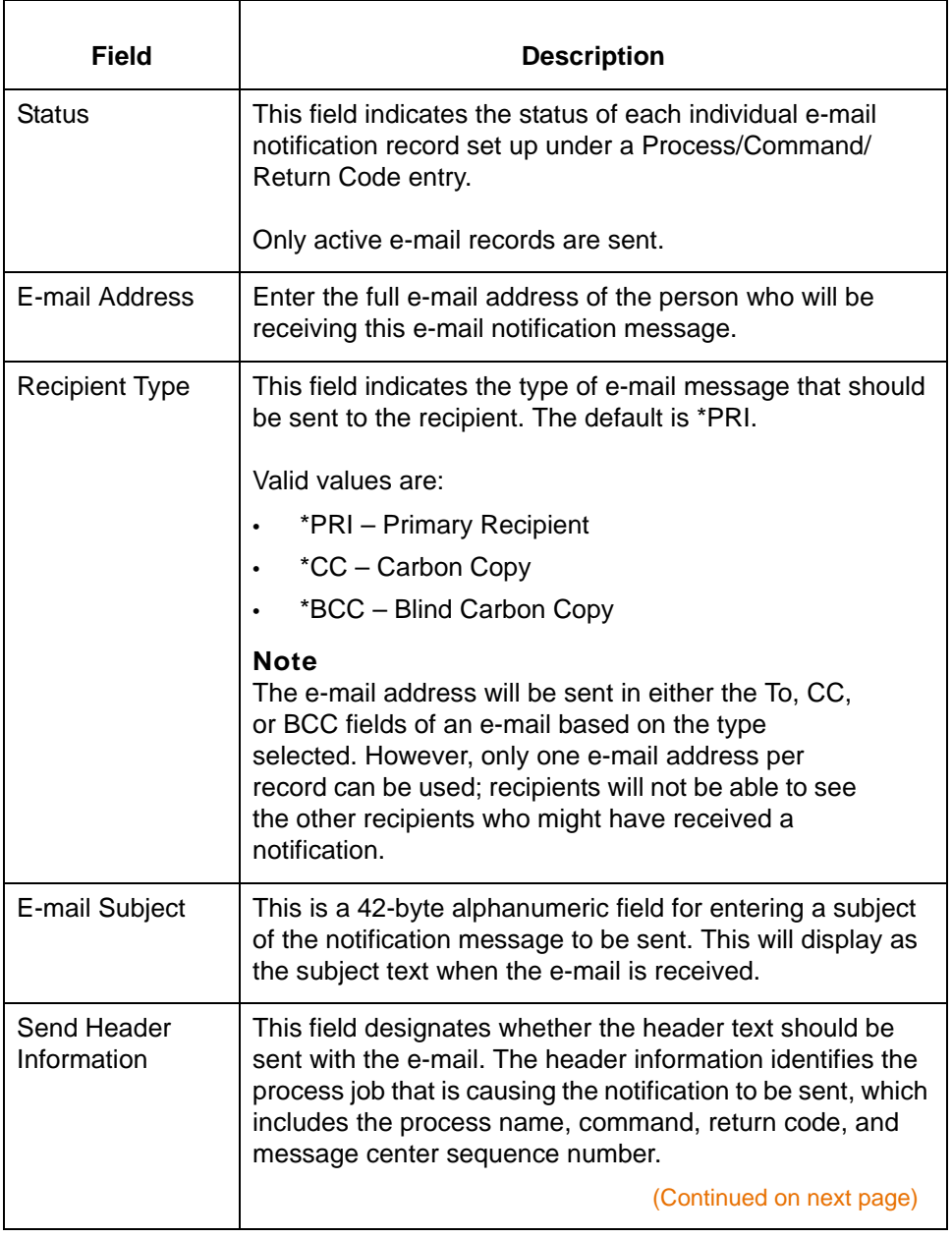

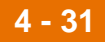

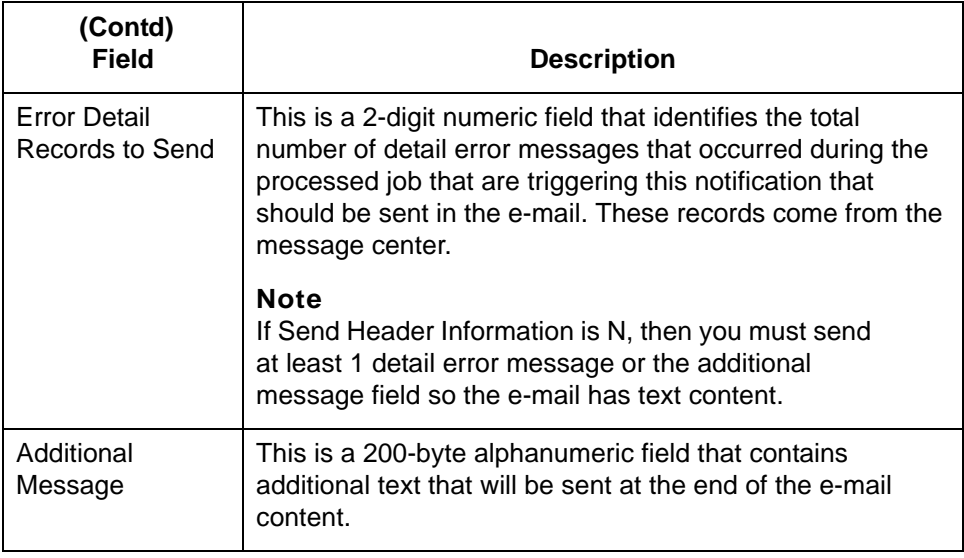

### **Test single e-mail notification records**

Use this procedure to run a single e-mail notification test for a specific processing job and recipient.

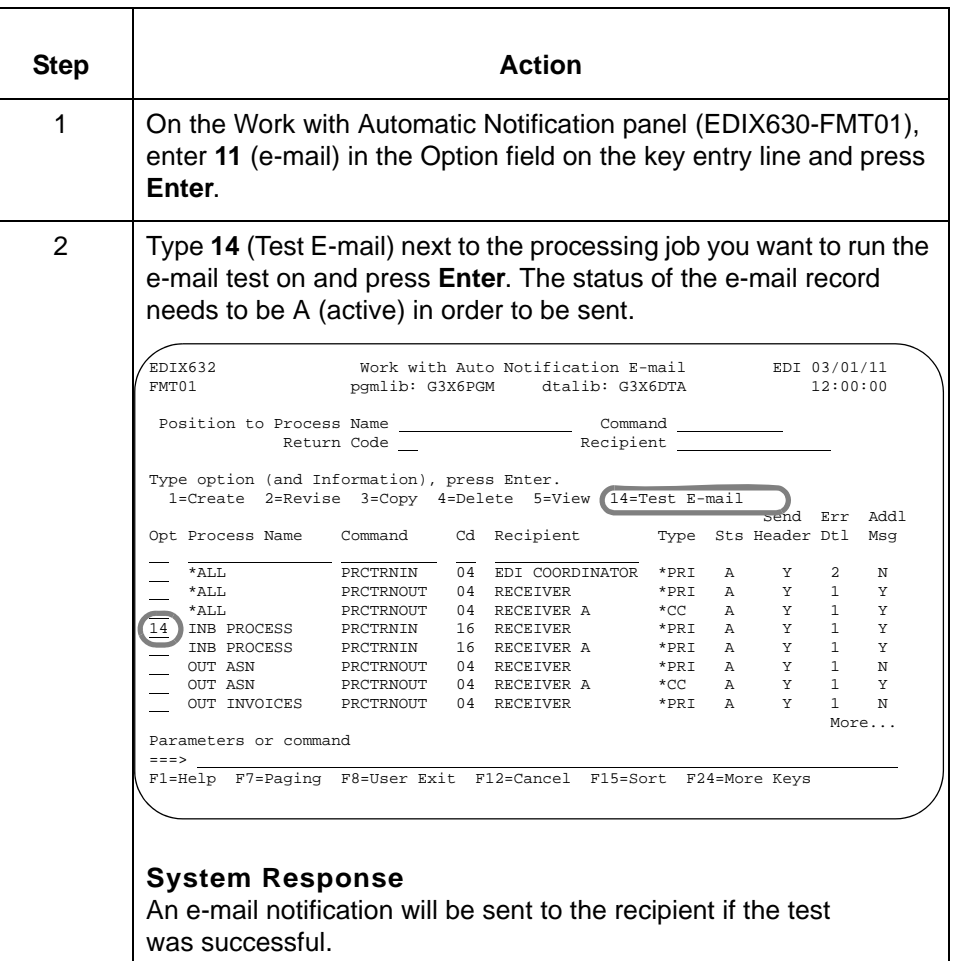

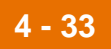

**Alternative method for testing single e-mail notification records**

L.

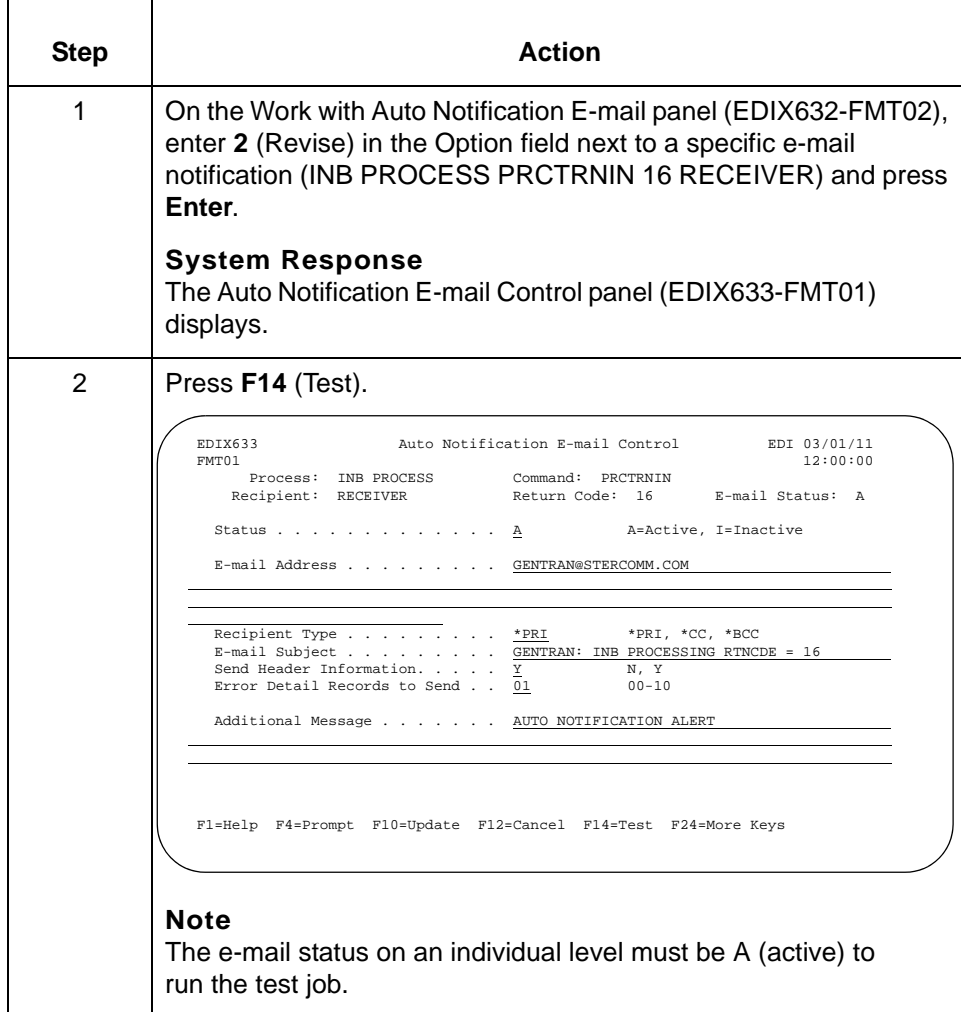

Use this alternative procedure to run a single e-mail notification test for a specific

processing job and recipient.

### **Test all e-mail notifications set up under a specific processing job**

**4 - 34**

Use this procedure to test all the e-mail notifications set up under a specific processing job.

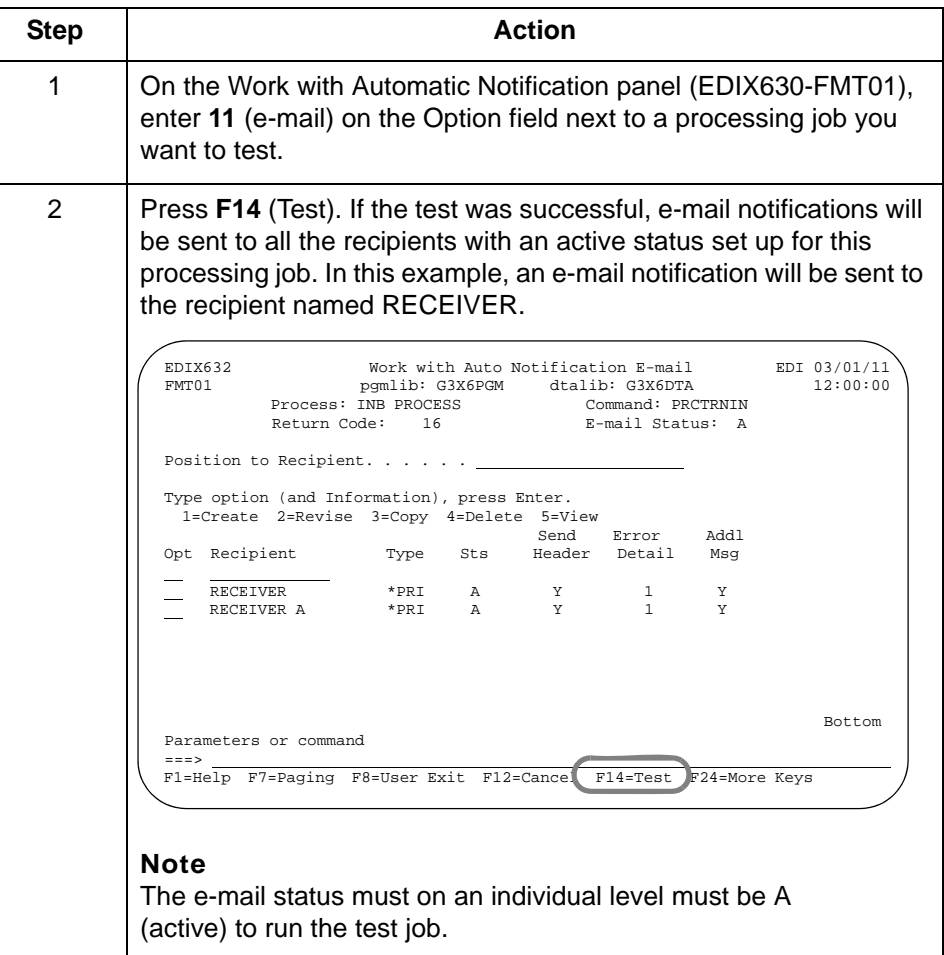
# **Copy Auto Notification E-mail Definitions**

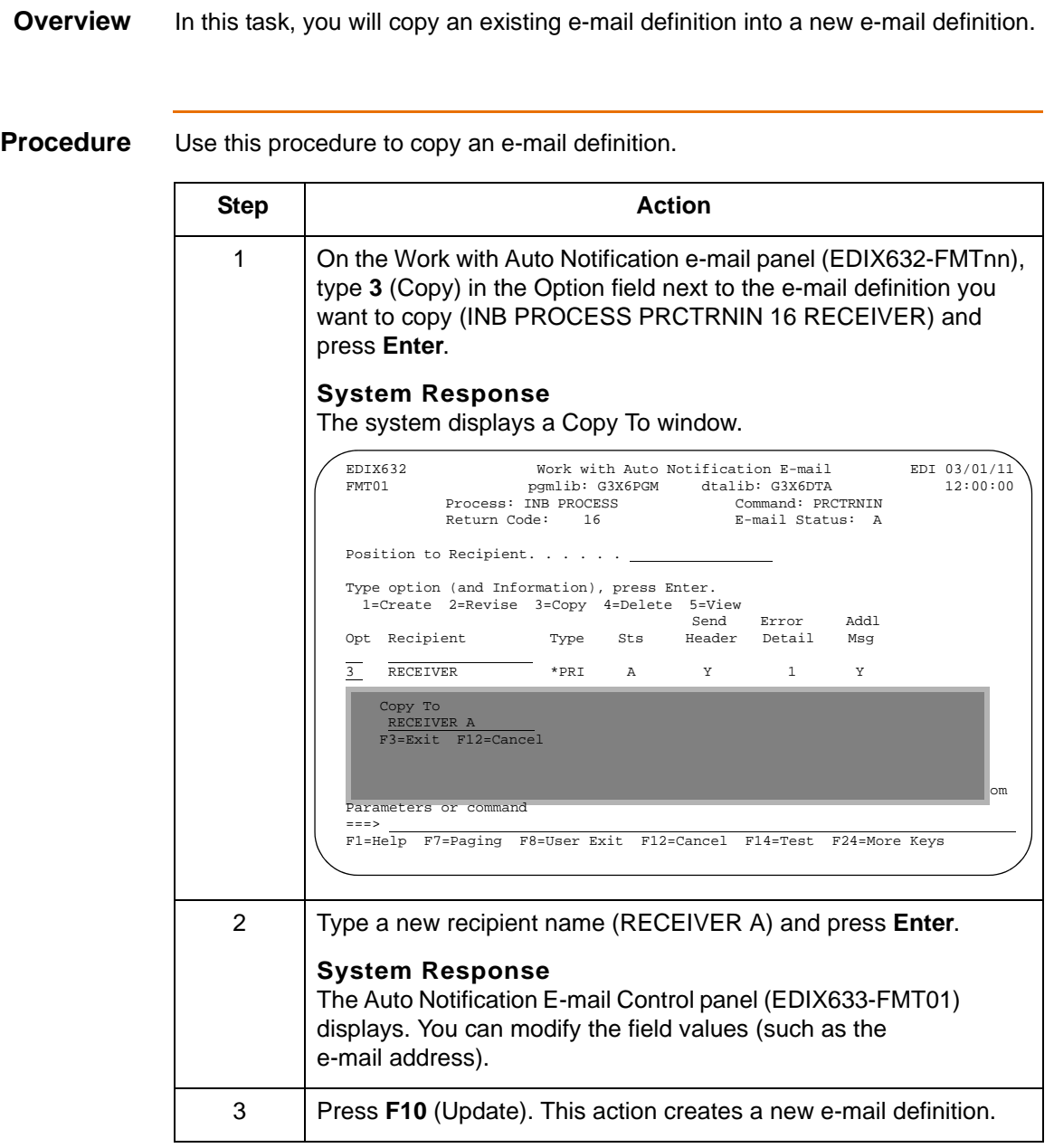

# **Paging Automatic Notification 0**

# **Prepare to Use Paging Automatic Notification**

**Overview** Automatic Notification uses the Sterling Gentran: Server Async communications add-on module to send notifications to pagers using the Telocator Alphanumeric Protocol (TAP) Nearly all paging systems in the U.S. and a large percentage of those elsewhere provide public access TAP connectivity.

> The Sterling Gentran:Server Async communications module must be activated in order to use the paging function. If you want to send pager notifications and do not have the asynch comm module yet, contact your sales representative. You will need to have a unique communications profile set up for each paging company that you will be sending pages through.

#### **Minimum requirements**

In order to use the automatic paging notification feature, you must have the following:

- Sterling Gentran:Server Async Communications Module
- Async modem such as IBM 7852-400 Options modem that is attached to the iSeries and is assigned an HDWE resource name
- Telephone line.

#### **Recommendation**

To avoid resource contention and ensure that the paging facility can function when needed, the communications port, modem, and phone line should be dedicated to the paging function and not used for other purposes.

#### **Activate Async module**

Once you have purchased the Async Communications add-on module, you will need to turn the Async Communications flag on. To activate, go to the Global Parameters screen by selecting Option 11 System Administration Menu from GENMAIN, then Option 1 Global Parameters and proceed to the fourth panel. Enter **Y** for the Async Communications Activation and press **F10** to update.

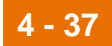

# **Offline preparation**

#### **Obtain TAP information**

You will need to contact the paging company to obtain the TAP number (sometimes called modem access number) for the pager that will be used in the Paging notification. This number provides our communications software ability to access the pager. Without this number, or with an incorrect number, the communications session will end abnormally and the page will not be sent successfully.

#### **Note**

The pager ID number for use with TAP may or may not be the same as the phone number you would dial to send a page manually from a telephone. When you contact your paging company, be sure to obtain both:

- TAP number/modem access number which is the telephone number of the TAP paging terminal in your area
- Pager ID number which identifies your specific pager, and make sure it is the appropriate number for use with TAP.

# **Communications profile configuration for paging**

Once the TAP number is obtained, you will create a communications profile (with protocol = ASC) for that pager. You can either create a new profile or copy/modify an existing paging profile. In all cases, you need to modify the profile with the following information:

- The Modem Port for the resource name on your iSeries,
- The Dial number for the TAP/modem number for the pager you are using (including a 9 to dial out, if needed on your box).

Press **F10** (Update) to create/update the profile information as well as to create/ revise the OS/400 objects needed for the communication session, which includes the line, controller, and device descriptions.

The following profiles have been provided in our data and sample libraries.

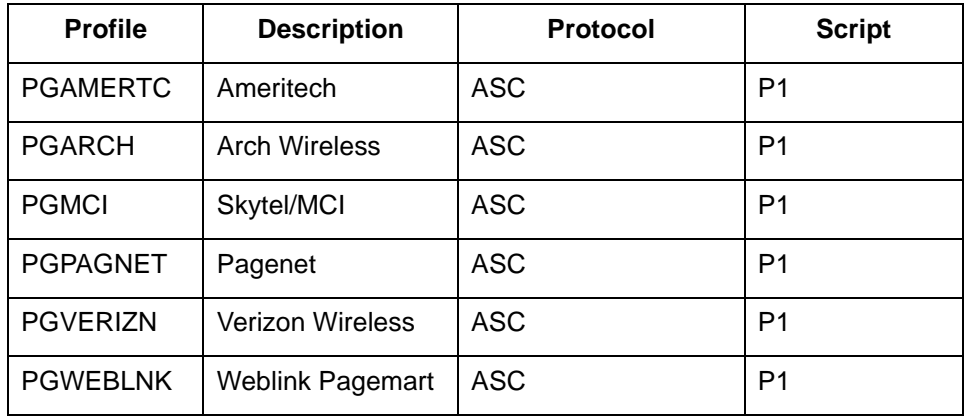

# **Revise a profile for paging**

**4 - 38**

Use this procedure to revise an existing communications profile for paging.

#### **Note**

When copying or modifying a paging profile, you will need to modify a minimum of two fields. The modem port and the dial number should be replaced with the correct modem port and TAP number/modem access number.

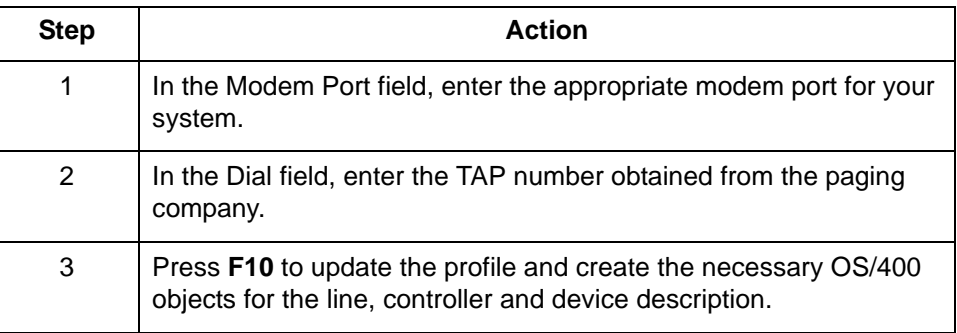

#### **Reference**

To learn more about creating, copying, and revising communications profiles and scripts, see the "Using Communications" chapter of the *IBM® Sterling Gentran:Server® for iSeries® Release 3.6 Communications Guide*.

### **Reference**

To learn more about Async communications setup, see the Asynchronous Communication Support chapter of the *IBM® Sterling Gentran:Server® for iSeries® Release 3.6 Communications Guide*.

# **Common paging problems**

If you experience paging problems, consult this table for possible solutions.

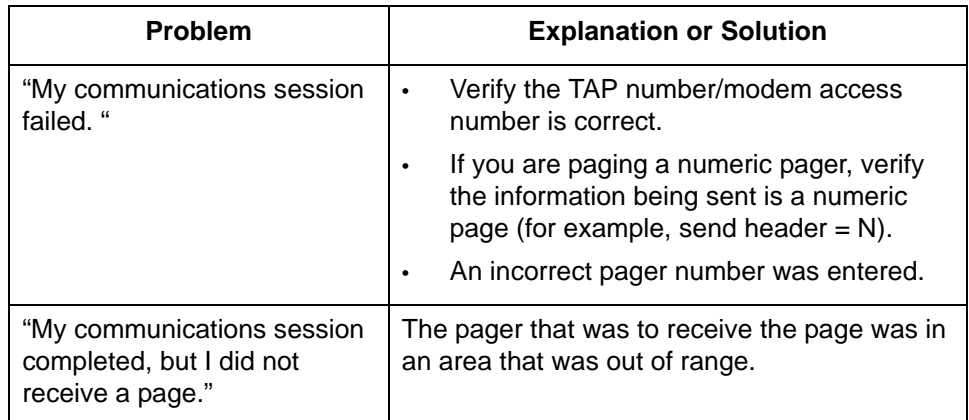

### **Tip**

If you are receiving CPA5714 messages, add this message to the system reply list entry as follows: **ADDRPYLE SEQNBR(999) MSGID(CPA5714) CMPDTA(PG 16) RPY(R)**, where 999 is the sequence number of your choice, and PG represents the first two characters of the communications profile(s) used for paging.

# **Auto Notification Paging Records**

**Overview** The Work with Auto Notification Paging panel is used to define paging entries for specific job occurrences. The system displays Paging records for a specific Process/Command/Return Code (EDIX634-FMT01), or all paging notifications (EDIX634-FMT02) that are set up, depending upon how the program is accessed.

**Work with the Auto Notification paging records** Use this procedure to work with paging records for notification profiles.

To work with pager records for all entries, on the Work with Automatic Notification panel (EDIX630-FMT01), type **12** (Paging) in the Option field on the key entry line and press **Enter**. Optionally, you can type J PAG on the command line and press Enter.

#### **Tip**

To work with paging records for a *specific* notification profile, on the Work with Automatic Notification panel (EDIX630-FMT01), type 12 (Paging) in the Option field next to a specific processing job and press Enter.

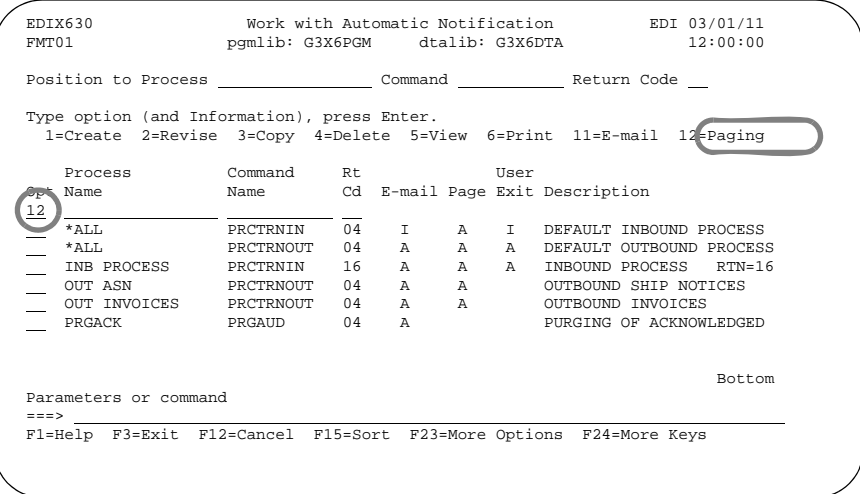

(Continued on next page)

### **System Response**

The Work with Auto Notification Paging panel (EDIX634-FMT02) displays.

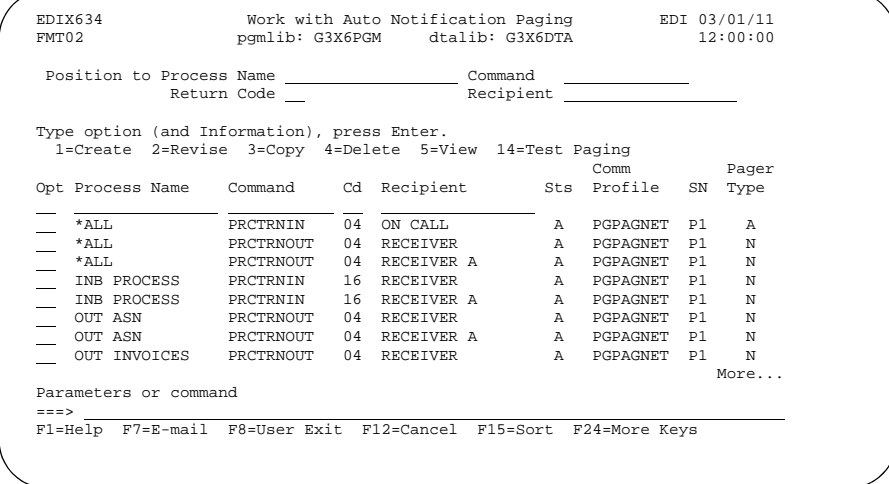

# **Field descriptions**

Field descriptions for the Work with Auto Notification Paging panel.

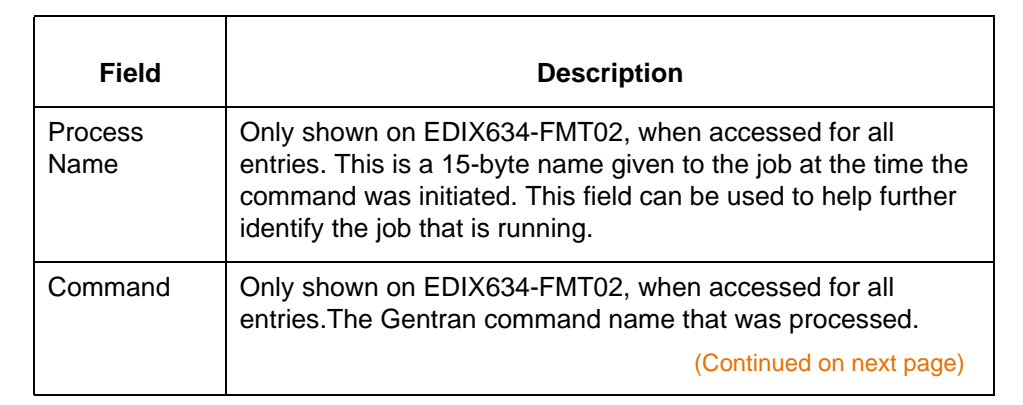

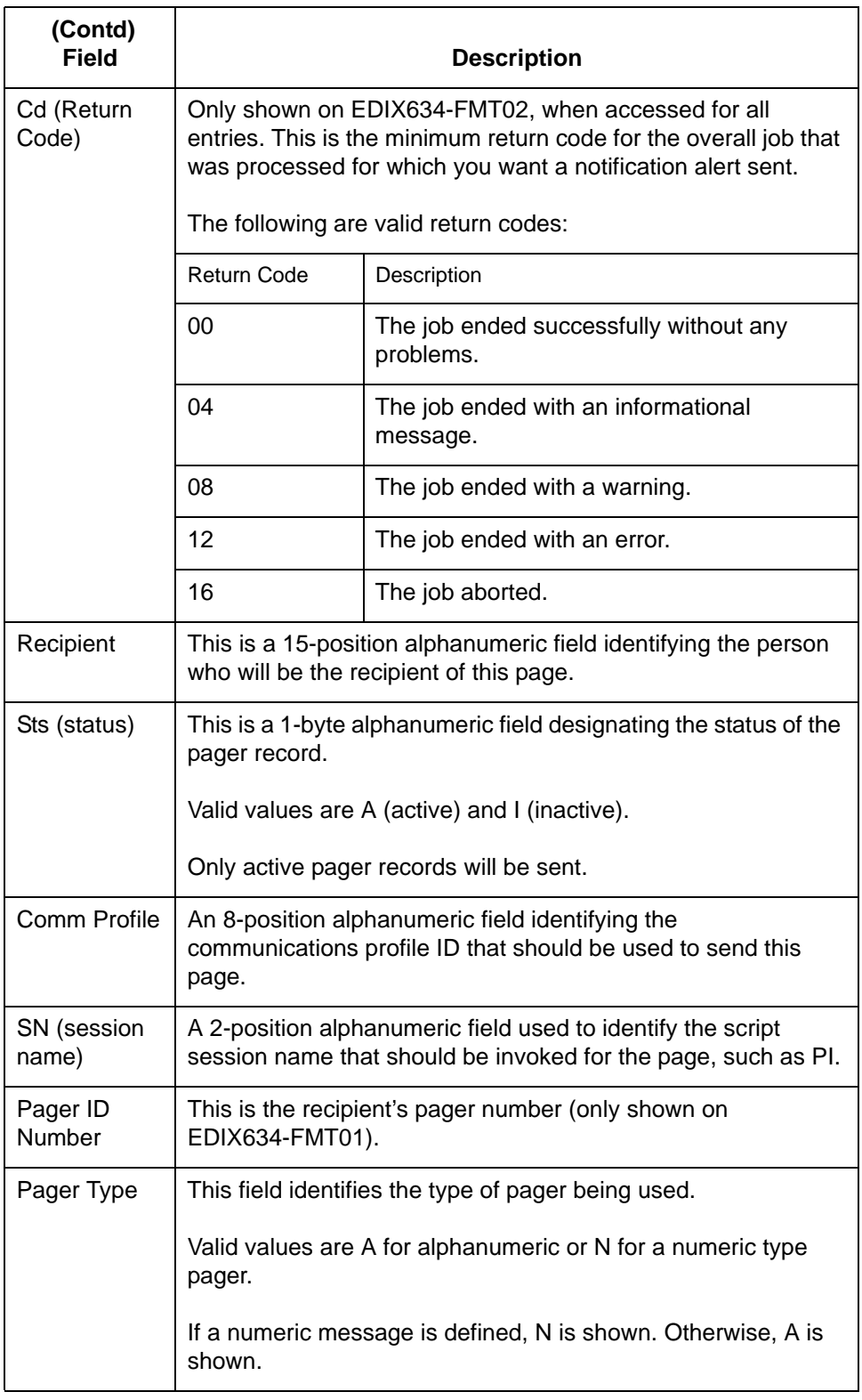

**4 - 42**

**Sort options** The system default sort order for the Work with Auto Notification Paging panel is Process Name, Command Name, Return Code, Recipient.

> Additional sort options are available to access the data in a different order. The following sort options are available on the Work with Auto Notification Paging panel (EDIX634-FMT02).

- Process (Process Name), Cmd (Command Name), Cd (Return Code), Recip (Recipient)
- Process (Process Name), Return Cd (Return Code)
- Command (Command Name), Return Cd (Return Code)
- Return Cd (Return Code)

**Diagram** This diagram illustrates the sort feature. Press **F15** (Sort) to display the Sort window.

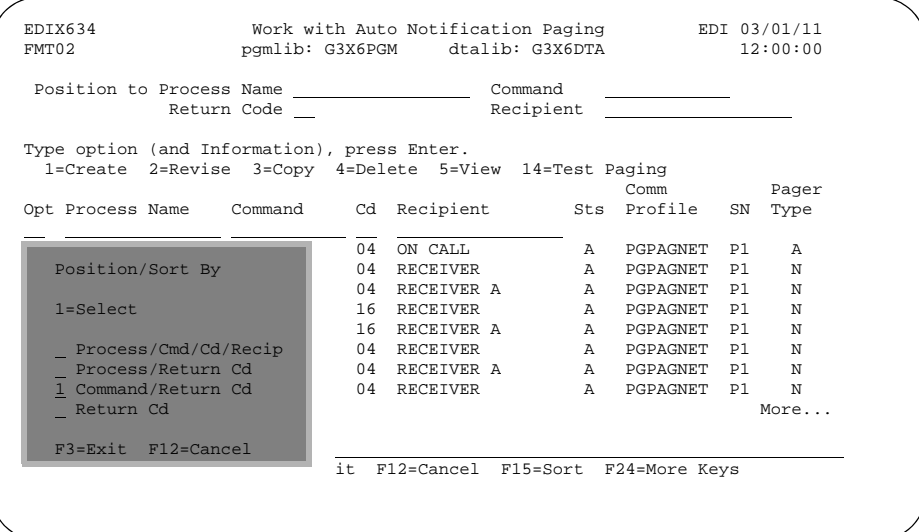

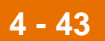

### **Procedure** Use this procedure to use the sort feature.

To select a sort option for the paging records set up in the Automatic Notification file, type **1** in the Option field next to the sort option you want to use and press **Enter**.

In this example, select the **Command/Return Cd** sort option.

#### **System Response**

The paging records display, sorted by the selected option, with the appropriate keys highlighted.

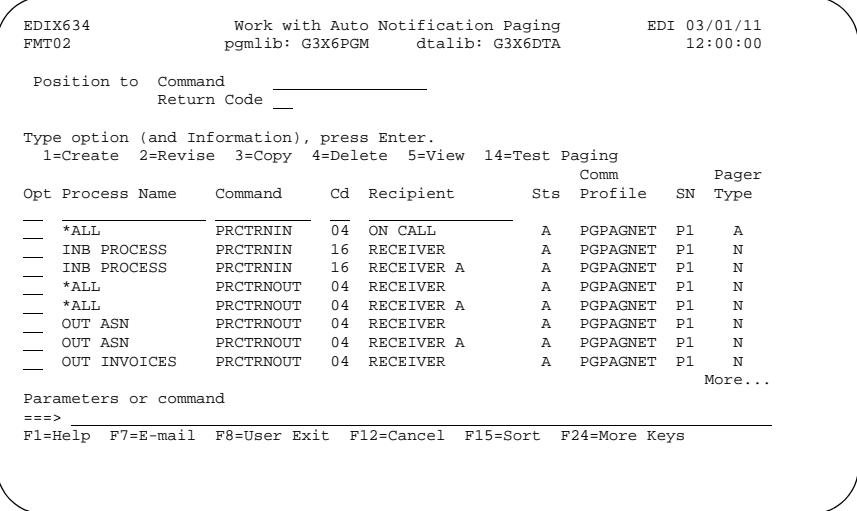

#### **Tip**

The Position To fields can be used to quickly access the information being searched.

**Create a new paging notification record**

**4 - 44**

Use this procedure to define a new paging notification record.

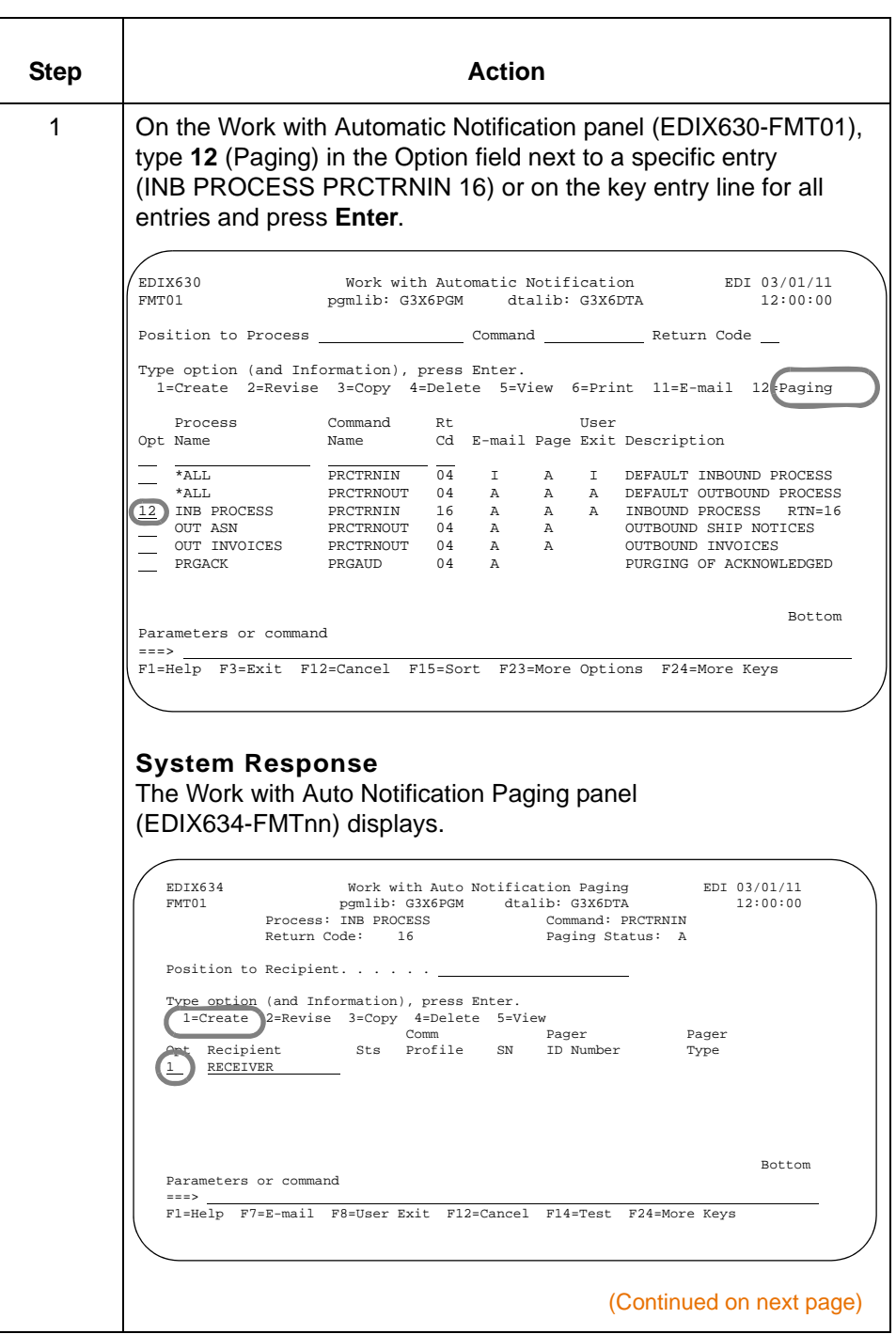

IBM Sterling Gentran:Viewpoint for i5/OS – March 2011

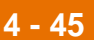

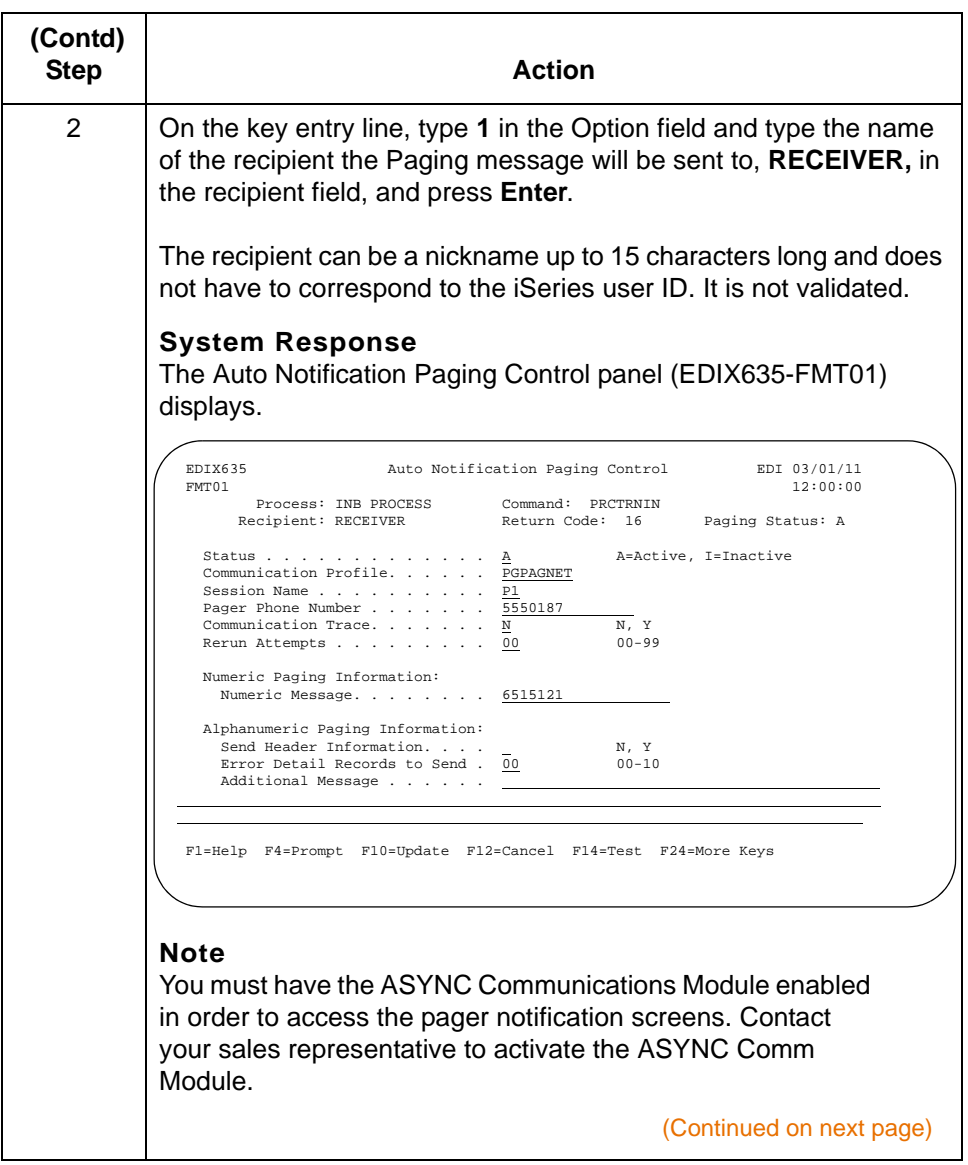

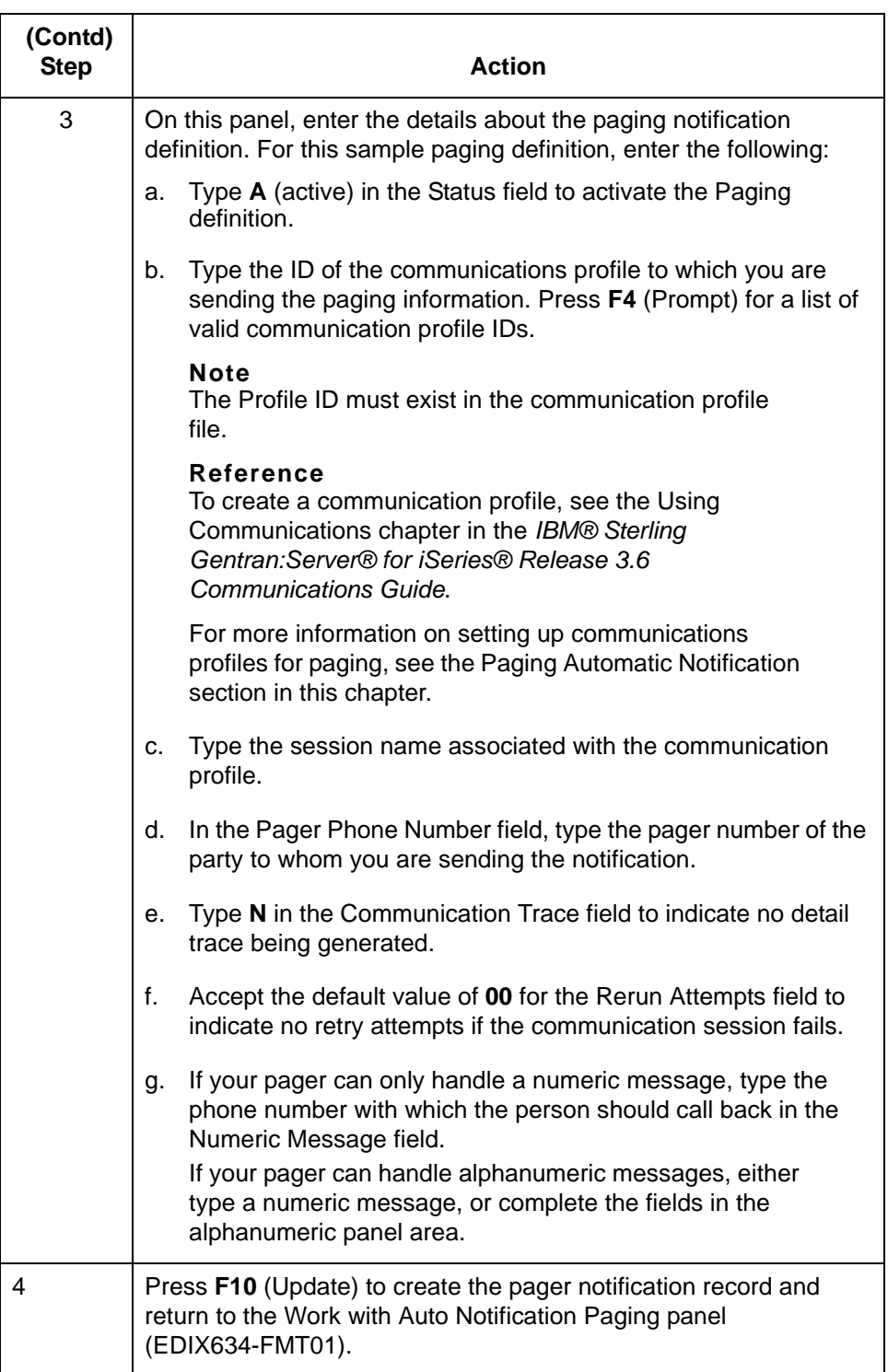

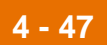

### **Scroll through records**

Function keys F16 and F17 provide the ability to scroll through and view paging definitions without toggling between EDIX634-FMTnn and EDIX635-FMT01.

# **Field descriptions**

This table provides the field descriptions for the Auto Notification paging control panel (EDIX635-FMT01).

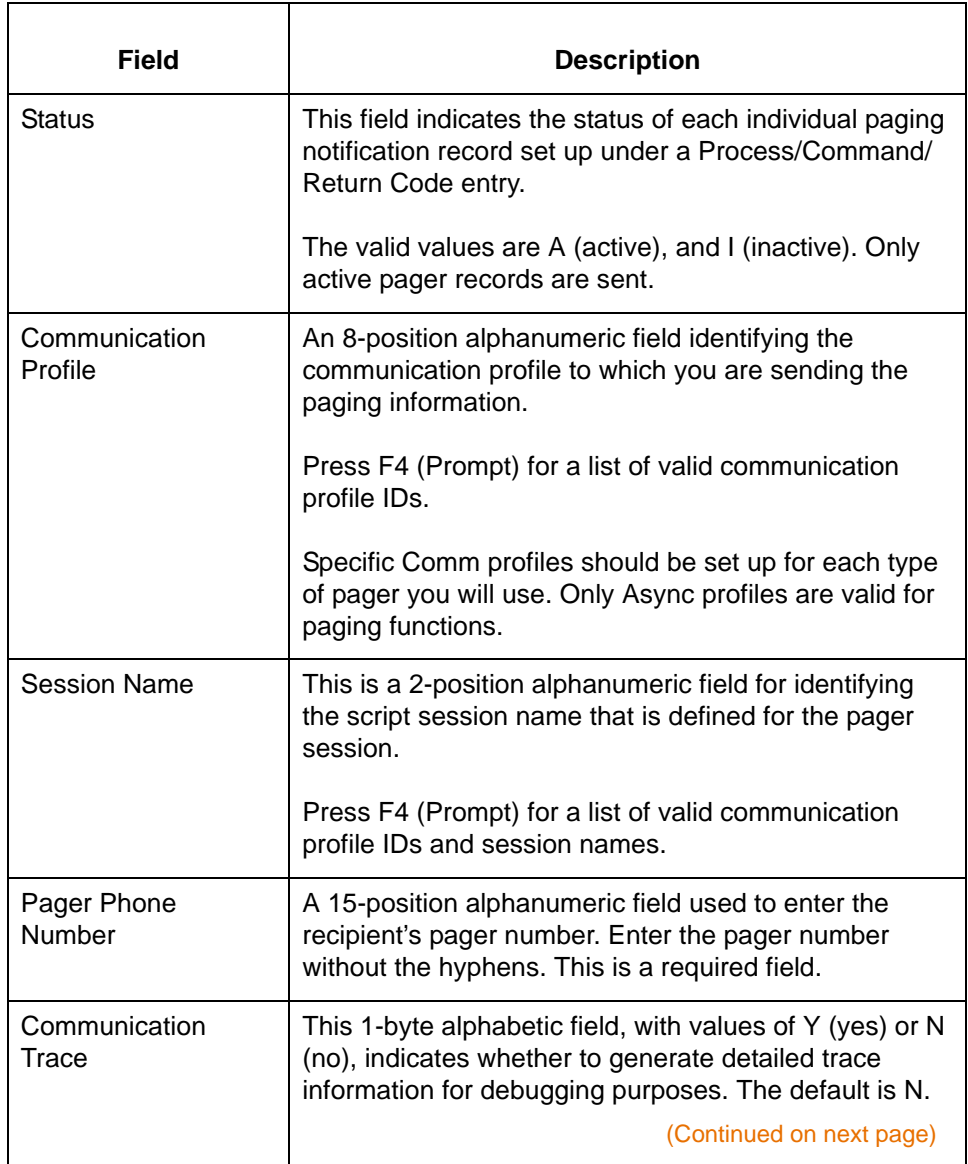

**4 - 48**

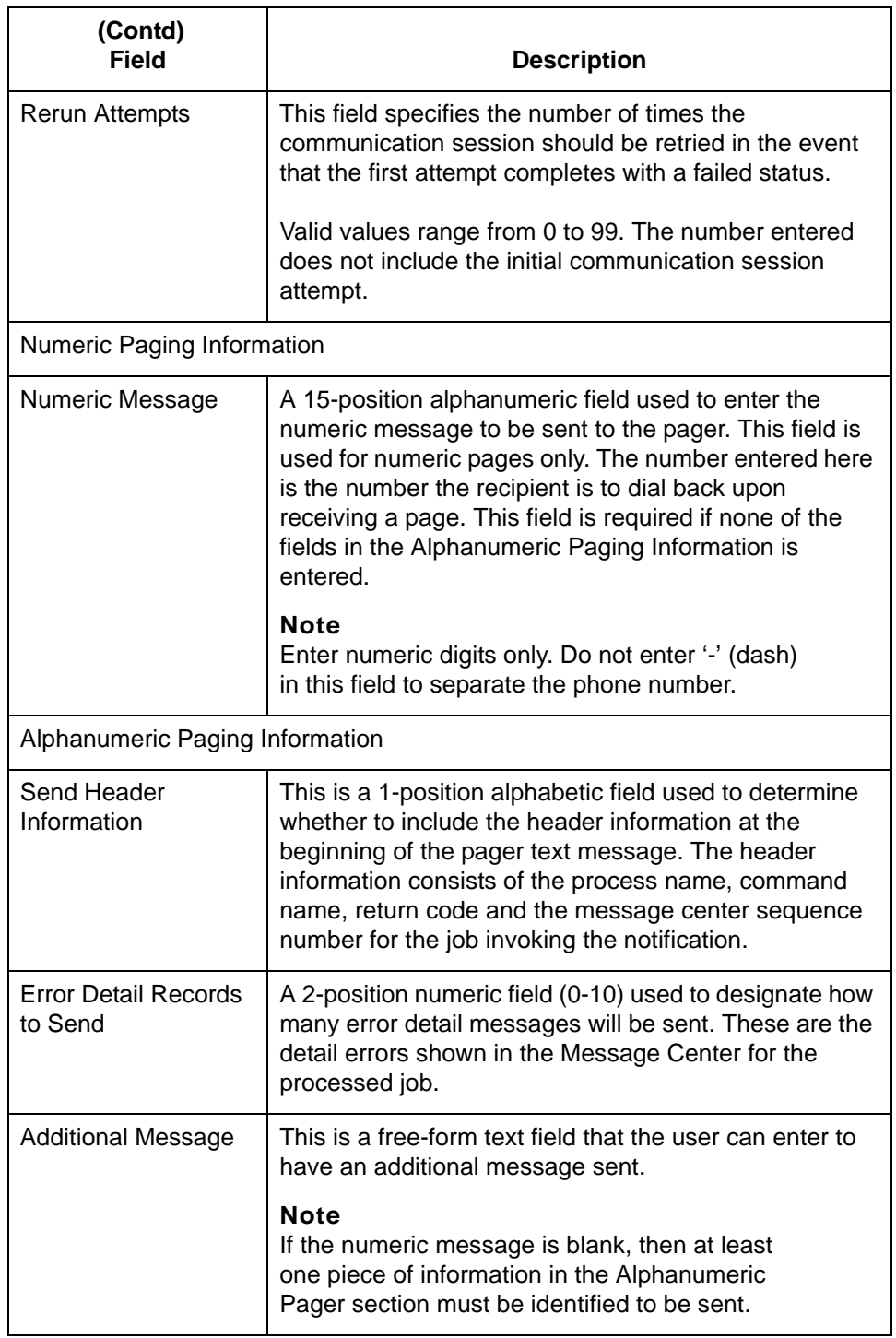

#### **Note**

The maximum message text that can be sent to a pager is 233 bytes. The string of detail error messages and additional information could be truncated in the actual pager message if the total length of the message text exceeds the limit of 233 bytes.

## **Test single pager notification records**

Use this procedure to run a pager test for a single processing job and recipient.

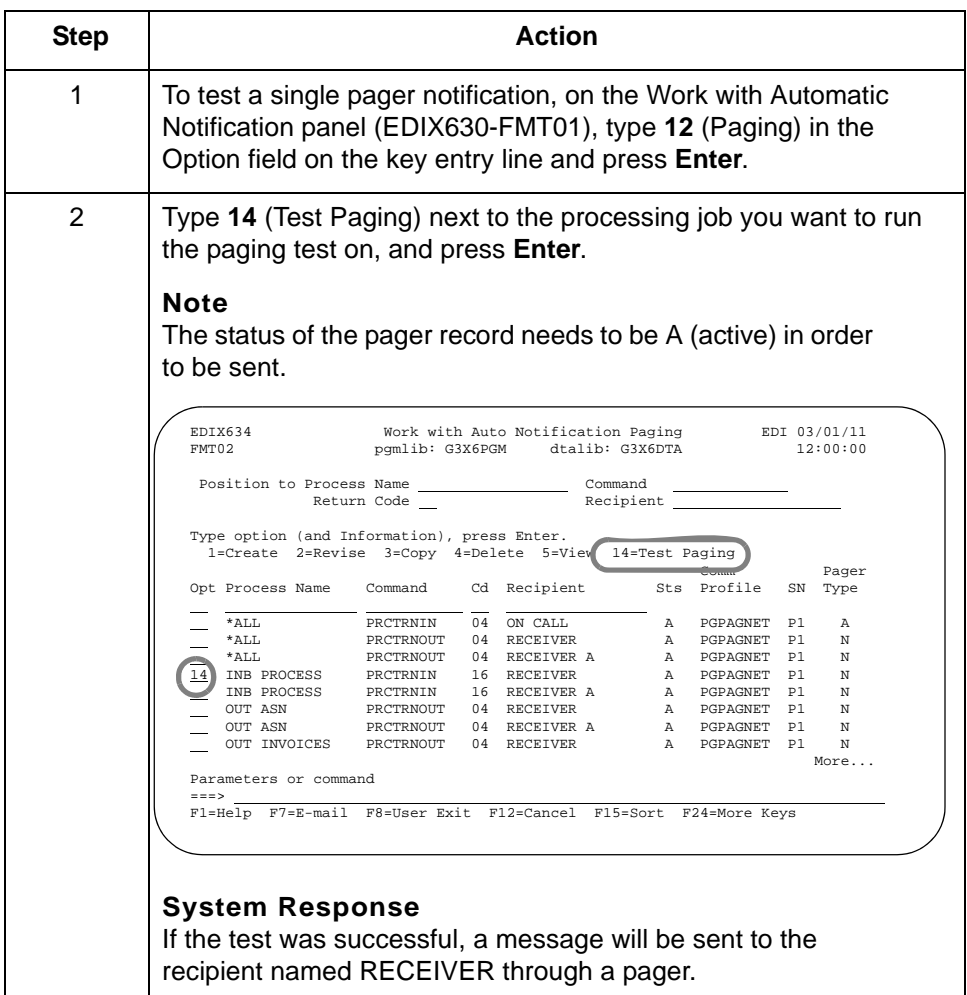

# **Alternative method for testing single pager notification records**

**4 - 50**

Use this alternative procedure to run a single e-mail notification test for a specific processing job and recipient.

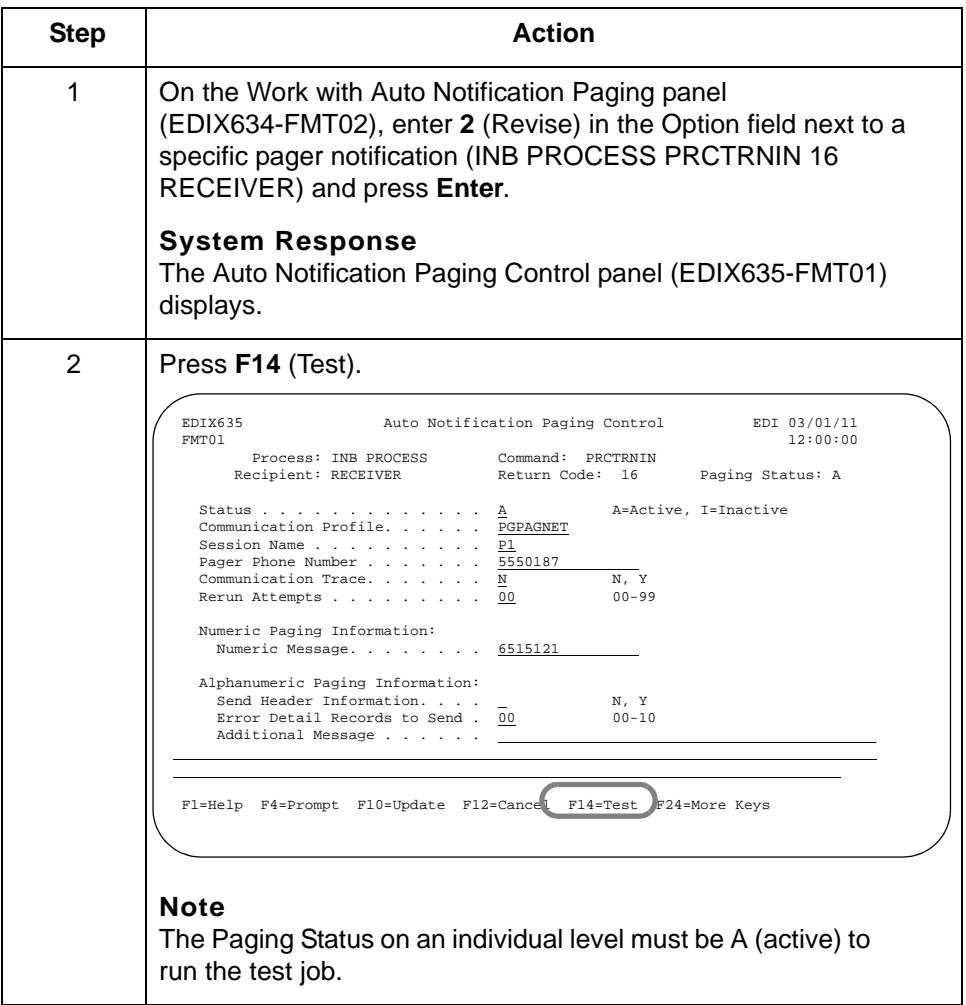

**Test all pager entries set up under a specific processing job**

job.

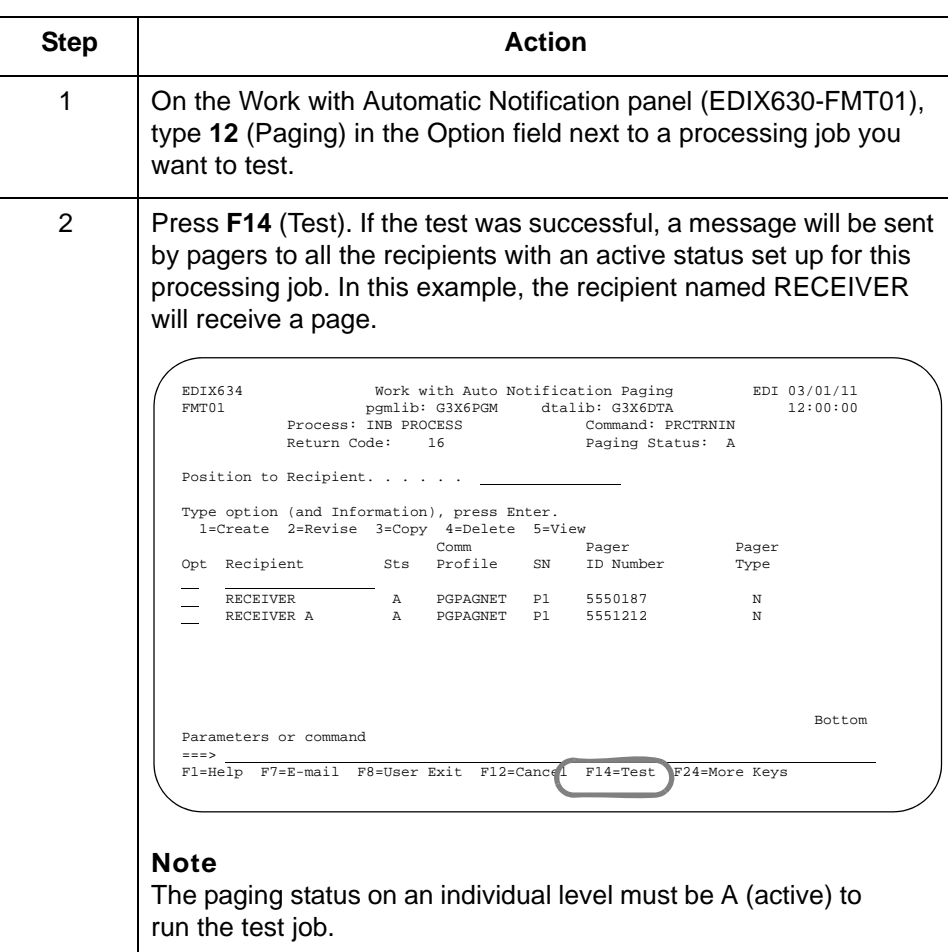

Use this procedure to test all the pager entries set up under a specific processing

Copy Auto Notification Paging Definitions Automatic Notification **4 - 52**

# **Copy Auto Notification Paging Definitions**

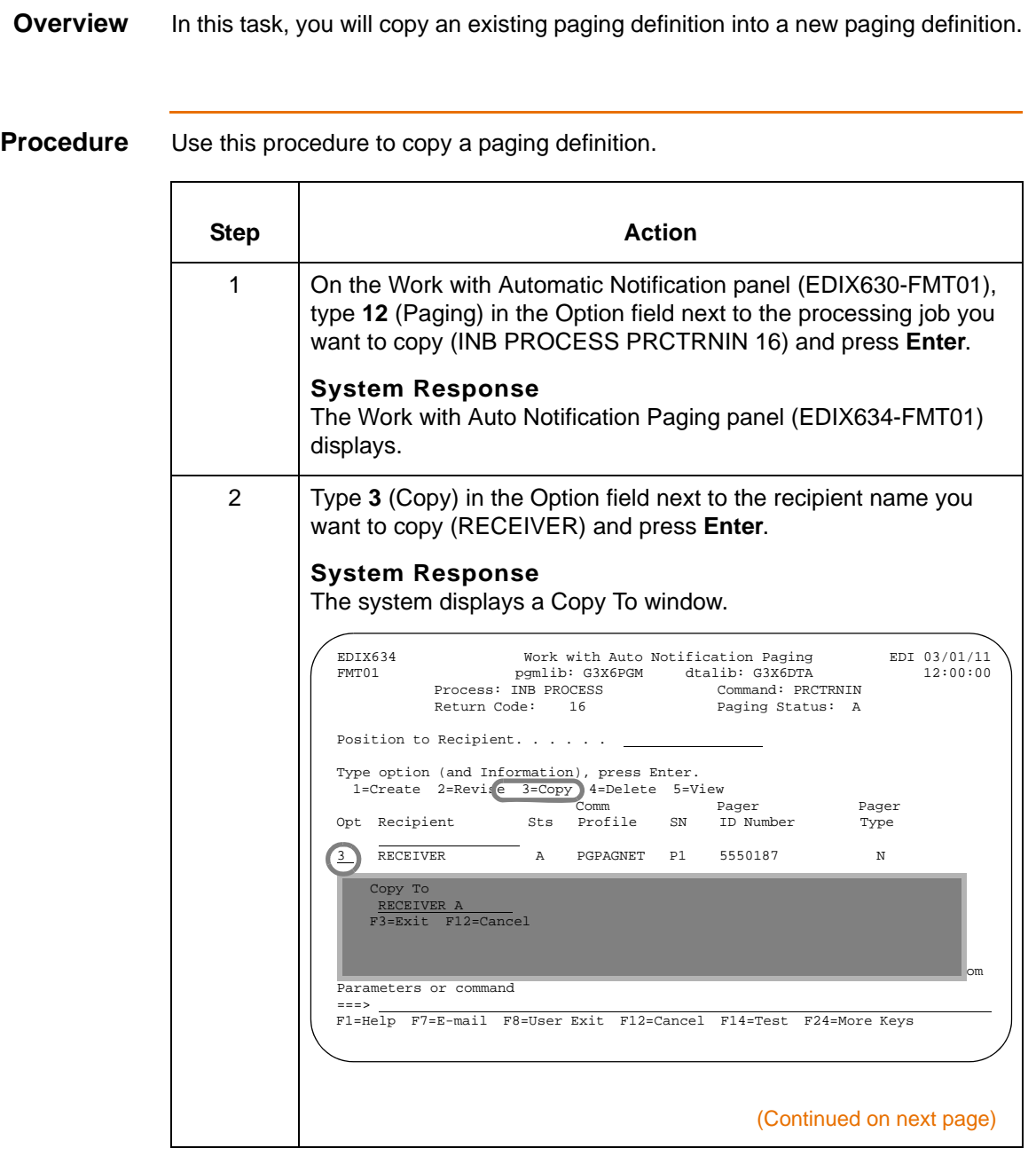

IBM Sterling Gentran:Viewpoint for i5/OS – March 2011

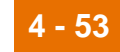

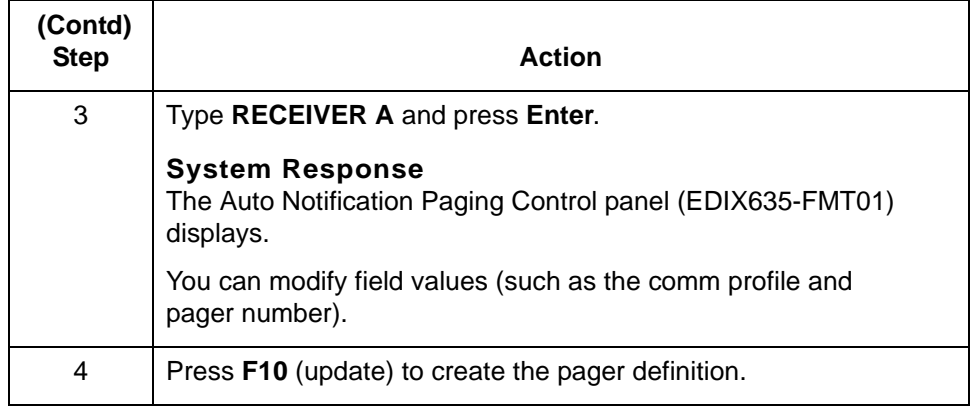

# **Note**

Paging definitions can also be copied from Work with Auto Notification Paging panel (EDIX634-FMT02).

# **User Exit Automatic Notification 0**

# **Introduction**

**Overview** The Work with Auto Notification User Exit panel enables you to work with user exit notification records defined for specific job occurrences. The system displays the Auto Notification User Exit Control panel (EDIX637) or the Work with Auto Notification User Exit panel (EDIX636-FMT01), depending on how the function is accessed.

**Work with the Auto Notification user exit records**

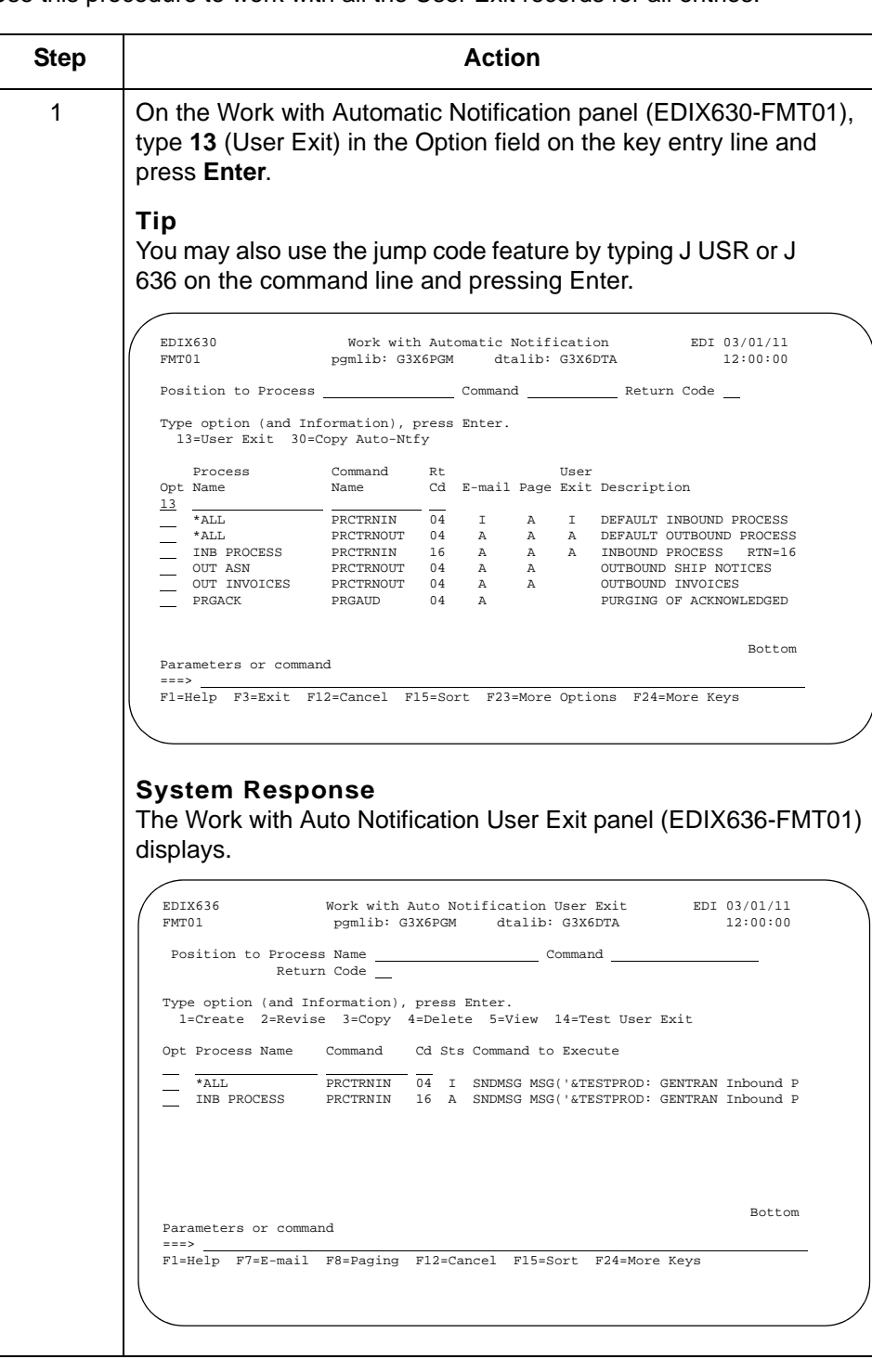

Use this procedure to work with all the User Exit records for all entries.

# **Field descriptions**

This table provides field descriptions for the Work with Auto Notification User Exit panel.

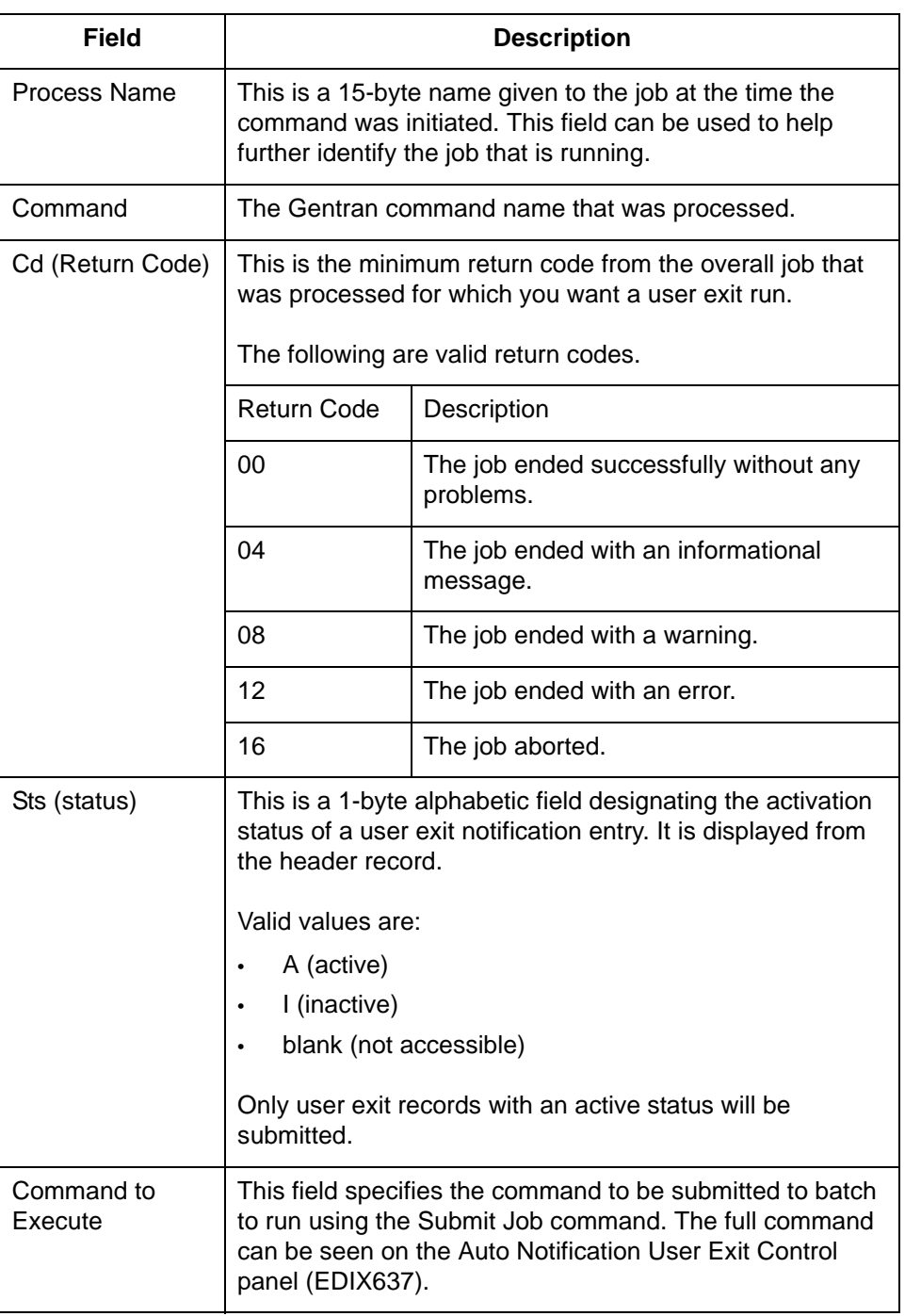

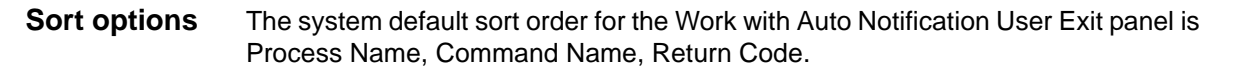

Additional sort options are available to access the data in a different order. The following sort options are available at the Work with Auto Notification User Exit panel (EDIX636-FMT01):

- Process (Process Name), Cmd (Command Name), Return Cd (Return Code)
- Process (Process Name), Return Cd (Return Code)
- Command (Command Name), Return Cd (Return Code)
- Return Cd (Return Code)

**Diagram** This diagram illustrates the sort feature. Press **F15** (Sort) to display the Sort window.

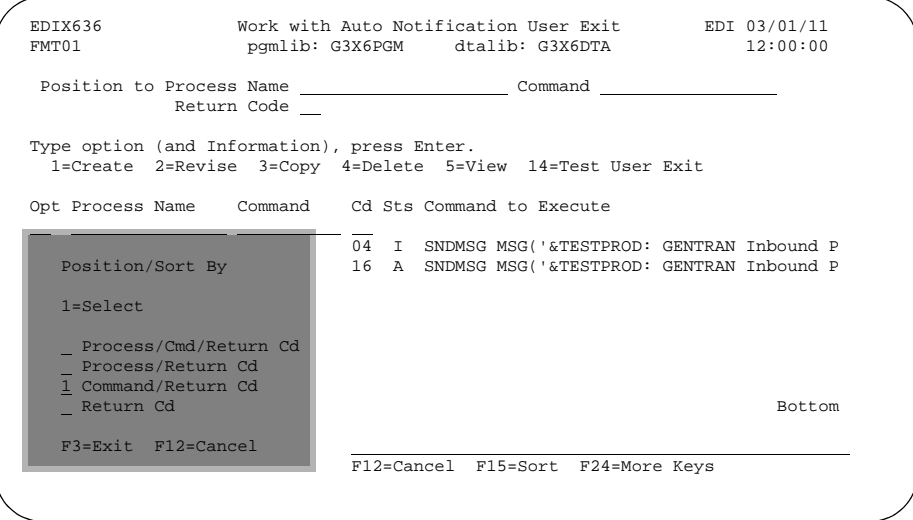

### **Procedure** To select a sort option for the User Exit records set up in the Automatic Notification file, type **1** in the Option field next to the sort option you want to use and press **Enter**.

For this example, select the **Command/Return Cd** sort option.

#### **System Response**

The user exit records display, sorted by the selected option, with the appropriate keys highlighted.

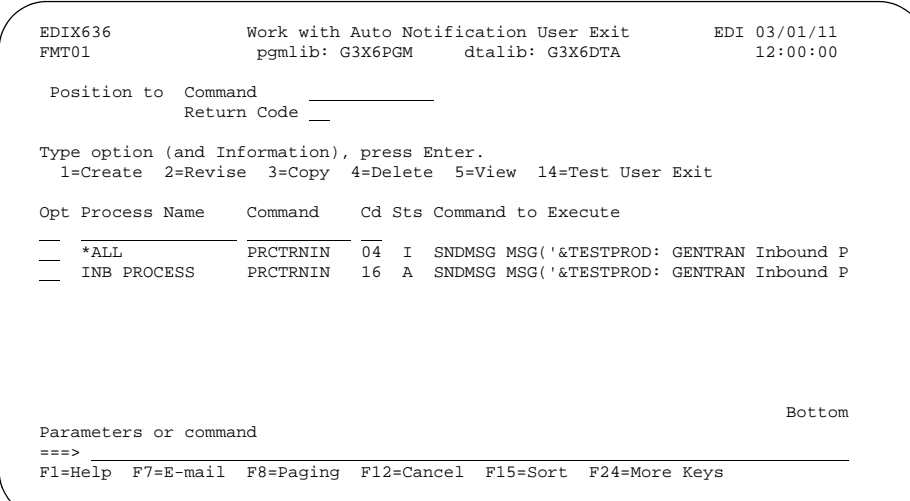

### **Tip**

The Position To fields can be used to quickly access the information being searched. These fields will change according to the selected sort option.

**Create a new User Exit notification record** Use this procedure to define a new User Exit Notification record. Step **Action** 1 | On the Work with Automatic Notification panel (EDIX630-FMT01), type **13** (User Exit) in the Option field next to a specific entry (for the example, INB PROCESS PRCTRNIN 16) and press **Enter**. **System Response** The Auto Notification User Exit Control panel (EDIX637-FMT01) displays. 2 | The minimum information you should provide on this panel is the Command to Run field. For this example, type **SNDMSG MSG ('&TESTPROD: GENTRAN Inbound Processing ended with return code &RTNCDE. Check message center for job and reprocess. Process = &PROCESS; Command = &COMMAND; Msgctr seq# = &SEQNUM') TOUSR (\*SYSOPR)** on the Command to Run field. **Note** There are several variables that can be used in the command that will be replaced at run time with actual values. 3 Type **Alert16** in the Job Name field to customize the job. (Continued on next page) EDIX637 Auto Notification User Exit Control EDI 03/01/11 FMT01 Submit Job (SBMJOB) 12:00:00 Process: INB PROCESS Command: PRCTRNIN Return Code: 16 Status . . . . . . . . . . A<br>Command to run . . . . . . SI Command to run . . . . . . SNDMSG MSG('&TESTPROD: GENTRAN Inbound Processing<br>ended with return code &RTNCDE. Check message center for job and reprocess. Process = &PROCESS; Command = &COMMAND; Msgctr seq# = &SEQNUM') TOUSR(\*SYSOPR  $\rightarrow$  $\overline{a}$ Job Name . . . . . . . . <u>ALERT16 —</u> Name, \*JOBD<br>Job Description. . . . . . . <u>\*USRPRF —</u> Name, \*USRPRF<br>— Library. . . . . . . . . . . . Name, \*LIBL, \*CURLIB F1=Help F4=Prompt F10=Update F12=Cancel F14=Test F24=More Keys

IBM Sterling Gentran:Viewpoint for i5/OS – March 2011

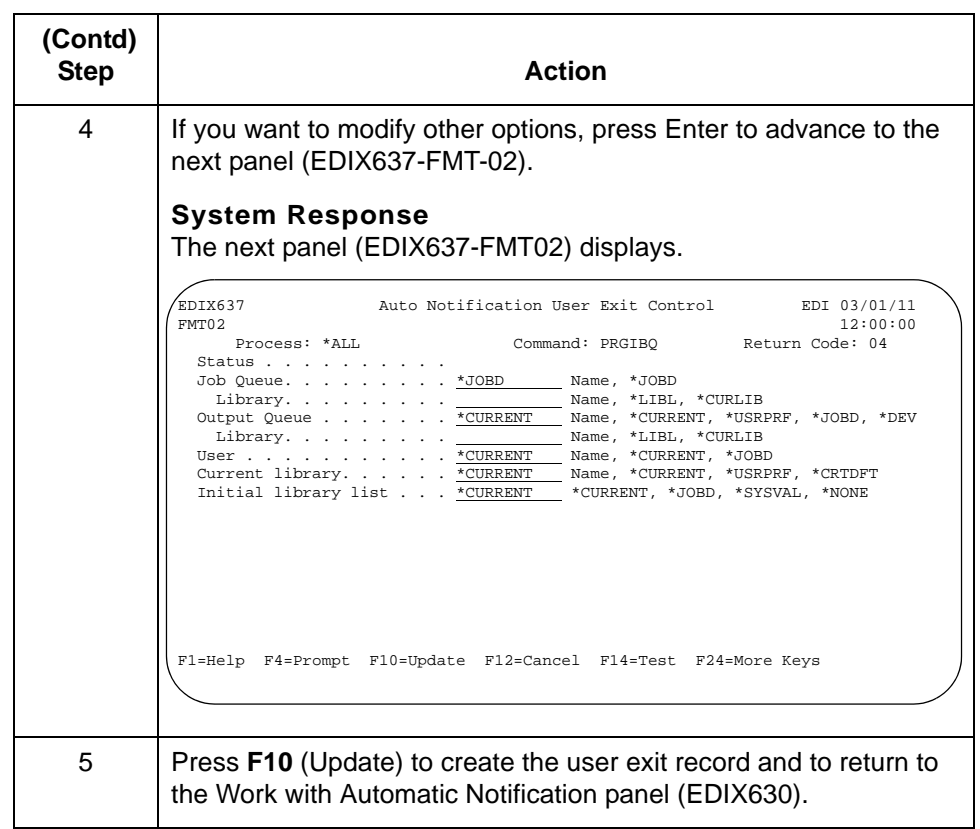

# **Scroll through records**

Function keys F16 and F17 provide the ability to scroll through and view User Exit records without toggling between EDIX636-FMT01 or EDIX630 and EDIX637-FMT01.

# **Field descriptions**

Field descriptions for the Auto Notification User Exit Control panel (EDIX637-FMT01).

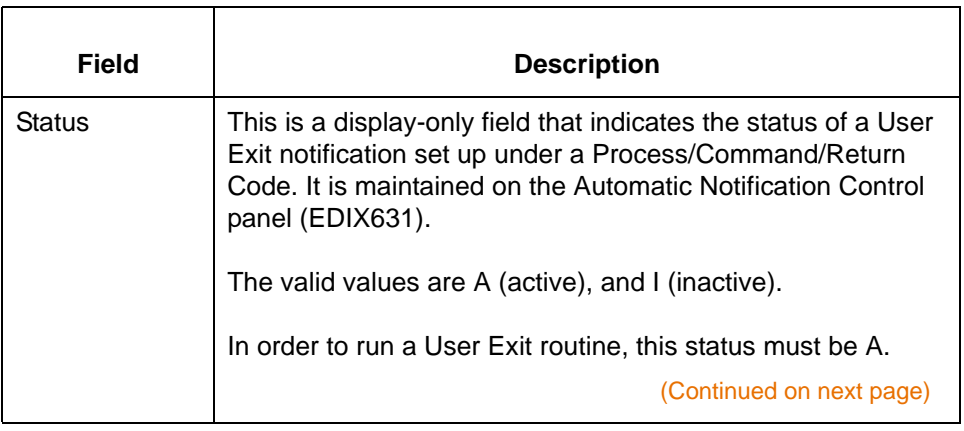

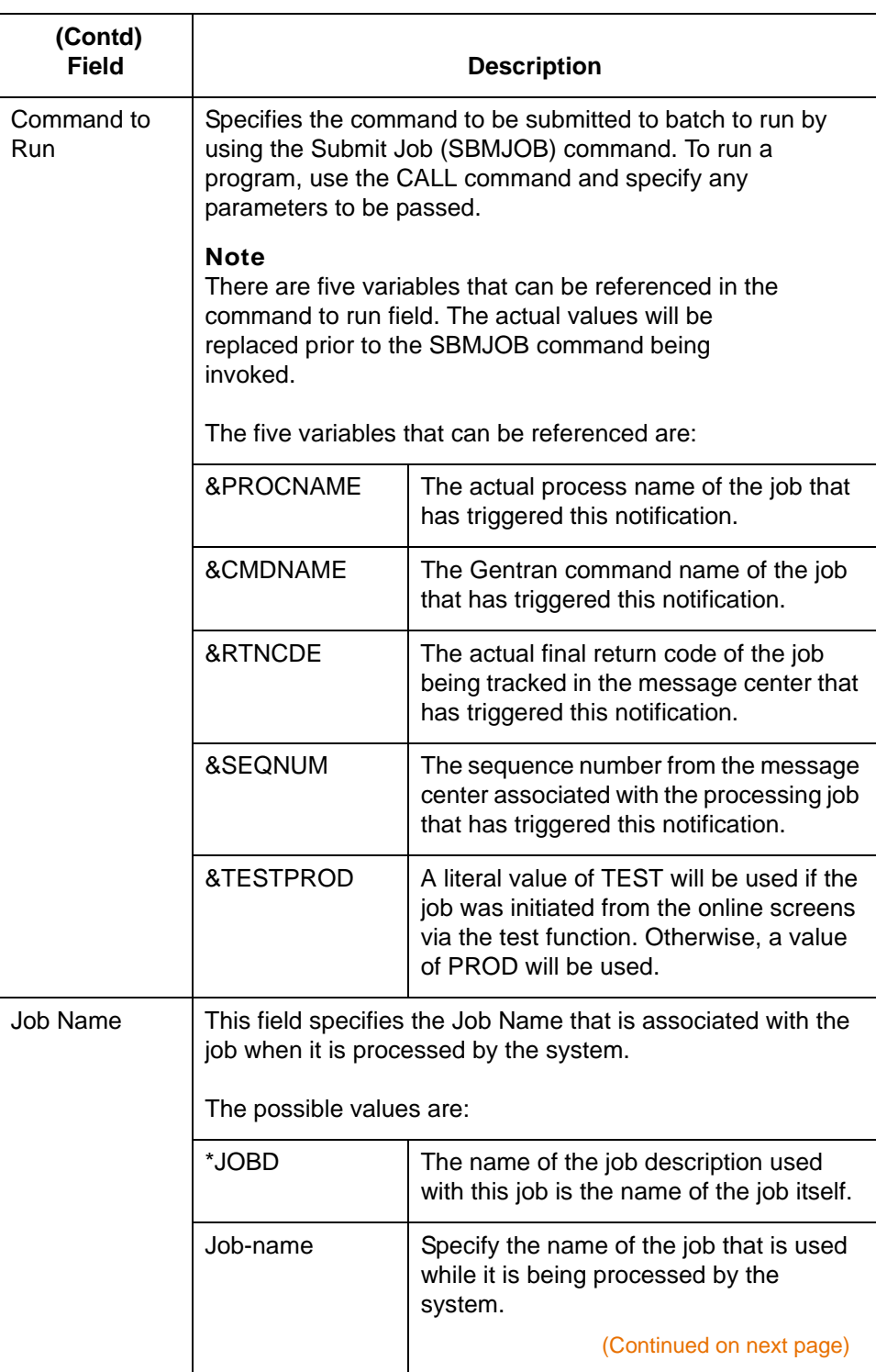

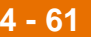

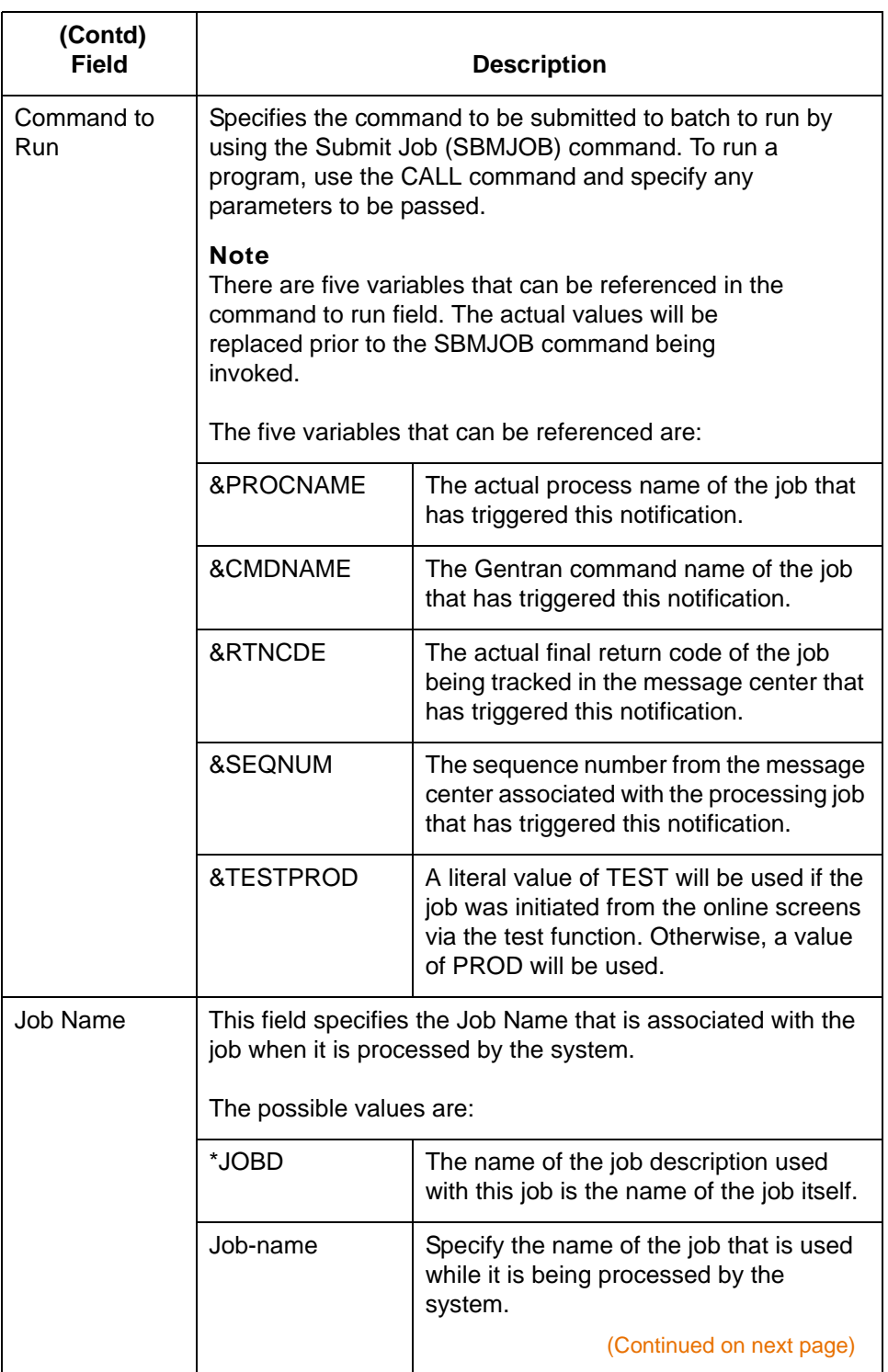

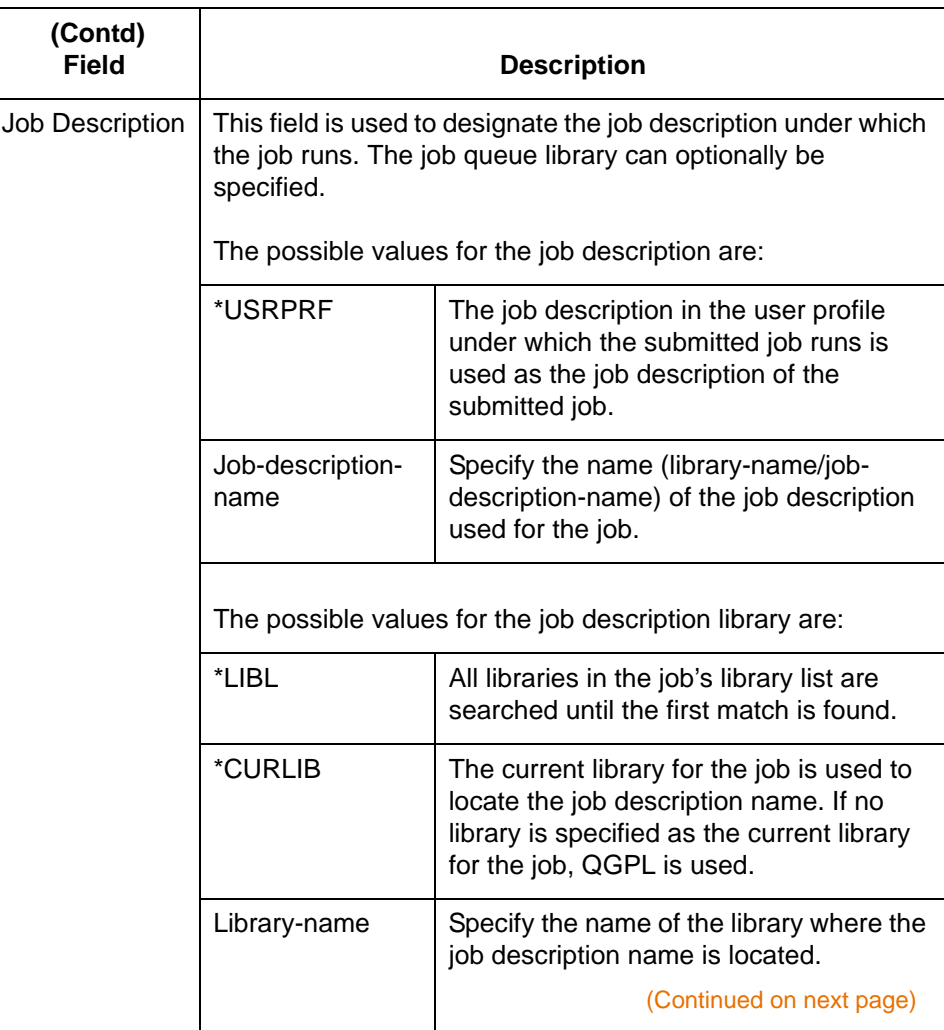

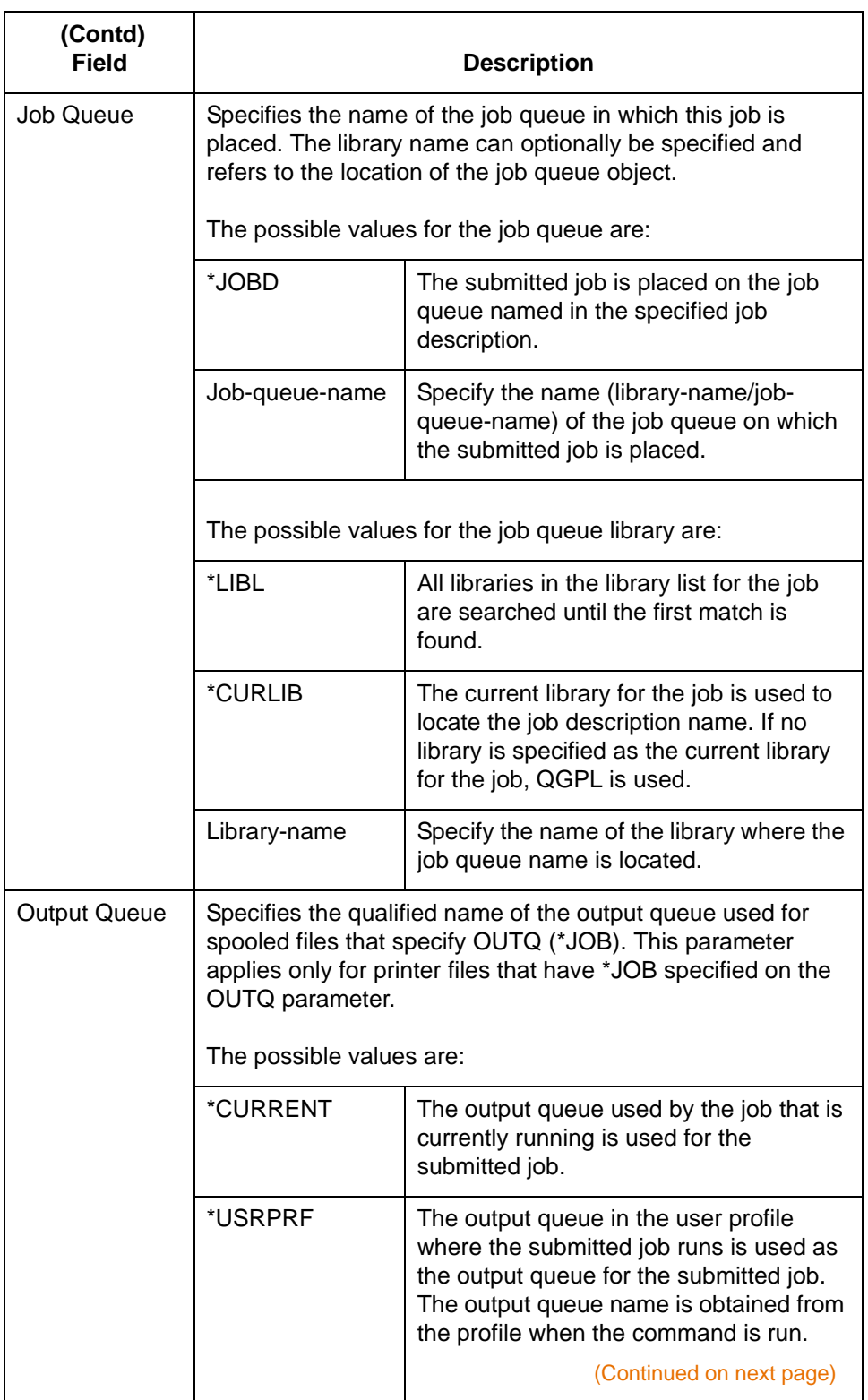

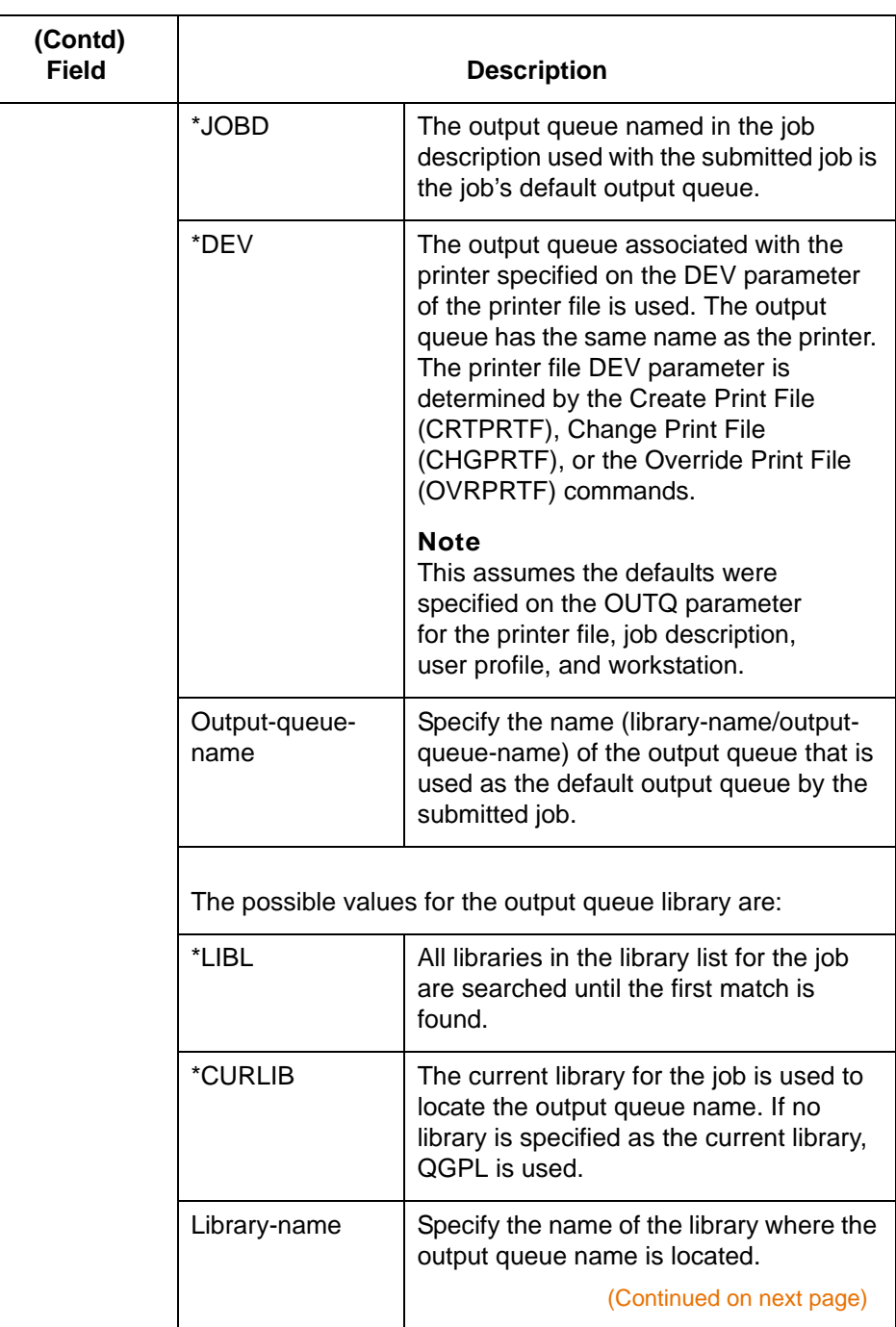

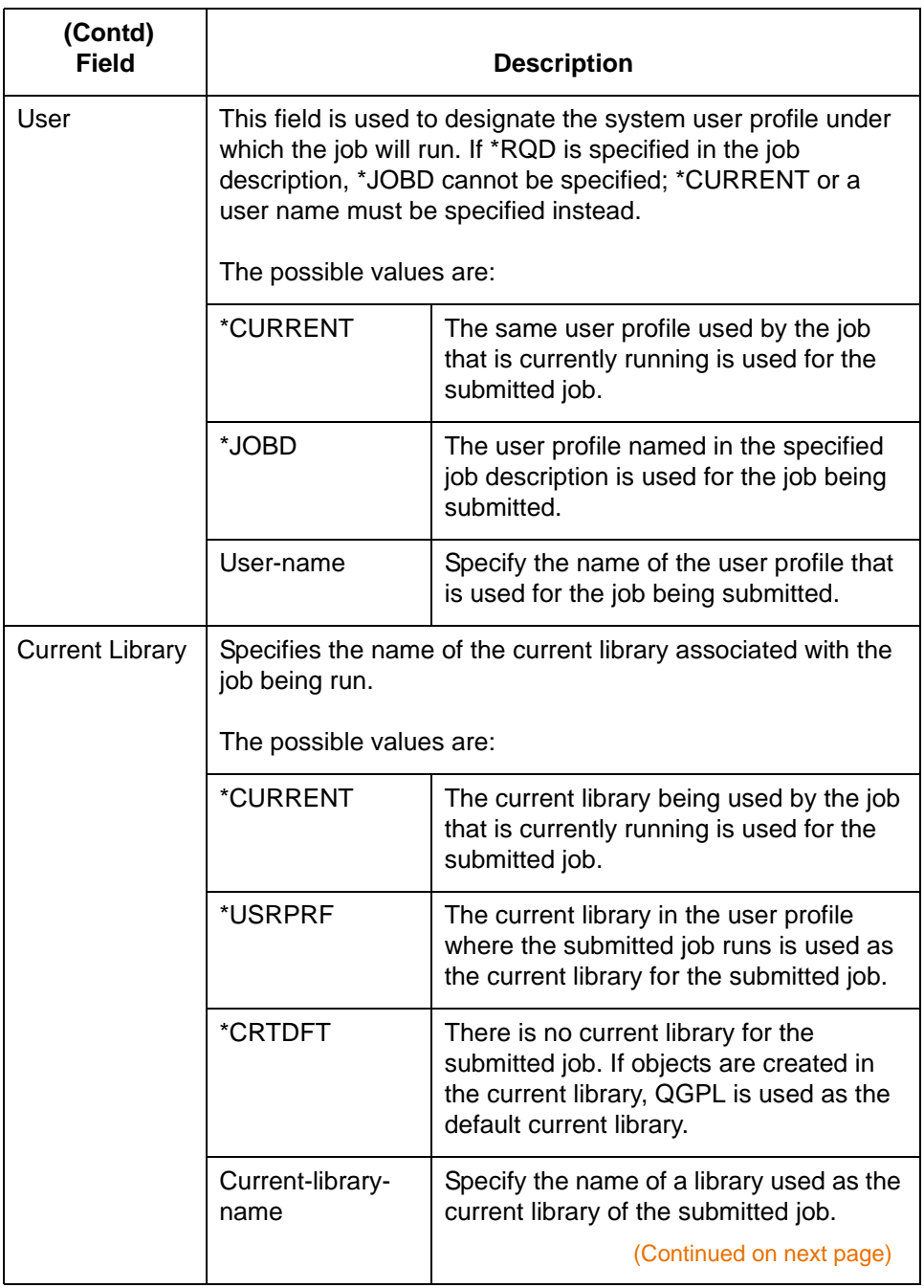

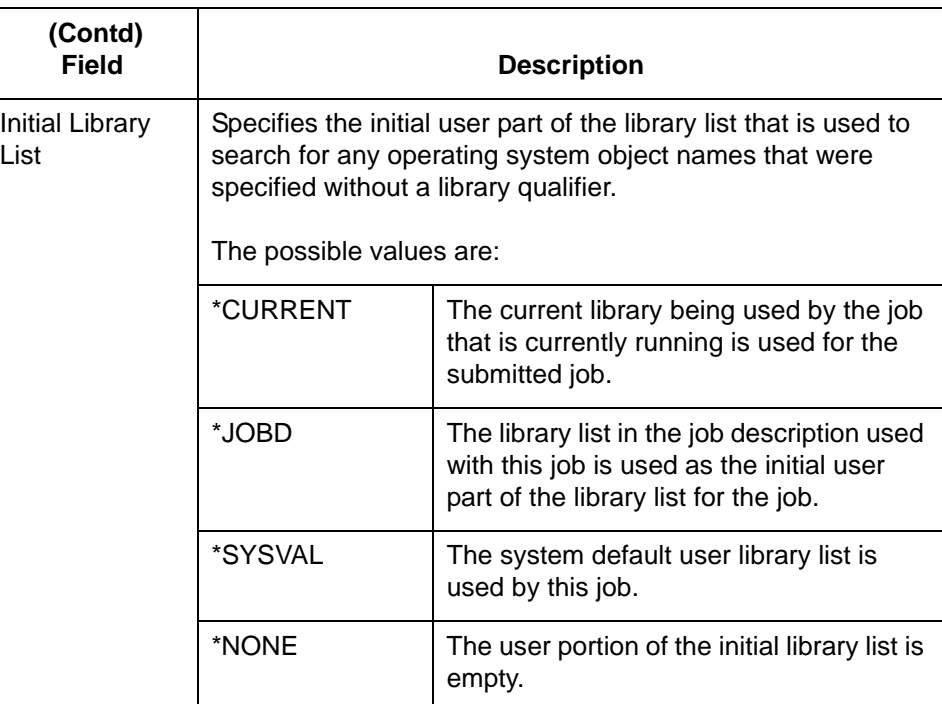

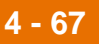

# **Test user exit notification records**

Use this procedure to test a user exit routine for a specific processing job.

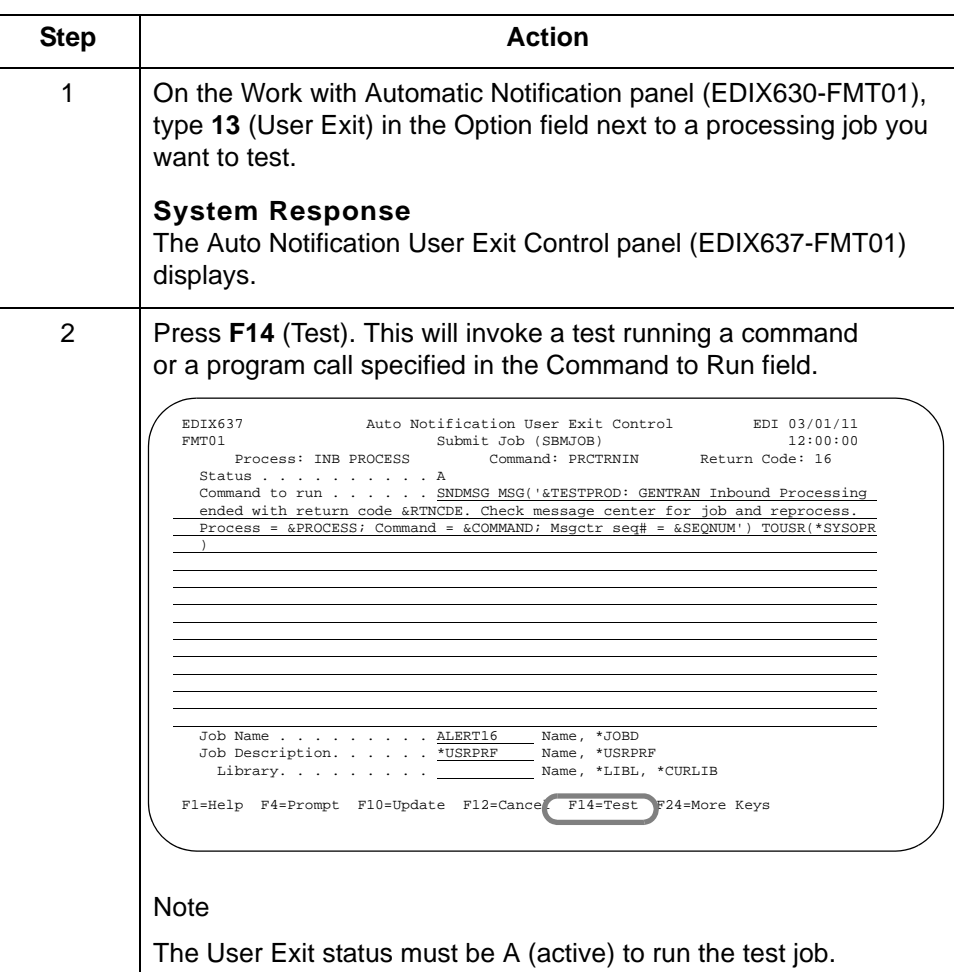

**Alternative method for testing user exit notification records**

Use this alternative procedure to test a user exit routine for a specific processing job.

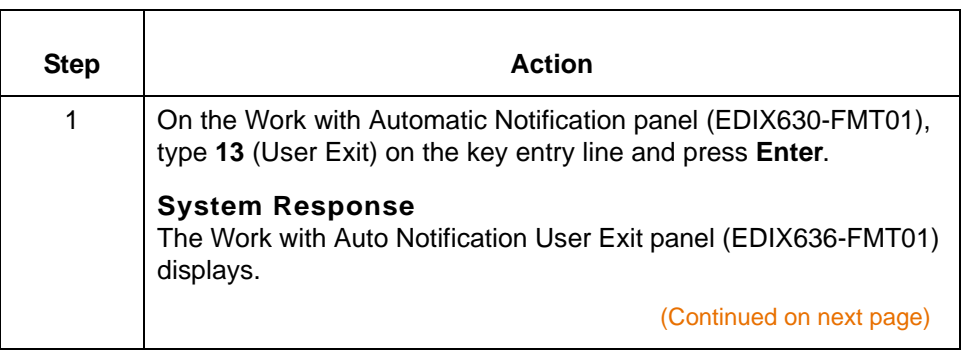

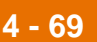

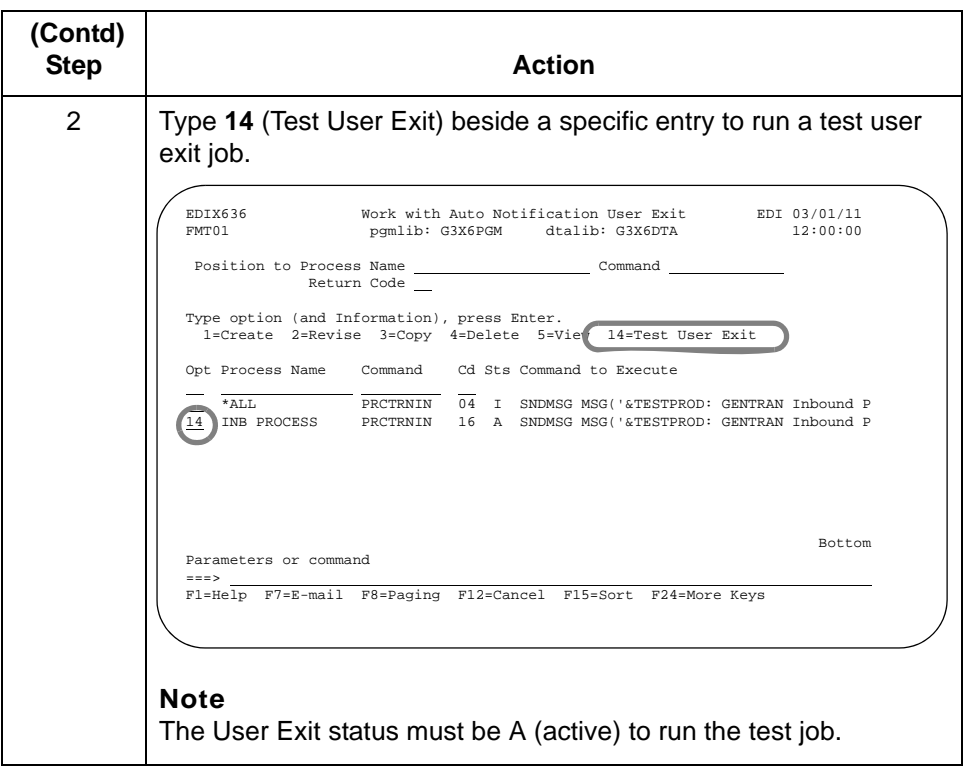

**4 - 70**

# **Copy an Auto Notification User Exit Definition**

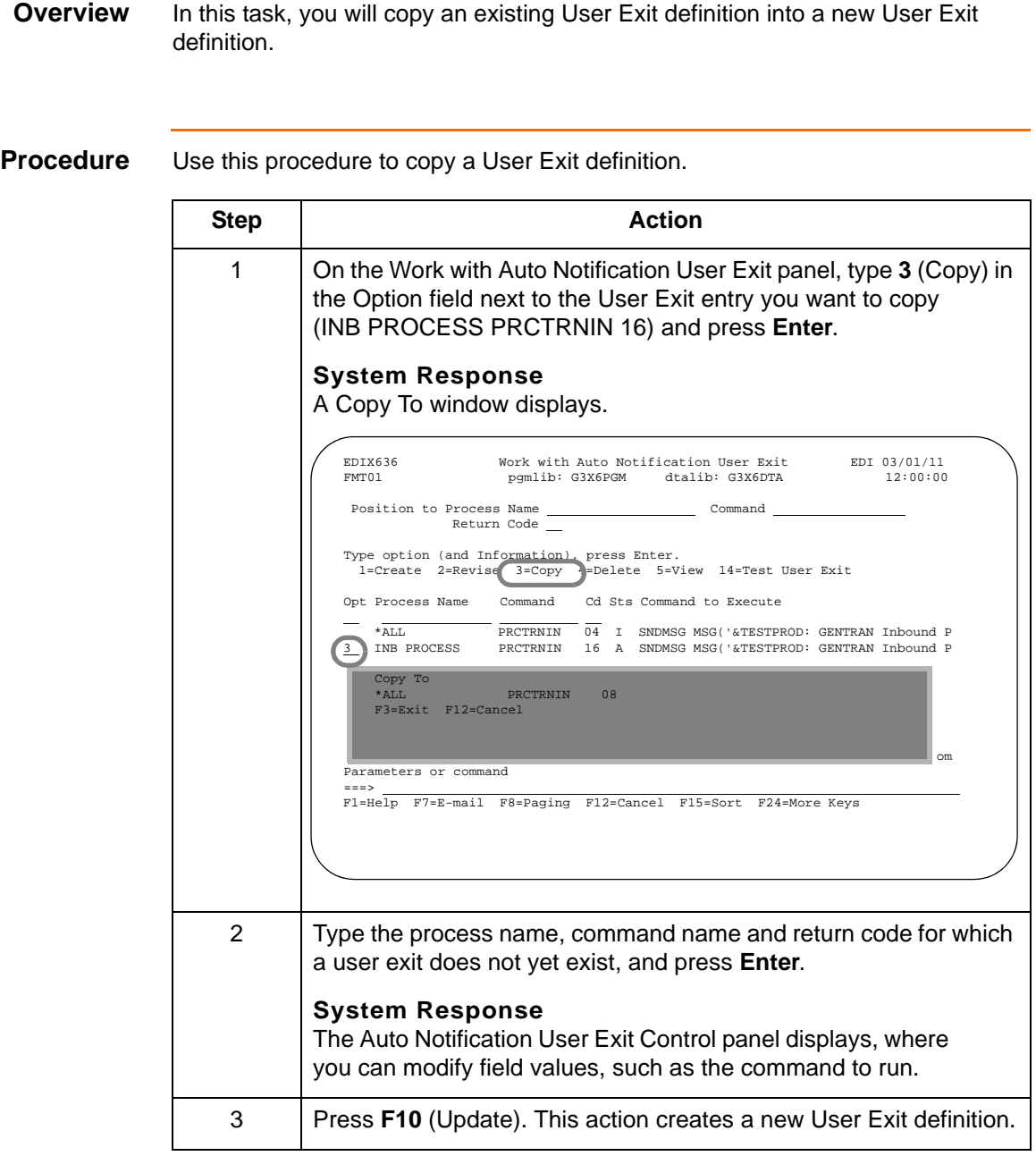
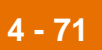

# **Print the Automatic Notification Profiles Report 0**

## **Introduction**

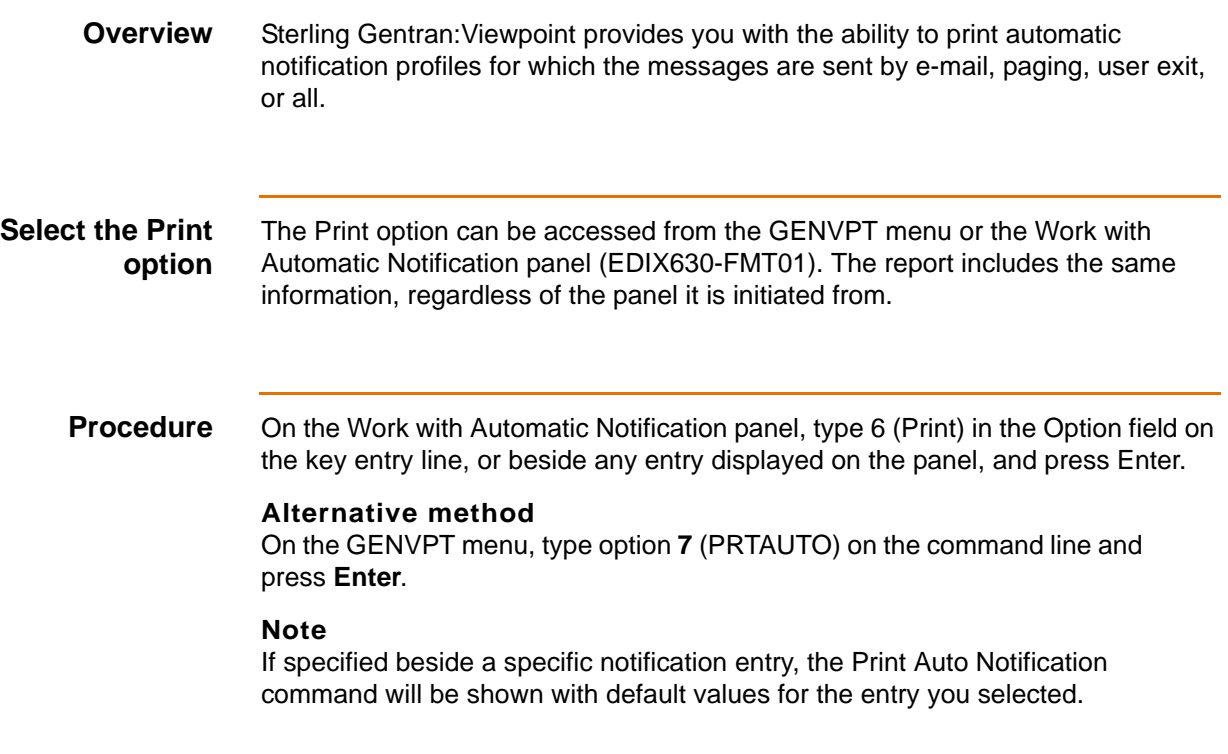

**Diagram** This diagram illustrates the selection of the Print Automatic Notification Profiles (PRTAUTO) command for a specific entry from the Work with Automatic Notification panel.

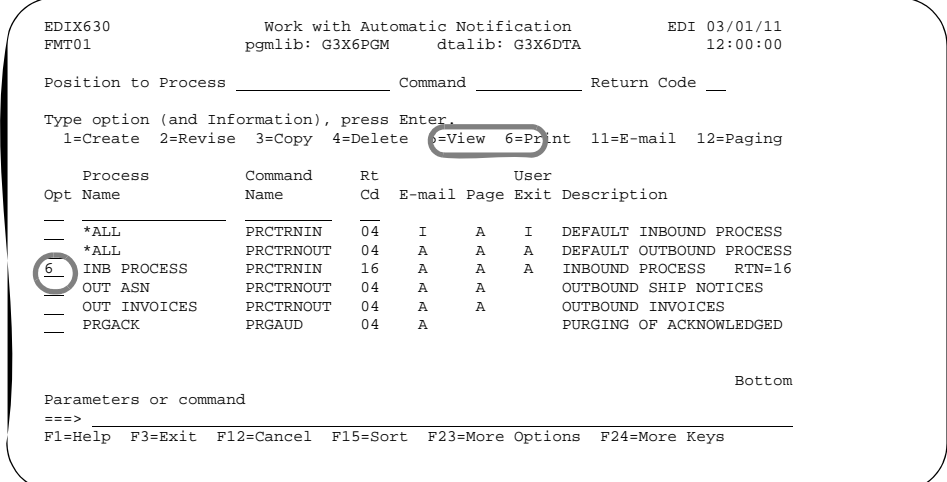

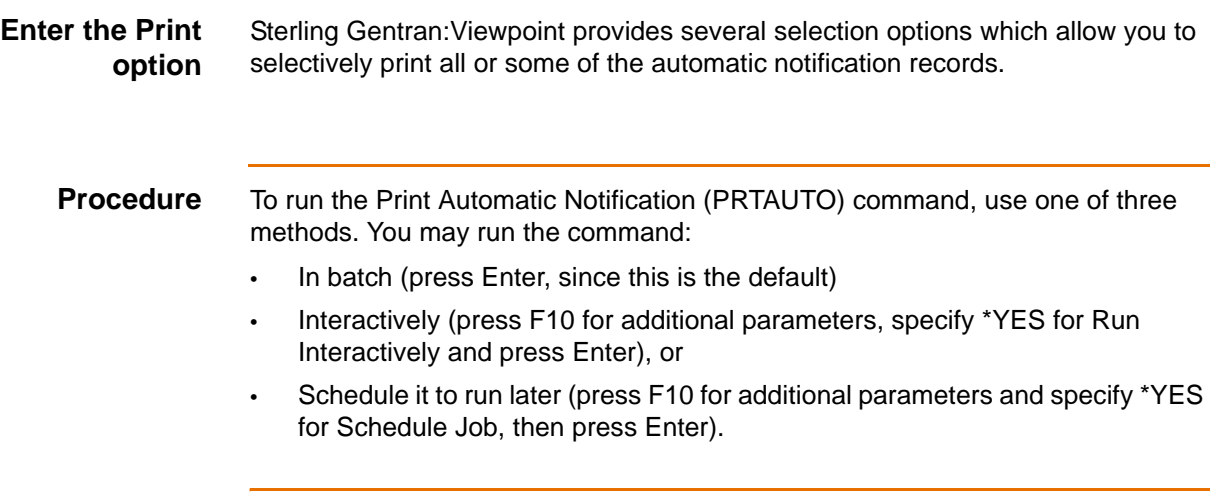

**Diagram** This diagram illustrates the Print Auto Notification panel (PRTAUTO).

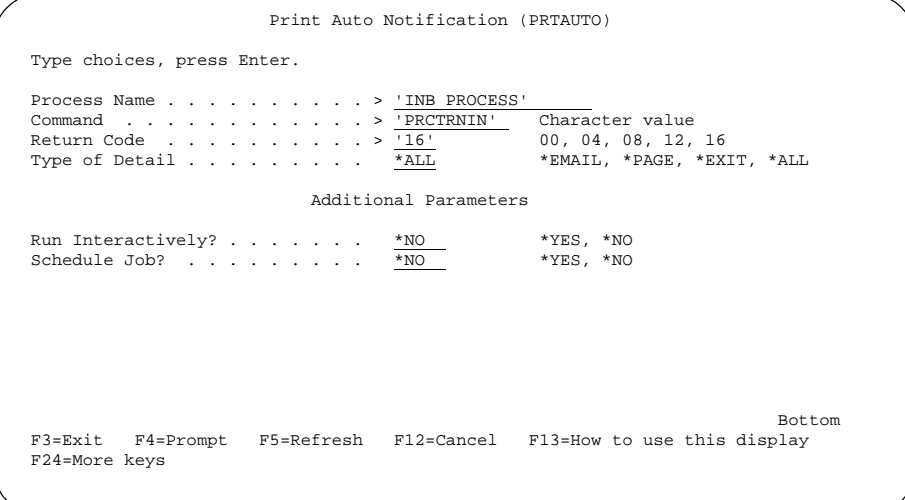

#### **Note**

The diagram shows the panel after F10 (Additional Parameters) is pressed.

## **Field**

This table describes the fields on the Print Auto Notification panel (PRTAUTO).

#### **descriptions**

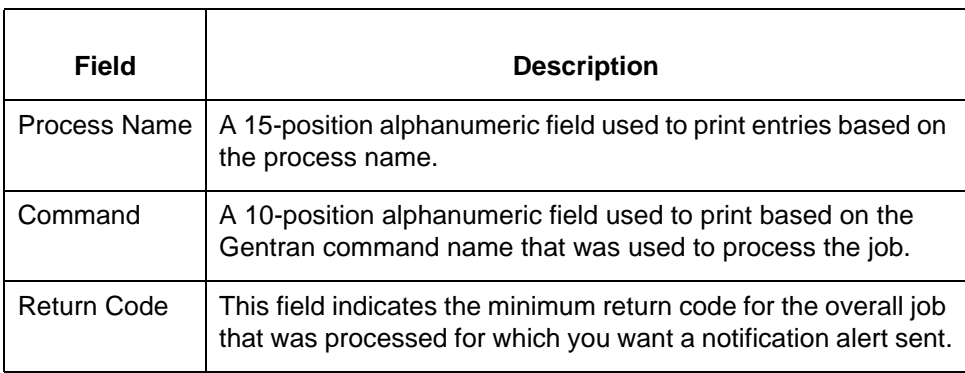

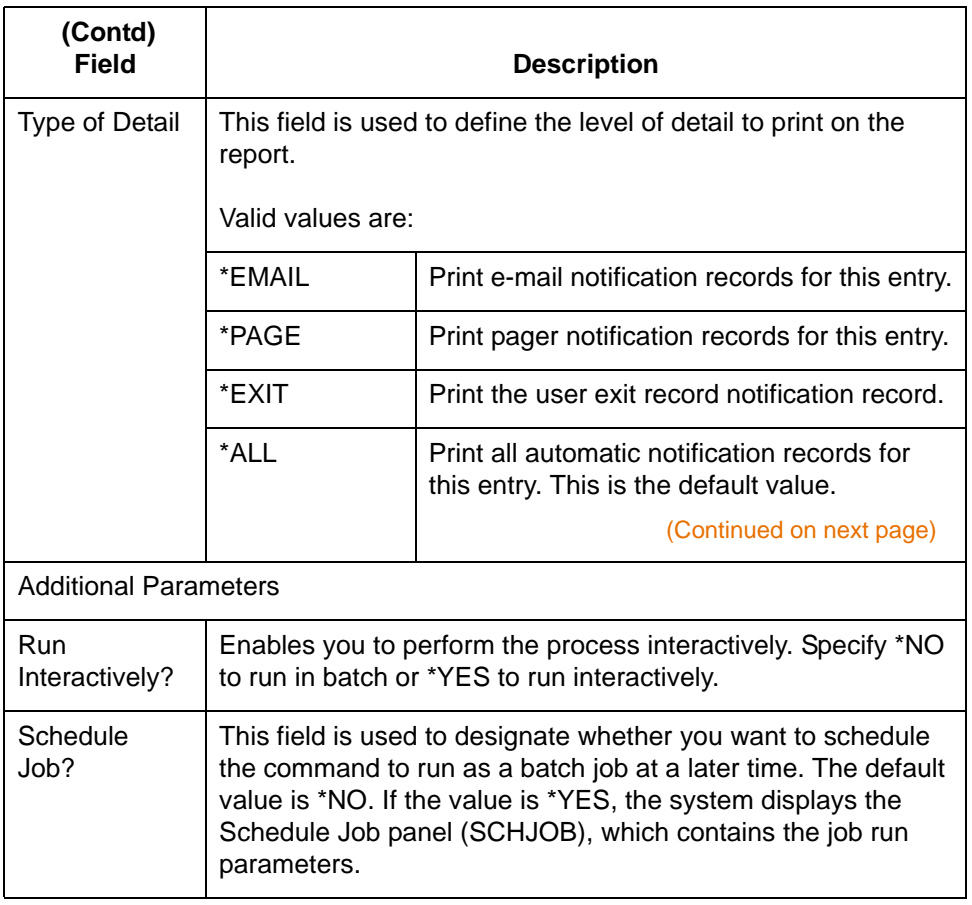

# **Copy Automatic Notification Profiles 0**

# **Copy Automatic Notification Definitions**

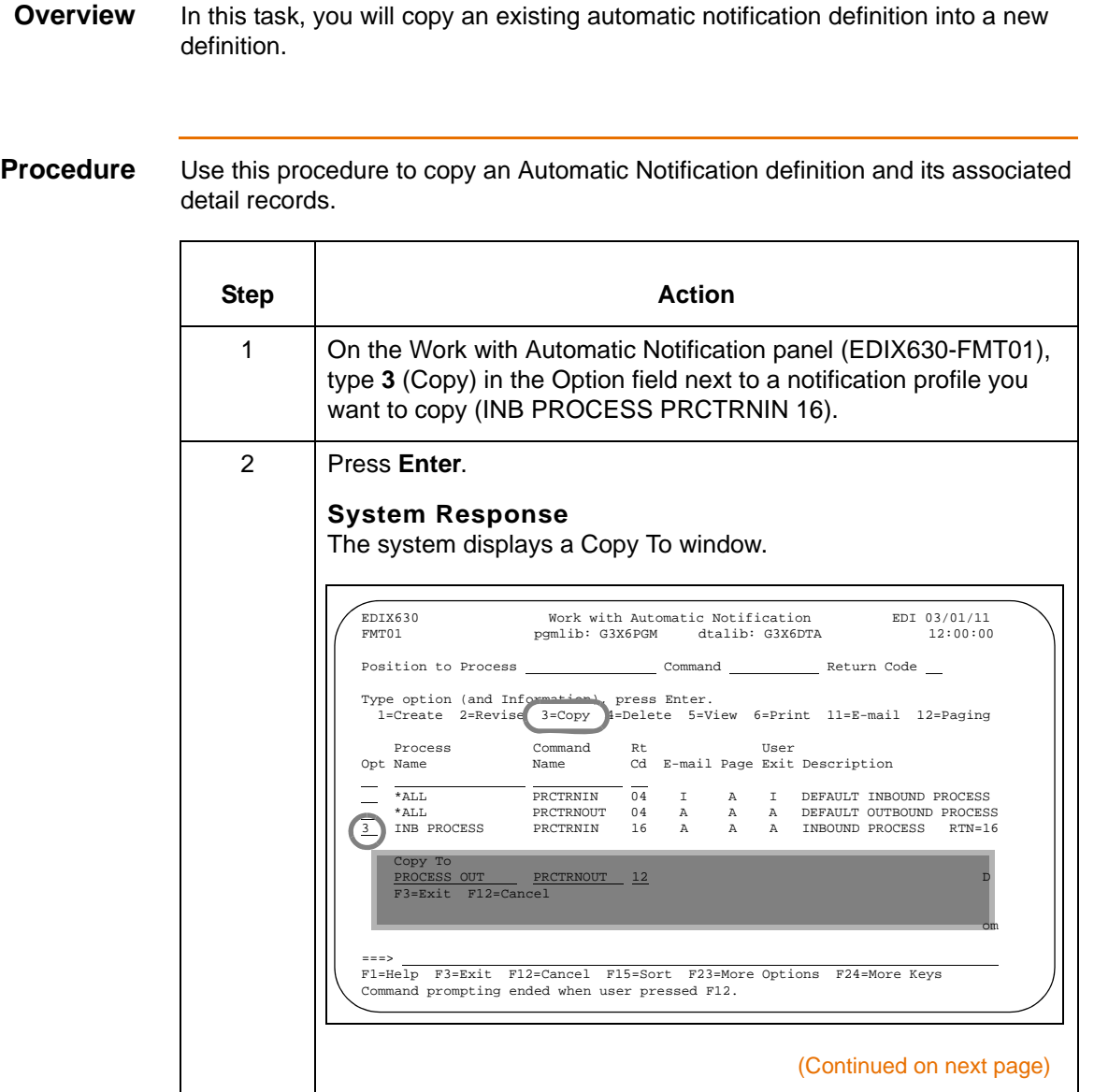

IBM Sterling Gentran:Viewpoint for i5/OS – March 2011

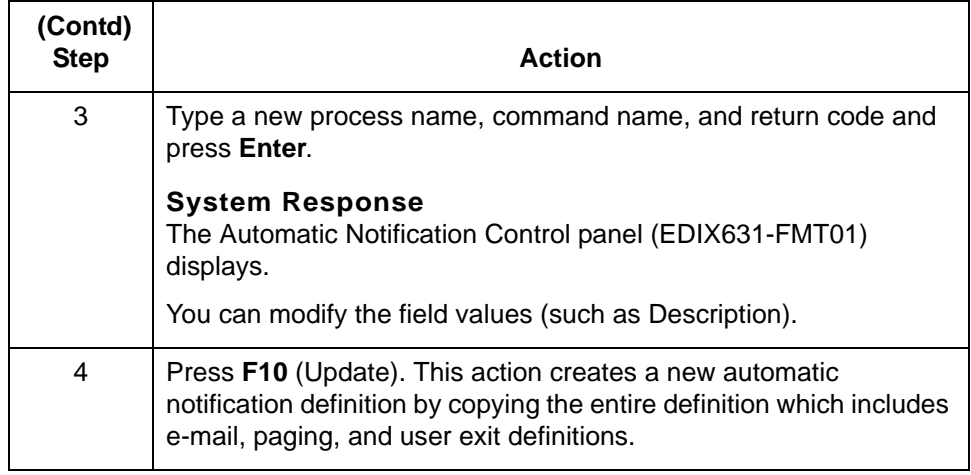

## **Copy Automatic Notification Definitions Between Libraries (NOTIFYCPY)**

**Overview** Gentran allows you to copy a selected automatic notification definition to another library. This can be particularly useful if you have set up two libraries, one for a test environment and the other for production. When you copy an automatic notification definition between libraries, Gentran copies the automatic notification definition (including records for the header, e-mail, pager, and user exit records) into the new definition.

**Diagram** This diagram shows how to access the Copy Auto Notification Entry (NOTIFYCPY) command.

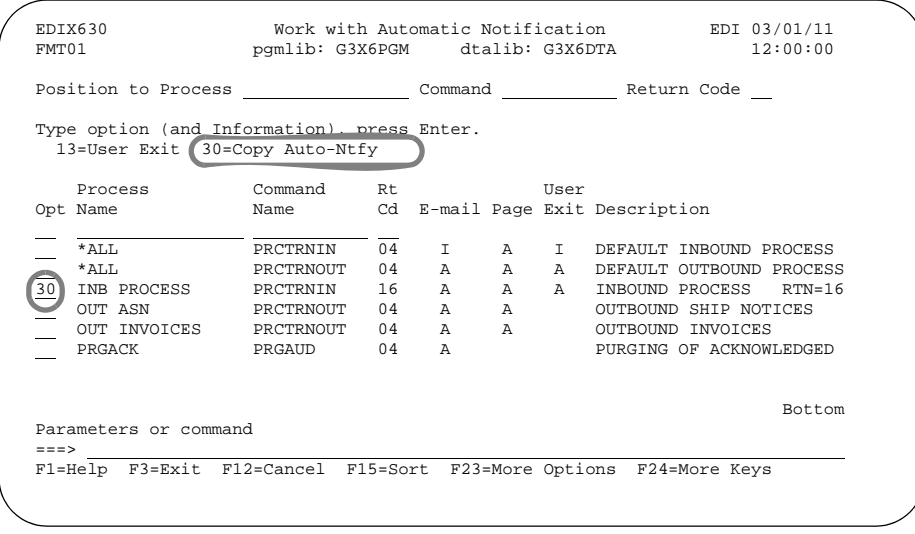

#### **Procedure** Use this procedure to copy an automatic notification definition between libraries.

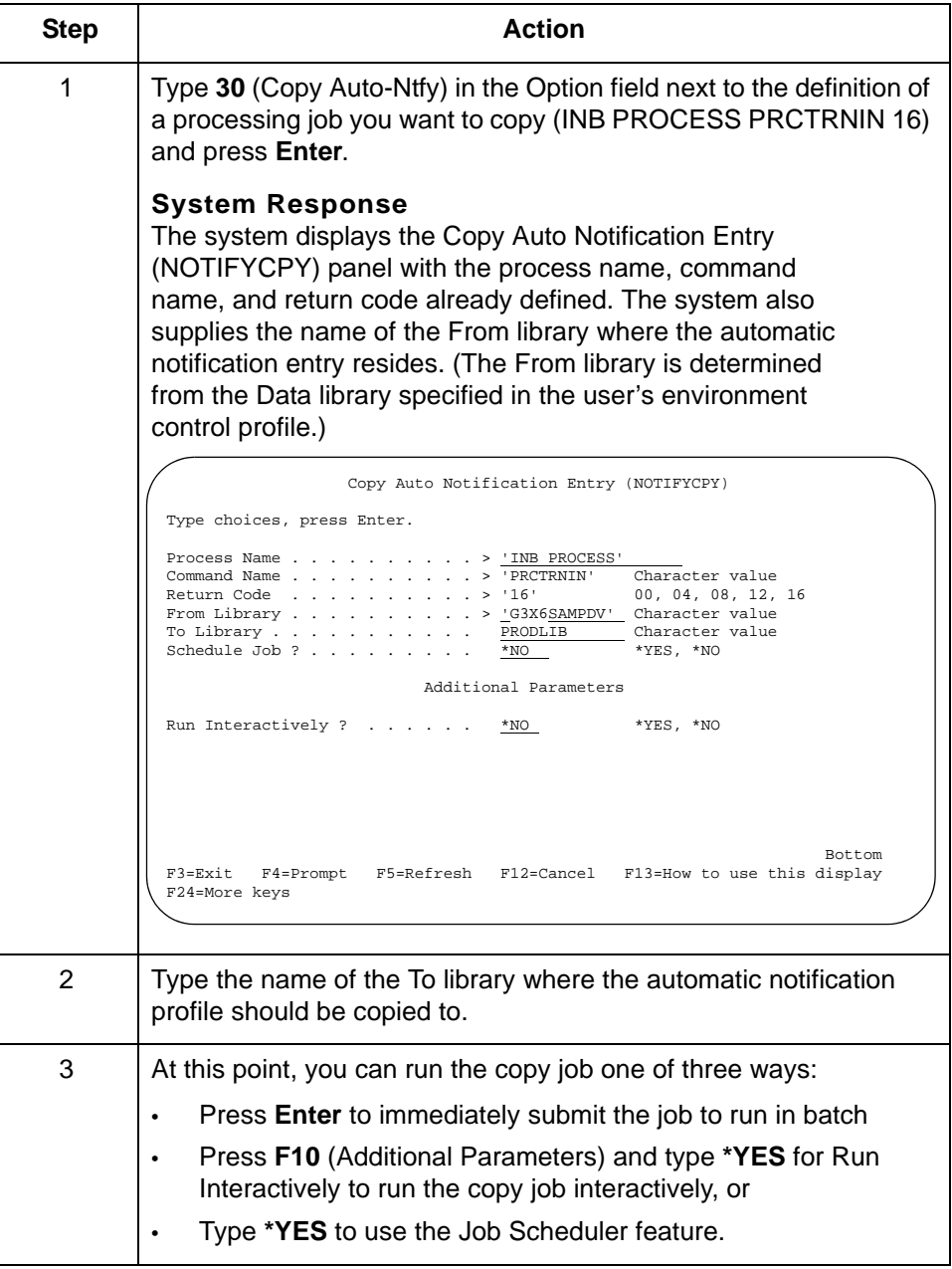

## **The Gentran Pager (GENPAGE) Command**

**Overview** In addition to invoking a pager from the Work with Auto Notification Paging panel, the GENPAGE command allows you to independently send a page directly from a command line.

#### **Note**

You must have the Async key activated to run this command.

#### **Procedure** On the command line, type **GENPAGE** and press **F4** (Prompt).

Enter your selection criteria and press **Enter** to run.

Press **F1** (Help) for detail information about any of the parameters.

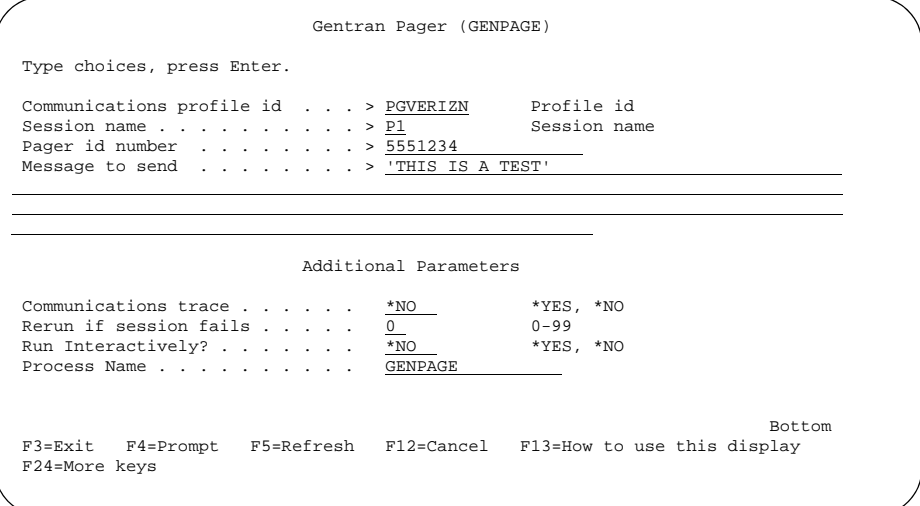

You can run the GENPAGE command in one of two ways:

- Press **Enter** to submit the job to run in batch immediately (this is the default).
- Press **F10** (Additional Parameters) and type \*YES in the Run Interactively field to run the job interactively (your terminal will be locked until the job is complete).

#### **Parameter definitions**

This table provides the Sterling Gentran Pager parameter definitions.

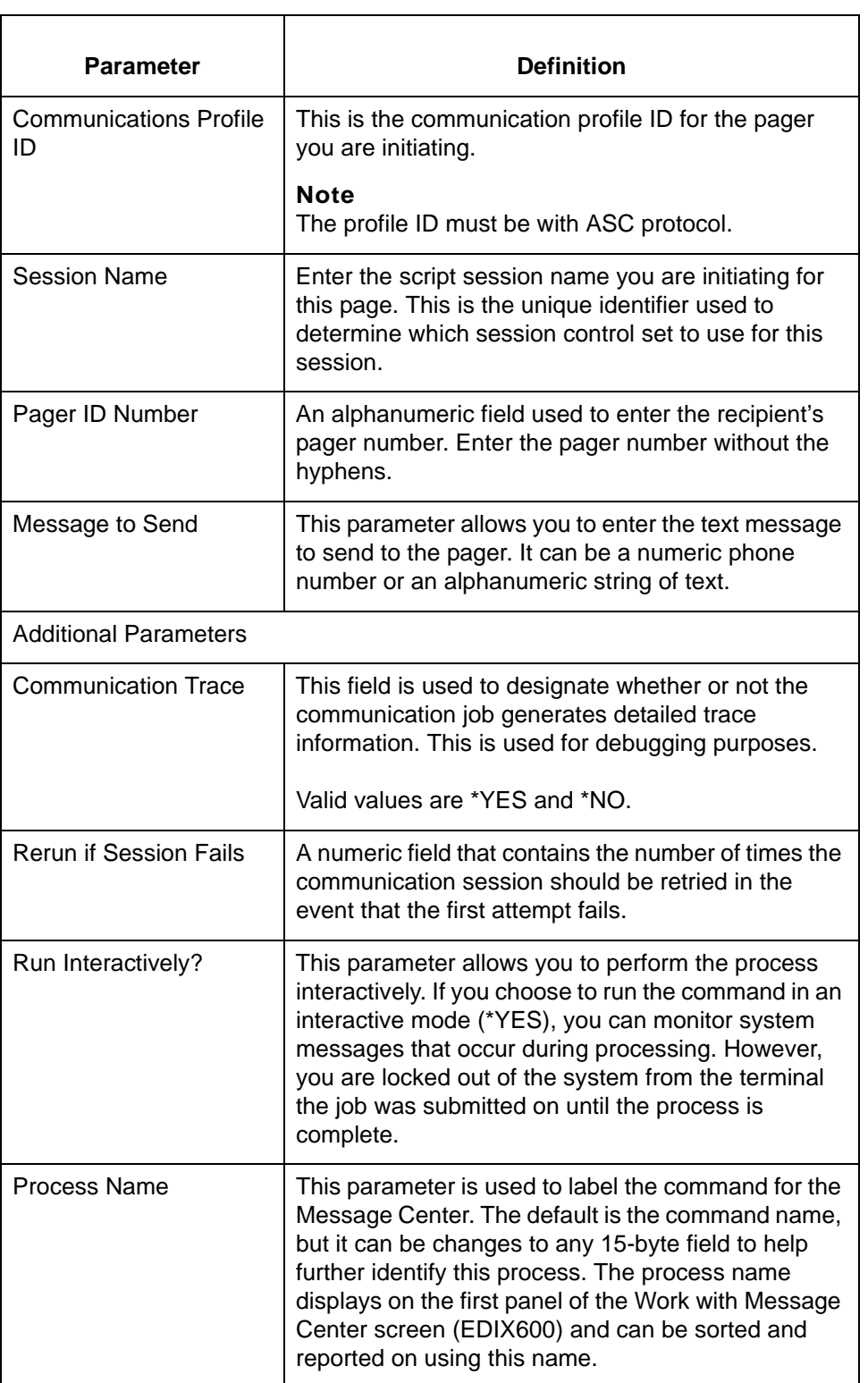

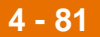

# **Reports 0**

# **EBDI628-Automatic Notification Detail Report**

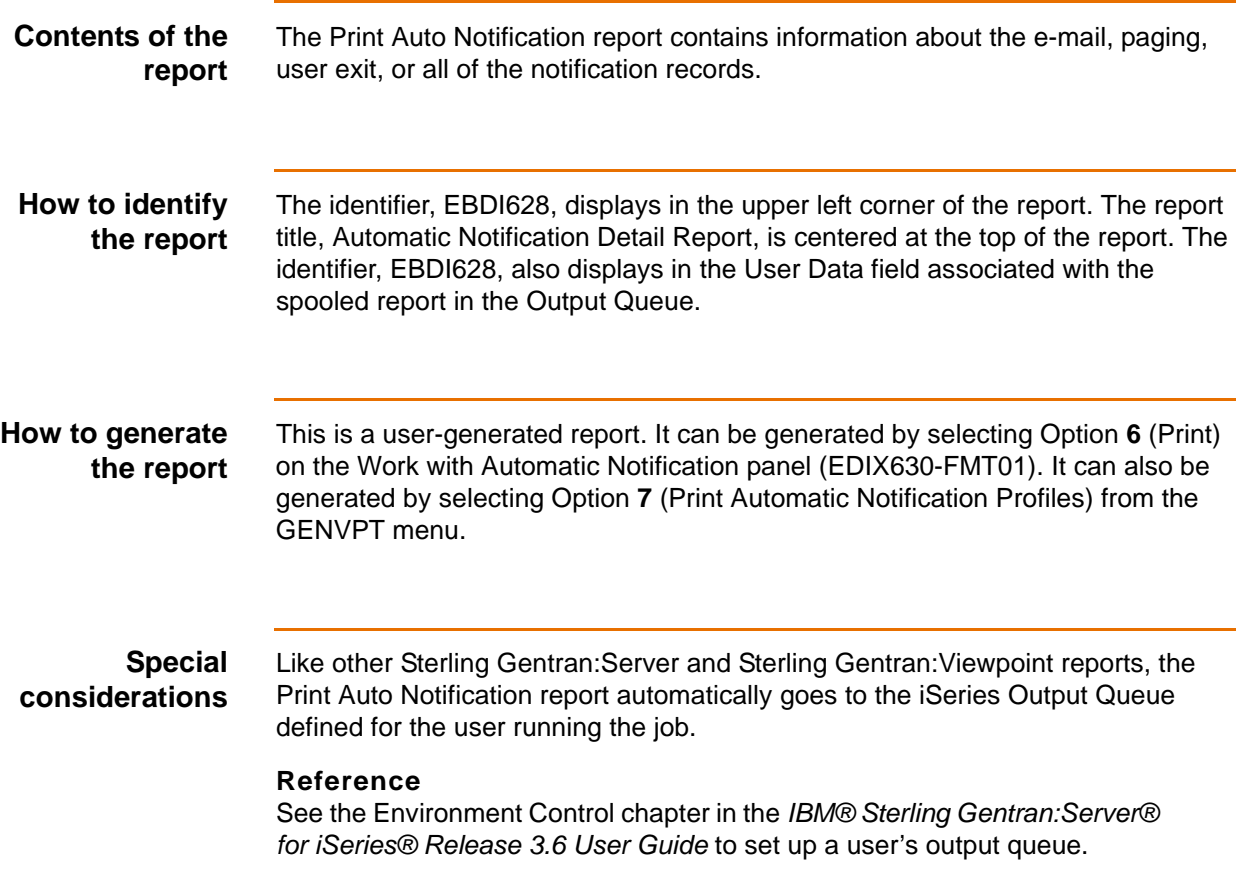

**Report** This diagram illustrates the Automatic Notification Detail Report (EBDI628).

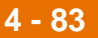

#### **Field descriptions**

This table describes the fields on the Automatic Notification Detail Report.

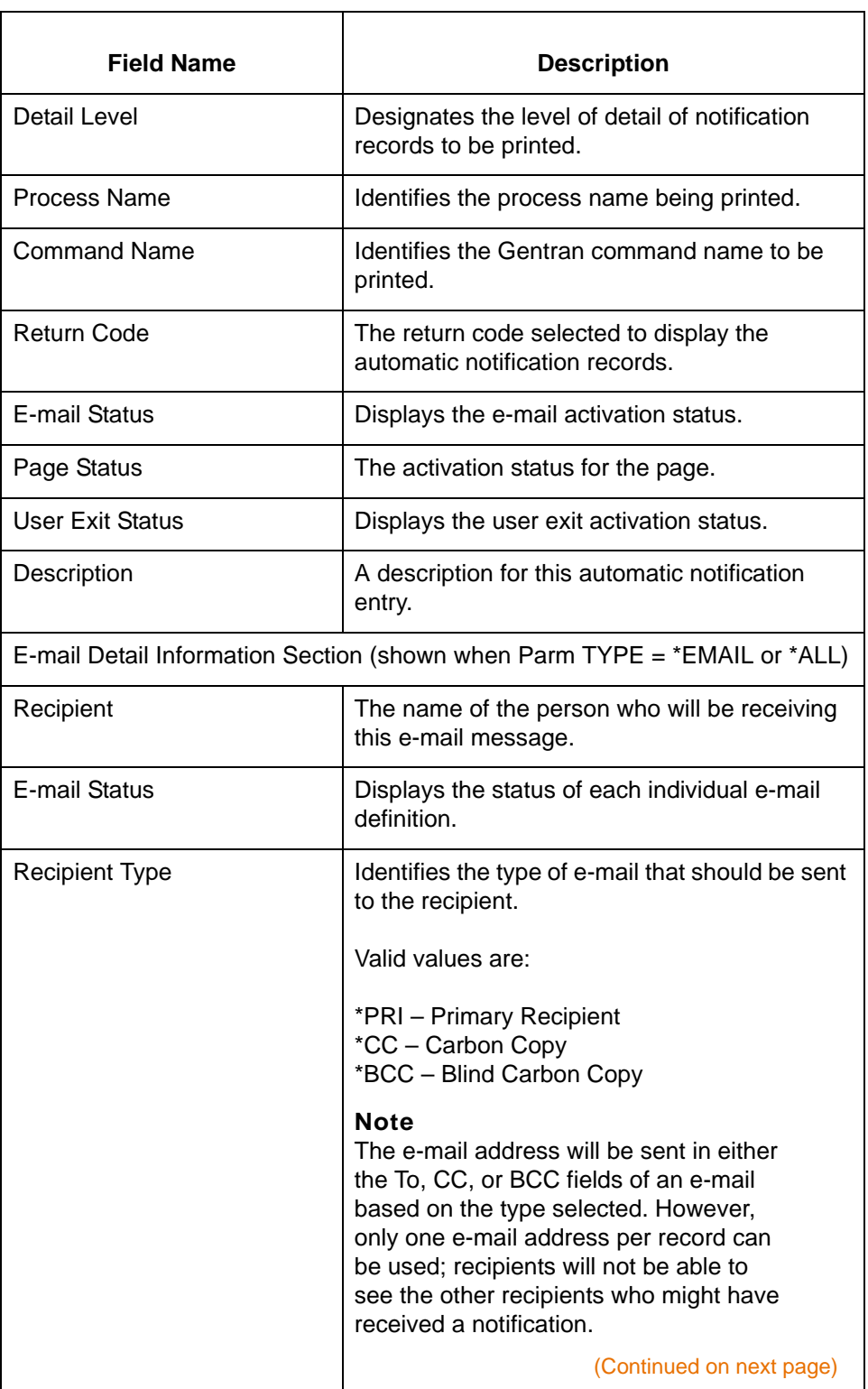

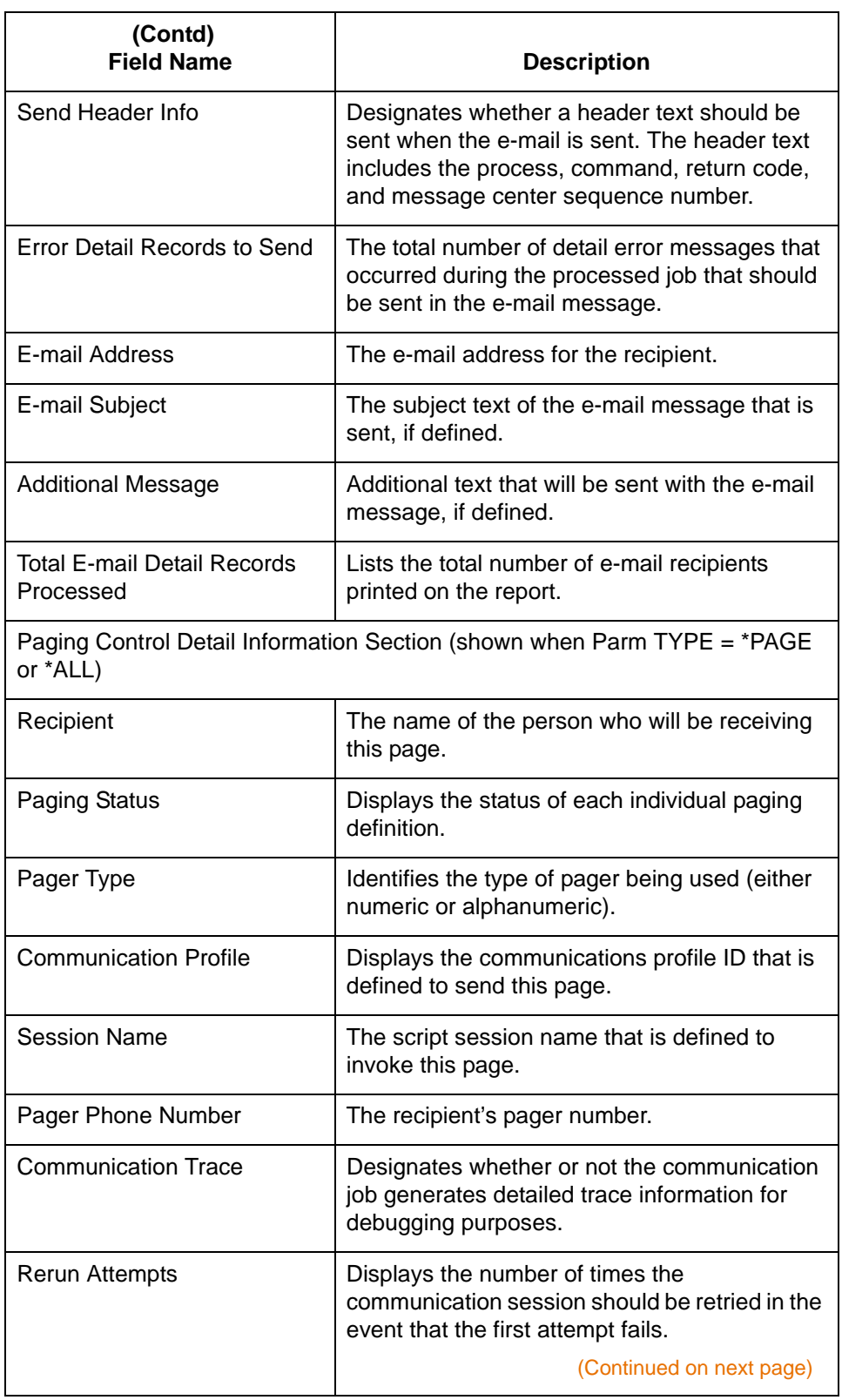

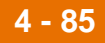

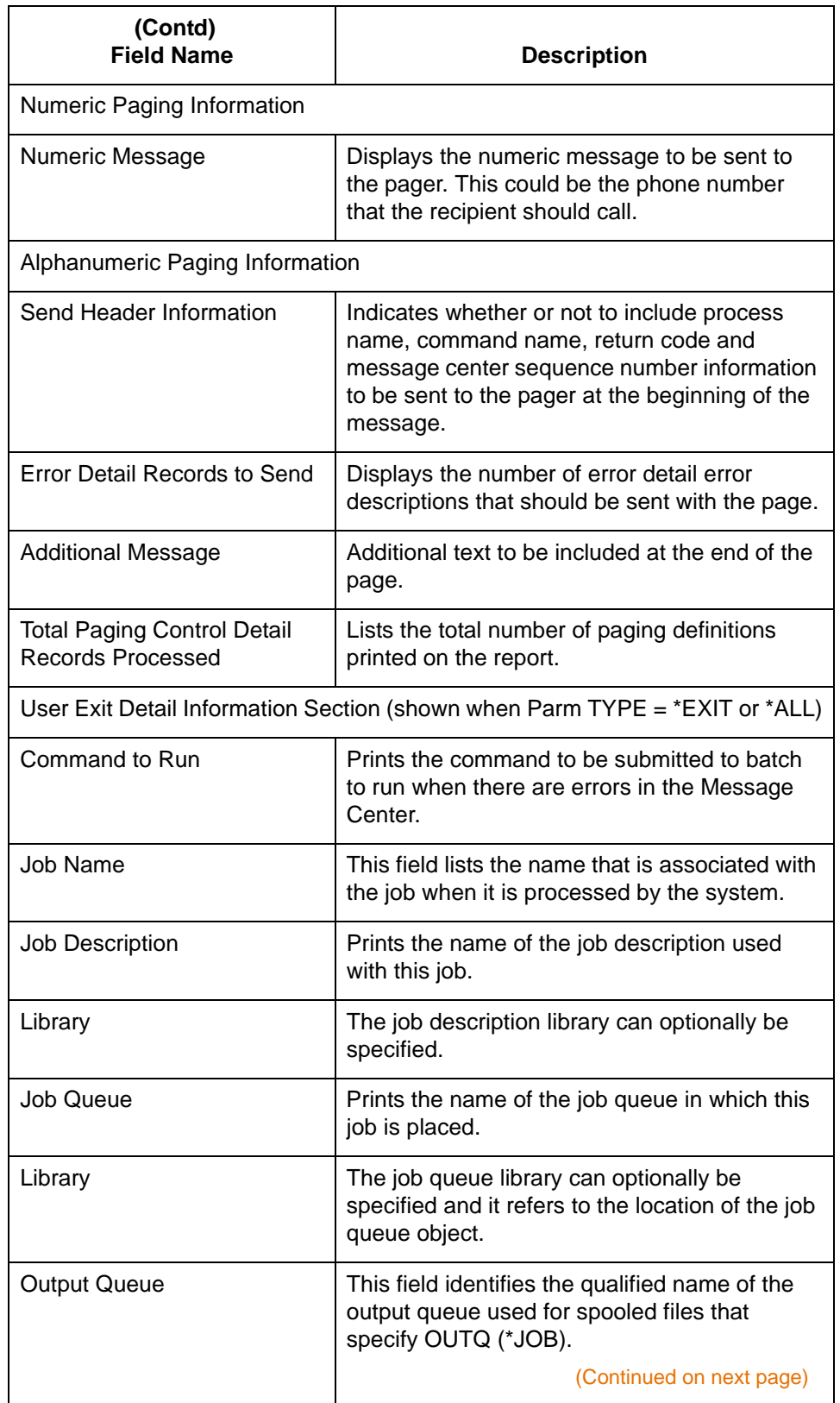

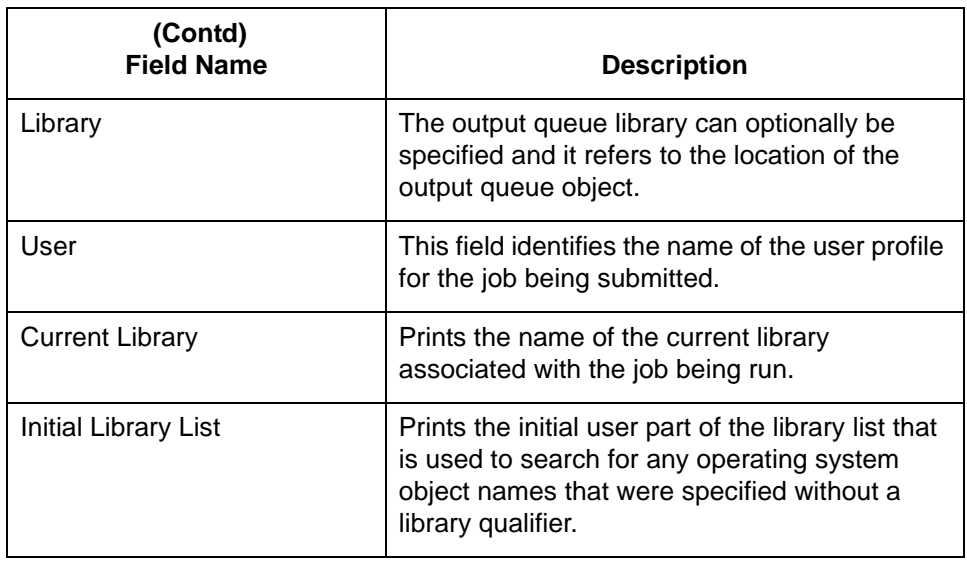

## **Notices**

# **Notices**

This information was developed for products and services offered in the U.S.A.

IBM may not offer the products, services, or features discussed in this document in other countries. Consult your local IBM representative for information on the products and services currently available in your area. Any reference to an IBM product, program, or service is not intended to state or imply that only that IBM product, program, or service may be used. Any functionally equivalent product, program, or service that does not infringe any IBM intellectual property right may be used instead. However, it is the user's responsibility to evaluate and verify the operation of any non-IBM product, program, or service.

IBM may have patents or pending patent applications covering subject matter described in this document. The furnishing of this document does not grant you any license to these patents. You can send license inquiries, in writing, to:

IBM Director of Licensing

IBM Corporation

North Castle Drive

Armonk, NY 10504-1785

U.S.A.

For license inquiries regarding double-byte character set (DBCS) information, contact the IBM **Intellectual** 

Property Department in your country or send inquiries, in writing, to:

Intellectual Property Licensing

Legal and Intellectual Property Law

IBM Japan Ltd.

1623-14, Shimotsuruma, Yamato-shi

Kanagawa 242-8502 Japan

**The following paragraph does not apply to the United Kingdom or any other country where such provisions are inconsistent with local law:** INTERNATIONAL BUSINESS MACHINES CORPORATION PROVIDES THIS PUBLICATION "AS IS" WITHOUT WARRANTY OF ANY KIND, EITHER EXPRESS OR IMPLIED, INCLUDING, BUT NOT LIMITED TO, THE IMPLIED WARRANTIES OF NON-INFRINGEMENT, MERCHANTABILITY OR FITNESS

FOR A PARTICULAR PURPOSE. Some states do not allow disclaimer of express or implied warranties in certain transactions, therefore, this statement may not apply to you.

This information could include technical inaccuracies or typographical errors. Changes are periodically made to the information herein; these changes will be incorporated in new editions of the publication. IBM may make improvements and/or changes in the product(s) and/or the program(s) described in this publication at any time without notice.

Any references in this information to non-IBM Web sites are provided for convenience only and do not in any manner serve as an endorsement of those Web sites. The materials at those Web sites are not part of the materials for this IBM product and use of those Web sites is at your own risk.

IBM may use or distribute any of the information you supply in any way it believes appropriate without incurring any obligation to you.

Licensees of this program who wish to have information about it for the purpose of enabling: (i) the exchange of information between independently created programs and other programs (including this one) and (ii) the mutual use of the information which has been exchanged, should contact:

IBM Corporation

J46A/G4

555 Bailey Avenue

San Jose, CA\_\_95141-1003

U.S.A.

Such information may be available, subject to appropriate terms and conditions, including in some cases, payment of a fee.

The licensed program described in this document and all licensed material available for it are provided by IBM under terms of the IBM Customer Agreement, IBM International Program License Agreement or any equivalent agreement between us.

Any performance data contained herein was determined in a controlled environment. Therefore, the results obtained in other operating environments may vary significantly. Some measurements may have been made on development-level systems and there is no guarantee that these measurements will be the same on generally available systems. Furthermore, some measurements may have been estimated through extrapolation. Actual results may vary. Users of this document should verify the applicable data for their specific environment.

Information concerning non-IBM products was obtained from the suppliers of those products, their published announcements or other publicly available sources. IBM has not tested those products and cannot confirm the accuracy of performance, compatibility or any other claims related to non-IBM products. Questions on the capabilities of non-IBM products should be addressed to the suppliers of those products.

All statements regarding IBM's future direction or intent are subject to change or withdrawal without notice, and represent goals and objectives only.

This information is for planning purposes only. The information herein is subject to change before the products described become available. This information contains examples of data and reports used in daily business operations. To illustrate them as completely as possible, the examples include the names of individuals, companies, brands, and products. All of these names are ficticious and any similarity to the names and addresses used by an actual business enterprise is entirely coincidental.

#### COPYRIGHT LICENSE:

This information contains sample application programs in source language, which illustrate programming techniques on various operating platforms. You may copy, modify, and distribute these sample programs in any form without payment to IBM, for the purposes of developing, using, marketing or distributing application programs conforming to the application programming interface for the operating platform for which the sample programs are written. These examples have not been thoroughly tested under all conditions. IBM, therefore, cannot guarantee or imply reliability, serviceability, or function of these programs. The sample programs are provided "AS IS", without warranty of any kind. IBM shall not be liable for any damages arising out of your use of the sample programs.

Each copy or any portion of these sample programs or any derivative work, must include a copyright notice as follows:

© IBM 2011. Portions of this code are derived from IBM Corp. Sample Programs. © Copyright IBM Corp. 2011.

If you are viewing this information softcopy, the photographs and color illustrations may not appear.

## **Trademarks**

IBM, the IBM logo, and ibm.com are trademarks or registered trademarks of International Business Machines Corp., registered in many jurisdictions worldwide. Other product and service names might be trademarks of IBM or other companies. A current list of IBM trademarks is available on the Web at ["Copyright and trademark information"](www.ibm.com/legal/copytrade.shtml) at www.ibm.com/legal/copytrade.shtml.

Adobe, the Adobe logo, PostScript, and the PostScript logo are either registered trademarks or trademarks of Adobe Systems Incorporated in the United States, and/or other countries.

IT Infrastructure Library is a registered trademark of the Central Computer and Telecommunications Agency which is now part of the Office of Government Commerce.

Intel, Intel logo, Intel Inside, Intel Inside logo, Intel Centrino, Intel Centrino logo, Celeron, Intel Xeon, Intel SpeedStep, Itanium, and Pentium are trademarks or registered trademarks of Intel Corporation or its subsidiaries in the United States and other countries.

Linux is a registered trademark of Linus Torvalds in the United States, other countries, or both.

Microsoft, Windows, Windows NT, and the Windows logo are trademarks of Microsoft Corporation in the United States, other countries, or both.

ITIL is a registered trademark, and a registered community trademark of the Office of Government Commerce, and is registered in the U.S. Patent and Trademark Office.

UNIX is a registered trademark of The Open Group in the United States and other countries.

Java and all Java-based trademarks and logos are trademarks or registered trademarks of Oracle and/or its affiliates.

Cell Broadband Engine is a trademark of Sony Computer Entertainment, Inc. in the United States, other countries, or both and is used under license therefrom.

Linear Tape-Open, LTO, the LTO Logo, Ultrium and the Ultrium Logo are trademarks of HP, IBM Corp. and Quantum in the U.S. and other countries.

Connect Control Center®, Connect:Direct®, Connect:Enterprise, Gentran®, Gentran:Basic®, Gentran:Control®, Gentran:Director®, Gentran:Plus®, Gentran:Realtime®, Gentran:Server®, Gentran:Viewpoint®, Sterling Commerce™, Sterling Information Broker®, and Sterling Integrator® are trademarks or registered trademarks of Sterling Commerce, Inc., an IBM Company.

Other company, product, and service names may be trademarks or service marks of others.

# **Index**

## **A**

Access Viewpoint [2-7](#page-26-0) Accessing Viewpoint [2-45](#page-64-0) API Data Structure Layou[t 3-8](#page-173-0) API Sample COBOL Progra[m 3-11](#page-176-0) API Sample RPG Progra[m 3-13](#page-178-0) Application Program Interface (API[\) 3-2](#page-167-0)

## **B**

Basic Inquiry [1-5,](#page-10-0) [2-21,](#page-40-0) [2-23,](#page-42-0) [2-57](#page-76-0) Inbound Example [2-22–2](#page-41-0)-28 Outbound Exampl[e 2-58–](#page-77-0)[2-65](#page-84-0) Basic Inquiry panel (EDIX803-FMT00[\) 2-22](#page-41-1) Boolean Operators [2-34,](#page-53-0) [2-71](#page-90-0) Business Nam[e 2-6,](#page-25-0) [2-15,](#page-34-0) [2-45,](#page-64-1) [2-52](#page-70-0)

## **C**

Communications Profile [2-82,](#page-100-0) [2-108](#page-124-0) Communications Scripts Network Report Interface [2-83](#page-101-0)

### **D**

Data Suspension [2-17](#page-36-0) Document Definition [2-18,](#page-37-0) [2-34](#page-53-1) Create (Inbound example[\) 2-9](#page-28-0) Create (Outbound example) [2-47](#page-66-0) Creating (Inbound example[\) 2-20](#page-39-0) Creating (Outbound example[\) 2-56](#page-75-0) Define[d 2-9,](#page-28-1) [2-47](#page-66-1) Document Nam[e 2-47,](#page-66-2) [2-48](#page-67-0) Offline Preparation [2-6,](#page-25-1) [2-45](#page-64-2) Partner I[D 2-48](#page-67-1) Partner Qualifier [2-6,](#page-25-2) [2-9,](#page-28-2) [2-47,](#page-66-3) [2-48](#page-67-2) S/R (Send or Receive) [2-9,](#page-28-3) [2-47](#page-66-4) Setting Up Documents (Inbound example[\) 2-6,](#page-25-3) [2-](#page-39-0) [20](#page-39-0) Standards Version [2-9,](#page-28-4) [2-11,](#page-30-0) [2-47](#page-66-5) TRADACOMS Release Number [2-11](#page-30-1)

Transaction ID [2-11](#page-30-2) Document Direction (Send or Receive) [2-9,](#page-28-3) [2-10,](#page-29-0)  [2-47,](#page-66-4) [2-48,](#page-67-3) [2-56](#page-75-1) Document History panel (EDIX804-CTL01) [2-38](#page-57-0) Document Nam[e 2-9,](#page-28-5) [2-10,](#page-29-1) [2-47,](#page-66-2) [2-48](#page-67-0) Document Query [1-5,](#page-10-1) [2-21,](#page-40-1) [2-57](#page-76-1) Boolean Operators [2-34,](#page-53-0) [2-71](#page-90-0) Document Query Definition panel (EDIX809- FMT01[\) 2-31,](#page-50-0) [2-68](#page-87-0) Inbound Example [2-29–](#page-48-0)[2-40](#page-59-0) Outbound Example [2-66–](#page-85-0)[2-78](#page-97-0) Query ID [2-31,](#page-50-1) [2-68](#page-87-1) Savin[g 2-29,](#page-48-1) [2-66](#page-85-1) Document Query Definition panel (EDIX809- FMT01) [2-31,](#page-50-0) [2-68](#page-87-0) Document Selection Fields [1-5,](#page-10-2) [1-7,](#page-12-0) [2-5,](#page-24-0) [2-13,](#page-32-0) [2-](#page-33-0) [14,](#page-33-0) [2-20,](#page-39-1) [2-25,](#page-44-0) [2-29,](#page-48-2) [2-34,](#page-53-2) [2-52,](#page-71-0) [2-56,](#page-75-2) [2-61,](#page-80-0) [2-](#page-85-2) [66](#page-85-2) Add (Inbound example) [2-13](#page-32-1) Add (Outbound example[\) 2-50](#page-69-0) Business Name [2-6,](#page-25-0) [2-15,](#page-34-0) [2-45,](#page-64-1) [2-52](#page-70-0) EDI Data Element[s 2-51](#page-70-1)

#### **E**

EDI Data View for a Document 2-28, 2-40, [2-65,](#page-84-1) [2-78](#page-97-1) EDI Data Element[s 1-5,](#page-10-3) [2-13,](#page-32-2) [2-50,](#page-69-1) [2-51](#page-70-1) EDI History View for a Document 2-26, [2-76](#page-95-0) Viewing for a Document 2-38, 2-62 EDI Transaction Inquiry panel (EDIX453) 2-28, [2-](#page-59-1) [40](#page-59-1) Element Sequence Number [2-15,](#page-34-1) [2-51](#page-70-2) Environment Contro[l 1-6](#page-11-0)

Element Sequence Number [2-15,](#page-34-1) [2-51](#page-70-2) Qualifiers (Segment) [2-16,](#page-35-0) [2-52](#page-71-1)

Segment ID [2-15,](#page-34-2) [2-51](#page-70-3)

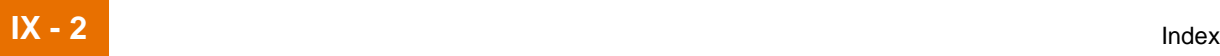

Error Messages SEE Exception Errors Error status [2-26](#page-45-0) European IBM Value-Added Network [2-112](#page-128-0) Exception Error Selectio[n 1-5](#page-10-4) Exception Errors [2-5,](#page-24-0) [2-24,](#page-43-0) [2-36,](#page-55-0) [2-60,](#page-79-0) [2-73,](#page-92-0) [2-](#page-95-1) [76,](#page-95-1) [2-123](#page-139-0) Error Message History [2-27,](#page-46-0) 2-39, [2-63,](#page-82-0) [2-77](#page-96-0) Selec[t 2-17,](#page-36-1) [2-53](#page-72-0) Selectin[g 2-55](#page-74-0)

#### **F**

From/To Dates [2-24,](#page-43-1) [2-36,](#page-55-1) [2-37,](#page-56-0) [2-60,](#page-79-1) [2-73,](#page-92-1) [2-](#page-93-0) [74](#page-93-0)

## **G**

GEIS Value-Added Network [2-82](#page-100-1)

Gentran Errors

[SEE Exception Errors](#page-36-2) Gentran:Serve[r 2-29,](#page-48-3) [2-37,](#page-56-1) [2-66,](#page-85-3) [2-74](#page-93-1)

Communications Script [2-82](#page-100-2) Data Library (G7X0DTA[\) 2-5,](#page-24-1) [2-44](#page-63-0) Editor [2-17,](#page-36-3) [2-26,](#page-45-1) [2-38,](#page-57-1) [2-53,](#page-72-1) [2-62,](#page-81-0) [2-76](#page-95-2) Mappe[r 2-17,](#page-36-4) [2-26,](#page-45-2) [2-38,](#page-57-2) [2-53,](#page-72-2) [2-62,](#page-81-1) [2-76](#page-95-3) Partner file [2-110](#page-126-0) Release 3.[2 2-5](#page-24-2) Technical Reference Guid[e 2-19,](#page-38-0) [2-55,](#page-74-1) [2-111](#page-127-0) Tutorial Library (G1X0SAMP[\) 2-5,](#page-24-3) [2-44](#page-63-1) User Guide [1-6,](#page-11-1) [2-111](#page-127-1)

## **H**

How Does the Application Program Interface Work? [3-4](#page-169-0)

### **I**

ICLANA Transaction[s 2-110](#page-126-1) Inbound Editor [2-26,](#page-45-3) [2-27,](#page-46-1) [2-38, 2](#page-57-3)-39, [2-40,](#page-59-2) [2-](#page-84-2) [65,](#page-84-2) [2-78](#page-97-2) Inbound Mapper [2-26,](#page-45-2) [2-27,](#page-46-2) [2-38,](#page-57-2) 2-39 Inbound Tracking Example [2-5–](#page-24-4)[2-43](#page-62-0) INS - Tradanet Value-Added Network [2-110](#page-126-2)

#### **L**

Look at Tracked Data Inbound Exampl[e 2-21](#page-40-2) Outbound Example [2-57](#page-76-2)

#### **N**

Network Account ID [2-112](#page-128-1) Network Report I[D 2-82,](#page-100-3) [2-108](#page-124-1) Network Report Interface [2-82,](#page-100-4) [2-108](#page-124-2)

### **O**

Outbound Editor [2-40,](#page-59-3) [2-62, 2](#page-81-2)-63, [2-65,](#page-84-3) [2-76,](#page-95-4) [2-](#page-96-1) [77,](#page-96-1) [2-78](#page-97-3) Outbound Mapper [2-62, 2](#page-81-1)-63, [2-76,](#page-95-3) [2-77](#page-96-2) Outbound Tracking Exampl[e 2-44–](#page-63-2)[2-81](#page-99-0)

#### **P**

Panel Quick Referenc[e 1-9,](#page-14-0) [4-6](#page-187-0) Panels (pictured) Basic Inquiry panel (EDIX803-FMT00[\) 2-22](#page-41-1) Document Query Definition panel (EDIX809- FMT01) [2-31](#page-50-0) Query Results panel (EDIX812-CTL01[\) 2-37](#page-56-2) Work with Document Queries panel (EDIX810- FMT01) [2-30](#page-49-0) Partner I[D 2-5,](#page-24-5) [2-9,](#page-28-6) [2-10,](#page-29-2) [2-17,](#page-36-5) [2-20,](#page-39-2) [2-24,](#page-43-2) [2-36,](#page-55-2)  [2-37,](#page-56-3) [2-44,](#page-63-3) [2-45,](#page-64-3) [2-47,](#page-66-6) [2-48,](#page-67-1) [2-49,](#page-68-0) [2-56,](#page-75-3) [2-60,](#page-79-2)  [2-69,](#page-88-0) [2-73,](#page-92-2) [2-74,](#page-93-2) [2-127](#page-143-0) Partner Qualifie[r 2-6,](#page-25-2) [2-9,](#page-28-2) [2-20,](#page-39-3) [2-24,](#page-43-3) [2-36,](#page-55-3) [2-45,](#page-64-4)  [2-47,](#page-66-3) [2-48,](#page-67-2) [2-56,](#page-75-4) [2-60,](#page-79-3) [2-69,](#page-88-1) [2-73,](#page-92-3) [2-127](#page-143-1) PRCTRNI[N 2-57,](#page-76-3) [2-110](#page-126-3) PRCTRNOU[T 2-57](#page-76-4) Print Viewpoint Document Definition (PRTVPT) [2-116,](#page-132-0) [2-117](#page-133-0) Print Viewpoint Document Definition repor[t 2-115](#page-131-0)

#### **Q**

Qualifiers (Segment[\) 2-16,](#page-35-0) [2-52](#page-71-1) Query ID [2-31,](#page-50-1) [2-32,](#page-51-0) [2-34,](#page-53-3) [2-37,](#page-56-4) [2-68,](#page-87-1) [2-69,](#page-88-2) [2-](#page-90-1) [71,](#page-90-1) [2-74](#page-93-3) Query Option[s 2-21,](#page-40-3) [2-57](#page-76-5)

Query Record Selection panel (EDIX811-CTL01[\)](#page-53-4) [2-34](#page-53-4)

Query Results panel (EDIX812-CTL01[\) 2-37](#page-56-2)

#### **R**

Retrieve Purged Viewpoint Data [2-128](#page-144-0) RTVVPT command [2-128](#page-144-1)

## **S**

S/R (Send or Receive) [2-10,](#page-29-3) [2-48](#page-67-4) Segment ID [2-15,](#page-34-2) [2-51](#page-70-3) Selection Field [SEE Document Selection Fields](#page-69-2) Session Name [2-82,](#page-100-5) [2-108](#page-124-3) Set Up Documents Outbound Example [2-45](#page-64-2) Setting Up Documents Inbound Exampl[e 2-6,](#page-25-3) [2-20](#page-39-0) Outbound Example [2-56](#page-75-5) Standards Version [2-6,](#page-25-4) [2-9,](#page-28-4) [2-10,](#page-29-4) [2-11,](#page-30-0) [2-20,](#page-39-4) [2-](#page-64-5) [45,](#page-64-5) [2-47,](#page-66-5) [2-48,](#page-67-5) [2-49,](#page-68-1) [2-56](#page-75-6) Sterling B2B Collaboration Networ[k 2-82](#page-100-6) Suspended Data [2-17](#page-36-0)

## **T**

Tracked Data View (Inbound Example[\) 2-21](#page-40-2) View (Outbound Example) [2-57](#page-76-2) Tracking Inbound Documents [2-5](#page-24-4) Tracking Poin[t 2-3,](#page-22-0) [2-20,](#page-39-5) [2-26,](#page-45-4) 2-28, [2-36,](#page-55-4) [2-38,](#page-57-4)  [2-40,](#page-59-4) [2-56,](#page-75-7) [2-60,](#page-79-4) [2-62,](#page-81-3) [2-65,](#page-84-4) [2-73,](#page-92-4) [2-75,](#page-94-0) [2-76,](#page-95-5)  [2-78,](#page-97-4) [2-82,](#page-100-7) [2-110,](#page-126-4) [3-6](#page-171-0) Definitio[n 1-3](#page-8-0) TRADACOMS Release Number [2-11](#page-30-1) Transaction ID [2-9,](#page-28-7) [2-10,](#page-29-5) [2-11,](#page-30-2) [2-20,](#page-39-6) [2-47,](#page-66-7) [2-48,](#page-67-6)  [2-49,](#page-68-2) [2-56](#page-75-8) **U**

Using the Application Program Interfac[e 3-1](#page-166-0)

#### **V**

View a Document's EDI History [2-26](#page-45-5) View Tracked Data

Inbound Exampl[e 2-21](#page-40-2) Outbound Example [2-57](#page-76-2) Viewpoin[t 2-1](#page-20-0) Acces[s 2-7](#page-26-0) Accessin[g 2-45](#page-64-0) Definitio[n 1-2,](#page-7-0) [4-3](#page-184-0)

#### **W**

What Data Should I Track for Each Document? [1-7](#page-12-1) What Errors Should I Track? [1-8](#page-13-0) What is the Application Program Interface? [3-3](#page-168-0) Which Documents Should I Track? [1-7](#page-12-2) Work with Document Queries panel (EDIX810- FMT01[\) 2-30](#page-49-0) A [Access Sterling Gentran:Viewpoint 2-7](#page-26-0) [Accessing Sterling Gentran:Viewpoint 2-45](#page-64-0) [API Data Structure Layout 3-8](#page-173-0) [API Sample COBOL Program 3-11](#page-176-0) [API Sample RPG Program 3-13](#page-178-0) [Application Program Interface \(API\) 3-2](#page-167-0) B [Basic Inquiry 1-5,](#page-10-0) [2-21,](#page-40-0) [2-23,](#page-42-0) [2-57](#page-76-0) [Inbound Example 2-22–](#page-41-0)[2-28](#page-47-0) [Outbound Example 2-58–](#page-77-0)[2-65](#page-84-0) [Basic Inquiry panel \(EDIX803-FMT00\) 2-22](#page-41-1) [Boolean Operators 2-34,](#page-53-0) [2-71](#page-90-0) [Business Name 2-6,](#page-25-0) [2-15,](#page-34-0) [2-45,](#page-64-1) [2-51](#page-70-0)  $\mathcal{C}$ [COMMERCE 2-81](#page-100-6) [Communications Profile 2-81,](#page-100-0) [2-105](#page-124-0) Communications Scripts [Network Report Interface 2-82](#page-101-0) D [Data Suspension 2-17](#page-36-0) [Document Definition 2-18,](#page-37-0) [2-34](#page-53-1) [Create \(Inbound example\) 2-9](#page-28-0) [Create \(Outbound example\) 2-47](#page-66-0) [Creating \(Inbound example\) 2-20](#page-39-0) [Creating \(Outbound example\) 2-56](#page-75-0) [Defined 2-9,](#page-28-1) [2-47](#page-66-1) [Document Name 2-47,](#page-66-2) [2-48](#page-67-0) [Offline Preparation 2-6,](#page-25-1) [2-45](#page-64-2)

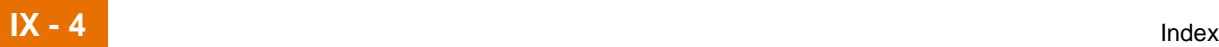

[Partner ID 2-48](#page-67-1) [Partner Qualifier 2-6,](#page-25-2) [2-9,](#page-28-2) [2-47,](#page-66-3) [2-48](#page-67-2) [S/R \(Send or Receive\) 2-9,](#page-28-3) [2-47](#page-66-4) [Setting Up Documents \(Inbound example\)](#page-25-3) [2-6,](#page-25-3) [2-20](#page-39-0) [Standards Version 2-9,](#page-28-4) [2-11,](#page-30-0) [2-47](#page-66-5) [TRADACOMS Release Number 2-11](#page-30-1) [Transaction ID 2-11](#page-30-2) [Document Direction \(Send or Receive\) 2-9,](#page-28-3) [2-](#page-29-0) [10,](#page-29-0) [2-47,](#page-66-4) [2-48,](#page-67-3) [2-56](#page-75-1) [Document History panel \(EDIX804-CTL01\) 2-](#page-57-0) 38 [Document Name 2-9,](#page-28-5) [2-10,](#page-29-1) [2-47,](#page-66-2) [2-48](#page-67-0) [Document Query 1-5,](#page-10-1) [2-21,](#page-40-1) [2-57](#page-76-1) [Boolean Operators 2-34,](#page-53-0) [2-71](#page-90-0) [Document Query Definition panel](#page-50-0) [\(EDIX809-FMT01\) 2-31,](#page-50-0) [2-68](#page-87-0) [Inbound Example 2-29–](#page-48-0)[2-40](#page-59-0) [Outbound Example 2-66–](#page-85-0)[2-78](#page-97-0) [Query ID 2-31,](#page-50-1) [2-68](#page-87-1) [Saving 2-29,](#page-48-1) [2-66](#page-85-1) [Document Query Definition panel \(EDIX809-](#page-50-0) [FMT01\) 2-31,](#page-50-0) [2-68](#page-87-0) [Document Selection Fields 1-5,](#page-10-2) [1-7,](#page-12-0) [2-5,](#page-24-0) [2-13,](#page-32-0)  [2-14,](#page-33-0) [2-20,](#page-39-1) [2-25,](#page-44-0) [2-29,](#page-48-2) [2-34,](#page-53-2) [2-52,](#page-71-0) [2-56,](#page-75-2) [2-61,](#page-80-0)  [2-66](#page-85-2) [Add \(Inbound example\) 2-13](#page-32-1) [Add \(Outbound example\) 2-50](#page-69-0) [Business Name 2-6,](#page-25-0) [2-15,](#page-34-0) [2-45,](#page-64-1) [2-51](#page-70-0) [EDI Data Elements 2-51](#page-70-1) [Element Sequence Number 2-15,](#page-34-1) [2-51](#page-70-2) [Qualifiers \(Segment\) 2-16,](#page-35-0) [2-52](#page-71-1) [Segment ID 2-15,](#page-34-2) [2-51](#page-70-3) E EDI Data [View for a Document 2-28,](#page-47-1) [2-40,](#page-59-5) [2-65,](#page-84-1) [2-](#page-97-1) [78](#page-97-1) [EDI Data Elements 1-5,](#page-10-3) [2-13,](#page-32-2) [2-50,](#page-69-1) [2-51](#page-70-1) EDI History [View for a Document 2-26,](#page-45-6) [2-76](#page-95-0) [Viewing for a Document 2-38,](#page-57-5) [2-62](#page-81-4) [EDI Transaction Inquiry panel \(EDIX453\) 2-](#page-47-2) [28,](#page-47-2) [2-40](#page-59-1)

[Element Sequence Number 2-15,](#page-34-1) [2-51](#page-70-2) [Environment Control 1-6](#page-11-0) Error Messages [SEE Exception Errors](#page-46-3) [Error status 2-26](#page-45-0) [European IBM Value-Added Network 2-109](#page-128-0) [Exception Error Selection 1-5](#page-10-4) [Exception Errors 2-5,](#page-24-0) [2-24,](#page-43-0) [2-36,](#page-55-0) [2-60,](#page-79-0) [2-73,](#page-92-0) [2-](#page-95-1) [76,](#page-95-1) [2-120](#page-139-0) [Error Message History 2-27,](#page-46-0) [2-39,](#page-58-0) [2-63,](#page-82-0) [2-](#page-96-0) [77](#page-96-0) [Select 2-17,](#page-36-1) [2-53](#page-72-0) [Selecting 2-55](#page-74-0) F [From/To Dates 2-24,](#page-43-1) [2-36,](#page-55-1) [2-37,](#page-56-0) [2-60,](#page-79-1) [2-73,](#page-92-1) [2-](#page-93-0) [74](#page-93-0) G [GEIS Value-Added Network 2-81](#page-100-1) H [How Does the Application Program Interface](#page-169-0)  Work? 3-4 I [ICLANA Transactions 2-107](#page-126-1) [Inbound Editor 2-26,](#page-45-3) [2-27,](#page-46-1) [2-38,](#page-57-3) [2-39,](#page-58-1) [2-40,](#page-59-2) [2-](#page-84-2) [65,](#page-84-2) [2-78](#page-97-2) [Inbound Mapper 2-26,](#page-45-2) [2-27,](#page-46-2) [2-38,](#page-57-2) [2-39](#page-58-2) [Inbound Tracking Example 2-5–](#page-24-4)[2-43](#page-62-0) [INS - Tradanet Value-Added Network 2-107](#page-126-2)  $\mathbf{L}$ Look at Tracked Data [Inbound Example 2-21](#page-40-2) [Outbound Example 2-57](#page-76-2) N [Network Account ID 2-109](#page-128-1) [Network Report ID 2-81,](#page-100-3) [2-105](#page-124-1) [Network Report Interface 2-81,](#page-100-4) [2-105](#page-124-2) O [Outbound Editor 2-40,](#page-59-3) [2-62,](#page-81-2) [2-63,](#page-82-1) [2-65,](#page-84-3) [2-76,](#page-95-4)  [2-77,](#page-96-1) [2-78](#page-97-3) [Outbound Mapper 2-62,](#page-81-1) [2-63,](#page-82-2) [2-76,](#page-95-3) [2-77](#page-96-2) [Outbound Tracking Example 2-44–](#page-63-2)[2-80](#page-99-0) P [Panel Quick Reference 1-9,](#page-14-0) [4-6](#page-187-0)

Panels (pictured) [Basic Inquiry panel \(EDIX803-FMT00\) 2-](#page-41-1) 22 [Document Query Definition panel](#page-50-0) (EDIX809-FMT01) 2-31 [Query Results panel \(EDIX812-CTL01\) 2-](#page-56-2) 37 [Work with Document Queries panel](#page-49-0) (EDIX810-FMT01) 2-30 [Partner ID 2-5,](#page-24-5) [2-9,](#page-28-6) [2-10,](#page-29-2) [2-17,](#page-36-5) [2-20,](#page-39-2) [2-24,](#page-43-2) [2-](#page-55-2) [36,](#page-55-2) [2-37,](#page-56-3) [2-44,](#page-63-3) [2-45,](#page-64-3) [2-47,](#page-66-6) [2-48,](#page-67-1) [2-49,](#page-68-0) [2-56,](#page-75-3) [2-](#page-79-2) [60,](#page-79-2) [2-69,](#page-88-0) [2-73,](#page-92-2) [2-74,](#page-93-2) [2-124](#page-143-0) [Partner Qualifier 2-6,](#page-25-2) [2-9,](#page-28-2) [2-20,](#page-39-3) [2-24,](#page-43-3) [2-36,](#page-55-3) [2-](#page-64-4) [45,](#page-64-4) [2-47,](#page-66-3) [2-48,](#page-67-2) [2-56,](#page-75-4) [2-60,](#page-79-3) [2-69,](#page-88-1) [2-73,](#page-92-3) [2-124](#page-143-1) [PRCTRNIN 2-57,](#page-76-3) [2-107](#page-126-3) [PRCTRNOUT 2-57](#page-76-4) [Print Viewpoint Document Definition](#page-132-0)  [\(PRTVPT\) 2-113,](#page-132-0) [2-114](#page-133-0) [Print Viewpoint Document Definition report 2-](#page-131-0) 112 Q [Qualifiers \(Segment\) 2-16,](#page-35-0) [2-52](#page-71-1) [Query ID 2-31,](#page-50-1) [2-32,](#page-51-0) [2-34,](#page-53-3) [2-37,](#page-56-4) [2-68,](#page-87-1) [2-69,](#page-88-2) [2-](#page-90-1) [71,](#page-90-1) [2-74](#page-93-3) [Query Options 2-21,](#page-40-3) [2-57](#page-76-5) [Query Record Selection panel \(EDIX811-](#page-53-4) CTL01) 2-34 [Query Results panel \(EDIX812-CTL01\) 2-37](#page-56-2) R [Retrieve Purged Viewpoint Data 2-125](#page-144-0) [RTVVPT command 2-125](#page-144-1) S [S/R \(Send or Receive\) 2-10,](#page-29-3) [2-48](#page-67-4) [Segment ID 2-15,](#page-34-2) [2-51](#page-70-3) Selection Field [SEE Document Selection Fields](#page-69-2) [Session Name 2-81,](#page-100-5) [2-105](#page-124-3) Set Up Documents [Outbound Example 2-45](#page-64-2) Setting Up Documents [Inbound Example 2-6,](#page-25-3) [2-20](#page-39-0) [Outbound Example 2-56](#page-75-5) [Standards Version 2-6,](#page-25-4) [2-9,](#page-28-4) [2-10,](#page-29-4) [2-11,](#page-30-0) [2-20,](#page-39-4) [2-](#page-64-5) [45,](#page-64-5) [2-47,](#page-66-5) [2-48,](#page-67-5) [2-49,](#page-68-1) [2-56](#page-75-6) [Sterling B2B Collaboration Network 2-81](#page-100-6) Sterling Gentran Errors [SEE Exception Errors](#page-36-2) [Sterling Gentran:Server 2-29,](#page-48-3) [2-37,](#page-56-1) [2-66,](#page-85-3) [2-74](#page-93-1) [Communications Script 2-81](#page-100-2) [Data Library \(G7X0DTA\) 2-5,](#page-24-1) [2-44](#page-63-0) [Editor 2-17,](#page-36-3) [2-26,](#page-45-1) [2-38,](#page-57-1) [2-53,](#page-72-1) [2-62,](#page-81-0) [2-76](#page-95-2) [Mapper 2-17,](#page-36-4) [2-26,](#page-45-2) [2-38,](#page-57-2) [2-53,](#page-72-2) [2-62,](#page-81-1) [2-76](#page-95-3) [Partner file 2-107](#page-126-0) [Release 3.2 2-5](#page-24-2) [Technical Reference Guide 2-19,](#page-38-0) [2-55,](#page-74-1) [2-](#page-127-0) [108](#page-127-0) [Tutorial Library \(G1X0SAMP\) 2-5,](#page-24-3) [2-44](#page-63-1) [User Guide 1-6,](#page-11-1) [2-108](#page-127-1) [Sterling Gentran:Viewpoint 2-1](#page-20-0) [Access 2-7](#page-26-0) [Accessing 2-45](#page-64-0) [Definition 1-2,](#page-7-0) [4-3](#page-184-0) [Suspended Data 2-17](#page-36-0) T Tracked Data [View \(Inbound Example\) 2-21](#page-40-2) [View \(Outbound Example\) 2-57](#page-76-2) [Tracking Inbound Documents 2-5](#page-24-4) [Tracking Point 2-3,](#page-22-0) [2-20,](#page-39-5) [2-26,](#page-45-4) [2-28,](#page-47-3) [2-36,](#page-55-4) [2-](#page-57-4) [38,](#page-57-4) [2-40,](#page-59-4) [2-56,](#page-75-7) [2-60,](#page-79-4) [2-62,](#page-81-3) [2-65,](#page-84-4) [2-73,](#page-92-4) [2-75,](#page-94-0) [2-](#page-95-5) [76,](#page-95-5) [2-78,](#page-97-4) [2-81,](#page-100-7) [2-107,](#page-126-4) [3-6](#page-171-0) [Definition 1-3](#page-8-0) [TRADACOMS Release Number 2-11](#page-30-1) [Transaction ID 2-9,](#page-28-7) [2-10,](#page-29-5) [2-11,](#page-30-2) [2-20,](#page-39-6) [2-47,](#page-66-7) [2-](#page-67-6) [48,](#page-67-6) [2-49,](#page-68-2) [2-56](#page-75-8) U [Using the Application Program Interface 3-1](#page-166-0) V [View a Document EDI History 2-26](#page-45-5) View Tracked Data [Inbound Example 2-21](#page-40-2) [Outbound Example 2-57](#page-76-2) W [What Data Should I Track for Each Document?](#page-12-1)  1-7 [What Errors Should I Track? 1-8](#page-13-0)

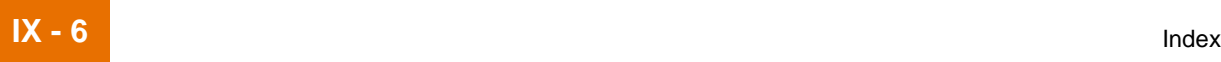

[What is the Application Program Interface? 3-3](#page-168-0) [Which Documents Should I Track? 1-7](#page-12-2) [Work with Document Queries panel](#page-49-0)  (EDIX810-FMT01) 2-30 [Working with Sterling Gentran:Viewpoint 2-1](#page-20-0)